Aprile 2022

# Manuale utente di QIAcube® Connect MDx

Da utilizzare con la versione software 1.0 o superiore

Il QIAcube Connect MDx è destinato all'uso diagnostico *in vitro*.

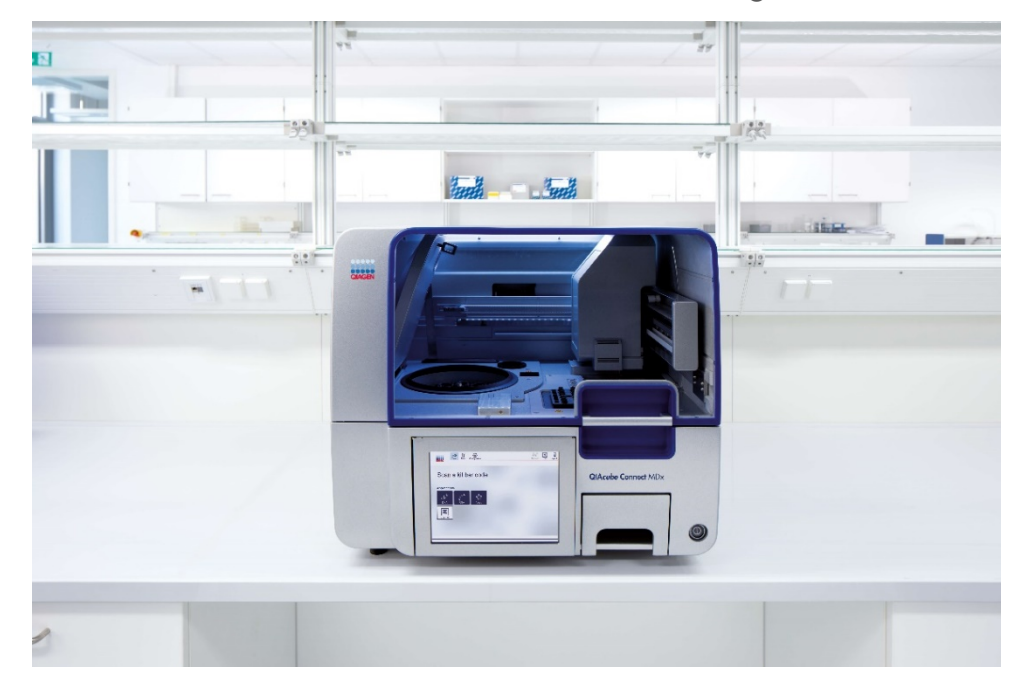

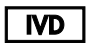

 $c\epsilon$ 

9003070

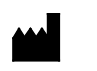

 $RFF$ 

QIAGEN GmbH QIAGEN Strasse 1, 40724 Hilden, GERMANIA

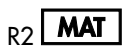

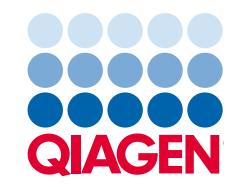

Sample to Insight

# Indice

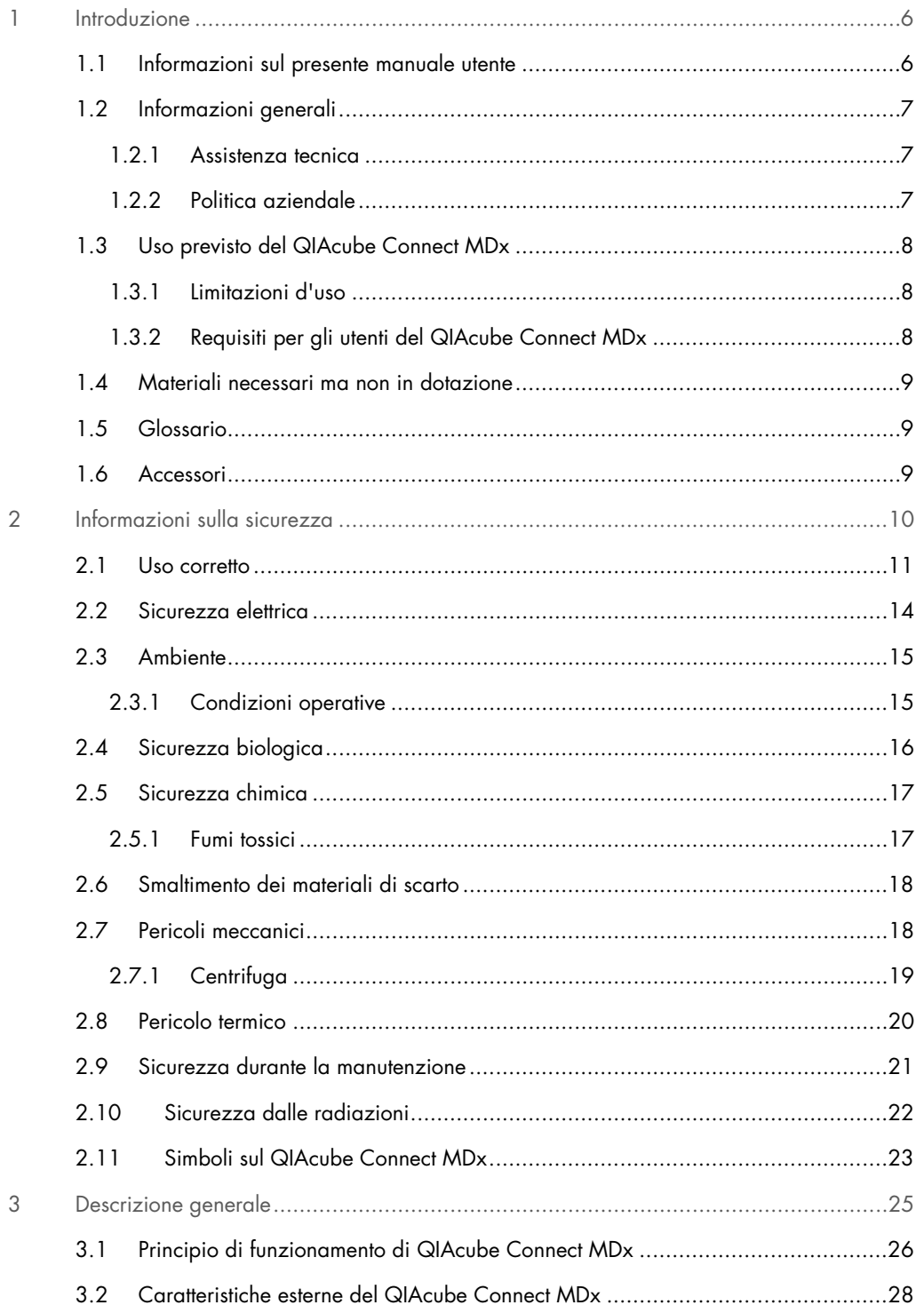

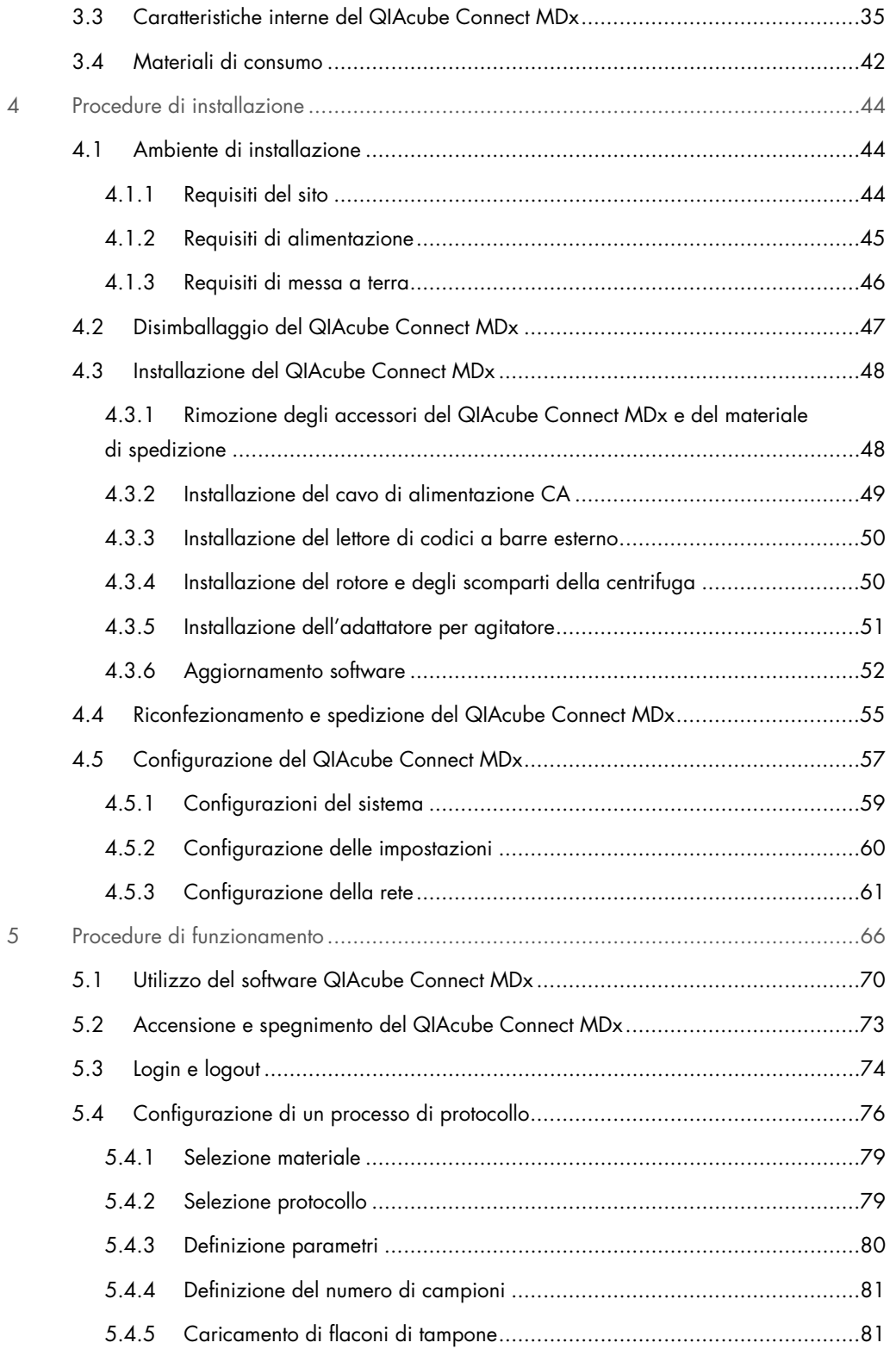

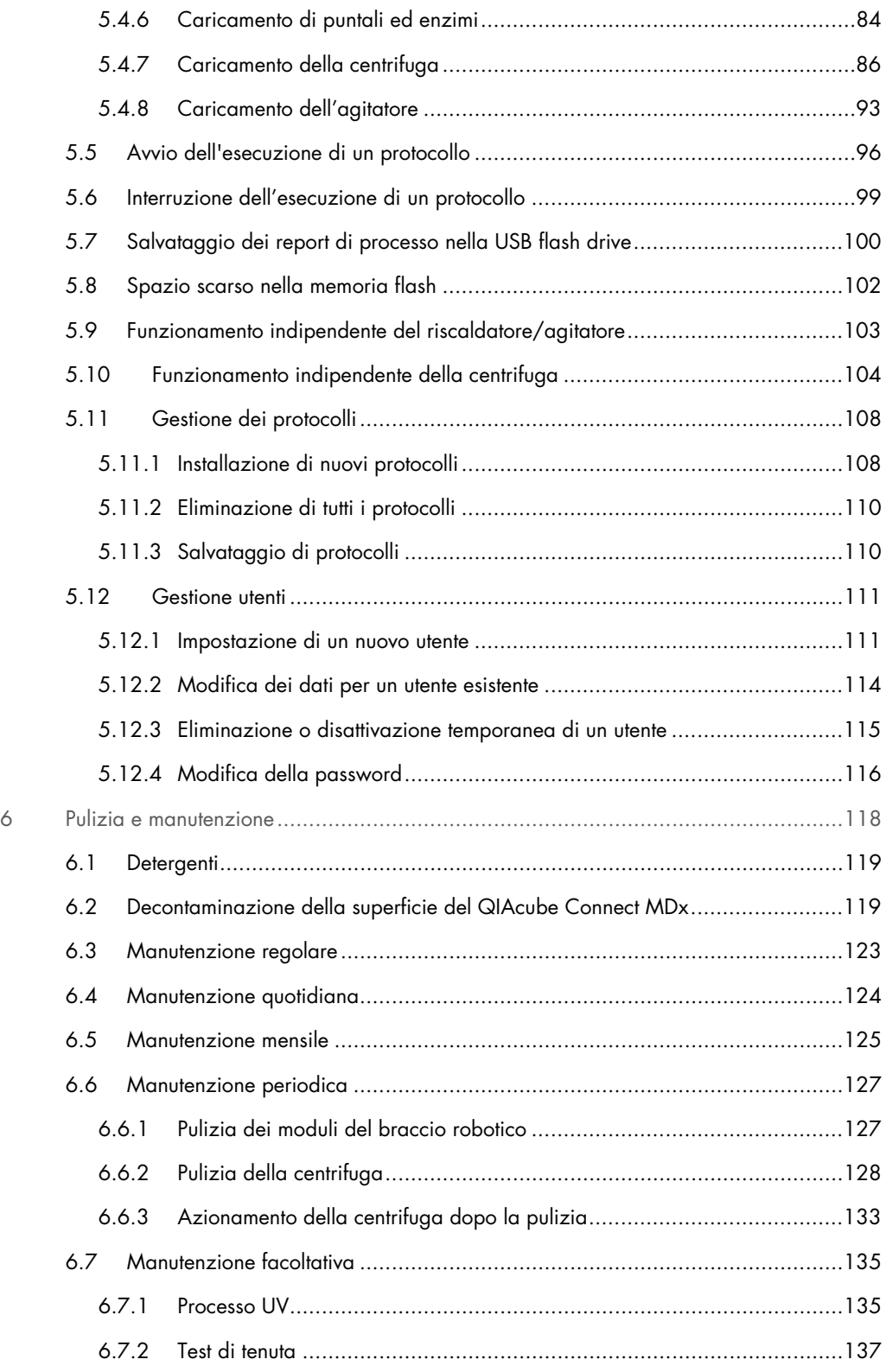

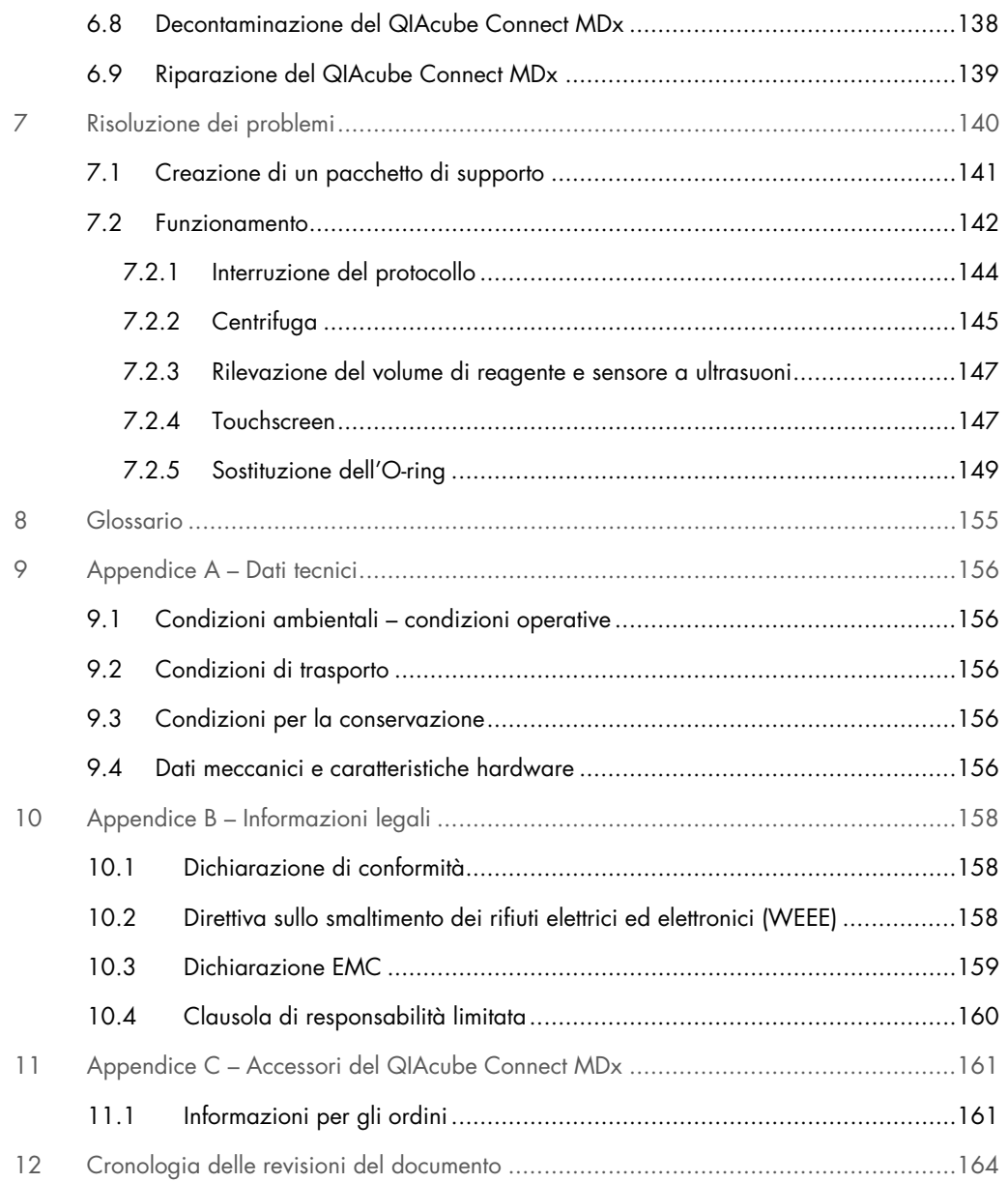

# <span id="page-5-0"></span>1 Introduzione

Grazie per aver scelto QIAcube Connect MDx. Siamo certi che diventerà parte integrante del vostro laboratorio. Prima di utilizzare il QIAcube Connect MDx, è fondamentale leggere attentamente il presente manuale di istruzioni e prestare attenzione alle informazioni sulla sicurezza. Le istruzioni e le informazioni sulla sicurezza contenute nel manuale utente devono essere rispettate per garantire il funzionamento sicuro dello strumento e per mantenere lo stesso in condizioni di sicurezza.

#### <span id="page-5-1"></span>1.1 Informazioni sul presente manuale utente

Il presente manuale utente fornisce informazioni sul QIAcube Connect MDx nei capitoli seguenti:

- · [Introduzione](#page-5-0)
- **•** [Informazioni sulla sicurezza](#page-9-0)
- **[Descrizione generale](#page-24-0)**
- **•** [Procedure di installazione](#page-43-0)
- [Procedure di funzionamento](#page-65-0)
- [Pulizia e manutenzione](#page-117-0)
- [Risoluzione dei problemi](#page-139-0)
- **[Glossario](#page-154-0)**
- [Cronologia delle revisioni del documento](#page-163-0)

Le appendici contengono le seguenti informazioni:

- [Appendice A –](#page-155-0) Dati tecnici
- Appendice B [Informazioni legali](#page-157-0)
- Appendice C [Accessori del QIAcube Connect MDx](#page-160-0)

#### <span id="page-6-0"></span>1.2 Informazioni generali

#### <span id="page-6-1"></span>1.2.1 Assistenza tecnica

QIAGEN® è orgogliosa della qualità e della disponibilità del proprio servizio di assistenza tecnica. Il nostro reparto di assistenza tecnica è costituito da scienziati esperti che hanno alle spalle una lunga esperienza maturata a livello pratico e teorico nella biologia molecolare e nell'impiego dei prodotti QIAGEN. Per eventuali domande o nel caso in cui incontraste difficoltà con il QIAcube Connect MDx o con qualsiasi altro prodotto QIAGEN, non esitate a contattarci.

I clienti QIAGEN sono la fonte principale di informazioni relative all'uso avanzato o specializzato dei nostri prodotti. Tali informazioni sono utili sia agli altri ricercatori che a quelli di QIAGEN. Pertanto, per suggerimenti sulle prestazioni dei prodotti o su nuove applicazioni e tecniche, vi esortiamo a contattarci.

Per assistenza tecnica, contattare i servizi tecnici QIAGEN.

#### Sito Web: [support.qiagen.com](http://www.preanalytix.com/)

Quando ci si rivolge ai servizi tecnici QIAGEN relativamente ad errori, tenersi pronti a fornire le seguenti informazioni:

- Numero di serie, tipo e versione del QIAcube Connect MDx
- Codice di errore (se applicabile)
- Momento in cui si è verificato l'errore per la prima volta
- Frequenza della ricorrenza dell'errore (vale a dire, errore intermittente o persistente)
- Copia dei file di registro

Per informazioni aggiornate sullo strumento QIAcube Connect MDx, visitate il sito <https://www.qiagen.com/QIAcube-Connect-MDx>.

#### <span id="page-6-2"></span>1.2.2 Politica aziendale

La politica aziendale di QIAGEN si pone l'obiettivo di migliorare i prodotti di pari passo con la disponibilità di nuove tecnologie e nuovi componenti. QIAGEN si riserva il diritto di modificare le specifiche in qualsiasi momento. Nell'intento di produrre una documentazione utile e appropriata, saremo lieti di ricevere i vostri commenti sul presente manuale utente. Contattate i servizi tecnici QIAGEN.

#### <span id="page-7-0"></span>1.3 Uso previsto del QIAcube Connect MDx

Lo strumento QIAcube Connect MDx è previsto per eseguire in automatico l'isolamento e la purificazione di acidi nucleici in applicazioni di diagnostica molecolare e/o biologia molecolare. Lo strumento QIAcube Connect MDx è rivolto a utenti professionisti, quali tecnici e medici esperti nelle tecniche di biologia molecolare e nel funzionamento dello strumento.

Lo strumento QIAcube Connect MDx è destinato ad essere utilizzato solo in combinazione con i kit QIAGEN e PreAnalytiX indicati per l'uso con QIAcube Connect MDx per le applicazioni descritte nei manuali dei rispettivi kit.

#### <span id="page-7-1"></span>1.3.1 Limitazioni d'uso

Utilizzare lo strumento soltanto in combinazione con gli accessori specificati nel capitolo [1.4](#page-8-0) e nell'Appendice C. Ulteriori limitazioni delle applicazioni sono specificate nei manuali dei rispettivi kit.

#### <span id="page-7-2"></span>1.3.2 Requisiti per gli utenti del QIAcube Connect MDx

La tabella riportata di seguito indica il livello generale di competenza ed esperienza necessari per il trasporto, l'installazione, l'uso, la manutenzione e l'assistenza del QIAcube Connect MDx.

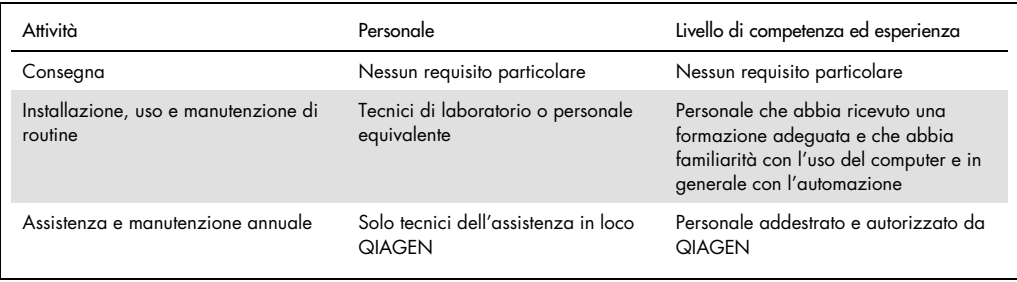

#### <span id="page-8-0"></span>1.4 Materiali necessari ma non in dotazione

- **•** Occhiali protettivi
- Guanti
- Camice da laboratorio

Nota: utilizzare solo accessori forniti da QIAGEN.

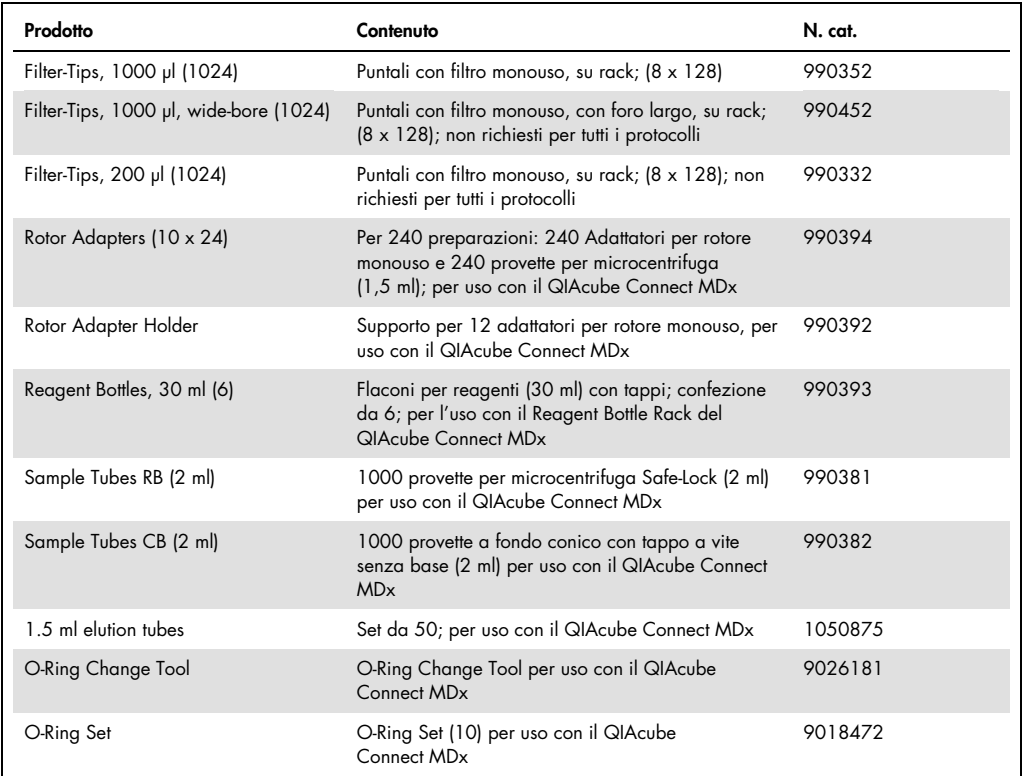

#### <span id="page-8-1"></span>1.5 Glossario

Per il glossario dei termini utilizzati nel presente manuale utente, consultare la sezione [8.](#page-154-0)

#### <span id="page-8-2"></span>1.6 Accessori

Per informazioni sugli accessori per il QIAcube Connect MDx, consultare l'Appendice C del presente manuale utente.

# <span id="page-9-0"></span>2 Informazioni sulla sicurezza

Prima di utilizzare il QIAcube Connect MDx, è fondamentale leggere attentamente il presente manuale di istruzioni e prestare particolare attenzione alle informazioni sulla sicurezza. Le istruzioni e le informazioni sulla sicurezza contenute nel manuale utente devono essere rispettate per garantire il funzionamento sicuro dello strumento e per mantenere lo stesso in condizioni di sicurezza.

In adeguati punti di questo manuale sono chiaramente indicati i possibili pericoli che potrebbero causare lesioni fisiche all'operatore o danni allo strumento.

Utilizzando lo strumento in modo non specificato dal produttore, potrebbe essere compromessa la protezione offerta dallo strumento stesso.

Il *Manuale utente del QIAcube Connect MDx* contiene i seguenti tipi di informazioni sulla sicurezza.

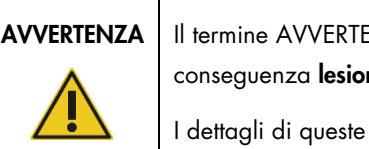

AVVERTENZA | Il termine AVVERTENZA segnala situazioni che potrebbero avere come conseguenza lesioni personali per l'utente o terzi.

I dettagli di queste circostanze sono segnalati in un riquadro come questo.

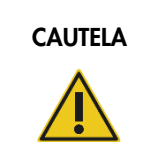

CAUTELA | Il termine CAUTELA segnala situazioni che potrebbero determinare un danno allo strumento o ad altre apparecchiature.

I dettagli di queste circostanze sono segnalati in un riquadro come questo.

Le linee guida fornite nel presente manuale sono volte a integrare, e non a sostituire, i normali requisiti di sicurezza in vigore nel paese dell'utilizzatore.

Tenere presente che potrebbe essere richiesto di consultare le norme locali per la segnalazione al produttore e all'autorità di regolamentazione del Paese dell'utente e/o del paziente di gravi incidenti verificatisi in relazione al dispositivo.

#### <span id="page-10-0"></span>2.1 Uso corretto

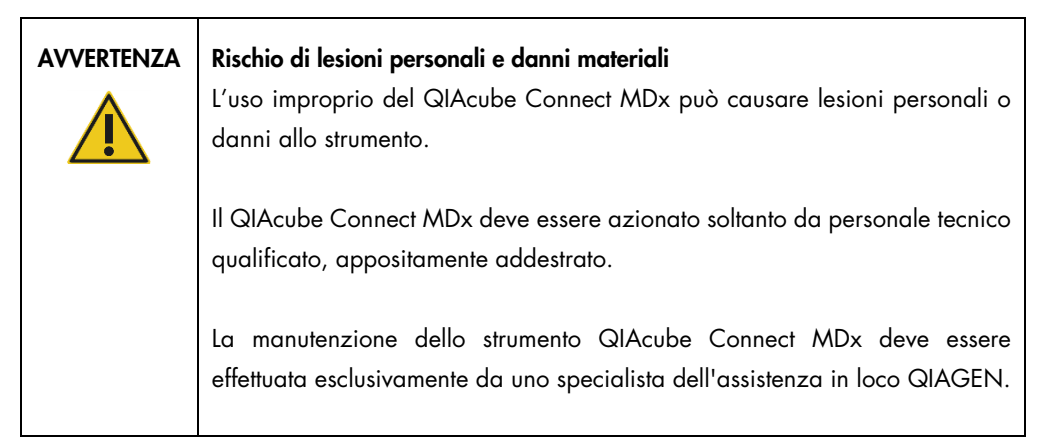

Eseguire la manutenzione secondo quanto previsto nella sezione [6,](#page-117-0) [Pulizia e manutenzione.](#page-117-0) QIAGEN addebiterà i costi delle riparazioni dovute a errata manutenzione.

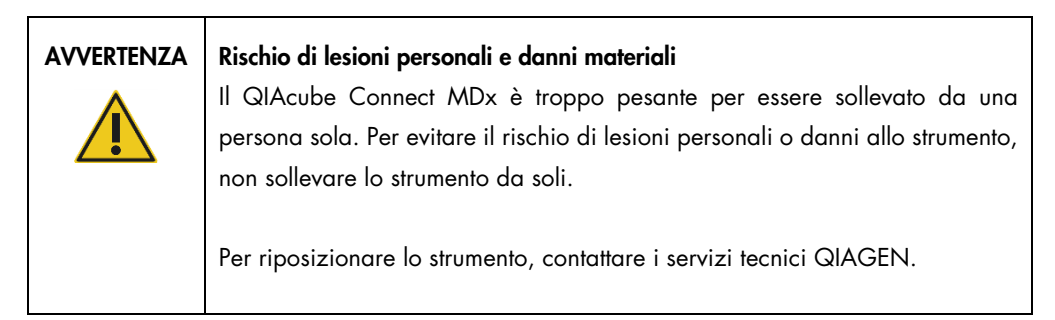

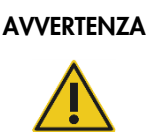

#### AVVERTENZA | Rischio di lesioni personali e danni materiali

Non tentare di spostare il QIAcube Connect MDx mentre è in funzione.

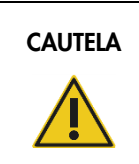

#### CAUTELA | Danni allo strumento

Evitare di versare acqua o prodotti chimici sul QIAcube Connect MDx. I danni causati da acqua o prodotti chimici annullano la garanzia.

In caso d'emergenza, spegnere il QIAcube Connect MDx mediante l'interruttore sul frontale dello strumento ed estrarre il cavo di alimentazione dalla presa di corrente.

#### CAUTELA Danni allo strumento

Con il QIAcube Connect MDx utilizzare soltanto le colonne spin QIAGEN e i materiali di consumo specifici per QIAcube Connect MDx. I danni causati dall'uso di altri tipi di colonne spin o di altri prodotti chimici annullano la garanzia

#### AVVERTENZA | Rischio di lesioni personali e danni materiali

Non utilizzare adattatori per rotore danneggiati. Gli adattatori per rotore possono essere utilizzati una sola volta. Forze elevate esercitate nella centrifuga possono causare danni ad adattatori per rotore riutilizzati.

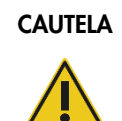

#### CAUTELA Danni allo strumento

Svuotare il contenitore per lo smaltimento dei puntati prima dell'uso, al fine di evitare l'inceppamento dei puntali nel cassetto materiali di scarto. Se non si svuota il contenitore dei materiali di scarto, il braccio robotico o può bloccarsi e causare errori di esecuzione o danni allo strumento.

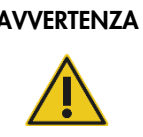

#### AVVERTENZA | Rischio di lesioni personali e danni materiali

Per evitare la frantumazione della plastica, caricare correttamente le provette. Se la plastica si frantuma, sue particelle taglienti potrebbero raggiungere l'interno della centrifuga. Prestare attenzione quando si manipolano parti all'interno della centrifuga.

# CAUTELA Danni allo strumento Utilizzare soltanto il volume corretto per i liquidi. Se si supera il volume consigliato per i liquidi, si possono causare danni al rotore della centrifuga o allo strumento.

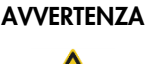

#### Rischio di incendio o esplosione

Se sul QIAcube Connect MDx si usano etanolo o liquidi contenenti etanolo, manipolare con attenzione tali liquidi attenendosi peraltro alle normative di sicurezza richieste. Se viene versato del liquido, asciugarlo e lasciare aperto il coperchio del QIAcube Connect MDx per consentire la dispersione dei vapori infiammabili.

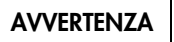

#### AVVERTENZA | Rischio di esplosione

Il QIAcube Connect MDx è previsto per l'uso con reagenti e sostanze fornite con i kit QIAGEN o altri diversi da quelli specificati nelle rispettive informazioni per l'uso. L'uso di altri reagenti e altre sostanze potrebbe causare incendi o esplosioni.

Se del materiale pericoloso si riversa sul o dentro il QIAcube Connect MDx, l'utente è responsabile di provvedere ad una adeguata decontaminazione.

Nota: Non collocare oggetti sopra i coperchi del QIAcube Connect MDx.

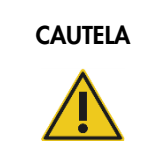

#### CAUTELA Danni allo strumento

Non appoggiarsi sul touchscreen quando è estratto.

#### <span id="page-13-0"></span>2.2 Sicurezza elettrica

Nota: Scollegare il cavo di alimentazione dalla presa prima di effettuare gli interventi di manutenzione.

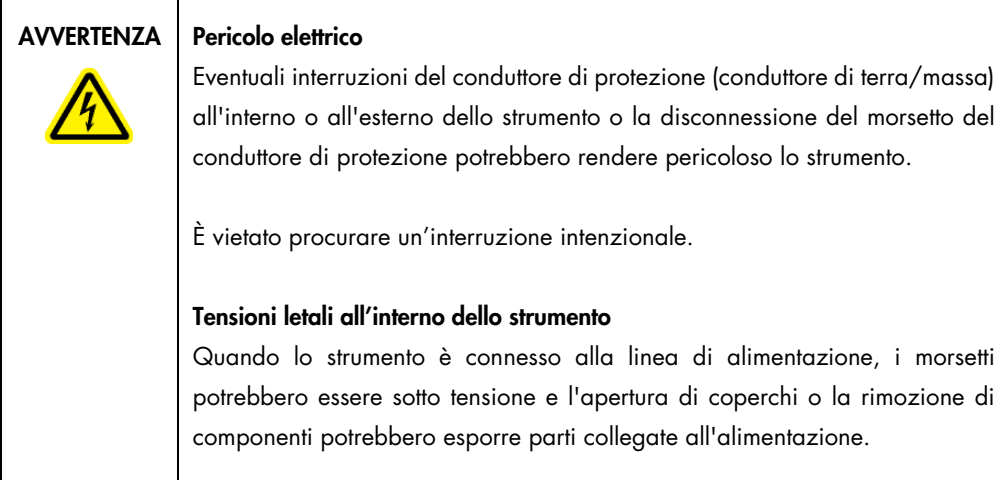

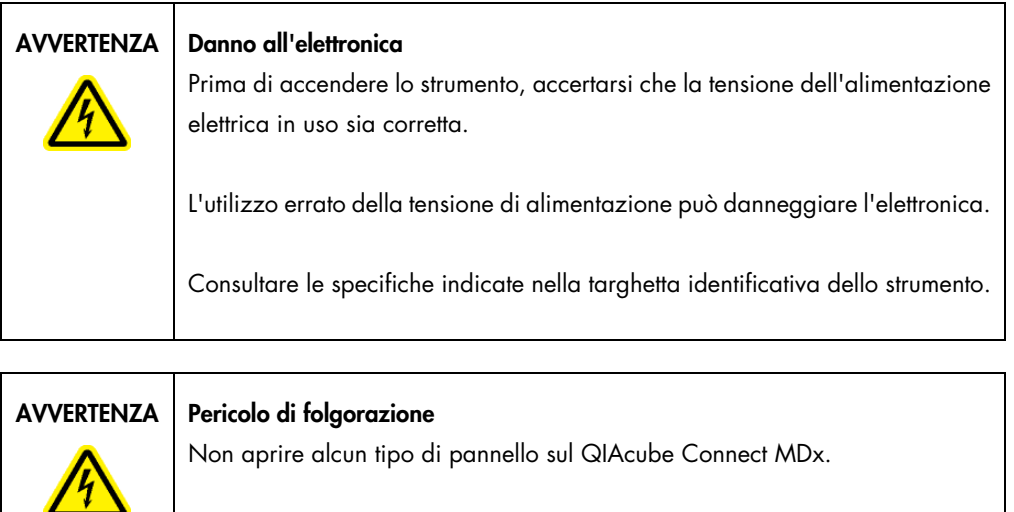

#### Rischio di lesioni personali e danni materiali

Eseguire solo la manutenzione richiesta esplicitamente nel presente manuale.

Per garantire un funzionamento soddisfacente e sicuro del QIAcube Connect MDx, seguire le raccomandazioni riportate di seguito:

- Il cavo di alimentazione deve essere connesso ad una presa di alimentazione di rete dotata di conduttore di protezione (terra/massa).
- Posizionare lo strumento in modo che il cavo di alimentazione sia accessibile e possa essere connesso/disconnesso.
- Utilizzare solo il cavo di alimentazione fornito da QIAGEN.
- È vietato regolare o sostituire parti interne dello strumento.
- Non mettere in funzione lo strumento dopo aver rimosso coperture o componenti.
- In caso di penetrazione di liquidi nello strumento, spegnerlo e scollegarlo dalla presa di corrente, quindi contattare i servizi tecnici QIAGEN.

Se la sicurezza elettrica dello strumento è stata compromessa, impedire al resto del personale di usare lo strumento e contattare i servizi tecnici QIAGEN.

La sicurezza elettrica dello strumento potrebbe essere stata compromessa se:

- Lo strumento stesso o il cavo di alimentazione appaiono danneggiati.
- Lo strumento è stato conservato in condizioni inappropriate per un periodo prolungato.
- Lo strumento è stato sottoposto a sollecitazioni gravose durante il trasporto.

#### <span id="page-14-0"></span>2.3 Ambiente

Parametri come l'intervallo di temperatura e l'intervallo di umidità sono descritti nella sezione [9,](#page-155-0) [Appendice A –](#page-155-0) Dati tecnici.

#### <span id="page-14-1"></span>2.3.1 Condizioni operative

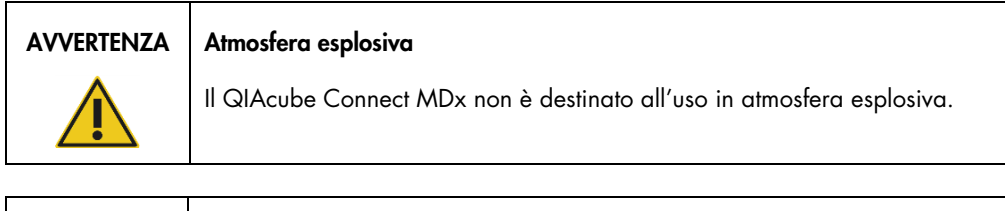

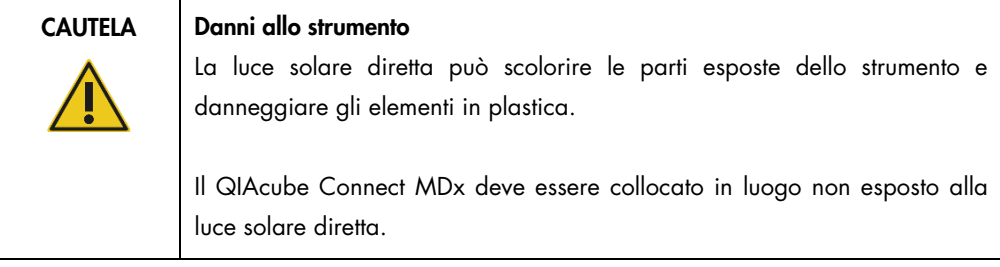

#### CAUTELA | Danni allo strumento

Non usare il QIAcube Connect MDx in prossimità di sorgenti di forti radiazioni elettromagnetiche (ad esempio, sorgenti ad alta frequenza non schermate e azionate deliberatamente o dispositivi radio mobili), perché queste possono interferire con il corretto funzionamento.

#### <span id="page-15-0"></span>2.4 Sicurezza biologica

campioni e reagenti contenenti materiali di origine umana devono essere trattati come potenzialmente infettivi. Adottare procedure di laboratorio sicure del tipo descritto in pubblicazioni quali Biosafety in Microbiological and Biomedical Laboratories, HHS (https://www.cdc.gov/labs/pdf/CDC-BiosafetyMicrobiologicalBiomedicalLaboratories-2020-P.pdf).

I campioni possono contenere agenti infettivi. Tenere presente il rischio sanitario presentato da questi agenti e usare, conservare ed eliminare i campioni in conformità con le norme sanitarie del caso.

| <b>AVVERTENZA</b> | Campioni contenenti agenti infettivi                                                                                                    |
|-------------------|----------------------------------------------------------------------------------------------------|
|                   | Alcuni campioni usati con questo strumento possono contenere agenti infettivi.<br>Manipolare tali campioni con la massima cura e nel rispetto delle norme di<br>sicurezza applicabili.                                                                                                    |
|                   | Indossare sempre occhiali protettivi, 2 paia di guanti e un camice da laboratorio.                                                                                                    |
|                   | L'autorità responsabile (ad esempio il direttore del laboratorio) deve adottare tutte<br>le precauzioni necessarie per garantire che l'area circostante il luogo di lavoro<br>sia sicura e che gli operatori dello strumento abbiano ricevuto un addestramento<br>adeguato e non siano esposti a livelli pericolosi di agenti infettivi secondo la<br>definizione delle schede tecniche di sicurezza dei materiali (Material Safety Data<br>Sheets, MSDS) o dei documenti OSHA, * ACGIH, † or COSHH <sup>‡</sup> pertinenti. |
|                   | Lo sfiato dei fumi e lo smaltimento dei rifiuti devono avvenire nel rispetto di<br>tutti i regolamenti e le leggi su salute e sicurezza vigenti a livello nazionale,<br>statale e locale.                                                                                                    |

<span id="page-15-1"></span><sup>\*</sup> OSHA: Occupational Safety and Health Administration (Autorità per la salute e la sicurezza nei luoghi di lavoro, Stati Uniti d'America).

<span id="page-15-2"></span><sup>†</sup> ACGIH: American Conference of Government Industrial Hygienists (Conferenza governativa americana degli igienisti industriali, Stati Uniti d'America).

<span id="page-15-3"></span><sup>‡</sup> COSHH: Control of Substances Hazardous to Health (Controllo delle sostanze pericolose per la salute, Regno Unito).

#### <span id="page-16-0"></span>2.5 Sicurezza chimica

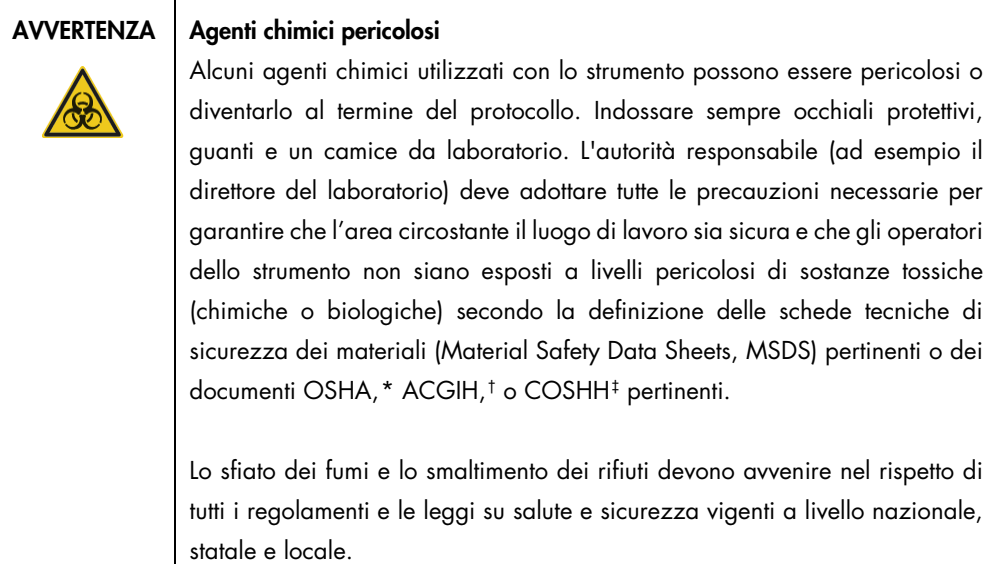

#### <span id="page-16-1"></span>2.5.1 Fumi tossici

Quando si lavora con solventi o sostanze tossiche volatili, occorre prevedere un sistema efficiente di ventilazione del laboratorio per eliminare i vapori eventualmente prodotti.

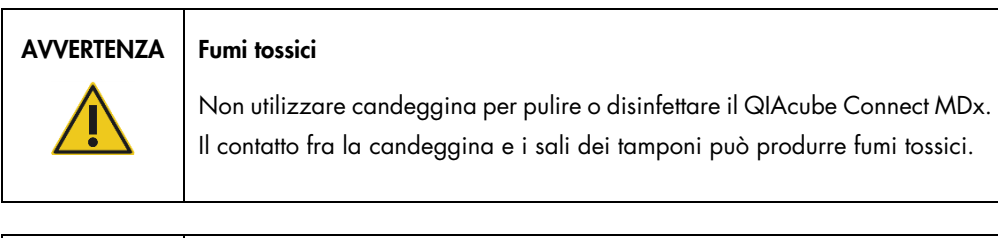

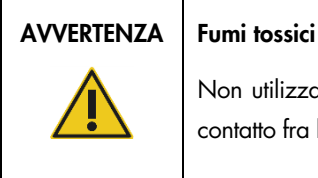

Non utilizzare candeggina per disinfettare il materiale da laboratorio usato. Il contatto fra la candeggina e i sali dei tamponi usati può produrre fumi tossici.

<span id="page-16-2"></span><sup>\*</sup> OSHA: Occupational Safety and Health Administration (Autorità per la salute e la sicurezza nei luoghi di lavoro, Stati Uniti d'America).

<span id="page-16-3"></span><sup>†</sup> ACGIH: American Conference of Government Industrial Hygienists (Conferenza governativa americana degli igienisti industriali, Stati Uniti d'America).

<span id="page-16-4"></span><sup>‡</sup> COSHH: Control of Substances Hazardous to Health (Controllo delle sostanze pericolose per la salute, Regno Unito).

#### <span id="page-17-0"></span>2.6 Smaltimento dei materiali di scarto

Il materiale da laboratorio usato, ad esempio provette per campioni, colonne spin QIAGEN, puntali con filtro, flacone del tampone e provette per enzimi, oppure gli adattatori per rotore, possono contenere sostanze chimiche pericolose o agenti infettivi derivanti dal processo di purificazione. Tali rifiuti pericolosi devono essere raccolti e smaltiti correttamente secondo le norme di sicurezza locali.

Per ulteriori informazioni sulle modalità di smaltimento del QIAcube Connect MDx, consultare la sezione 10.2, Direttiva sullo smaltimento dei rifiuti elettrici ed elettronici (Waste Electrical and [Electronic Equipment,](#page-157-2) WEEE).

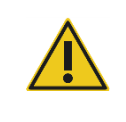

#### AVVERTENZA | Sostanze chimiche pericolose e agenti infettivi

I materiali di scarto possono contenere materiali tossici, pertanto devono essere opportunamente smaltiti. Consultare le normative di sicurezza locali per le corrette procedure di smaltimento.

#### <span id="page-17-1"></span>2.7 Pericoli meccanici

La cappa del QIAcube Connect MDx deve rimanere chiusa mentre lo strumento è in funzione. Aprire la cappa solo se richiesto nelle istruzioni per l'uso.

Quando si carica il piano di lavoro, mantenersi sempre a distanza dalla strumento. Non sporgersi sul piano di lavoro quando il braccio robotico dello strumento si sta muovendo per raggiungere la posizione di caricamento con coperchio aperto. Attendere che il braccio robotico abbia completato i movimenti prima di iniziare l'operazione di carico o scarico.

#### AVVERTENZA Parti in movimento

Evitare il contatto con le parti in movimento mentre il QIAcube Connect MDx è in funzione. Non posizionare in nessun caso le mani sotto il braccio robotico mentre si sta abbassando. Non tentare di muovere i rack dei puntali o le provette mentre lo strumento è in funzione.

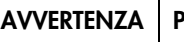

#### <sup>o</sup>arti in movimento

Per evitare il contatto con parti in movimento mentre il QIAcube Connect MDx è in funzione, lo strumento deve essere azionato con la cappa chiusa.

Se il sensore o la serratura della cappa non funziona correttamente, rivolgersi ai servizi tecnici QIAGEN.

#### <span id="page-18-0"></span>2.7.1 Centrifuga

Accertarsi che il rotore e gli scomparti siano installati correttamente. Tutti gli scomparti della devono essere montati prima di far partire un protocollo, a prescindere dal numero di campioni da trattare. Se il rotore o gli scomparti mostrano segni di danno meccanico o corrosione, non utilizzare il QIAcube Connect MDx; contattare i servizi tecnici QIAGEN.

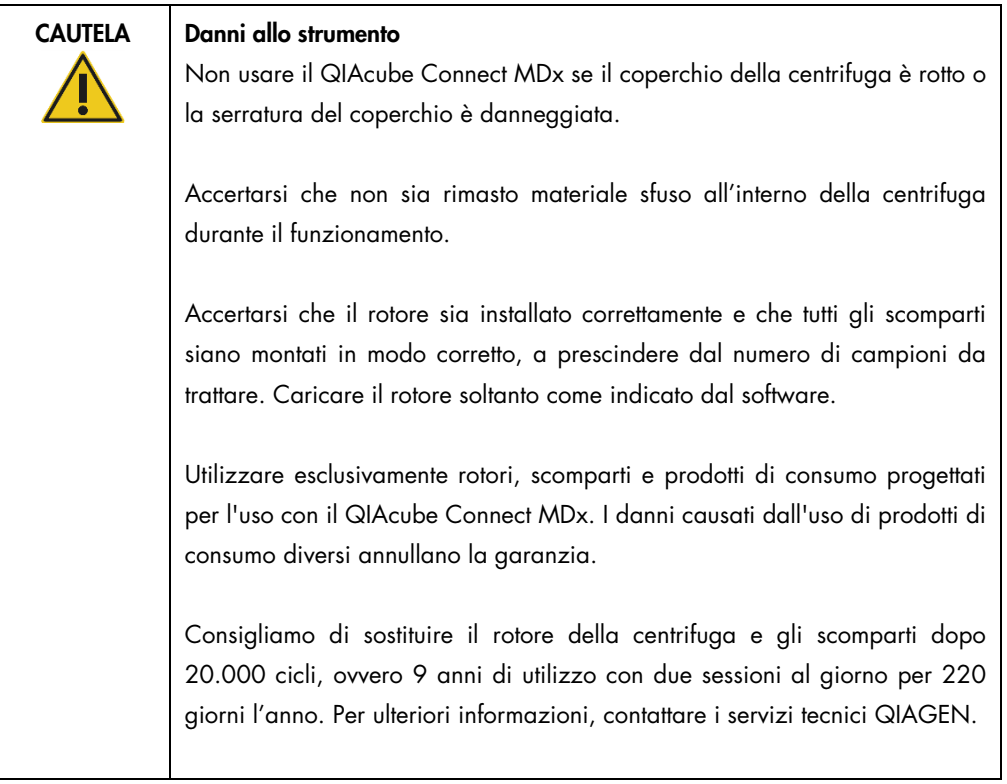

In caso di arresto causato da mancanza di corrente, è possibile aprire manualmente il coperchio della centrifuga per rimuovere i campioni (vedere la sezione [7.2.2\).](#page-144-0)

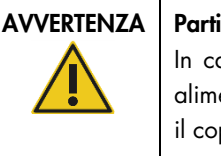

#### in movimento

aso di arresto causato da mancanza di corrente, rimuovere il cavo di entazione e attendere 10 minuti prima di cercare di aprire manualmente perchio.

CAUTELA Danni allo strumento Dopo una mancanza di corrente, non spostare manualmente il modulo z (braccio robotico) di fronte allo strumento. Così facendo si possono causare danni, se il coperchio del QIAcube Connect MDx è chiuso e collide con il modulo z.

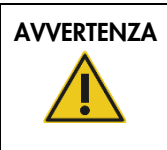

#### AVVERTENZA | Rischio di lesioni personali e danni materiali

Sollevare con cautela il coperchio della centrifuga. Il coperchio è pesante e, se cade, può causare lesioni.

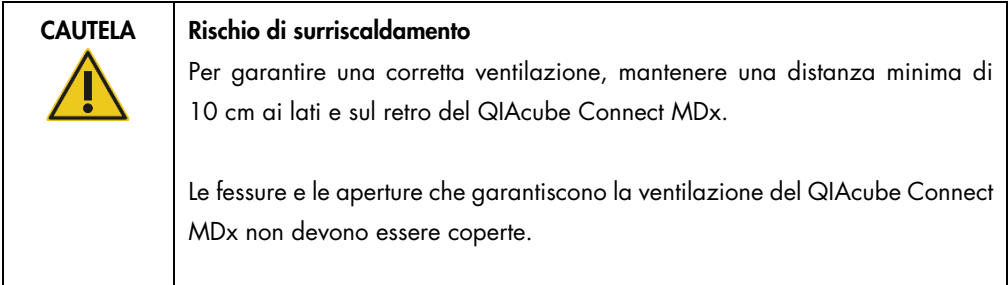

### <span id="page-19-0"></span>2.8 Pericolo termico

Sul piano di lavoro del QIAcube Connect MDx si trova un agitatore riscaldato.

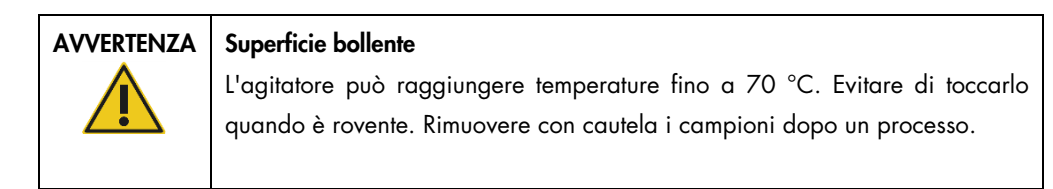

### <span id="page-20-0"></span>2.9 Sicurezza durante la manutenzione

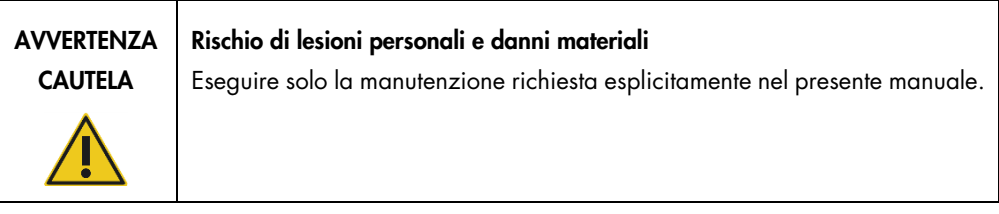

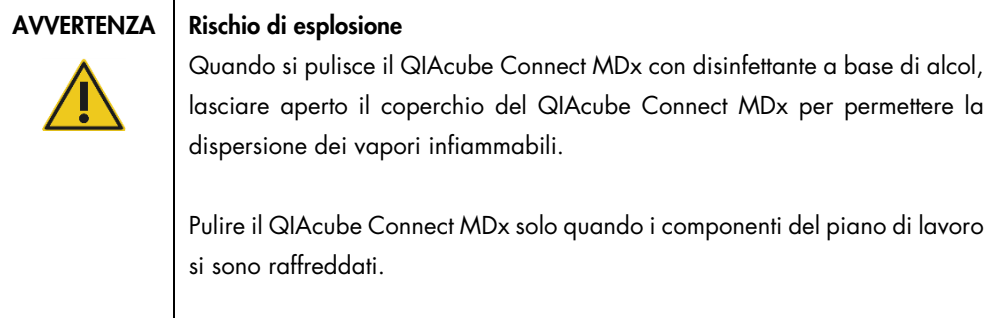

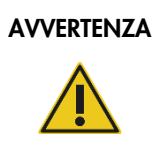

#### AVVERTENZA | Rischio di incendio

Evitare che liquido detergente o agenti di decontaminazione arrivino a contatto con le parti elettriche del QIAcube Connect MDx.

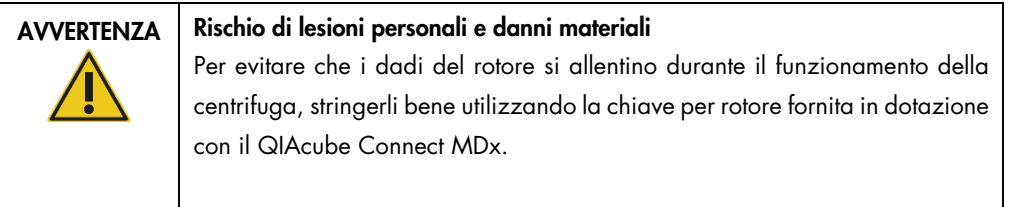

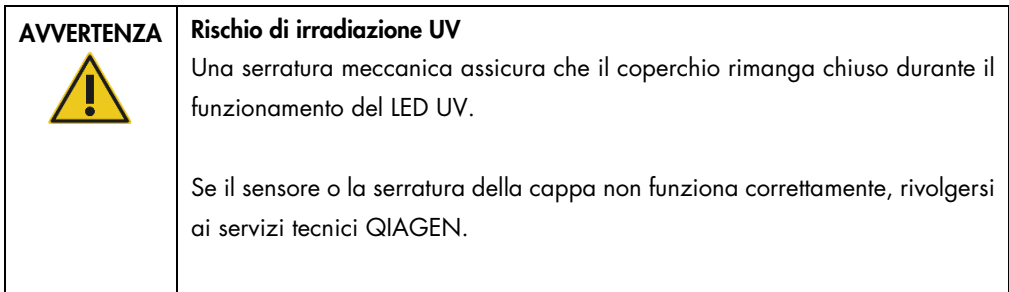

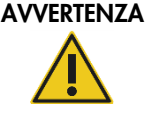

#### Rischio di lesioni personali e danni materiali

Accertarsi che i coperchi delle colonne spin e i tappi delle provette per microcentrifuga da 1,5 ml siano nella posizione corretta e completamente allontanati dal fondo degli slot sui lati dell'adattatore per rotore. Se i coperchi e i tappi non sono posizionati correttamente, possono rompersi durante la centrifugazione.

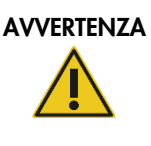

#### AVVERTENZA | Rischio di lesioni personali e danni materiali

Accertarsi di aver rimosso il coperchio dalla colonna spin. Non è possibile rimuovere adeguatamente dal rotore colonne spin con coperchi parzialmente rimossi, causando l'arresto anomalo dell'esecuzione del protocollo.

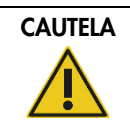

#### CAUTELA Danni allo strumento

Non utilizzare candeggina, solventi o reagenti contenenti acidi, alcali o sostanze abrasive per pulire il QIAcube Connect MDx.

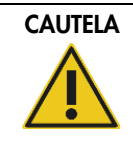

#### CAUTELA Danni allo strumento

Non utilizzare flaconi spray contenenti alcol o disinfettante per pulire le superfici del QIAcube Connect MDx. I flaconi spray possono essere utilizzati esclusivamente per pulire componenti che sono stati rimossi dai piani di lavoro.

#### <span id="page-21-0"></span>2.10 Sicurezza dalle radiazioni

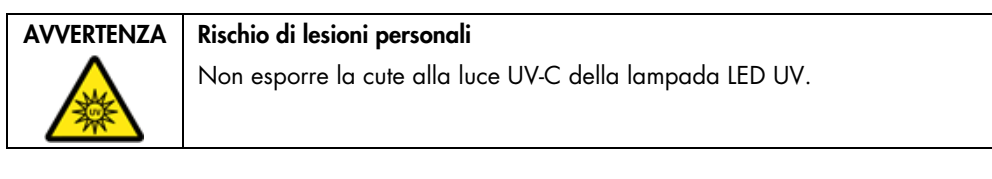

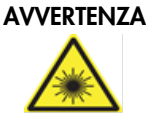

#### AVVERTENZA | Rischio di lesioni personali

Luce laser con livello di rischio 2: Non fissare il fascio di luce quando si usa il lettore portatile per la lettura dei codici a barre.

### <span id="page-22-0"></span>2.11 Simboli sul QIAcube Connect MDx

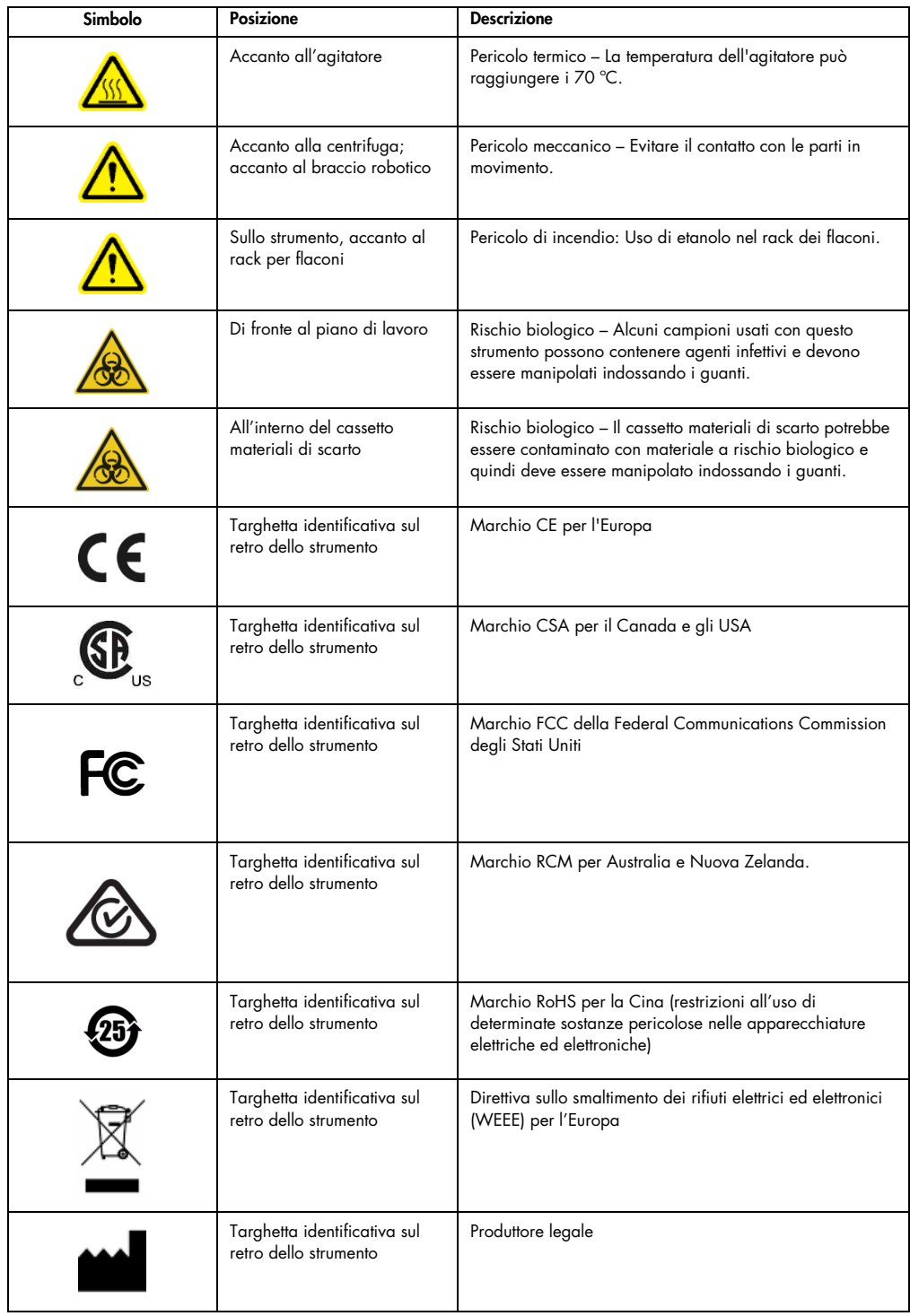

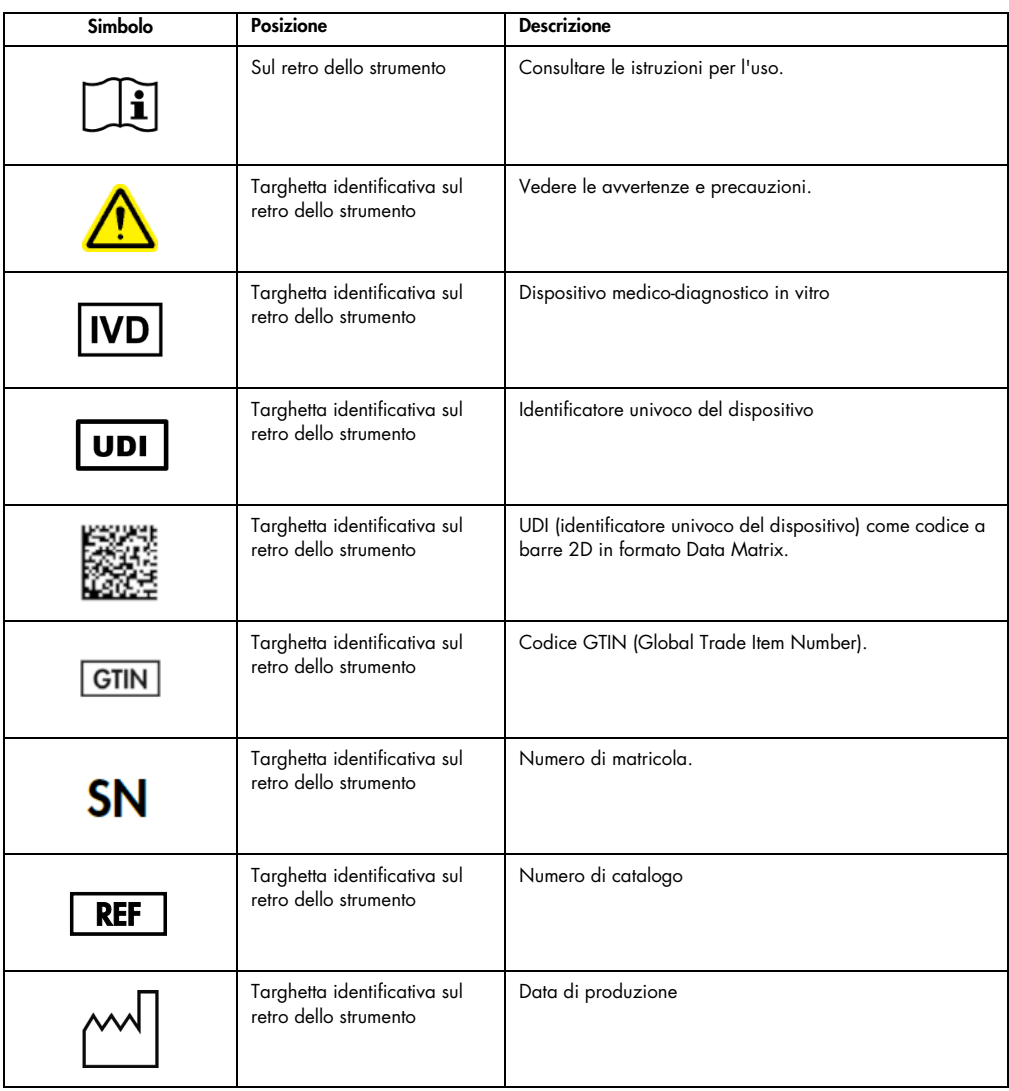

## <span id="page-24-0"></span>3 Descrizione generale

Il QIAcube Connect MDx esegue interamente in automatico l'isolamento e la purificazione degli acidi nucleici in applicazioni di biologia diagnostica e molecolare.

Può analizzare fino a 12 campioni per ogni singolo processo. Il QIAcube Connect MDx è progettato per automatizzare kit QIAGEN DSP e non-DSP scelti e il PAXgene Blood RNA Kit. Il QIAcube Connect MDx controlla i componenti integrati, comprendenti una centrifuga, un agitatore riscaldato, un sistema di pipettaggio, un LED UV e una pinza robotica.

Il QIAcube Connect MDx offre l'opzione di avviare un protocollo nella modalità IVD del software (solo per applicazioni IVD convalidate) o nella modalità Research (Ricerca del software (solo per applicazioni di biologia molecolare, MBA). L'utilizzo di protocolli IVD e possibile soltanto con la e rigidamente limitato alla modalità IVD del software. Il presente manuale utente è focalizzato sul funzionamento del QIAcube Connect MDx nella modalità IVD del software. Per istruzioni dettagliate sulle modalità di utilizzo del QIAcube Connect MDx con la modalità Research (Ricerca) del software (con protocolli MBA o qualsiasi protocollo personalizzato), consultare il *Manuale utente del QIAcube Connect* (disponibile alla pagina Internet del prodotto QIAcube Connect nella scheda Product Resources (Risorse del prodotto)).

Nel QIAcube Connect MDx sono preinstallati vari protocolli per il trattamento di colonne spin QIAGEN per la purificazione di RNA, DNA genomico e acidi nucleici virali. Nella modalità Research (Ricerca) del software sono disponibili altri protocolli, ad esempio per la purificazione di DNA plasmidico e proteine, nonché per la pulizia di DNA e RNA. Per prima cosa l'utente seleziona dal touchscreen la modalità software per il tipo di applicazione da eseguire, quindi sceglie un'applicazione o esegue la scansione del codice a barre di un kit e carica il materiale da laboratorio, i campioni e i reagenti sul piano di lavoro del QIAcube Connect MDx. Poi chiude la cappa dello strumento e avvia il protocollo, che fornisce tutti i comandi necessari per la lisi e la purificazione dei campioni mediante le colonne spin QIAGEN. Un controllo completamente automatico favorisce il corretto caricamento del piano di lavoro.

Grazie a un'interfaccia utente aumentata, l'utente rimane connesso allo strumento tramite lo schermo integrato e anche da remoto con un computer o un dispositivo mobile (ad esempio un tablet) con l'app QIAsphere, utilizzando il relativo Pacchetto per la connessione QIAsphere (vedere la sezione [11,](#page-160-0) Appendice C – [Accessori del QIAcube Connect MDx\)](#page-160-0), assicurando tempi di risposta rapidi e la possibilità di monitorare i processi pur essendo lontano dallo strumento.

Nota: è possibile configurare un processo su un dispositivo mobile (ad esempio un tablet) e traferire le informazioni al QIAcube Connect MDx soltanto con la modalità Research (Ricerca) del software. La modalità IVD del software non supporta questa funzionalità. L'utente in questo caso deve invece trovarsi di fronte allo strumento e configurare un processo dal touchscreen dello strumento.

#### <span id="page-25-0"></span>3.1 Principio di funzionamento di QIAcube Connect MDx

La preparazione dei campioni con il QIAcube Connect MDx si svolge con gli stessi passaggi della procedura manuale (cioè lisi, legame, lavaggio ed eluizione). A seconda dell'applicazione scelta, la procedura può essere alternata, o è possibile che dei passaggi non siano necessari. Passando all'automazione del laboratorio, non sono necessarie modifiche nella chimica della purificazione, in quanto si continuano a usare semplicemente gli affidabili kit di colonne spin QIAGEN.

- 1. I campioni vengono lisati nell'agitatore orbitale, che può essere riscaldato se richiesto dal protocollo.
- 2. Ciascun lisato viene trasferito a una colonna spin in un adattatore per rotore. Se è necessario omogeneizzare o chiarificare il lisato, questo viene prima trasferito nella posizione centrale dell'adattatore per rotore.
- 3. Gli acidi nucleici o le proteine si legano alla membrana di silice o alla resina di purificazione della colonna spin QIAGEN e vengono lavati per rimuovere i contaminanti.
- 4. La colonna spin viene trasferita in una provetta per microcentrifuga per l'eluizione degli acidi nucleici purificati o della proteina purificata.

Ad esempio, per un flusso di lavoro con utilizzo di un kit colonna spin QIAGEN, consultare il diagramma di flusso nella pagina successiva.

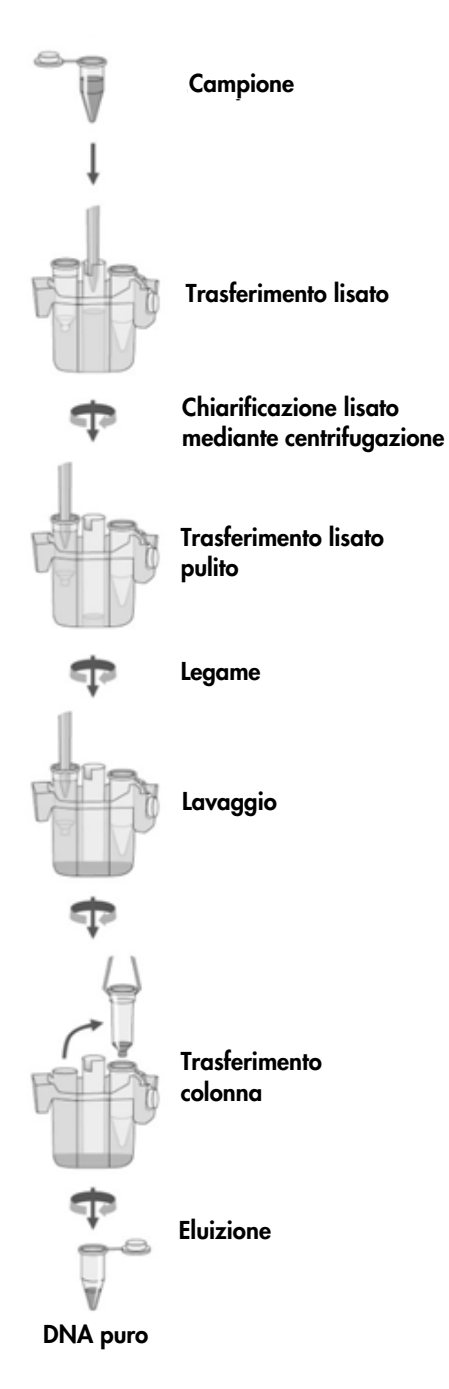

Esempio di diagramma di flusso della procedura.

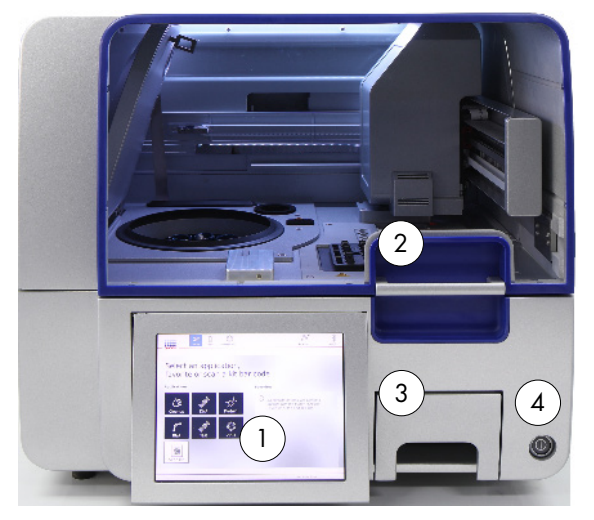

#### <span id="page-27-0"></span>3.2 Caratteristiche esterne del QIAcube Connect MDx

Parte anteriore del QIAcube Connect MDx. Touchscreen estratto.

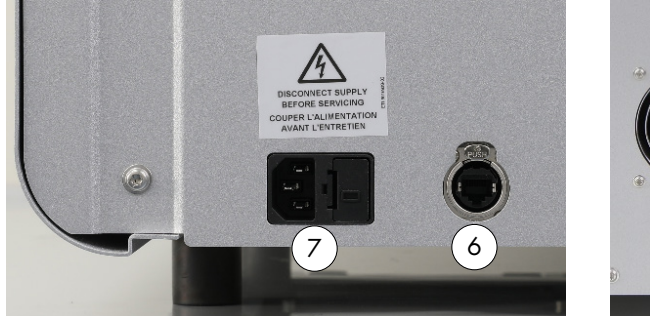

Parte posteriore del QIAcube Connect MDx. Parte posteriore del QIAcube Connect MDx.

- 
- 
- 3 Cassetto materiali di scarto 7 Presa cavo di alimentazione
- 4 Interruttore di alimentazione 8 Uscita aria di raffreddamento

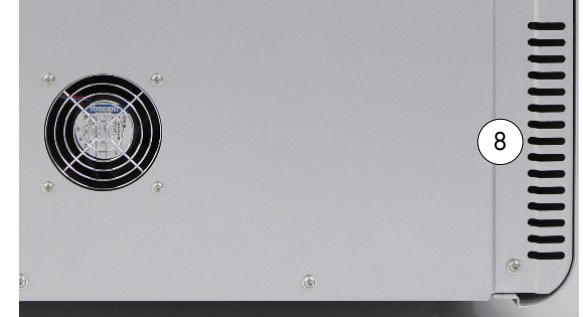

- 1 Touchscreen 5 2 porte USB sulla sinistra del touchscreen; 2 porte USB dietro il touchscreen (modulo Wi-Fi inserito in 1 porta USB)
- 2 Coperchio 6 Porta ethernet RJ-45
	-
	-
	- 9 Lettore esterno di codici a barre (non illustrato in figura)

#### Touchscreen

Il QIAcube Connect MDx si comanda mediante un touchscreen montato su un supporto girevole. Il touchscreen permette all'utente di utilizzare lo strumento e lo guida nella configurazione del piano di lavoro. Durante il trattamento dei campioni, sul touchscreen sono visualizzati lo stato del protocollo e il tempo rimanente.

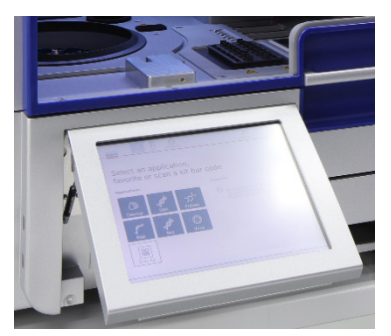

Touchscreen estratto.

#### Coperchio

Il coperchio del QIAcube Connect MDx protegge gli utenti dal braccio robotico in movimento e da materiali potenzialmente infettivi posizionati sul piano di lavoro. Il coperchio può essere aperto manualmente per accedere al piano di lavoro. Durante il funzionamento del QIAcube Connect MDx, il coperchio deve rimanere chiuso e va aperto solo se il software lo richiede. Per questo motivo sul coperchio è prevista una serratura che impedisce aperture inopportune.

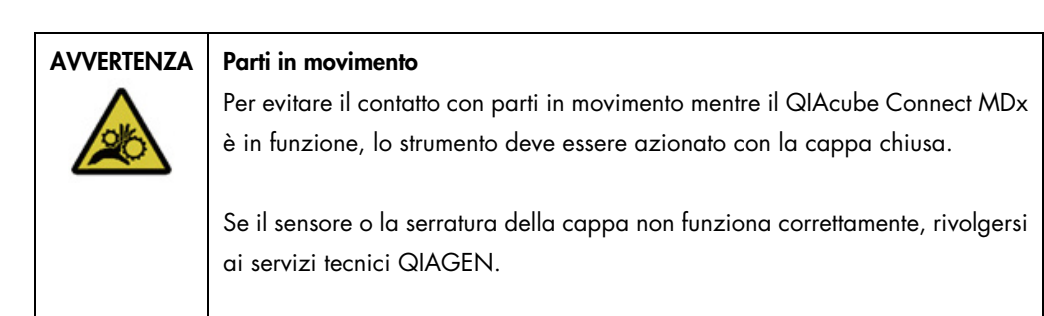

#### Interruttore di alimentazione

L'interruttore di alimentazione si trova nella parte frontale destra del QIAcube Connect MDx e serve accendere e spegnere lo strumento.

#### Porta ethernet RJ-45

La porta Ethernet RJ-45 si trova sul retro dello strumento, accanto alla presa del cavo di alimentazione e serve soltanto per collegare via cavo il QIAcube Connect MDx alla LAN.

#### Porte USB

Il QIAcube Connect MDx ha quattro porte USB. Due si trovano sulla sinistra del touchscreen e le altre due dietro il touchscreen.

Le porte USB sulla sinistra del touchscreen permettono di collegare il QIAcube Connect MDx a una USB flash drive. Tramite la porta USB è possibile traferire i file di dati, come un pacchetto di supporto, i protocolli o i file report, dal QIAcube Connect MDx alla USB flash drive. Le porte USB permettono anche di collegare il lettore di codici a barre esterno fornito in dotazione.

Le porte USB situate sotto il touchscreen permetto di inserire un adattatore Wi-Fi per la connessione Wi-Fi a una rete locale.

Importante: utilizzare soltanto la USB flash drive fornita da QIAGEN. Non collegare altri dispositivi flash USB alle porte USB.

Importante: non rimuovere la USB flash drive durante il download o il trasferimento di dati o del software allo o dallo strumento.

Importante: spegnere sempre il QIAcube Connect MDx per collegare o scollegare il dispositivo USB Wi-Fi. Non è supportata la funzione plug-and-play del dispositivo USB Wi-Fi mentre lo strumento è acceso.

#### Cassetto materiali di scarto

I puntali con filtro monouso usati vengono gettati attraverso due slot nel piano di lavoro e raccolti nel cassetto materiali di scarto. Anche le colonne usate (ad esempio colonne QIAshredder) vengono gettate in questo cassetto.

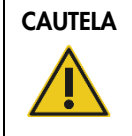

#### CAUTELA Danni allo strumento

Svuotare il contenitore per lo smaltimento dei puntati prima dell'uso, al fine di evitare l'inceppamento dei puntali nel cassetto materiali di scarto. Se non si svuota il contenitore dei materiali di scarto, il braccio robotico o può bloccarsi e causare errori di esecuzione o danni allo strumento.

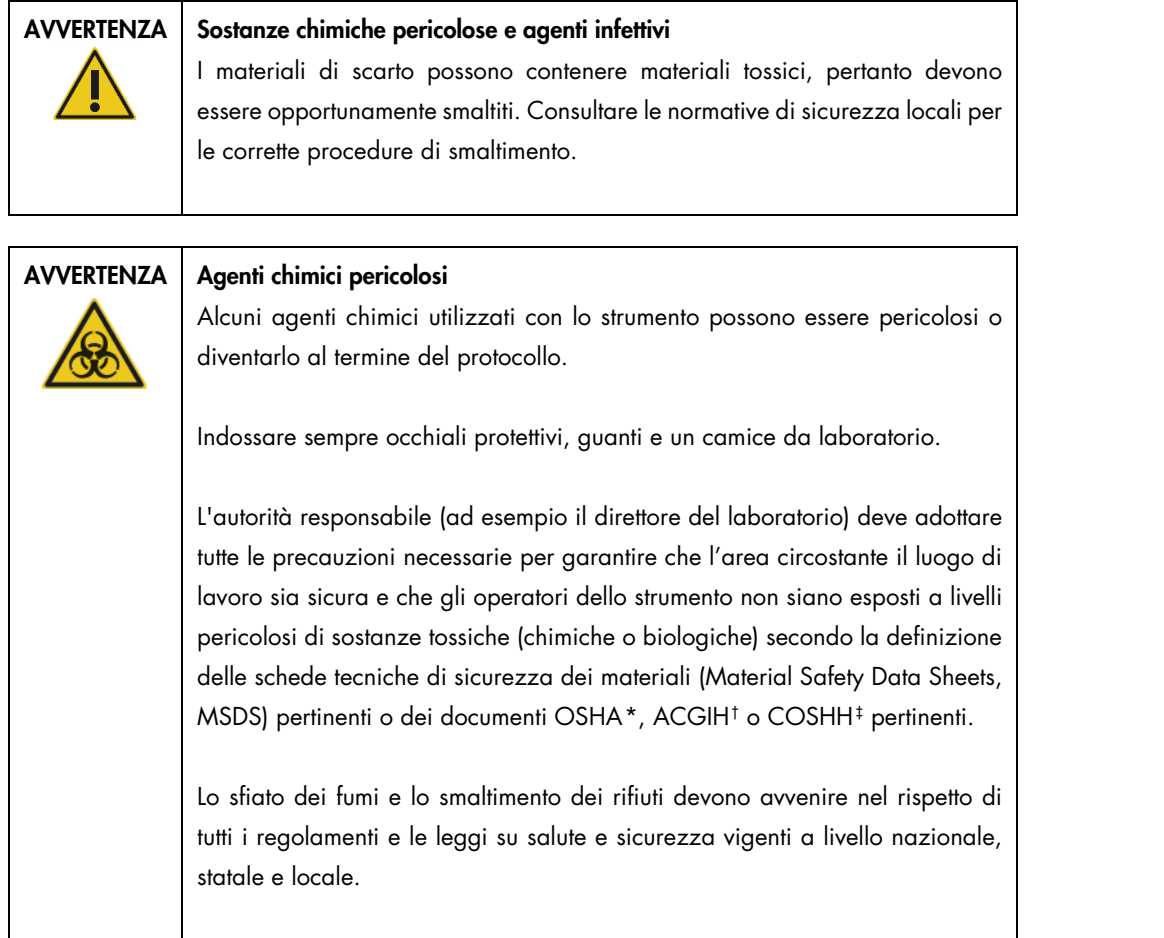

<span id="page-30-0"></span>\* OSHA: Occupational Safety and Health Administration (Autorità per la salute e la sicurezza nei luoghi di lavoro, Stati Uniti d'America).

<span id="page-30-1"></span>† ACGIH: American Conference of Government Industrial Hygienists (Conferenza governativa americana degli igienisti industriali, Stati Uniti d'America).

<span id="page-30-2"></span>‡ COSHH: Control of Substances Hazardous to Health (Controllo delle sostanze pericolose per la salute, Regno Unito).

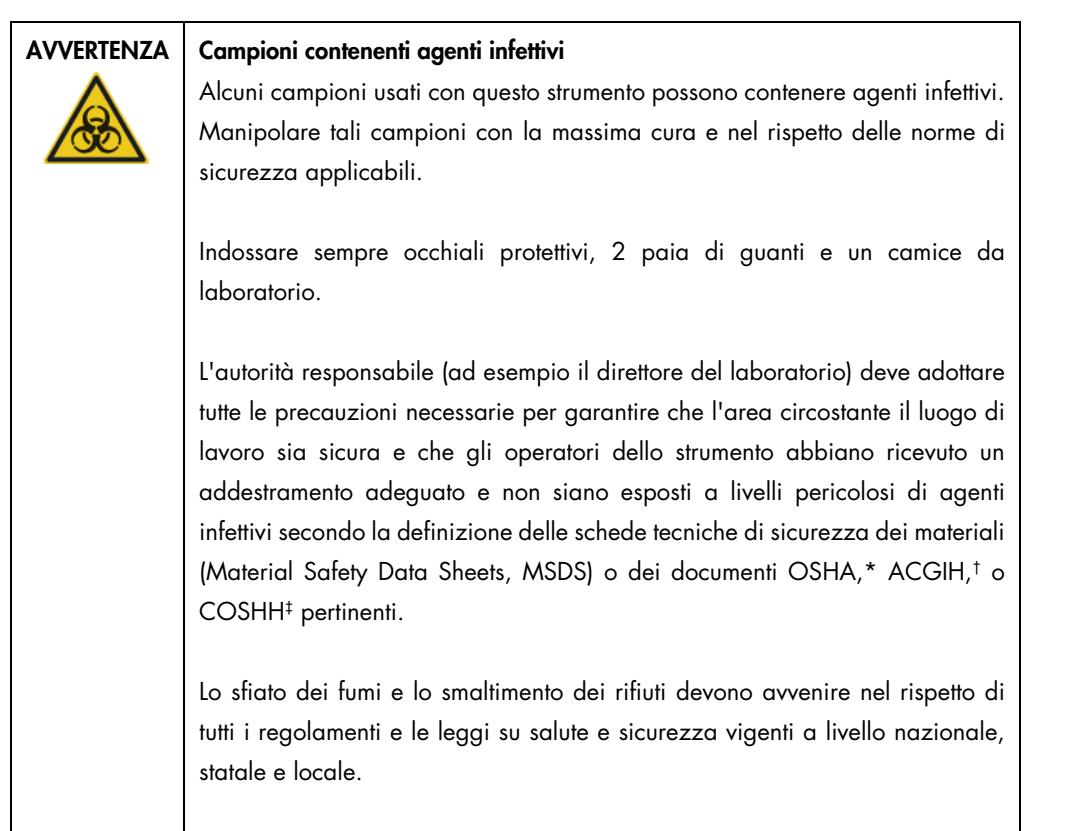

#### Presa cavo di alimentazione

La presa del cavo di alimentazione si trova a destra sul retro del QIAcube Connect MDx e permette di collegare il QIAcube Connect MDx alla presa elettrica tramite il cavo di alimentazione fornito.

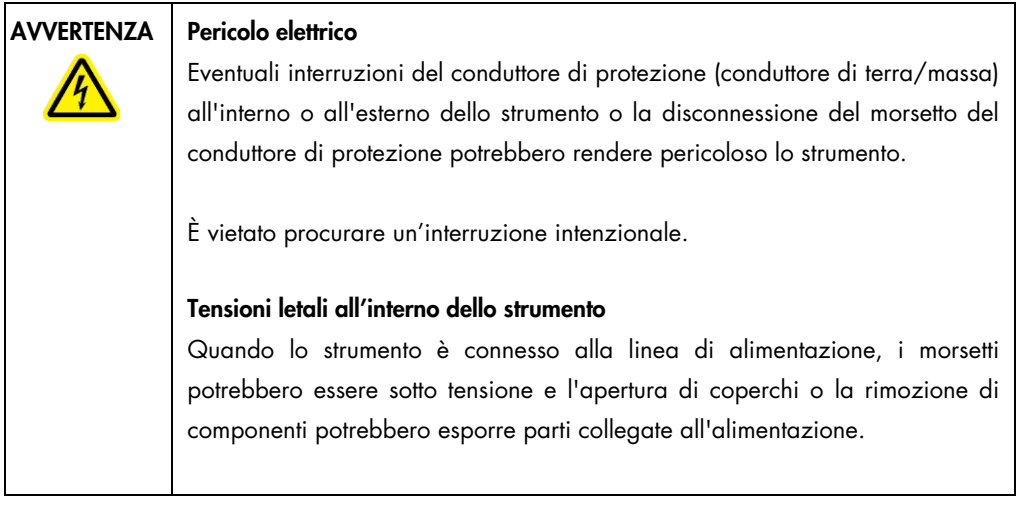

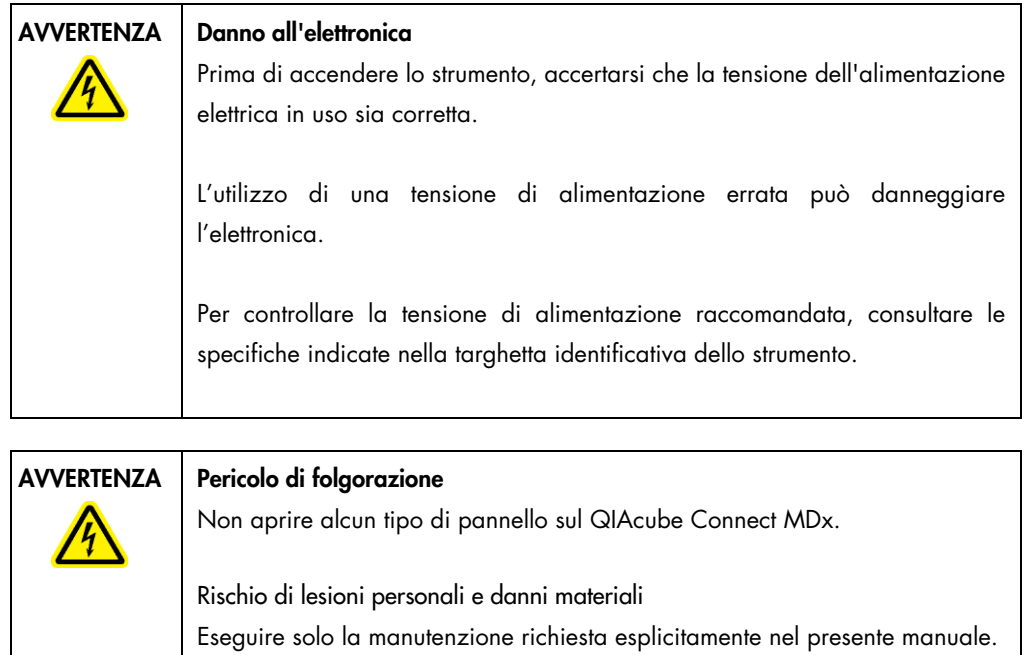

#### Uscita aria di raffreddamento

Le uscite per l'aria di raffreddamento si trova a sinistra sul retro del QIAcube Connect MDx e permettono di raffreddarne i componenti interni.

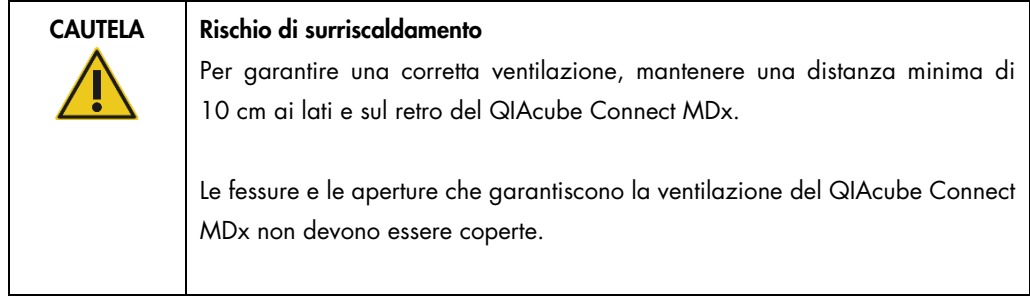

#### Lettore di codici a barre esterno

Fa parte della dotazione del QIAcube Connect MDx un lettore di codici a barre portatile 2D per la scansione dei codici a barre dei kit e dei campioni.

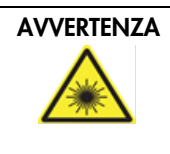

#### AVVERTENZA | Rischio di lesioni personali

Luce laser con livello di rischio 2: Non fissare il fascio di luce quando si usa il lettore portatile per la lettura dei codici a barre.

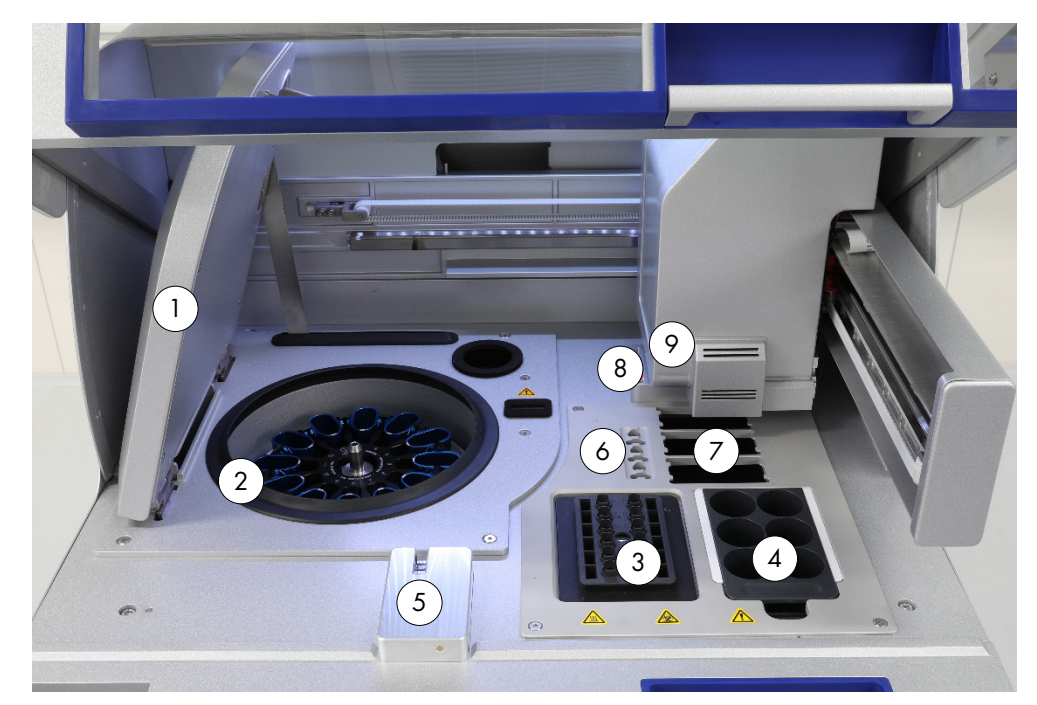

#### <span id="page-34-0"></span>3.3 Caratteristiche interne del QIAcube Connect MDx

Vista interna del QIAcube Connect MDx.

- 
- 
- 
- 
- S Sensore per puntali e serratura coperchio Piperragia
- 1 Coperchio centrifuga 6 Slot delle provette per microcentrifuga
- 2 Centrifuga 7 3 slot per rack dei puntali
- 3 Agitatore 8 Slot per lo smaltimento di puntali e colonne
- 4 Reagent Bottle Rack 9 Braccio robotico (comprende pinza, sistema di pipettaggio, sensore ottico, sensore a ultrasuoni e

#### **Centrifuga**

La centrifuga è dotata di 12 scomparti oscillanti, ciascuno dei quali può trattenere un adattatore per rotore monouso. Per ogni processo si possono trattare fino a 12 campioni. Per semplicità d'uso ed elevata sicurezza di processo, il lato dello scomparto che deve essere rivolto verso il centro del rotore è contrassegnato da una linea grigia. Tutti gli scomparti della centrifuga devono essere montati prima di iniziare un processo, a prescindere dal numero di campioni da trattare. Accertarsi di seguire le istruzioni di caricamento fornite dal software, al fine di garantire un caricamento corretto della centrifuga.

La centrifuga può essere azionata anche singolarmente tramite il touchscreen (vedere la sezione [6.6.3, Azionamento della centrifuga dopo la pulizia\)](#page-132-0).

Nota: accertarsi di seguire le istruzioni di caricamento della centrifuga fornite dal software.

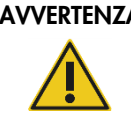

#### $\mathsf A\parallel\mathsf R$ ischio di lesioni personali e danni materiali

Per evitare la frantumazione della plastica, caricare correttamente le provette. Se la plastica si frantuma, sue particelle taglienti potrebbero raggiungere l'interno della centrifuga. Prestare attenzione quando si manipolano parti all'interno della centrifuga.

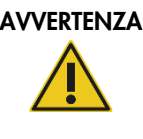

#### AVVERTENZA | Rischio di lesioni personali e danni materiali

Sollevare con cautela il coperchio della centrifuga. Il coperchio è pesante e, se cade, può causare lesioni.

#### **Agitatore**

L'agitatore orbitale riscaldato consente di effettuare la lisi automatizzata di un numero massimo di 12 campioni. Sono disponibili due tipi di adattatori per agitatore: per provette per microcentrifuga da 2 ml e per provette con tappo a vite da 2 ml. Le provette per campioni sono posizionate in un rack che si colloca sopra l'adattatore per agitatore. Il tappo di ciascuna provetta per microcentrifuga o quello di ciascuna provetta con tappo a vite da inserire nel rack dell'agitatore è alloggiato in uno slot sul bordo del rack dell'agitatore. In questo modo si assicura che le provette per microcentrifuga non si spostino durante il trattamento dei campioni e si permette di controllare il caricamento dell'agitatore. L'agitatore può essere azionato anche singolarmente tramite il touchscreen (vedere la sezione [5.1, Utilizzo del software QIAcube Connect MDx\)](#page-69-0).

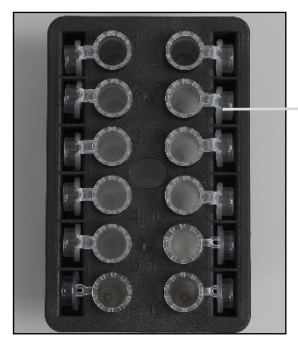

Tappi delle provette campioni alloggiati negli slot sul bordo del rack dell'agitatore

Rack agitatore con provette per microcentrifuga da 2 ml. Nota: Per caricare l'agitatore attenersi alle istruzioni fornite dal software.
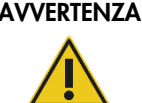

# Rischio di lesioni personali e danni materiali

Per evitare la frantumazione della plastica, caricare correttamente le provette. Se la plastica si frantuma, sue particelle taglienti potrebbero raggiungere l'interno della centrifuga. Prestare attenzione quando si manipolano parti all'interno della centrifuga.

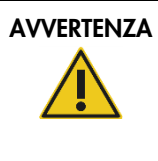

# AVVERTENZA | Superficie bollente

L'agitatore può raggiungere temperature fino a 70 °C. Evitare di toccarlo quando è rovente. Rimuovere con cautela i campioni dopo un processo.

### Reagent Bottle Rack

Il Reagent Bottle Rack può contenere fino a sei flaconi da 30 ml di reagente specifico per QIAcube Connect MDx e per semplicità d'uso ed elevata sicurezza di processo, si aggiusta sul piano di lavoro del QIAcube Connect MDx soltanto se correttamente orientato. Il liquido viene aspirato dai flaconi mediante il sistema di pipettaggio. Si consiglia di applicare un'etichetta al Reagent Bottle Rack. Per maggiore comodità e semplicità d'uso, l'etichetta si aggiusta sul Reagent Bottle Rack soltanto se correttamente orientata. L'utilizzo dell'etichetta assicura che il rack è posizionato sul piano di lavoro nel modo corretto per la rilevazione del livello del liquido.

Nota: Si devono utilizzare i flaconi per reagenti previsti per l'uso con il QIAcube Connect MDx e forniti da QIAGEN. In caso contrario, si possono verificare errori durante la rilevazione del liquido.

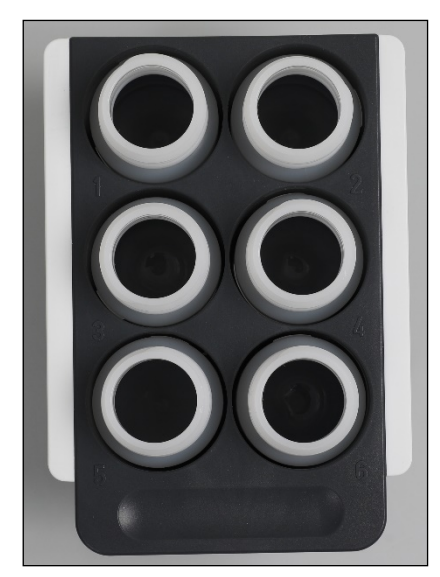

Reagent Bottle Rack con etichette bianche sui lati.

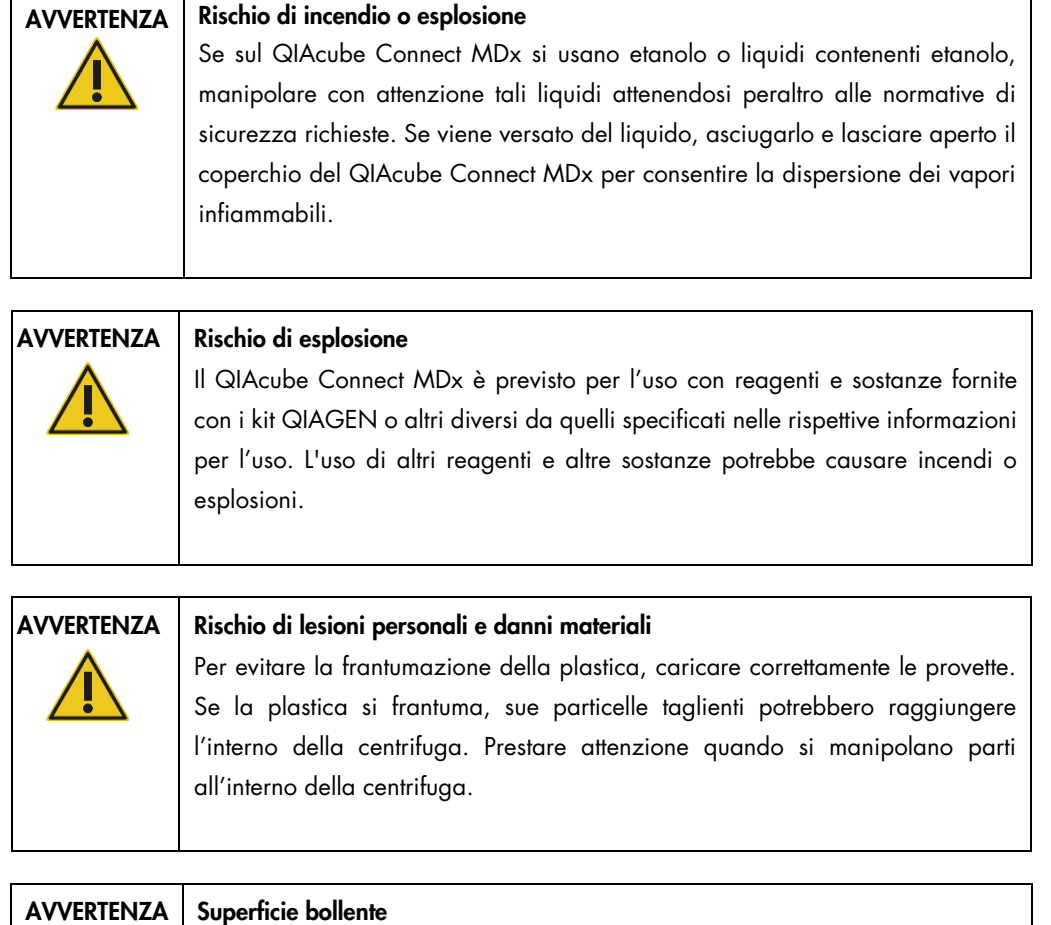

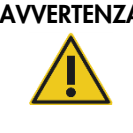

L'agitatore può raggiungere temperature fino a 70 °C. Evitare di toccarlo quando è rovente. Rimuovere con cautela i campioni dopo un processo.

### Sensore per puntali

Durante la preparazione dei campioni, il sensore per puntali controllare che l'adattatore abbia prelevato un puntale e se si tratta di un puntale con filtro da 200 µl o da 1000 µl.

# Slot delle provette per microcentrifuga

Oltre alle 12 provette che l'agitatore può alloggiare, nella posizione accessoria della microcentrifuga si possono utilizzare altre 3 provette per microcentrifuga. Questi slot vengono utilizzati per applicazioni in cui, ad esempio, per il protocollo di purificazione si richiede l'impiego di proteinasi K o di un altro enzima.

### Slot per i rack per puntali

Sul piano di lavoro del QIAcube Connect MDx si possono posizionare tre rack per puntali. I puntali sono in vendita in rack preallestiti contenenti puntali con filtro da 200 µl o puntali con filtro da 1000 µl, regolari o con foro largo.

Nota: si devono utilizzare soltanto puntali con filtro idonei per il QIAcube Connect MDx e forniti da QIAGEN.

## Slot per lo smaltimento di puntali e colonne

I puntali con filtro monouso vengono gettati nel cassetto materiali di scarto attraverso gli slot per lo smaltimento a forma circolare, alternandoli. In questo modo si impedisce che i puntali gettati si accumulino l'uno sull'altro nel cassetto materiali di scarto.

Le colonne usate (ad esempio colonne QIAshredder) vengono gettate nel cassetto materiali di scarto attraverso lo slot per lo smaltimento a forma quadrata.

## Braccio robotico

Il braccio robotico permette di posizionare con precisione la pinza robotica e il sistema di pipettaggio sul piano di lavoro del QIAcube Connect MDx e comprende un sensore ottico e un sensore a ultrasuoni, nonché un LED UV.

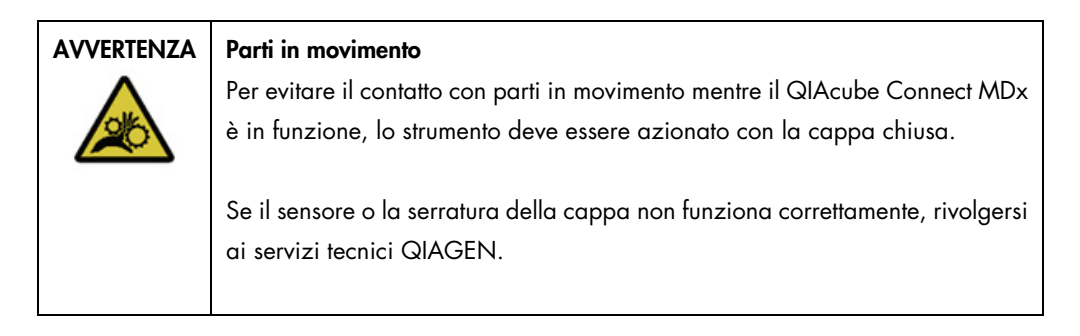

### AVVERTENZA | Parti in movimento

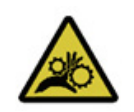

Evitare il contatto con le parti in movimento mentre il QIAcube Connect MDx è in funzione. Non posizionare in nessun caso le mani sotto il braccio robotico mentre si sta abbassando. Non tentare di muovere i rack dei puntali o le provette mentre lo strumento è in funzione.

### Pinza robotica

La pinza robotica permette il trasferimento delle colonne spin. Durante il trasferimento di una colonna spin, una barra stabilizzatrice mantiene in posizione l'adattatore per rotore, assicurando che rimanga correttamente alloggiamento nello scomparto della centrifuga. La pinza robotica si trova dietro il pannello di rivestimento del braccio robotico.

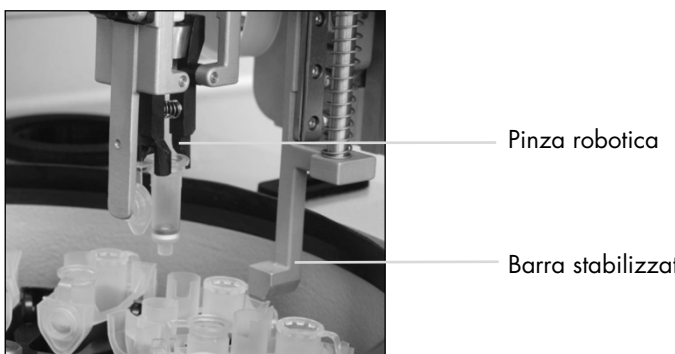

Barra stabilizzatrice

La pinza robotica automatizza il trattamento della colonna spin.

### Sistema di pipettaggio

Il QIAcube Connect MDx è provvisto di un sistema di pipettaggio monocanale che si muove nelle direzioni X, Y e Z. Il diluitore, provvisto di un adattatore per puntali, è collegamento a una pompa a siringa di precisione che permette un trasferimento accurato dei liquidi. L'adattatore per puntali permette di aspirare ed erogare il liquido attraverso un puntale monouso collegato. Per il trattamento dei campioni, al fine di ridurre al minimo il rischio di contaminazione crociata, vengono utilizzati puntali con filtro monouso (200 µl, 1000 µl e 1000 µl, foro largo).

### Sensore ottico

Durante il controllo del caricamento, il sensore ottico verifica che il numero di adattatori per rotore corrisponda al numero di campioni presenti nell'agitatore e che sia l'agitatore sia il rotore siano caricati correttamente. Il sensore ottico verifica inoltre il tipo di puntali caricati sul piano di lavoro e se ce ne sono a sufficienza per eseguire il protocollo.

### Sensore a ultrasuoni

Durante il controllo del caricamento, il sensore a ultrasuoni verifica che i flaconi di tampone presenti nel Reagent Bottle Rack contengano una quantità di tampone sufficiente per eseguire il protocollo.

Nota: il sensore a ultrasuoni comprende un collimatore di fascio nero. Se per qualsiasi motivo questo collimatore di fascio cade o non è presente, lo strumento visualizzerà un messaggio di errore per informare l'utente che il collimatore non è presente e che non è possibile avviare i processi. Per riposizionare il collimatore di fascio (vedere immagine sottostante), spingerlo manualmente nella posizione originale. Se persistono le difficoltà e il messaggio di errore non scompare, contattare il reparto tecnico per ulteriore assistenza.

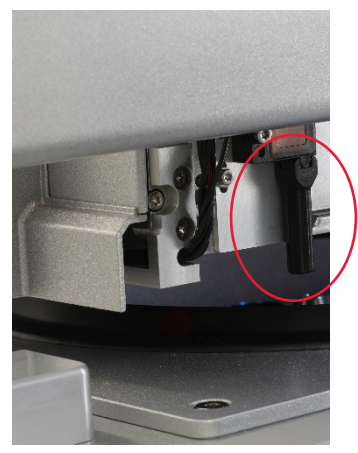

Collimatore a fascio nero (vedere cerchio rosso) del sensore a ultrasuoni.

# Altoparlanti

Il sistema è dotato di altoparlante con segnali audio differenti per notificare stati differenti dello strumento, ad esempio:

- Processo completato
- **•** Errore
- Processo annullato

### LED interno

Il QIAcube Connect MDx è provvisto di un LED interno che illumina il piano di lavoro per facilitare l'utilizzo. Il LED può anche indicare lo stato dello strumento (ad es. errore) mediante lampeggiamento.

### LED UV

Il QIAcube Connect MDx è provvisto di una LED a luce UV per supportare la decontaminazione. Durante la procedura di decontaminazione di manutenzione, il LED UV viene spostato sul piano di lavoro. Il coperchio e il cassetto materiali di scarto deve essere chiuso per poter avviare la procedura e durante la procedura non deve essere aperto.

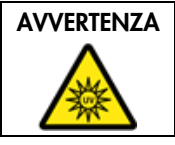

AVVERTENZA | Rischio di lesioni personali Non esporre la cute alla luce UV-C della lampada LED UV.

# 3.4 Materiali di consumo

### Adattatore per rotore

Un adattatore per rotore monouso trattiene una colonna spin QIAGEN e una provetta per microcentrifuga in uno scomparto della centrifuga durante il trattamento dei campioni. Se richiesto dal protocollo, nella posizione centrale dell'adattatore per rotore si può inserire un'ulteriore colonna (ad esempio colonna QIAshredder). Per facilità d'uso ed elevata sicurezza di processo, gli adattatori per rotore sono progettati in modo da assestarsi in uno scomparto della centrifuga solo se sono orientati correttamente. I coperchi delle colonne spin e i tappi delle provette per microcentrifuga sono trattenuti in posizione sicura all'interno degli slot sul bordo dell'adattatore per rotore.

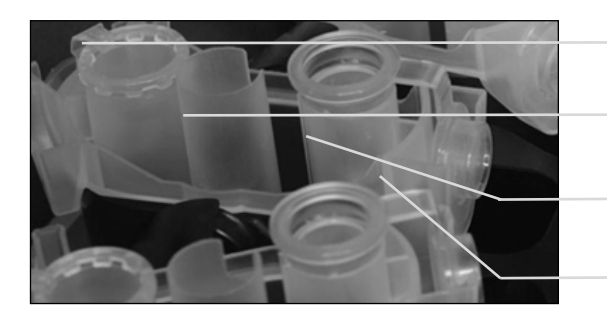

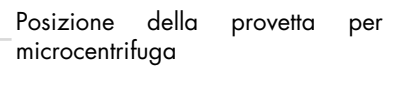

Posizione centrale

Posizione di lavaggio

Slot per coperchio colonna spin

### Assemblaggio di un adattatore per rotore.

La posizione di lavaggio dell'adattatore per rotore si apre sul fondo, permettendo ai tamponi di lavaggio di fluire e raccogliersi sul fondo dell'adattatore durante la centrifugazione. Le altre due posizioni nell'adattatore per rotore sono chiuse. Accertarsi di seguire le istruzioni di caricamento fornite dal software.

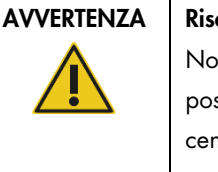

# kchio di lesioni personali e danni materiali

on utilizzare adattatori per rotore danneggiati. Gli adattatori per rotore possono essere utilizzati una sola volta. Elevate forze *g* esercitate nella ntrifuga possono danneggiare gli adattatori per rotore usati.

# AVVERTENZA | Rischio di lesioni personali e danni materiali

Per evitare la frantumazione della plastica, caricare correttamente le provette. Se la plastica si frantuma, sue particelle taglienti potrebbero raggiungere l'interno della centrifuga. Prestare attenzione quando si manipolano parti all'interno della centrifuga.

# 4 Procedure di installazione

Questa sezione contiene le istruzioni sui requisiti per l'ambiente di installazione, nonché le istruzioni di disimballaggio, installazione, configurazione e imballaggio del QIAcube Connect MDx.

# 4.1 Ambiente di installazione

# 4.1.1 Requisiti del sito

Il QIAcube Connect MDx deve essere installato lontano da irradiazione solare diretta, lontano da fonti di calore e di vibrazione e lontano da interferenze elettriche. Fare riferimento all['Appendice](#page-155-0)  A – [Dati tecnici](#page-155-0) per le condizioni di funzionamento (temperatura e umidità). Il sito di installazione non deve essere esposto a correnti eccessive, polvere e umidità eccessiva, né a notevoli escursioni termiche.

Usare un piano di lavoro che sia largo e capace a sufficienza per ospitare il QIAcube Connect MDx. Fare riferimento al[l'Appendice A –](#page-155-0) Dati tecnici per il peso e le dimensioni del QIAcube Connect MDx.

Verificare che il banco di lavoro sia asciutto, pulito, resistente alle vibrazioni e dotato di spazio supplementare per gli accessori.

Non usare questo dispositivo in prossimità di fonti di radiazioni elettromagnetiche (ad esempio, fonti intenzionali di RF non schermate), in quanto queste potrebbero interferire con il corretto funzionamento.

Il QIAcube Connect MDx deve essere collocato a una distanza di 1,5 m circa da una presa di alimentazione AC dotata di corretta messa a terra (massa). La linea elettrica deve avere un sistema di regolazione della tensione ed un sistema di protezione contro i picchi di tensione. Accertarsi che il QIAcube Connect MDx sia posizionato in modo da facilitare sempre l'accesso al connettore di alimentazione sul retro dello strumento e all'interruttore di alimentazione sul frontale, e da permettere la semplicità delle operazioni di spegnimento e scollegamento.

Nota: si raccomanda di collegare la spina dello strumento direttamente alla sua presa di alimentazione e di non condividere tale presa con altre apparecchiature da laboratorio. Non collocare il QIAcube Connect MDx su una superficie vibrante o vicino a oggetti vibranti.

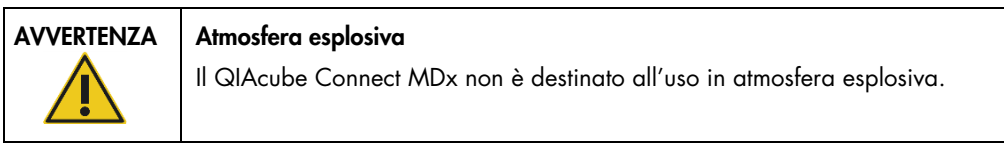

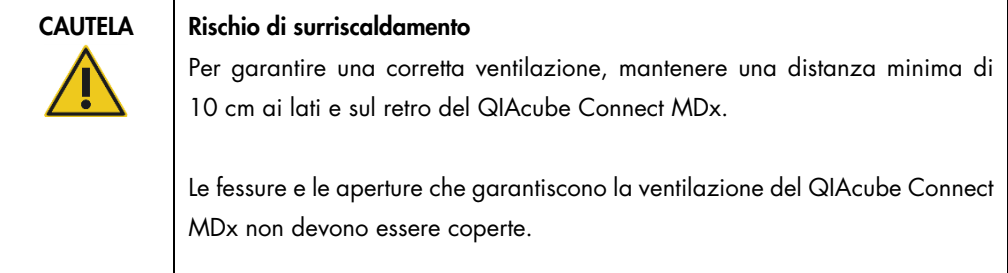

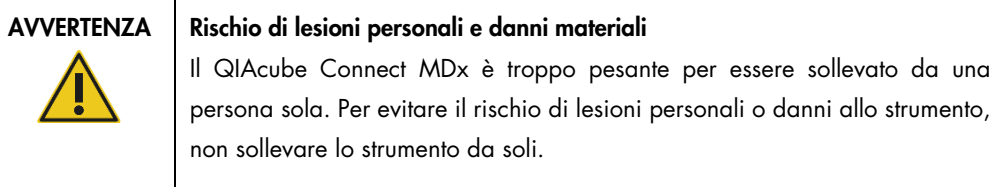

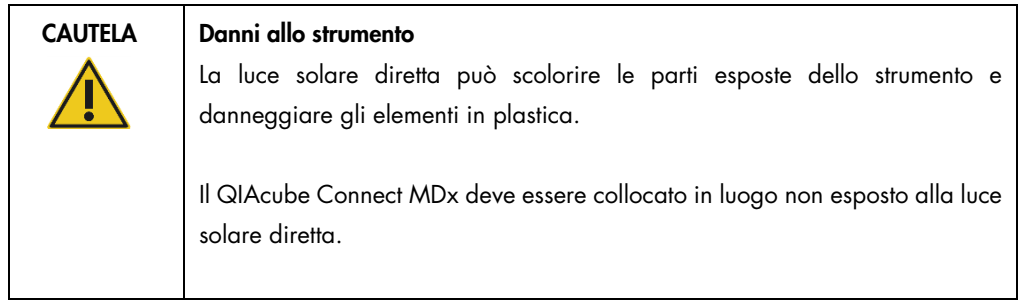

# 4.1.2 Requisiti di alimentazione

Il QIAcube Connect MDx funziona a: 100–240 V CA, 50/60 Hz, 650 VA. Può essere collegato a un gruppo di continuità (UPS).

Accertarsi che la tensione nominale del QIAcube Connect MDx sia compatibile con la tensione CA disponibile presso il sito di installazione. Le fluttuazioni della tensione di rete non devono essere superiori al 10% delle tensioni di alimentazione nominali.

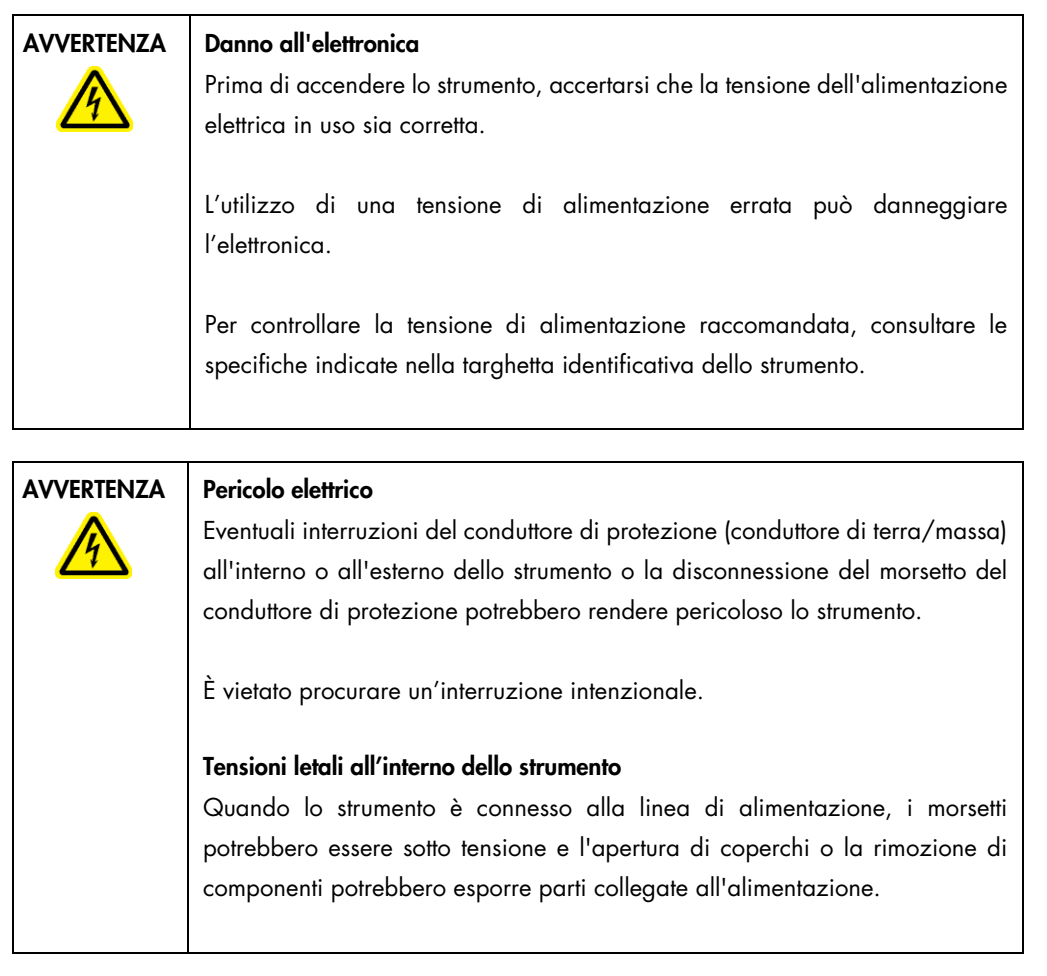

# 4.1.3 Requisiti di messa a terra

Per proteggere il personale operativo, la NEMA (National Electrical Manufacturers' Association) consiglia di collegare a terra (massa) il QIAcube Connect MDx in maniera adeguata. Lo strumento è dotato di un cavo di alimentazione AC a 3 conduttori che, se collegato ad una presa AC adeguata, collega a terra lo strumento. Per tutelare questa funzione di protezione, non collegare lo strumento a prese di alimentazione CA che non siano dotate di messa a terra (a massa).

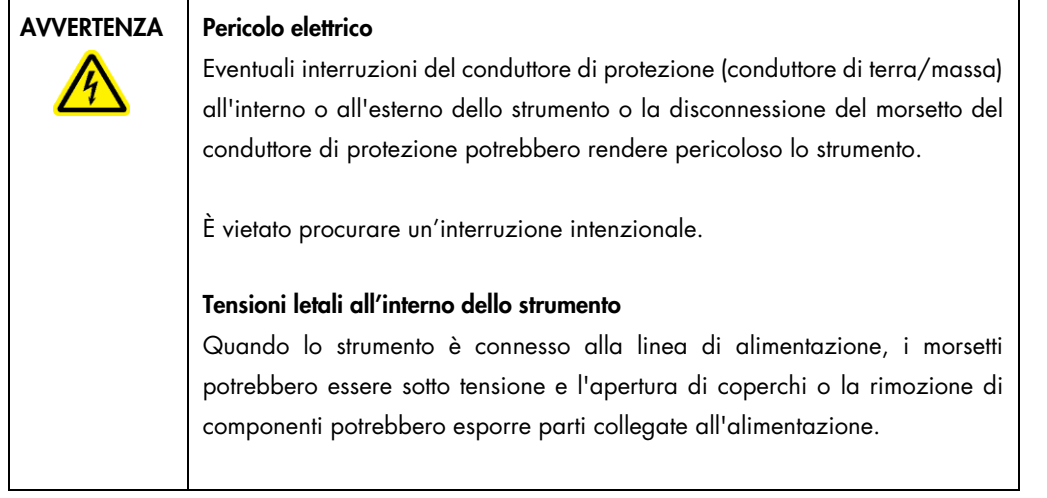

# 4.2 Disimballaggio del QIAcube Connect MDx

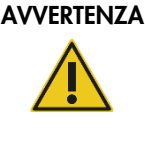

# AVVERTENZA | Rischio di lesioni personali e danni materiali

Il QIAcube Connect MDx è troppo pesante per essere sollevato da una persona sola. Per evitare il rischio di lesioni personali o danni allo strumento, non sollevare lo strumento da soli.

- 1. Prima di disimballare il QIAcube Connect MDx, spostare il pacco nel sito di installazione e controllare che le frecce su di esso siano rivolte verso l'alto. Inoltre, controllare se l'imballaggio è danneggiato. In caso di danni, rivolgersi ai servizi tecnici QIAGEN.
- 2. Prima di sollevare la scatola di trasporto, aprirne la parte superiore per rimuovere la *Guida di avvio rapido del QIAcube Connect MDx,* il lettore di codici a barre e il cavo di alimentazione.
- 3. Rimuovere il coperchio protettivo in espanso nero e sollevare la scatola.
- 4. Nel sollevare il QIAcube Connect MDx, far scorrere le dita al di sotto di entrambi i lati della stazione di lavoro e mantenere la schiena diritta.

Importante: Non tenere il display del touchscreen quando si disimballa o solleva il QIAcube Connect MDx, per evitare di danneggiare lo strumento.

- 5. Dopo aver disimballato il QIAcube Connect MDx, controllare se è presente la bolla di accompagnamento.
- 6. Leggere la bolla di accompagnamento per controllare di aver ricevuto tutti gli articoli. In caso di articoli mancanti, rivolgersi ai servizi tecnici QIAGEN.
- 7. Controllare che il QIAcube Connect MDx non sia danneggiato e che non ci siano parti staccate. In caso di parti danneggiate, rivolgersi ai servizi tecnici QIAGEN. Assicurarsi che il QIAcube Connect MDx sia stato stabilizzato a temperatura ambiente prima di metterlo in funzione.

8. Conservare l'imballaggio in caso sia necessario trasportare il QIAcube Connect MDx in futuro. Per ulteriori dettagli, consultare la sezione [4.4, Riconfezionamento e spedizione del](#page-54-0)  [QIAcube Connect MDx.](#page-54-0) L'utilizzo dell'imballaggio originale riduce al minimo la possibilità di danni durante il trasporto del QIAcube Connect MDx.

# 4.3 Installazione del QIAcube Connect MDx

In questa sezione si descrivono le importanti operazioni da eseguire prima di mettere in funzione il QIAcube Connect MDx. Queste operazioni comprendono:

- Rimozione degli accessori del QIAcube Connect MDx e del materiale di spedizione.
- Installazione del cavo di alimentazione CA.
- Installazione del lettore di codici a barre esterno
- Installazione del rotore della centrifuga e degli scomparti.
- Se il setting del laboratorio richiede una qualifica per l'installazione (IQ/OQ), questo servizio può essere ordinato insieme allo strumento. Per i dettagli, contattare i servizi tecnici QIAGEN.
- 4.3.1 Rimozione degli accessori del QIAcube Connect MDx e del materiale di spedizione
- 1. Rimuovere il cavo di alimentazione, il lettore di codici a barre e la guida di avvio rapido dal materiale espanso dell'imballo sulla parte superiore del QIAcube Connect MDx.
- 2. Rimuovere la USB flash drive, la chiave per il rotore, il dado per il rotore, la chiave Allen, l'adattatore per agitatore S2 e gli innesti del rack dell'agitatore dal cassetto materiali di scarto.
- 3. Strappare con attenzione la pellicola protettiva dal coperchio del QIAcube Connect MDx.
- 4. Per rimuovere la protezione in espanso intorno al braccio robotico, tirarla con delicatezza verso di sé (vedere la figura di seguito). Dopo aver rimosso la protezione del braccio robotico, accertarsi di chiudere il coperchio del QIAcube Connect MDx.

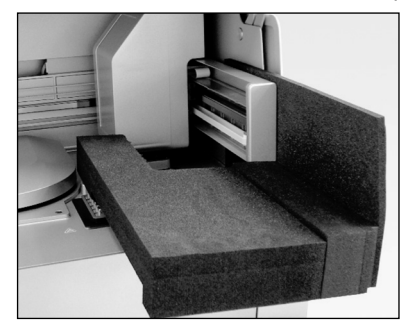

Protezione in espanso del braccio robotico.

- 4.3.2 Installazione del cavo di alimentazione CA
- 1. Rimuovere il cavo di alimentazione dal materiale espanso dell'imballo sulla parte superiore del QIAcube Connect MDx.

Nota: Utilizzare soltanto il cavo di alimentazione fornito in dotazione con il QIAcube Connect MDx.

- 2. Accertarsi che l'interruttore di alimentazione sia su OFF: posizione esterna OFF, posizione interna ON.
- 3. Controllare che la tensione nominale indicata sull'etichetta situata sul retro del QIAcube Connect MDx corrisponda alla tensione disponibile nel sito d'installazione.
- 4. Inserire il cavo di alimentazione nella presa apposita dello strumento.
- 5. Inserire il cavo dell'alimentazione in una presa di corrente messa a terra.

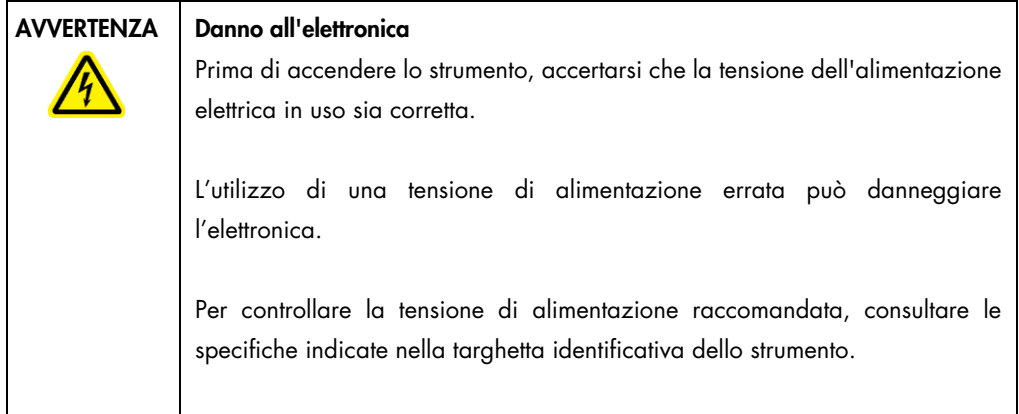

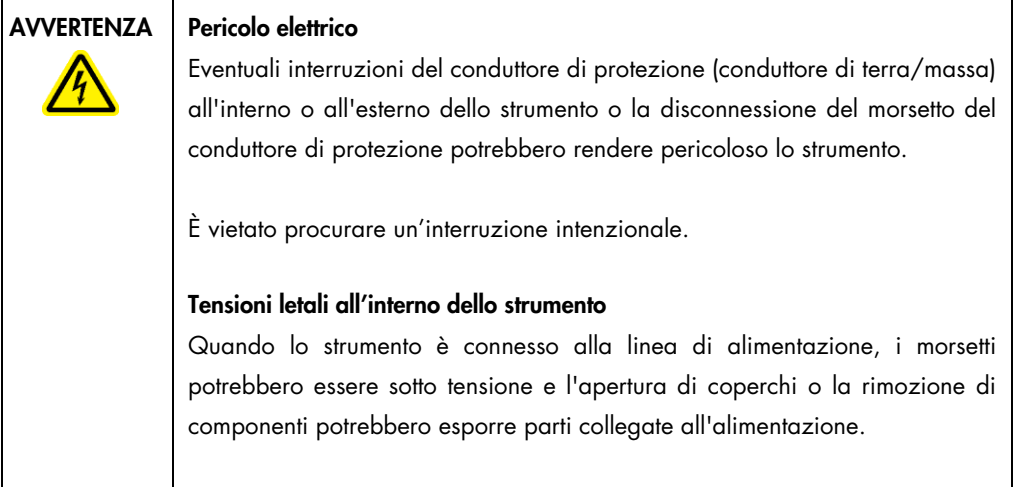

# 4.3.3 Installazione del lettore di codici a barre esterno

- 1. Rimuovere il lettore di codici a barre dalla scatola.
- 2. Inserire il connettore USB del lettore in una delle porte USB ubicate sulla sinistra del touchscreen del QIAcube Connect MDx.

### 4.3.4 Installazione del rotore e degli scomparti della centrifuga

Il rotore e gli scomparti della centrifuga sono preinstallati nel QIAcube Connect MDx. Quando si effettua la prima configurazione del QIAcube Connect MDx, accendere lo strumento (vedere la sezione [5.2, Accensione e spegnimento del QIAcube Connect MDx\)](#page-72-0) e rimuovere gli inserti in espanso per il trasporto dalla centrifuga, dopo che si è aperta. Se il rotore e gli scomparti della centrifuga devono essere rimossi manualmente (ad esempio durante la manutenzione), seguire le istruzioni indicate di seguito per reinstallarli.

- 1. Il rotore può essere montato con un unico orientamento. Il perno sull'albero del rotore si innesta in un incavo sul lato inferiore del rotore, direttamente sotto la posizione 1 del rotore.
- 2. Allineare la posizione 1 del rotore con il perno sull'albero del rotore e abbassare con cautela il rotore sull'albero.
- 3. Installare il dado sulla parte superiore del rotore e stringere saldamente utilizzando l'apposita chiave fornita in dotazione con il QIAcube Connect MDx. Verificare che il rotore sia alloggiato correttamente. Se il dado del rotore non è stretto correttamente, può allentarsi durante il funzionamento della centrifuga e causare gravi danni allo strumento. Tali danni non sono coperti dalla garanzia.
- 4. Inserire gli scomparti del rotore. Il lato dello scomparto del rotore che deve essere rivolto verso l'albero del rotore è contrassegnato con una linea grigia. Tenere lo scomparto per un angolo, con la linea grigia rivolta verso il centro del rotore e sospesa sul rotore. Controllare che tutti gli scomparti siano sospesi correttamente e possano oscillare liberamente.

Importante: tutti gli scomparti della centrifuga devono essere montati prima di iniziare un processo.

Prima di iniziare il processo di protocollo successivo, seguire le istruzioni fornite nella sezione [6.6.3, Azionamento della centrifuga dopo la pulizia.](#page-132-0)

AVVERTENZA Rischio di lesioni personali e danni materiali

Per evitare che i dadi del rotore si allentino durante il funzionamento della centrifuga, stringerli bene utilizzando la chiave per rotore fornita in dotazione con il QIAcube Connect MDx.

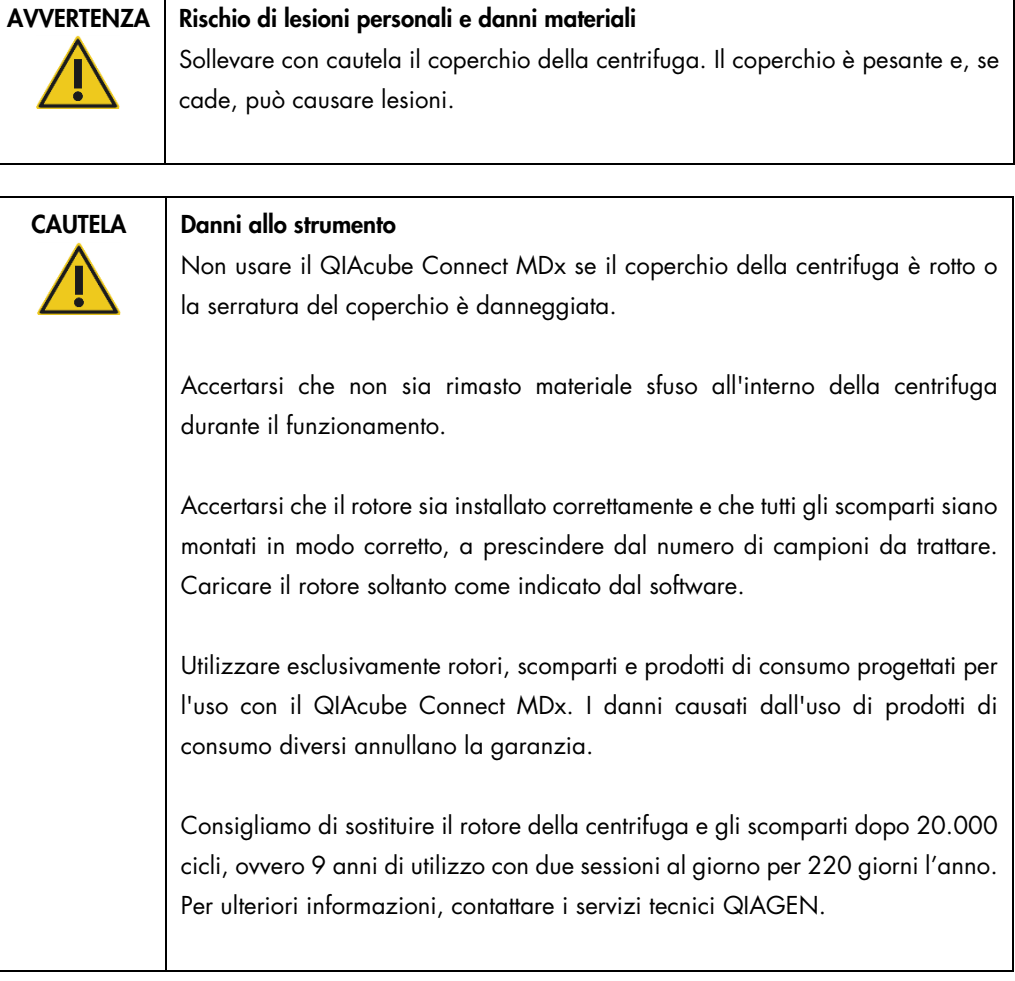

# 4.3.5 Installazione dell'adattatore per agitatore

Prima di poter utilizzare l'agitatore è necessario installare il suo adattatore. Sono disponibili due tipi di adattatore per agitatore:

- Adattatore per provette per microcentrifuga con chiusura di sicurezza da 2 ml (contrassegnato con "2")
- Adattatore per provette con tappo a vite da 2 ml (contrassegnate con "S2").

Il QIAcube Connect MDx viene fornito con l'adattatore per agitatore per provette per microcentrifuga con chiusura di sicurezza da 2 ml già installato. Se è necessario installare l'adattatore per agitatore per provette con tappo a vite da 2 ml, attenersi alla procedura descritta di seguito:

- 1. Rimuovere il rack dell'agitatore.
- 2. Rimuovere l'adattatore per agitatore per le provette per microcentrifuga con chiusura di sicurezza da 2 ml svitando le viti di fermo. Utilizzare la chiave Allen fornita in dotazione con il QIAcube Connect MDx.
- 3. Posizionare l'adattatore per provette con tappo a vite da 2 ml sull'agitatore.
- 4. Stringere le 2 viti di fermo con la chiave Allen.

Nota: accertarsi di utilizzare l'adattatore corretto durante l'impostazione del processo, come indicato nelle istruzioni visualizzate sul touchscreen. In questo modo si otterranno le prestazioni ottimali dello strumento. L'utilizzo di un adattatore errato per l'agitatore può influire negativamente sulle prestazioni di pipettaggio e sui risultati del protocollo.

# 4.3.6 Aggiornamento software

Se una versione aggiornata del software è disponibile per il download, vi si può accedere dalla pagina <https://www.qiagen.com/QIAcube-Connect-MDx>; vedere la scheda Product Resources (Risorse prodotto). Il download crea un file ZIP.

Il software può essere aggiornato soltanto da utenti a cui è assegnato il ruolo di amministratore. Si consiglia di scaricare tutti i report di processo prima di aggiornare il software e di creare un pacchetto di supporto, poiché report di processo e pacchetti di supporto andranno persi durante l'aggiornamento del software (vedere la sezione [5.7, Salvataggio dei report di processo nella USB](#page-99-0)  [flash drive](#page-99-0) e la sezione [7.1, Creazione di un pacchetto di supporto\).](#page-140-0) Creare inoltre una copia di backup di tutti i file di protocollo secondo il capitolo [5.11.3.](#page-109-0)

- 1. Nella barra dei menu, premere l'icona Configuration (Configurazione) ( $\circ$ ).
- 2. Creare inoltre una copia di backup protocolli secondo il capitolo [5.11.3.](#page-109-0)
- 3. Premere la scheda System (Sistema).
- 4. Sulla destra viene visualizzata la versione del software attualmente installata.

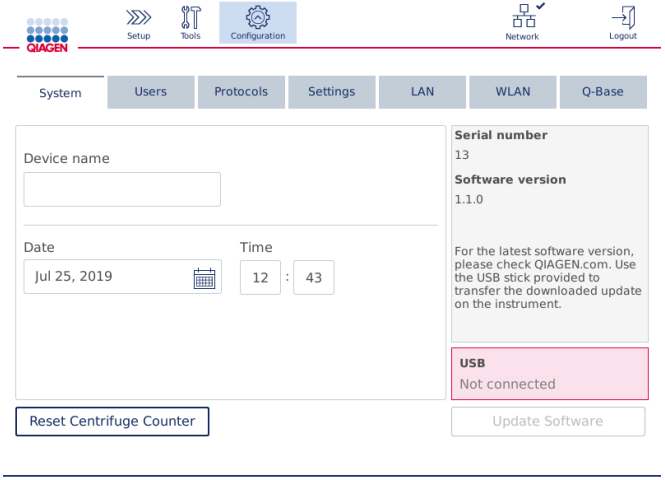

Schermata di configurazione del sistema.

5. Su un computer che esegue Microsoft Windows, scaricare e trasferire il file ZIP del software nella cartella principale della USB flash drive fornita in dotazione con il QIAcube Connect MDx, quindi estrarre qui il file ZIP.

Nota: terminata l'estrazione, assicurarsi che tutti i file estratti dal file ZIP si trovino nella cartella principale della USB flash drive.

L'aggiornamento non funzionerà, se uno dei file manca o è stato rinominato. Assicurarsi che nella cartella principale della USB flash drive ci siano soltanto i file per una versione del software.

6. Collegare la USB flash drive allo strumento utilizzando una delle porte USB sulla sinistra del touchscreen.

Importante: assicurarsi di aver effettuato una copia di backup di tutti i report di processo e pacchetti di supporto, prima di procedere al passaggio successivo. Vedere la sezione [5.7,](#page-99-0) [Salvataggio dei report di processo nella USB flash drive](#page-99-0) e la sezione [7.1, Creazione di un](#page-140-0)  [pacchetto di supporto.](#page-140-0)

7. Premere Update Software (Aggiornare il software) per avviare l'aggiornamento del software. Seguire le istruzioni sullo schermo.

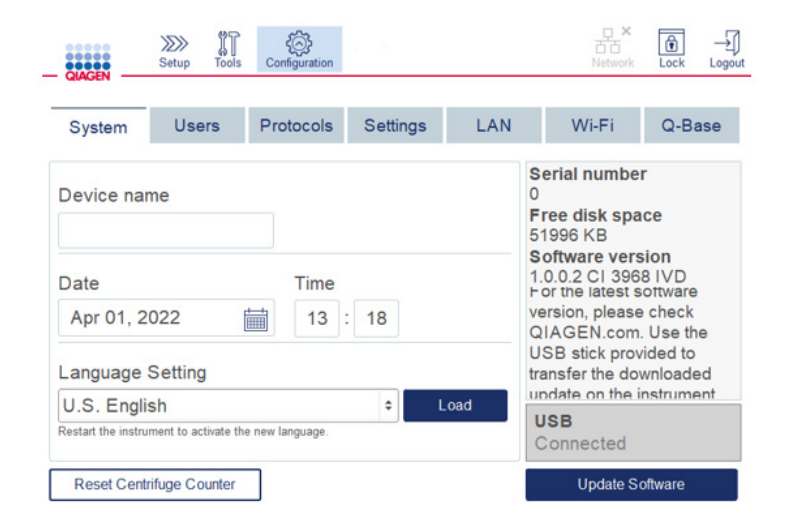

### Schermata di configurazione del sistema.

8. È visualizzato lo strumento di aggiornamento del software. Premere Start update (Avvia aggiornamento) per avviare l'aggiornamento del software.

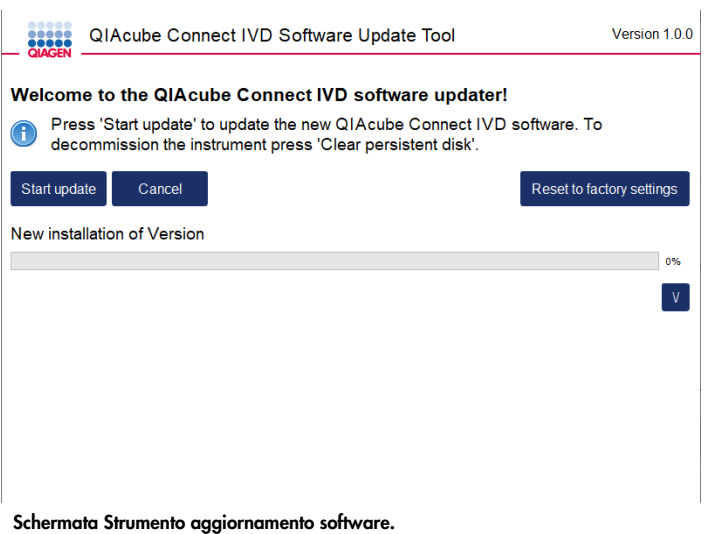

Premere Cancel (Annulla) se non si vuole aggiornare il software. In questo caso, lo strumento eseguirà l'inizializzazione senza aggiornare il software. Questa schermata consente anche di resettare il sistema alla impostazioni di fabbrica. Questo processo è consigliato prima di smaltire uno strumento.

- 9. Attendere che l'aggiornamento sia terminato.
- 10.Premere il pulsante freccia per aprire la schermata Details (Dettagli).

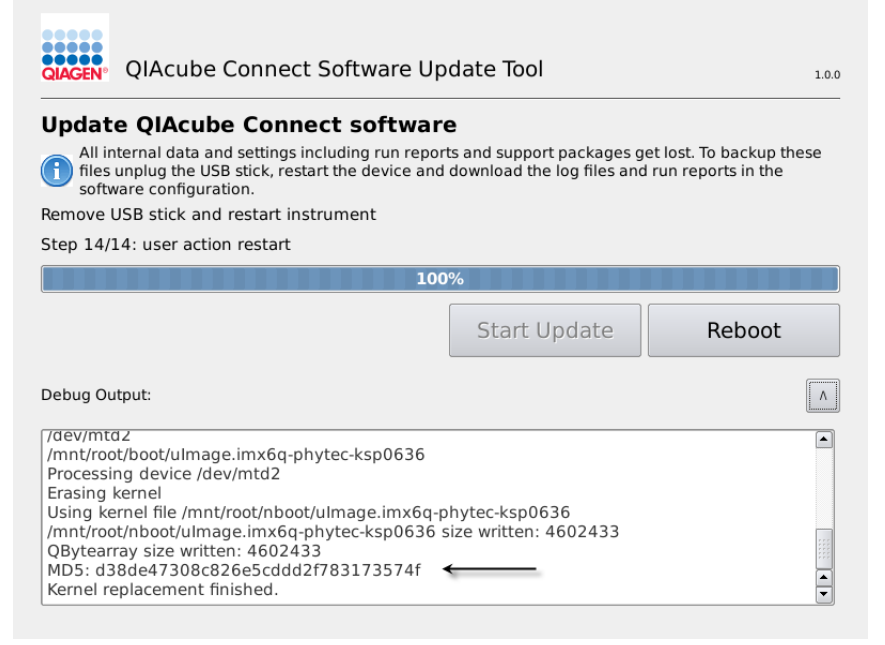

Strumento di aggiornamento software con dettagli dell'aggiornamento per visualizzare la check sum MD5.

11.Confrontare la check sum MD5 visualizzata con quella indicata nella pagina del download del software. Se le check sum non corrispondono, contattare i servizi tecnici QIAGEN.

- 12.Quando richiesto dalle istruzioni visualizzate, rimuovere la USB flash drive dalla porta USB.
- 13.Premere Reboot (Riavvia) per continuare. Lo strumento sarà inizializzato con il software aggiornato.
- 14.Con un computer che esegue Microsoft Windows, eliminare i file del software scaricati in precedenza dalla USB flash drive.
- 15.Una volta effettuato il riavvio viene visualizzata la lingua predefinita "Inglese". Per lavorare con altre lingue è necessario caricare un pacchetto lingua secondo il capitolo [4.5.1](#page-58-0) (fase 7).
- <span id="page-54-0"></span>16.Reinstallare la copia di backup dei protocolli secondo il capitolo [5.11.1.](#page-107-0)

# 4.4 Riconfezionamento e spedizione del QIAcube Connect MDx

Per il riconfezionamento del QIAcube Connect MDx per la spedizione, è necessario utilizzare i materiali di imballaggio originali. Se i materiali di imballaggio originali non sono applicabili, contattare i servizi tecnici QIAGEN. Assicurarsi che lo strumento sia stato preparato correttamente (vedere [Pulizia e manutenzione\)](#page-117-0) prima dell'imballaggio e che non presenti alcun pericolo biologico o chimico.

# AVVERTENZA | Rischio di lesioni personali e danni materiali

Il QIAcube Connect MDx è troppo pesante per essere sollevato da una persona sola. Per evitare il rischio di lesioni personali o danni allo strumento, non sollevare lo strumento da soli.

Prima di trasportare il QIAcube Connect MDx, occorre decontaminare lo strumento. Per ulteriori dettagli, consultare la sezione [6.8, Decontaminazione del QIAcube Connect MDx.](#page-137-0) Preparare poi lo strumento come spiegato di seguito:

1. Preparare il materiale di imballaggio. I materiali richiesti sono scatola in cartone, pallet con blocchi in espanso, coperchio in espanso e protezione in espanso per il braccio robotico.

Nota: il coperchio della centrifuga deve essere aperto per consentire l'accesso al suo interno. Se il coperchio è chiuso, eseguire i passaggi da 2 a 5 descritti di seguito. Se il coperchio è già aperto, procedere direttamente con il passaggio 6.

- 2. Chiudere la cappa dello strumento.
- 3. Nella barra dei menu, premere il pulsante Tools (Strumenti).
- 4. Nel menu Tools (Strumenti), selezionare la scheda Run Modules (Moduli ciclo).
- 5. Nel menu Run Modules (Moduli ciclo), selezionare la scheda Centrifuge (Centrifuga) e poi premere Open Centrifuge Lid (Apri cop. centr.).
- 6. Svitare il dado del rotore sopra il rotore con l'apposita chiave, quindi sollevare con attenzione il rotore per rimuoverlo dal suo albero.
- 7. Chiudere la cappa.
- 8. Nella barra dei menu, premere il pulsante Tools (Strumenti).
- 9. Nel menu Tools (Strumenti), selezionare la scheda Run Modules (Moduli ciclo).
- 10.Nel menu Run Modules (Moduli ciclo), selezionare la scheda Centrifuge (Centrifuga) e poi premere su Close Centrifuge Lid (Chiudi cop. centr.).
- 11.Una volta chiuso il coperchio della centrifuga, spegnere il QIAcube Connect MDx e aprire la cappa.
- 12.Inserire la protezione in espanso nel frontale dello strumento.
- 13.Premere l'espanso in basso tra la centrifuga e il braccio robotico.

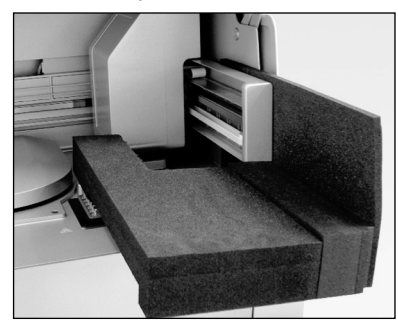

Protezione in espanso inserita tra centrifuga e braccio robotico.

- 14.Spingere l'espanso finché l'estremità posteriore arriva a contatto con il pannello posteriore dello strumento. Accertarsi che il braccio sia tenuto fermo in posizione e non possa spostarsi.
- 15.Accertarsi che la cappa del QIAcube Connect MDx sia chiusa correttamente. La cappa dovrebbe sfiorare appena l'espanso.
- 16.Collocare gli accessori nel cassetto materiali di scarto. Gli accessori seguenti devono essere imballati in sacchetti a bolle d'aria:
	- o Chiave per rotore
	- o Chiave Allen
	- o Dado del rotore
	- o USB flash drive
	- o Modulo WLAN
	- o Innesti per rack agitatore
	- o Adattatore per agitatore
- 17.Collocare il lettore portatile nella sua scatola.
- 18.Collocare il QIAcube Connect MDx sul pallet e posizionare il coperchio in espanso nero sopra la parte superiore dello strumento. Posizionare la scatola sullo strumento.

Importante: nel sollevare il QIAcube Connect MDx, far scorrere le dita sotto entrambi i lati dello strumento e mantenere la schiena diritta.

Importante: non tenere il display del touchscreen quando si solleva il QIAcube Connect MDx, in quanto così facendo si potrebbe danneggiare lo strumento.

## AVVERTENZA | Rischio di lesioni personali e danni materiali

Il QIAcube Connect MDx è troppo pesante per essere sollevato da una persona sola. Per evitare il rischio di lesioni personali o danni allo strumento, non sollevare lo strumento da soli.

- 19.Collocare gli accessori nel coperchio in espanso nero. Gli accessori seguenti devono essere imballati in sacchetti a bolle d'aria:
	- o Rotore con scomparti aperti
	- o Cavo di alimentazione
- 20.Sigillare i bordi esterni del cartone con nastro per proteggerlo dall'umidità.

Nota: l'utilizzo dell'imballaggio originale riduce al minimo i potenziali danni durante il trasporto del QIAcube Connect MDx.

# 4.5 Configurazione del QIAcube Connect MDx

Per il primo utilizzo del QIAcube Connect MDx, si consiglia di definire le impostazioni necessarie. Le altre impostazioni possono essere effettuate successivamente, nel momento in cui servono.

Per i dettagli sull'utilizzo del touchscreen e del software, fare riferimento alla sezione [5.1, Utilizzo](#page-69-0)  [del software QIAcube Connect MDx.](#page-69-0)

Per configurare il QIAcube Connect MDx, seguire le istruzioni riportate di seguito.

- 1. Chiudere la cappa dello strumento.
- 2. Premere l'interruttore di alimentazione sulla posizione interno per accendere lo strumento. Compare la schermata di avvio e l'avvisatore acustico suona (se abilitato nelle impostazioni audio). Lo strumento eseguirà automaticamente i test di inizializzazione. Se il coperchio della centrifuga è chiuso, si aprirà.
- 3. All'inizio è disponibile un solo account utente: quello dell'utente predefinito pre-installato. Premere OK sul touchscreen per confermare il messaggio.
- 4. All'inizio non è ancora registrata alcuna manutenzione, lo stato di manutenzione viene inizializzato mediante un file predefinito. Premere OK per confermare il messaggio.

5. Terminata l'inizializzazione, compare la schermata Login.

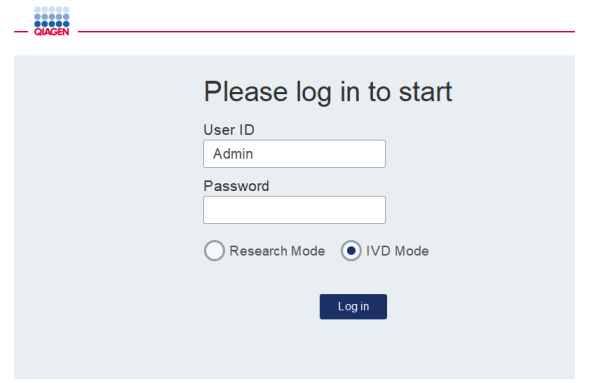

### Schermata Login

6. All'inizio è disponibile soltanto un utente predefinito. In questo caso, inserire Admin in entrambi i campi User ID (ID utente) e Password utilizzando la tastiera a video. Toccare il campo di immissione per aprire la tastiera a video. Per i dettagli su come inserire testo o numeri, fare riferimento alla sezione [5.1, Utilizzo del software QIAcube Connect MDx.](#page-69-0) Selezionare inoltre quale modalità software (IVD o Research (Ricerca)) avviare.

Per i dettagli sulle modalità software, fare riferimento alla sezione [5.1, Utilizzo del software](#page-69-0)  [QIAcube Connect MDx.](#page-69-0) Dopo il primo accesso, il sistema chiederà di modificare la password per utente Admin.

7. Premere Log in (Login). Comparirà la schermata Setup (Impostaz.).

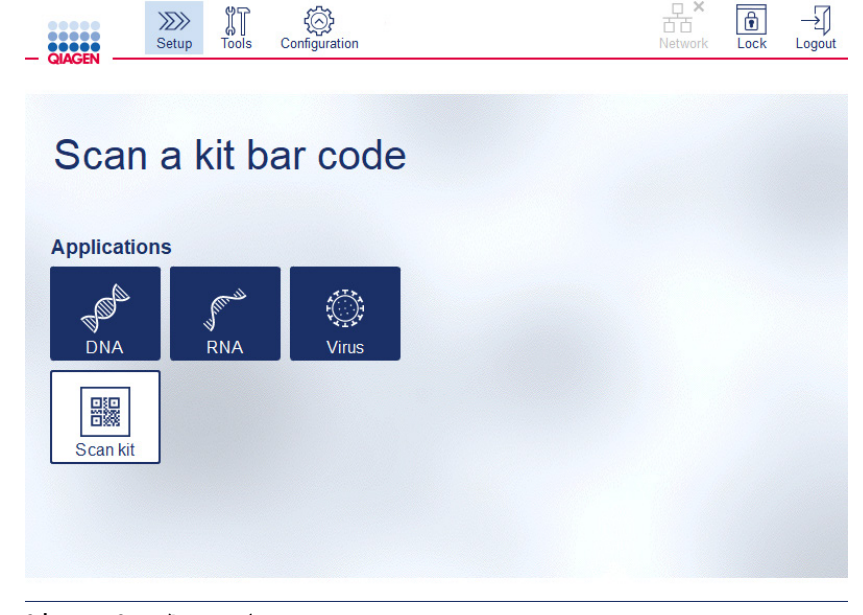

Schermata Setup (Impostaz.)

8. Se è necessario tornare alla schermata Setup (Impostaz.) da un'altra schermata, premere l'icona Setup (Impostaz.) ( $\frac{1}{2}$ )

<span id="page-58-0"></span>4.5.1 Configurazioni del sistema

In questa sezione si descrive come impostare le seguenti configurazioni del sistema:

- Nome del QIAcube Connect MDx
- Data e ora correnti
- Lingua del sistema

Queste impostazioni possono essere effettuate soltanto da utenti con ruolo di amministratore. Al primo utilizzo del QIAcube Connect MDx, si consiglia di impostare la data e l'ora correnti.

Importante: le modifiche alle configurazioni del sistema effettuate nella modalità Research (Ricerca) saranno applicate automaticamente anche alla modalità IVD del software.

- 1. Nella barra dei menu, premere l'icona Configuration (Configurazione) ( 3).
- 2. Premere la scheda System (Sistema). Questa scheda è disponibile solo per utenti a cui è assegnato il ruolo di amministratore.

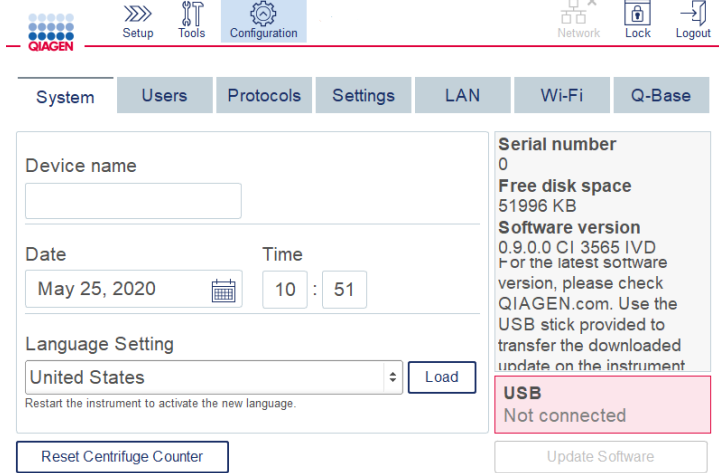

### Schermata di configurazione del sistema.

3. Inserire un nome per il QIAcube Connect MDx, facoltativamente. Il nome del dispositivo serve come nome host/rete per il collegamento dello strumento alla rete. Il nome può contenere al massimo 24 caratteri: lettere A–Z, a–z, cifre 0–9 e un trattino (-). Il nome deve iniziare con una lettera e non può terminare con un trattino (-).

- 4. Nei campi Date (Data) e Time (Ora), selezionare la data corrente e inserire l'ora corrente per lo strumento. Questi dati servono per tracciare l'ora di inizio e fine di un processo e fanno parte anche del report del processo. Data e ora non vengono sincronizzate in rete. Per modificare la data, toccare l'icona calendario (**i)** e selezionare la data.
- 5. Modificare il mese utilizzando le icone freccia a sinistra e a destra. Toccare poi il giorno corrente e premere OK per confermare.

| ٠            | November 2018<br>Þ |     |             |                |     |                |
|--------------|--------------------|-----|-------------|----------------|-----|----------------|
| Mon          | Tue                | Wed | Thu         | Fri            | Sat | Sun            |
| 29           | 30                 | 31  | $\mathbf 1$ | $\overline{2}$ | 3   | 4              |
| 5            | 6                  | 7   | 8           | 9              | 10  | 11             |
| 12           | 13                 | 14  | 15          | 16             | 17  | 18             |
| 19           | 20                 | 21  | 22          | 23             | 24  | 25             |
| 26           | 27                 | 28  | 29          | 30             | 1   | $\overline{2}$ |
| 3            | 4                  | 5   | 6           | 7              | 8   | 9              |
| OK<br>Cancel |                    |     |             |                |     |                |

Finestra calendario con selezionatore data.

- 6. Nel campo Language Setting (Impostazione lingua), è disponibile un elenco di lingue corrispondenti ai requisiti di ogni paese. Selezionare la lingua prescelta nel menu a tendina per eseguire il software in una versione tradotta. Per attivare la nuova impostazione della lingua, è necessario riavviare il sistema.
- 7. Il pulsante Load (Carica) permette di caricare ulteriori pacchetti di lingua dal momento in cui sono disponibili. Un pacchetto di lingua comprende la traduzione dell'interfaccia grafica utente e i protocolli tradotti. Il caricamento di un nuovo pacchetto di lingua prevede due passaggi. Il primo riguarda il caricamento dell'interfaccia grafica utente tramite il pulsante Load (Carica). Successivamente è necessario caricare i protocolli tradotti seguendo le istruzioni fornite nella sezione [5.11.1](#page-107-0) [\(Installazione di nuovi protocolli\)](#page-107-0). Per ulteriore dettagli, contattare i servizi tecnici QIAGEN.

# 4.5.2 Configurazione delle impostazioni

In questa sezione si descrivono le impostazioni opzionali definibili da ciascun utente:

- Volume audio
- **•** Luminosità display
- Luce interna

Queste impostazioni valgono soltanto per l'utente corrente.

- 1. Nella barra dei menu, premere l'icona Configuration (Configurazione) (...).
- 2. selezionare la scheda Settings (Impostazioni). Questa scheda è disponibile per tutti gli utenti.

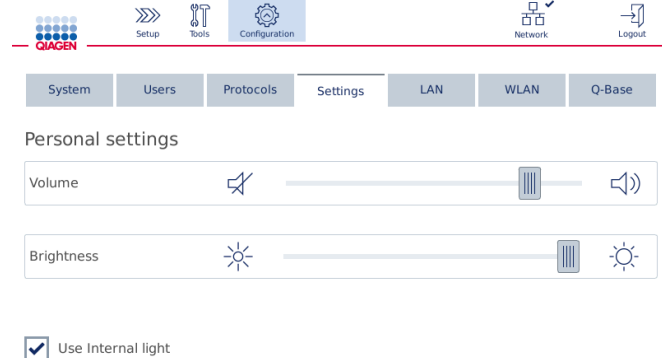

### Schermata Settings (Impostazioni).

- 3. Per regolare il volume dell'audio o la luminosità del display, toccare la posizione desiderata sul cursore virtuale sullo schermo. Per il volume dell'audio viene riprodotto un suono con il volume impostato.
- 4. Spuntare la casella accanto a Use internal light (Usa luce interna) per accendere la luce a LED all'interno dello strumento. Deselezionare la casella per spegnerla.
- 5. Per tornare alla schermata Setup (Impostaz.), premere l'icona Setup (Impostaz.) (2008).

# 4.5.3 Configurazione della rete

Il QIAcube Connect MDx può essere connesso via Intranet, permettendo così il monitoraggio dello stato in tempo reale su un computer o un dispositivo mobile (ad esempio un tablet). Per questa configurazione è necessario connettere alla propria rete il QIAcube Connect MDx e la QIAsphere Base (fornita con il Pacchetto per la connessione QIAsphere; vedere la sezione [11, Appendice C](#page-160-0)  – [Accessori del QIAcube Connect MDx\)](#page-160-0). In questa sezione si descrive come connettere lo strumento QIAcube Connect MDx alla propria rete, tramite cavo di rete locale (LAN) o Ethernet, oppure mediante connessione Wi-Fi. Per ulteriori dettagli sulla configurazione della rete QIAsphere Base e su come collegare tra loro i due dispositivi, fare riferimento al *manuale utente del QIAsphere Base*, disponibile alla pagina [www.qiagen.com](http://www.qiagen.com/).

Importante: la QIAsphere Base comunica con l'app QIAsphere appena avviata e anche con il cloud QIAsphere. L'app QIAsphere aiuta a monitorare lo stato dello strumento, ad esempio se lo strumento in esecuzione, se lo strumento è disponibile o se richiede manutenzione. Se la QIAsphere Base è connessa al cloud QIAsphere, i report di esecuzione generati dal QIAcube Connect MDx

(compresi gli ID campione) vengono trasferiti al cloud QIAsphere. Qualora questo trasferimento di informazioni non fosse conforme ai regolamenti locali o a quelli del laboratorio, la connessione tra QIAsphere Base e cloud QIAsphere dovrà essere disattivata attivamente. Per interrompere la connessione tra QIAsphere Base e cloud QIAsphere, fare riferimento alle istruzioni fornite nel *manuale utente QIAsphere*.

Soltanto gli utenti con il ruolo di amministratore possono modificare la configurazione della rete. Si consiglia di consultare l'amministratore della rete in merito alla configurazione della rete stessa. Per la comunicazione con QIAsphere Base si utilizza la porta TCP 443 outbound (https); è supportato il ping.

## Configurazione di una connessione in rete cablata

- 1. Connettere il QIAcube Connect MDx a una rete LAN utilizzando un cavo Ethernet e la porta RJ45 Ethernet sul retro del QIAcube Connect MDx.
- 2. Nella barra dei menu, premere l'icona Configuration (Configurazione) (...).
- 3. Selezionare la scheda LAN.
- 4. Per configurare automaticamente la rete via DHCP, spuntare la casella DHCP enabled (DHCP abilitato). Lasciare vuoti tutti i campi, se si utilizza questa impostazione. L'indirizzo IP assegnato sarà visualizzato sotto la casella.

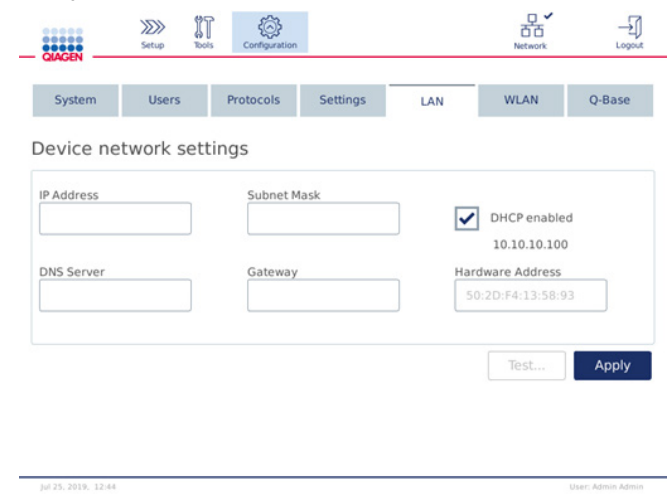

Schermata Device Network Settings (Impostazioni di rete del dispositivo).

5. Per configurare manualmente la rete, deselezionare la casella DHCP enabled (DHCP abilitato). Inserire IP address (Indirizzo IP), Subnet mask, (Maschera di sottorete) e Gateway nei rispettivi campi nel formato IPv4 illustrato nella figura precedente. L'inserimento del DNS server (Server DNS) è facoltativo. Queste impostazioni non saranno convalidate dal QIAcube Connect MDx.

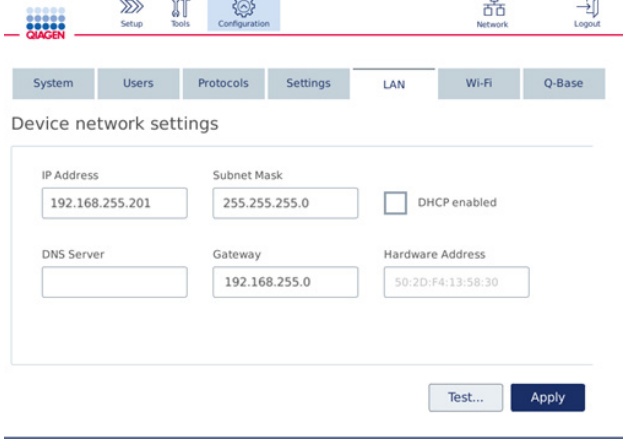

Schermata Device Network Settings (Impostazioni di rete del dispositivo) con voci di configurazione della rete inserite manualmente.

6. Premere Apply (Applica) per confermare e salvare le impostazioni effettuate.

### Configurazione di una connessione Wi-Fi

Il QIAcube Connect MDx supporta solo WPA-PSK e WPA2-PSK. Deve inoltre essere visibile il SSID della rete Wi-Fi. La connessione a un SSID nascosto non è supportata.

Prima di poter configurare il Wi-Fi, è necessario collegare il dispositivo USB Wi-Fi USB fornito in dotazione con il QIAcube Connect MDx a una delle porte USB sul retro del touchscreen.

Importante: Spegnere sempre il QIAcube Connect MDx prima di collegare o scollegare il dispositivo USB Wi-Fi. Non è supportata la funzione plug-and-play del dispositivo USB Wi-Fi mentre lo strumento è acceso.

- 1. Nella barra dei menu, premere l'icona **Configuration** (Configurazione) (  $\circledS$  ).
- 2. Selezionare la scheda Wi-Fi.
- 3. Premere Scan (Scansiona) per cercare le reti disponibili. Le reti vengono elencate in base all'intensità del rispettivo segnale.

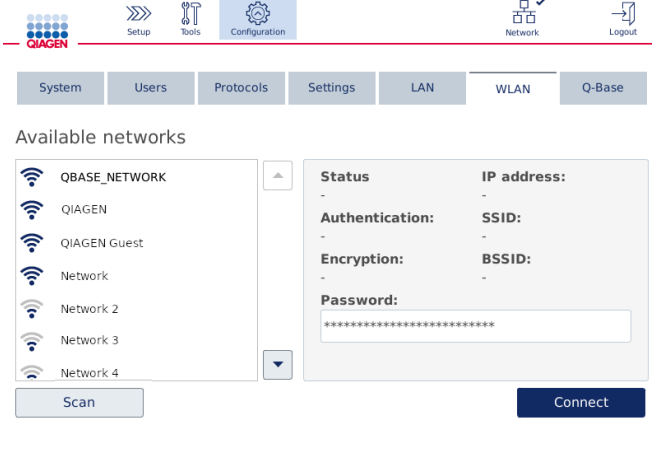

Schermata Available networks (Reti disponibili).

4. Selezionare una delle reti disponibili dall'elenco. I dettagli per la rete selezionata sono mostrate sulla destra.

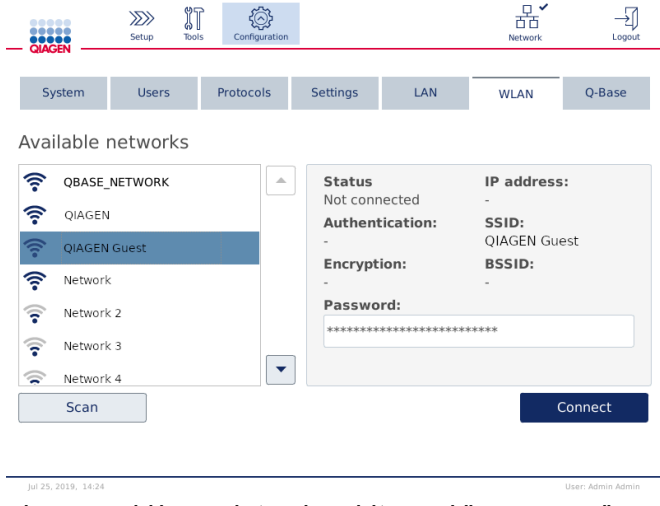

Schermata Available networks (Reti disponibili) prima della connessione alla rete.

5. Inserire la password per la rete Wi-Fi e premere Connect (Collega) per connettersi alla rete. Nell'elenco la rete connessa risulta evidenziata.

| .<br>,<br>,,,,,<br><b>QIAGEN</b>                                                                                                    | $\gg$<br>Setup                       | IT<br><b>Tools</b><br>Configuration |        |                                                                                            |                                                       | ਨੱਨ<br>Network                                                                                     | →∣<br>Logout      |
|----------------------------------------------------------------------------------------------------|--------------------------------------|-------------------------------------|--------|--------------------------------------------------------------------------------------------|-------------------------------------------------------|----------------------------------------------------------------------------------------------------|-------------------|
| System<br>Available networks                                                                                                    | <b>Users</b>                         | Protocols                           |        | <b>Settings</b>                                                                            | LAN                                                   | <b>WLAN</b>                                                                                        | O-Base            |
| <b>ごうきょう うらのうき でんきゅう</b><br>OIAGEN<br>ร<br>ัร<br>Network<br>$\overline{\mathbf{z}}$<br>Network 2<br>ទ<br>Network 3<br>Network 4<br>≂<br>Scan | <b>QBASE NETWORK</b><br>OIAGEN Guest |                                     | Δ<br>▼ | <b>Status</b><br>Connected<br>WPA2-PSK<br><b>Encryption:</b><br>$CCMP + TKIP$<br>Password: | <b>Authentication:</b><br>*************************** | IP address:<br>10.10.10.101<br>SSID:<br><b>QBASE NETWORK</b><br><b>BSSID:</b><br>d8:0d:17:55:12:08 | <b>Disconnect</b> |
| lul 25, 2019, 14:24                                                                                                    |                                      |                                     |        |                                                                                            |                                                       |                                                                                                    | User: Admin Admin |

Schermata Available networks (Reti disponibili) con connessione alla rete Wi-Fi instaurata.

Nota: se è già stata configurata una rete e instaurata una connessione almeno una volta, lo strumento si connetterà automaticamente a quella rete.

6. Per disconnettersi dal Wi-Fi, premere Disconnect (Scollegato).

# 5 Procedure di funzionamento

In questa sezione si descrive come azionare il QIAcube Connect MDx.

Prima di procedere, si raccomanda di acquisire familiarità con le funzioni dello strumento consultando la sezione [3.2, Caratteristiche esterne del QIAcube Connect MDxe](#page-27-0) la sezione [3.3,](#page-34-0) [Caratteristiche interne del QIAcube Connect MDx.](#page-34-0)

Importante: il QIAcube Connect MDx p previsto per l'uso soltanto con colonne spin QIAGEN. La geometria delle colonne spin di altri produttori potrebbe non essere compatibile con il QIAcube Connect MDx.

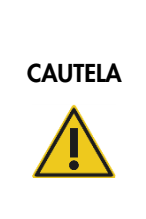

### Danni allo strumento

Con il QIAcube Connect MDx utilizzare soltanto le celle di flusso QIAGEN e i materiali di consumo specifici per QIAcube Connect MDx. I danni causati dall'uso di altri tipi di celle di flusso o materiali di consumo annullano la garanzia.

La cappa del QIAcube Connect MDx deve rimanere chiusa mentre lo strumento è in funzione. Aprire il coperchio solo se il software lo richiede.

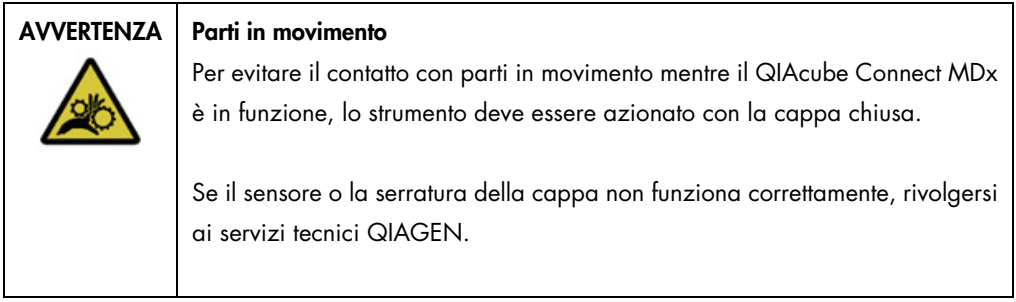

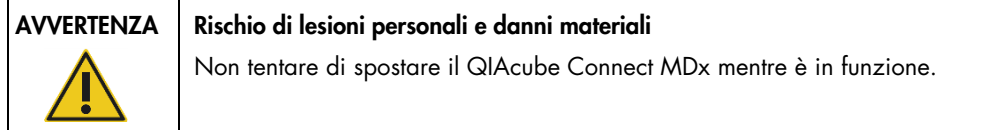

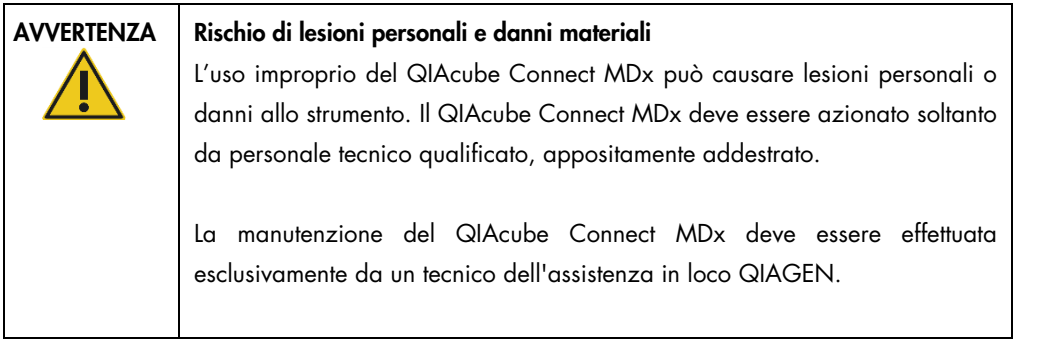

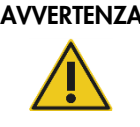

# AVVERTENZA Rischio di lesioni personali e danni materiali

Non utilizzare adattatori per rotore danneggiati. Gli adattatori per rotore possono essere utilizzati una sola volta. Elevate forze *g* esercitate nella centrifuga possono danneggiare gli adattatori per rotore usati.

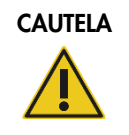

## CAUTELA | Danni allo strumento

Svuotare il contenitore per lo smaltimento dei puntati prima dell'uso, al fine di evitare l'inceppamento dei puntali nel cassetto materiali di scarto. Se non si svuota il contenitore dei materiali di scarto, il braccio robotico o può bloccarsi e causare errori di esecuzione o danni allo strumento.

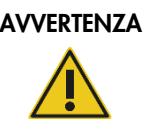

# Rischio di lesioni personali e danni materiali

Per evitare la frantumazione della plastica, caricare correttamente le provette. Se la plastica si frantuma, sue particelle taglienti potrebbero raggiungere l'interno della centrifuga. Prestare attenzione quando si manipolano parti all'interno della centrifuga.

# CAUTELA Danni allo strumento

Utilizzare soltanto il volume corretto per i liquidi.

Se si supera il volume consigliato per i liquidi, si possono causare danni al rotore della centrifuga o allo strumento.

| <b>AVVERTENZA</b> | Rischio di incendio o esplosione<br>Se sul QIAcube Connect MDx si usano etanolo o liquidi contenenti etanolo,<br>manipolare con attenzione tali liquidi attenendosi peraltro alle normative di<br>sicurezza richieste. Se viene versato del liquido, asciugarlo e lasciare aperto<br>il coperchio del QIAcube Connect MDx per consentire la dispersione dei<br>vapori infiammabili.                                                                                                    |
|-------------------|----------------------------------------------------------------------------------------------------|
| <b>AVVERTENZA</b> | Rischio di esplosione<br>Il QIAcube Connect MDx è previsto per l'uso con reagenti e sostanze fornite con i<br>kit QIAGEN o altri diversi da quelli specificati nelle rispettive informazioni per l'uso.<br>L'uso di altri reagenti e altre sostanze potrebbe causare incendi o esplosioni.                                                                                                    |
| <b>CAUTELA</b>    | Danni allo strumento<br>Non appoggiarsi sul touchscreen quando è estratto.                                                                                                    |
| <b>AVVERTENZA</b> | Campioni contenenti agenti infettivi<br>Alcuni campioni usati con questo strumento possono contenere agenti infettivi.<br>Manipolare tali campioni con la massima cura e nel rispetto delle norme di<br>sicurezza applicabili.<br>Indossare sempre occhiali protettivi, 2 paia di guanti e un camice da<br>laboratorio.                                                                                                    |
|                   | L'autorità responsabile (ad esempio il direttore del laboratorio) deve adottare<br>tutte le precauzioni necessarie per garantire che l'area circostante il luogo di<br>lavoro sia sicura e che gli operatori dello strumento abbiano ricevuto un<br>addestramento adeguato e non siano esposti a livelli pericolosi di agenti<br>infettivi secondo la definizione delle schede tecniche di sicurezza dei materiali<br>(Material Safety Data Sheets, MSDS) o dei documenti OSHA,* ACGIH, <sup>†</sup> or<br>COSHH <sup>‡</sup> pertinenti. |
|                   | Lo sfiato dei fumi e lo smaltimento dei rifiuti devono avvenire nel rispetto di tutti<br>i regolamenti e le leggi su salute e sicurezza vigenti a livello nazionale, statale<br>e locale.                                                                                                    |

<span id="page-67-0"></span><sup>\*</sup> OSHA: Occupational Safety and Health Administration (Autorità per la salute e la sicurezza nei luoghi di lavoro, Stati Uniti d'America).

<span id="page-67-1"></span><sup>†</sup> ACGIH: American Conference of Government Industrial Hygienists (Conferenza governativa americana degli igienisti industriali, Stati Uniti d'America).

<span id="page-67-2"></span><sup>‡</sup> COSHH: Control of Substances Hazardous to Health (Controllo delle sostanze pericolose per la salute, Regno Unito).

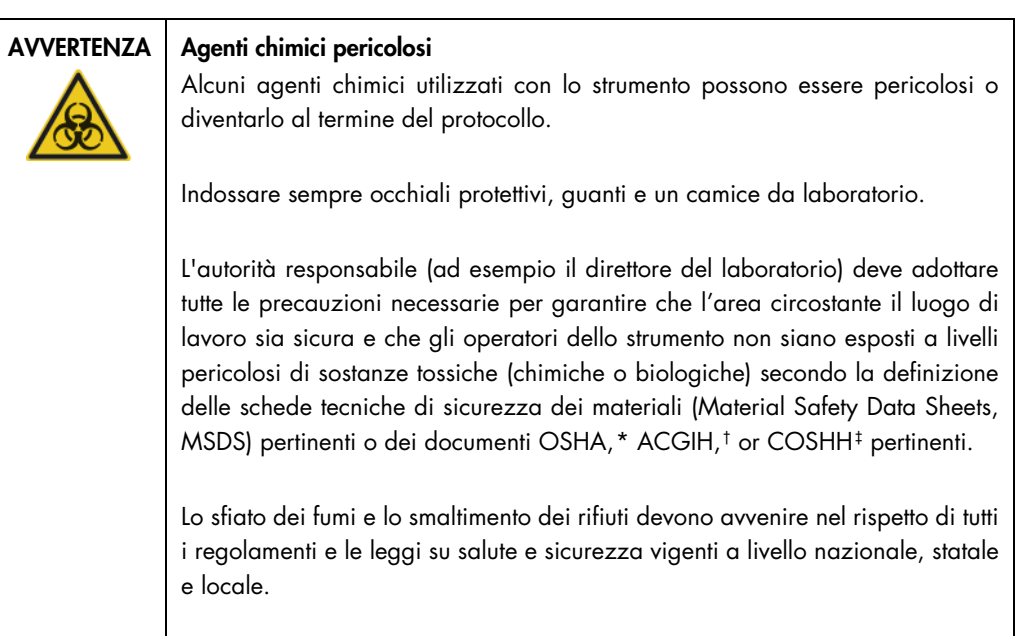

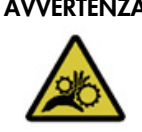

# AVVERTENZA | Parti in movimento

Evitare il contatto con le parti in movimento mentre il QIAcube Connect MDx è in funzione. Non posizionare in nessun caso le mani sotto il braccio robotico mentre si sta abbassando. Non tentare di muovere i rack dei puntali o le provette mentre lo strumento è in funzione.

# AVVERTENZA | Superficie bollente

L'agitatore può raggiungere temperature fino a 70 °C. Evitare di toccarlo quando è rovente. Rimuovere con cautela i campioni dopo un processo.

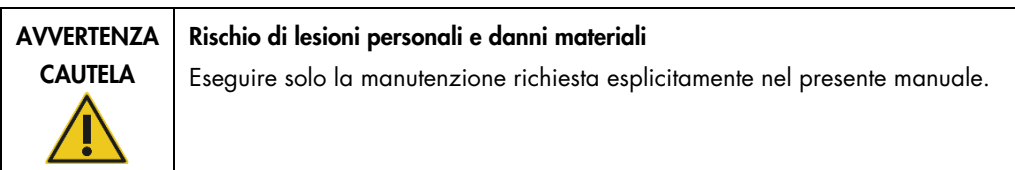

<span id="page-68-0"></span>\* OSHA: Occupational Safety and Health Administration (Autorità per la salute e la sicurezza nei luoghi di lavoro, Stati Uniti d'America).

<span id="page-68-1"></span>† ACGIH: American Conference of Government Industrial Hygienists (Conferenza governativa americana degli igienisti industriali, Stati Uniti d'America).

<span id="page-68-2"></span>‡ COSHH: Control of Substances Hazardous to Health (Controllo delle sostanze pericolose per la salute, Regno Unito).

# <span id="page-69-0"></span>5.1 Utilizzo del software QIAcube Connect MDx

Il QIAcube Connect MDx permette di optare se avviare un protocollo nella modalità IVD (convalidata solo per applicazioni IVD) o nella modalità Research (Ricerca) (solo per MBA e protocolli personalizzati) del software. L'utilizzo di protocolli IVD e possibile soltanto con la e rigidamente limitato alla modalità IVD del software. Il presente manuale utente è focalizzato sul funzionamento del QIAcube Connect MDx nella modalità IVD del software. Per istruzioni dettagliate su come operare il QIAcube Connect MDx con la modalità Research (Ricerca) del software, fare riferimento al *Manuale utente del QIAcube Connect* (disponibile nella pagina Internet del prodotto QIAcube Connect nella scheda Product Resources (Risorse prodotto)).

Per cambiare modalità del software, è necessario prima uscire dalla modalità attualmente in uso e poi accedere all'altra modalità. Il sistema visualizza la modalità software in uso nella parte inferiore del touchscreen.

Il QIAcube Connect MDx è operato da un touchscreen che guida passo-passo nel corretto processo di caricamento del piano di lavoro e nella selezione del protocollo.

Nota: il touchscreen dello strumento non supporta lo scorrimento e movimenti multipli.

Nella pagina successiva sono descritte le funzioni generali del touchscreen del QIAcube Connect MDx.

Nota: una luce rossa sul pulsante premuto indica un tempo di reazione più lungo.

# Panoramica per uso generale di pulsanti e icone del touchscreen

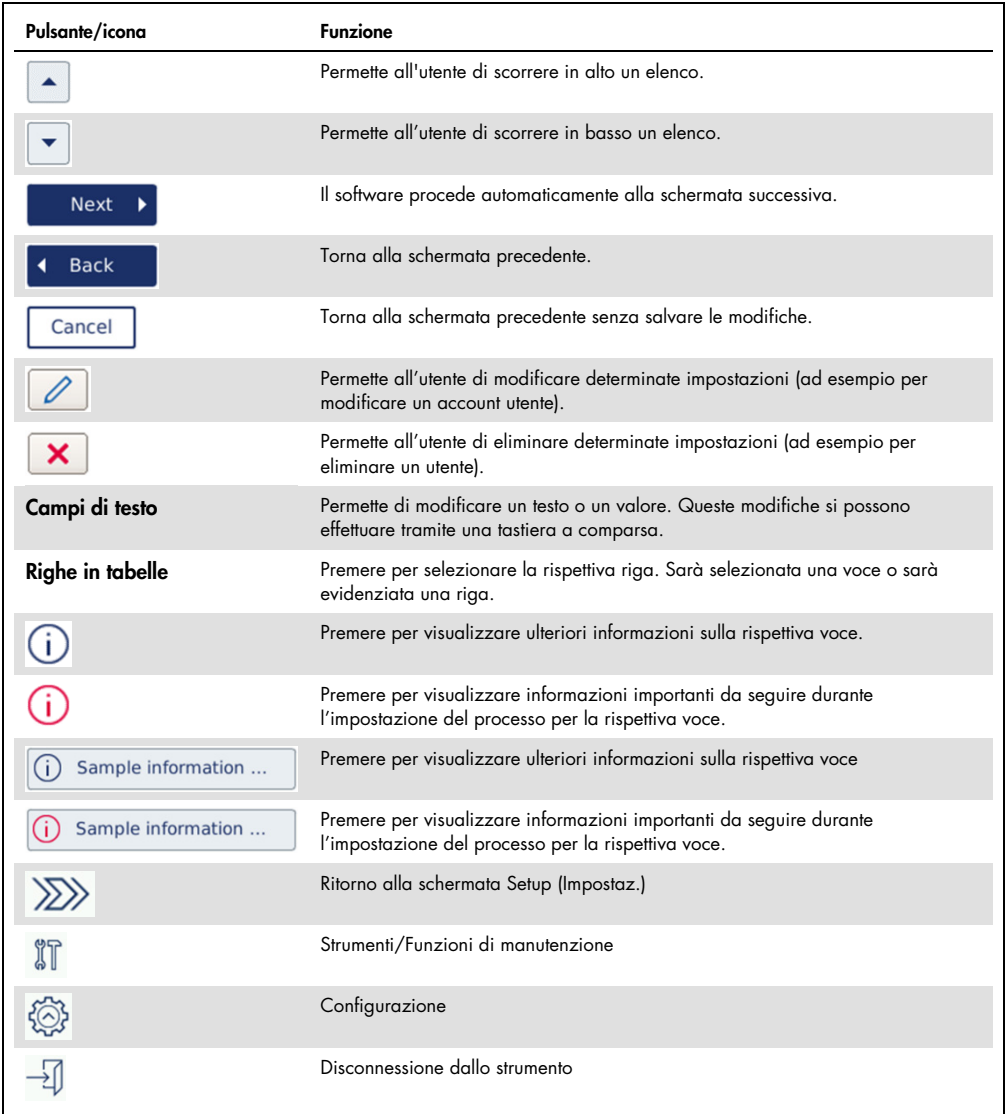

Per inserire un testo o dei numeri, toccare il rispettivo campo. Sarà visualizzata la tastiera a video corrispondente.

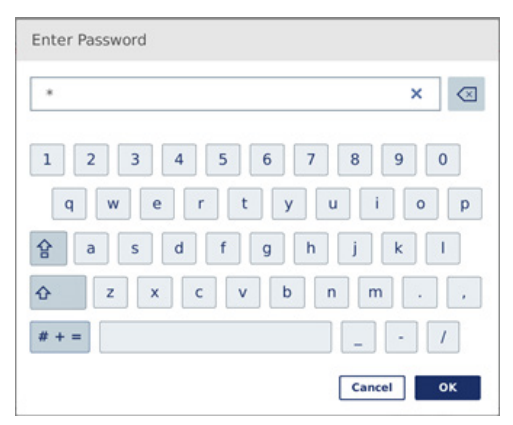

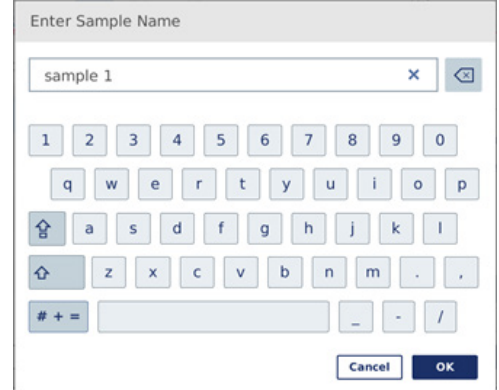

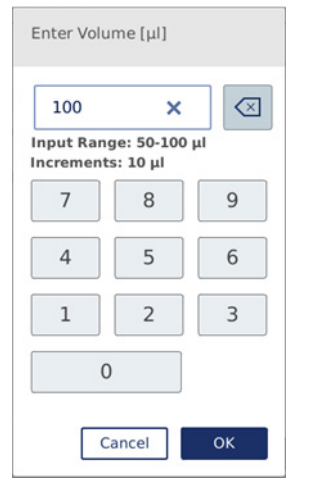

Tastiera per inserimento di una password. Tastiera per l'inserimento del nome di un campione.

Tastiera per la modifica di un parametro del protocollo.

Per i parametri dei protocolli è visualizzato il range di valori. Nell'esempio mostrato nello screenshot sopra, si possono inserire valori compresi tra 50 e 100 µl, ma soltanto in gradazioni di 10 µl. Se il valore inserito è errato, il bordo del campo diventa rosso. In questo caso non è possibile procedere alla schermata successiva. Premere di nuovo il campo e correggere il valore in base al range visualizzato accanto al campo.
Di seguito si descrivono i pulsanti e le icone della tastiera a video.

Pulsanti e icone del touchscreen nella tastiera a video

| Pulsante/icona                      | Funzione                                                                                                    |
|-------------------------------------|----------------------------------------------------------------------------------------------------|
| $\left\langle \times \right\rangle$ | Rimuovere il carattere sulla sinistra.                                                                                                    |
| ×                                   | Cancellare tutto dal campo.                                                                                                    |
| ↷                                   | Digitare la lettera successiva in maiuscolo. Dopo aver digitato la lettera, la<br>tastiera torna alle minuscole.                                             |
| 삼                                   | Passare alle lettere minuscole. Permette di digitare un diverse maiuscole in<br>successione. Premere di nuovo il simbolo per tornare alle lettere minuscole. |
|                                     | Visualizzare caratteri speciali.                                                                                                    |
| ABC                                 | Tornare alle lettere.                                                                                                    |
| OK                                  | Confermare e chiudere.                                                                                                    |
| <b>Cancel</b>                       | Scartare e chiudere.                                                                                                    |

# 5.2 Accensione e spegnimento del QIAcube Connect MDx

### Accensione del QIAcube Connect MDx

- 1. Chiudere la cappa dello strumento.
- 2. Accendere lo strumento premendo l'interruttore di alimentazione sulla posizione interna. Si sentirà un suono (se sono abilitate le impostazioni audio) e comparirà una schermata di avvio. Lo strumento eseguirà automaticamente i test di inizializzazione. Se il coperchio della centrifuga era chiuso, sarà aperto.

#### Spegnimento del QIAcube Connect MDx

1. Spegnere lo strumento premendo l'interruttore di alimentazione sulla posizione interna.

Nota**:** Dopo aver spento il QIAcube Connect MDx, occorre attendere qualche secondo prima di poterlo riaccendere. Il sistema potrebbe non avviarsi se non si lascia qualche secondo di pausa al QIAcube Connect prima dell'accensione.

# 5.3 Login e logout

## Login

- 1. Chiudere la cappa dello strumento.
- 2. Accendere lo strumento.

Completata l'inizializzazione compare la schermata Login.

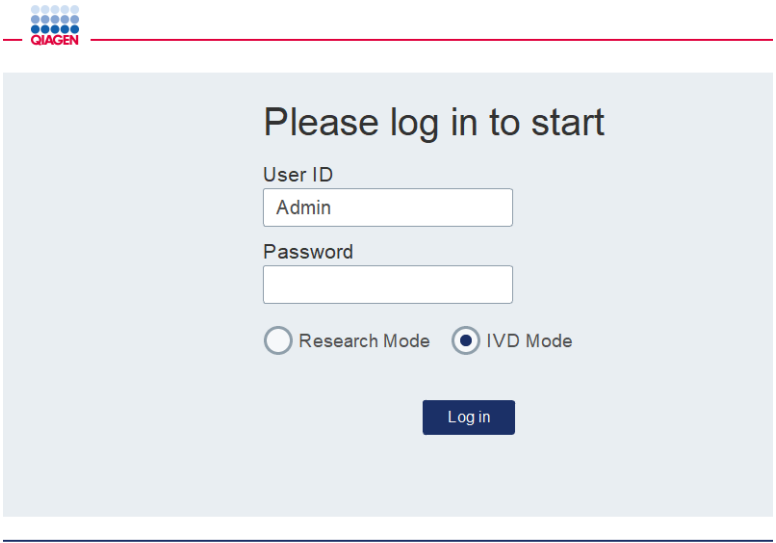

Schermata Login.

- 3. Inserire User ID (ID utente) e Password dalla tastiera a video.
- 4. Selezionare la modalità software (IVD o Research (Ricerca)).

Nota: la modalità software selezionata rimane visualizza nella parte inferiore della schermata finché si rimane connessi.

- 5. Premere Log in (Login).
- 6. Compare la schermata Setup (Impostaz.).

Se l'accesso non riesce, compaiono l'icona di un punto esclamativo (+) e la schermata di informazione. Toccare il rispettivo campo per inserire di nuovo User ID (ID utente) e Password, accertandosi di inserire correttamente le informazioni. L'User ID (ID utente) differenzia tra maiuscole e minuscole.

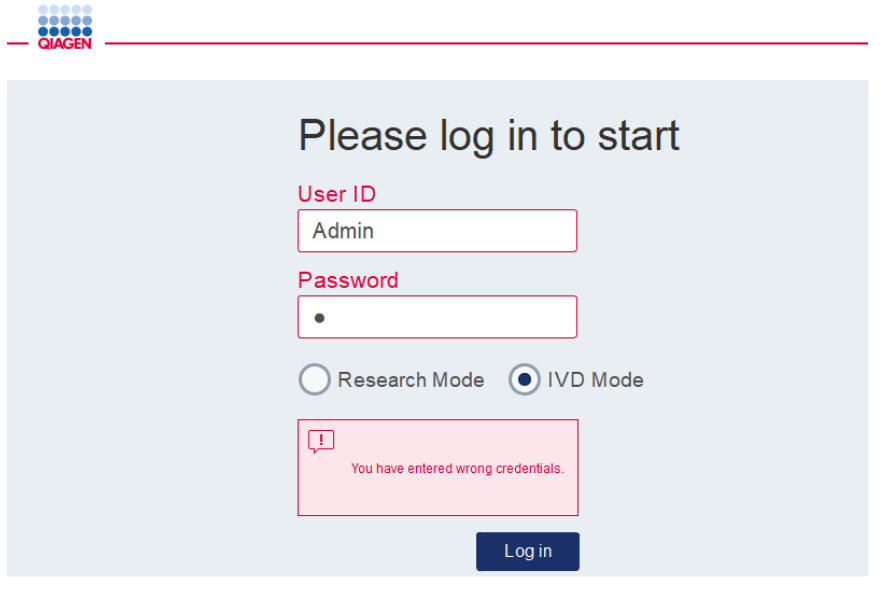

Schermata di informazione di accesso non riuscito, ad esempio a causa di inserimento password errata.

#### Disconnessione

- 1. Premere Logout (Logout) in alto a destra sullo schermo.
- 2. Per disconnettersi, confermare il messaggio con OK. Per rimanere connessi, premere Cancel (Annulla).

Nota: il sistema si disconnette automaticamente se non si eseguono operazioni per un certo intervallo di tempo.

L'amministratore può impostare il numero di minuti che devono trascorrere prima della disconnessione automatica.

3. Compare la schermata di accesso.

Nota: In caso di disconnessione automatica, può effettuare di nuovo l'accesso soltanto lo stesso operatore che ha utilizzato in precedenza lo strumento o un amministratore.

# 5.4 Configurazione di un processo di protocollo

I protocolli standard QIAGEN generalmente utilizzati (protocolli Life Science DSP) sono già installati nel QIAcube Connect MDx alla consegna. I protocolli IVD QIAGEN disponibili si possono scaricare dalla scheda Product Resources (Risorse prodotto) della pagina del prodotto QIAcube Connect MDx: <https://www.qiagen.com/QIAcube-Connect-MDx>.

Per istruzioni sull'installazione dei protocolli scaricati, vedere la sezione [5.11.1, Installazione di](#page-107-0)  [nuovi protocolli](#page-107-0)**.**

Importante: prima di avviare qualsiasi protocollo, leggere con attenzione il manuale del rispettivo kit QIAGEN.

L'impostazione del protocollo si avvia dalla schermata Setup (Impostaz.). Il software del touchscreen guida nell'impostazione del processo di protocollo e nel caricamento del piano di lavoro. Le schermate visualizzate variano in base al protocollo utilizzato e possono avere un aspetto diverso rispetto a quelle mostrate in questa sezione.

Nota: se occorre mettere in pausa l'impostazione, premere sull'icona Lock (Lucchetto) nella schermata principale. Per sbloccare lo schermo è necessario immettere le credenziali. Può sbloccare lo schermo soltanto lo stesso operatore che ha utilizzato in precedenza lo strumento o un amministratore.

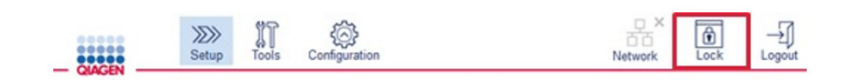

#### Pulsante Lock (Lucchetto) nella schermata principale.

- 1. Preparare i campioni da trattare utilizzando il protocollo indicato nella schermata di selezione del protocollo. Per ulteriori informazioni, se necessarie, consultare il manuale del kit. La descrizione del pretrattamento necessario per i campioni si trova nei manuali dei rispettivi kit.
- 2. Per avviare l'impostazione del processo in modalità IVD, effettuare la scansione del codice a barre 2D del kit QIAGEN. Premere Scan Kit (Scansiona kit) e poi usare il lettore portatile. Si può anche effettuare direttamente la scansione del codice a barre senza premere Scan Kit (Scansiona kit).

Le informazioni seguenti contenute nel codice a barre del kit saranno aggiunte al report di processo creato al termine del processo:

- il nome del Kit
- il numero di materiale
- il numero di lotto
- la data di scadenza
- O se il kit è scaduto (se si usa un kit scaduto, il processo sarà identificato come Invalid (Non valido))

Nota: utilizzare i kit IVD QIAGEN soltanto se non hanno ancora superato la data di scadenza. Se si usa un kit con data di conservazione scaduta, il processo non sarà valido e di conseguenza non sarà possibile utilizzare i suoi risultati per uso diagnostico.

Si raccomanda quindi di avviare un processo al termine della giornata (processo notturno) e di raccogliere gli eluati il giorno successivo. Poiché il QIAcube Connect MDx non ha tecnicamente la possibilità di raffreddare gli eluati al termine di un processo, la qualità degli eluati potrebbe essere compromessa dopo un tempo prolungato di conservazione a temperatura ambiente.

Se non si riesce a effettuare la scansione del codice a barre del kit, lo stesso può essere digitato tramite l'interfaccia utente. La struttura del codice è la seguente:

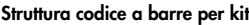

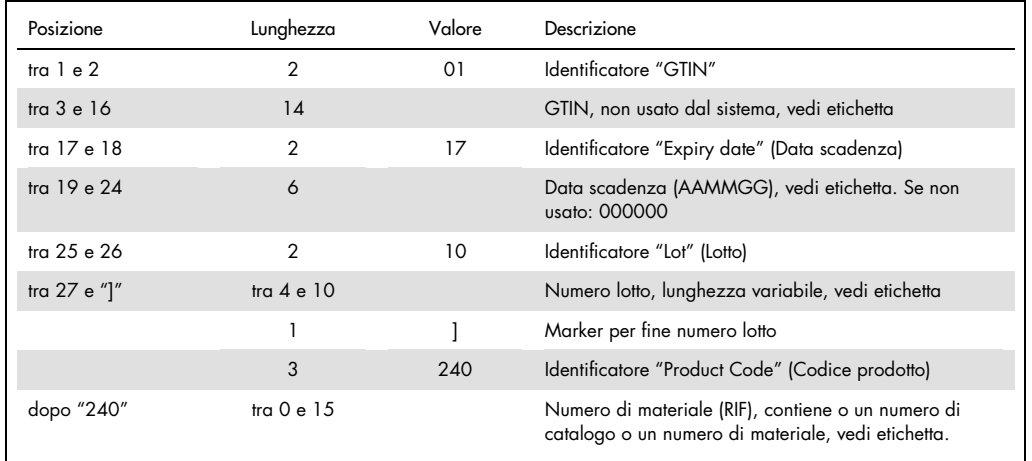

L'etichetta del codice a barre di esempio seguente indica che per questa etichetta la stringa del codice a barre sarebbe 010405322800290117181231101151234567]24061704:

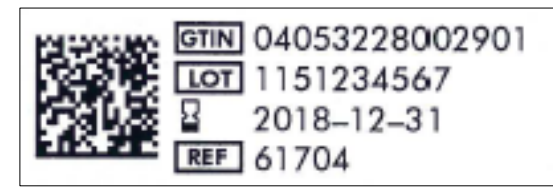

Esempio di etichetta codice a barre per kit.

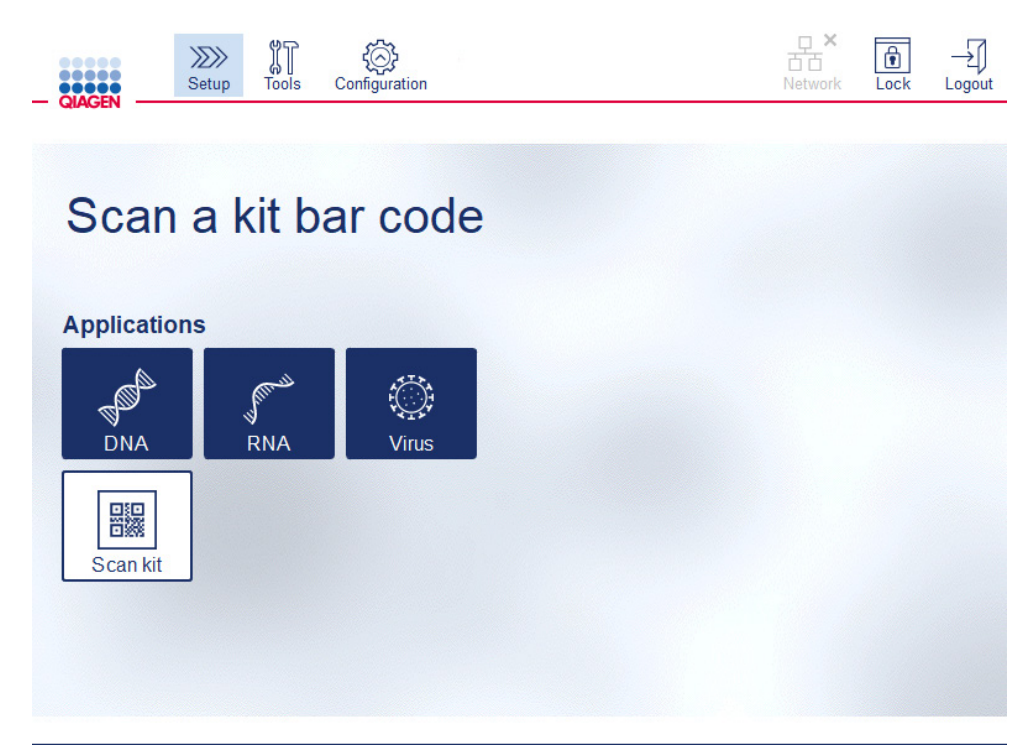

Schermata Setup (Impostaz.).

Il software procederà automaticamente alla schermata successiva. A seconda del codice a barre del kit scansionato, il software potrebbe saltare le schermate Material (Materiale) e/o Protocol Selection (Selezione protocollo). Il software salterà la schermata di selezione, se le informazioni richieste sono già stata rilevate con la scansione del codice a barre del kit.

3. Per inserire le informazioni nelle schermate successive, seguire le istruzioni fornite nelle sezioni che seguono. A seconda delle selezione effettuate, il numero e l'ordine delle schermate visualizzate sullo strumento possono variare.

Ciascuna sezione che segue contiene l'immagine di uno screenshot. Seguire le istruzioni di tale sezione tenendo visualizzata sullo strumento la schermata corrispondente.

In generale, premere Next (Avanti), per passare alla schermata successiva, oppure premere Back (Indietro) per tornare alla schermata precedente. Next (Avanti) si attiverà soltanto dopo aver inserito nella schermata corrente tutte le informazioni richieste.

Importante: non usare il pulsante Next (Avanti) mentre il braccio robotico è ancora in movimento.

In molte schermate sono presenti le icone freccia Su  $(\triangle)$  (Su) e Giù  $(\triangle)$  per lo scorrimento. Scorrere fino alla fine tutti i testi in basso e seguire tutte le istruzioni.

## 5.4.1 Selezione materiale

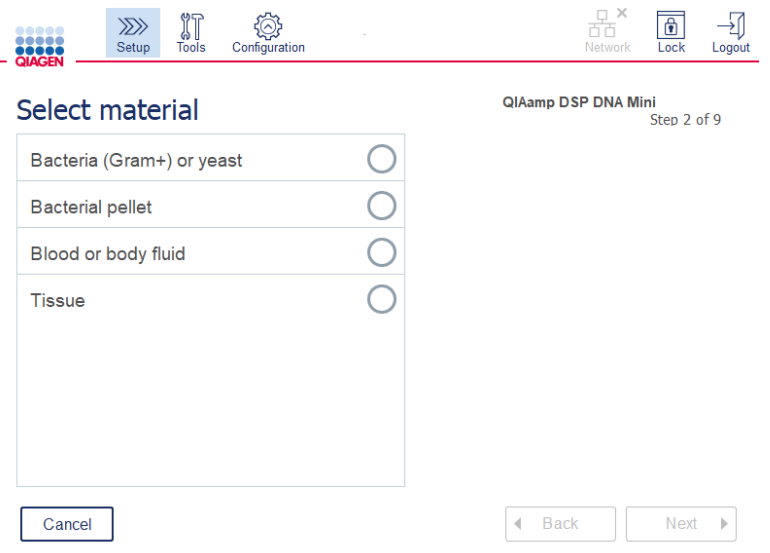

### Schermata Select material (Seleziona materiale).

- 1. Selezionare il materiale del campione toccando la riga corrispondente. È possibile selezionare un solo tipo di materiale campione per ogni processo.
- 2. Premere Next (Avanti) per procedere con la definizione del protocollo.
- 5.4.2 Selezione protocollo

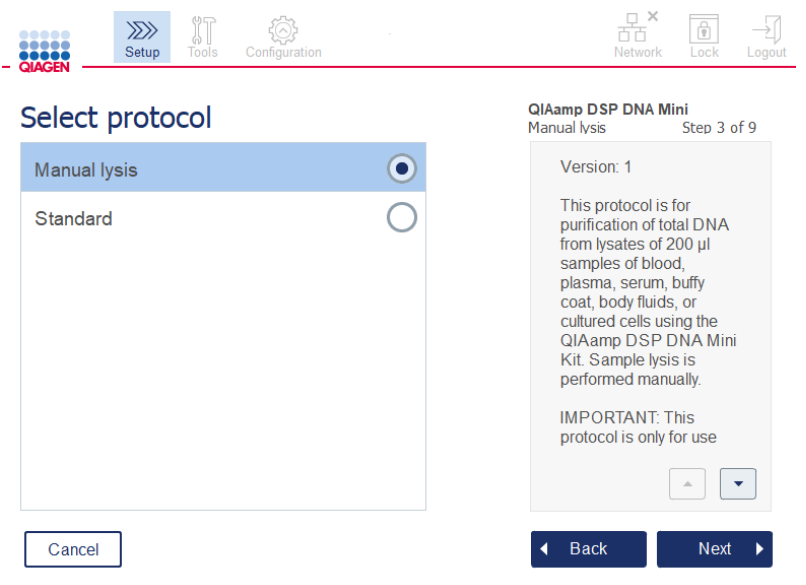

Schermata Select protocol (Seleziona protocollo).

1. Selezionare il protocollo toccando la riga corrispondente. È possibile selezionare un solo protocollo per ogni processo.

Importante: accertarsi di leggere tute le informazioni fondamentali e critiche nel riquadro di destra (scorrere in basso, se necessario) prima di procedere con il passaggio successivo.

2. Premere Next (Avanti) per procedere con la definizione dei parametri del processo.

### 5.4.3 Definizione parametri

A seconda del protocollo selezionato, è necessario definire determinati parametri. Alcuni protocolli non consente di modificare i parametri. Questi parametri sono fissi, in quanto convalidati per la procedura. Per i protocolli con parametri modificabili, le impostazioni predefinite sono stabilite, ma è possibile modificarle. Seguire le istruzioni visualizzate nel riquadro delle informazioni sulla destra in merito alla modifica dei valori e agli incrementi utilizzabili.

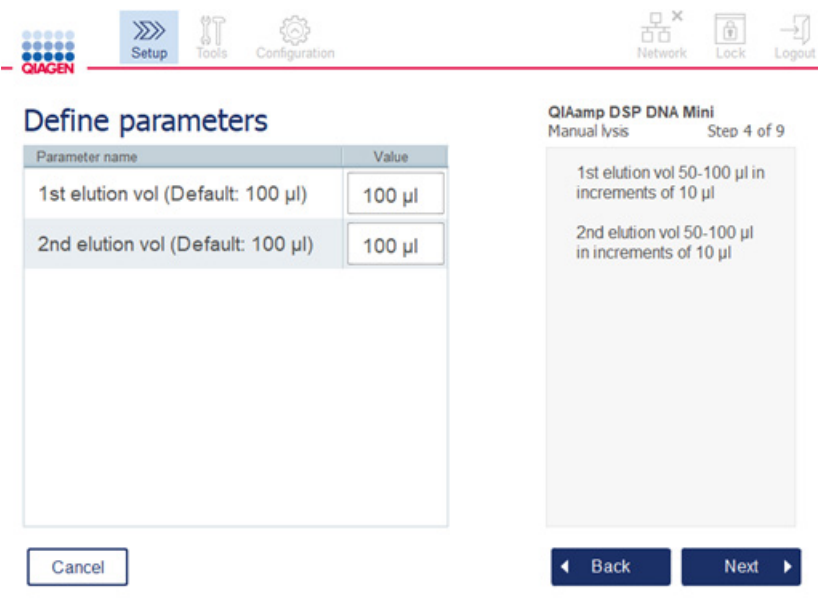

#### Schermata Define parameters (Definisci parametri).

- 1. Se necessario, premere il campo Value (Valore) per modificare il valore di un parametro utilizzando la tastiera a video. Per i dettagli sulla tastiera a video, fare riferimento alla sezione [5.11.1, Installazione di nuovi protocolli,](#page-107-0).
- 2. Premere Next (Avanti) per procedere con la definizione del numero di campioni. Il software procede automaticamente alla schermata successiva. Seguire le istruzioni nella sezione corrispondente di seguito.

### 5.4.4 Definizione del numero di campioni

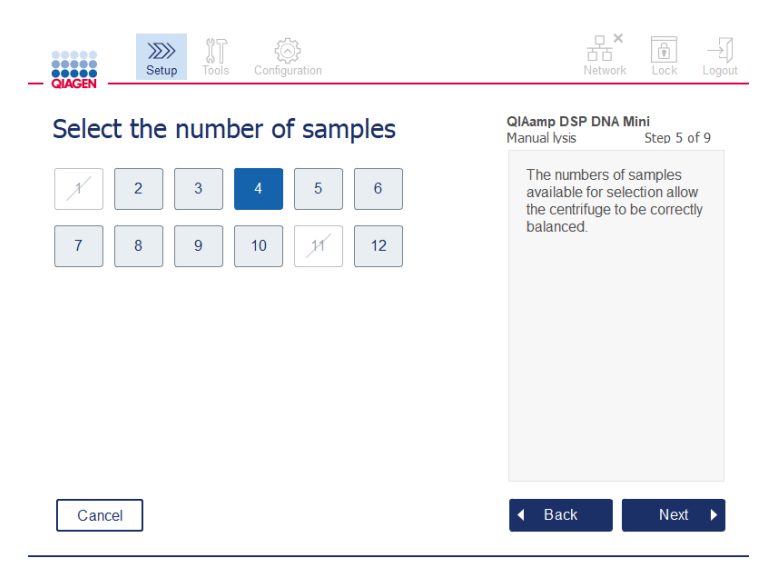

Schermata Define sample numbers (Definisci numeri di campioni).

- 1. Per selezionare il numero di campioni per il processo, premere il numero corrispondente nella schermata. Non sono selezionabili i numeri (1 e 11), in quanto causerebbero uno squilibrio durante la centrifugazione.
- 2. Premere Next (Avanti) per procedere con il caricamento dei reagenti.
- 5.4.5 Caricamento di flaconi di tampone

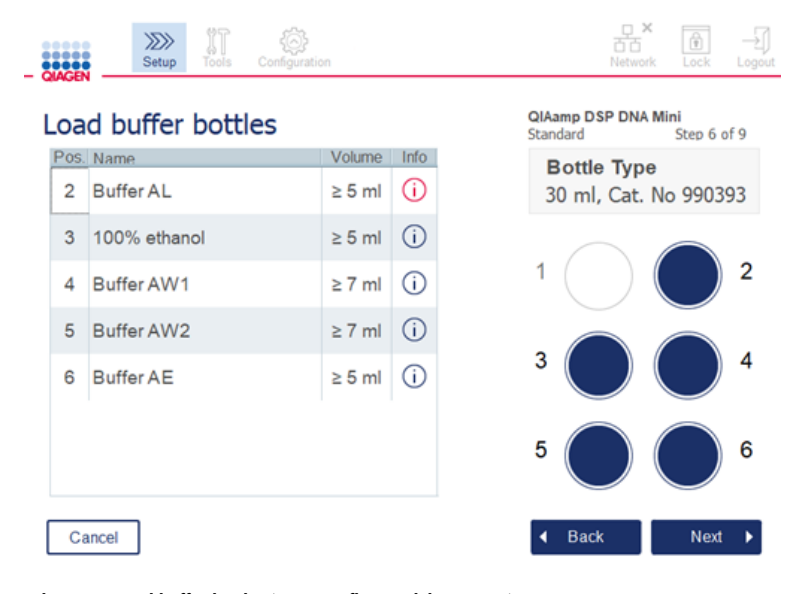

Schermata Load buffer bottles (Caricare flaconi del tampone).

La schermata Load buffer bottles (Caricare flaconi del tampone) guida nell'impostazione dei tamponi necessari per il processo. Assicurarsi di leggere tutte le informazioni fondamentali e critiche prima di procedere con il passaggio successivo.

Nota**:** per evitare problemi nell'esecuzione e assicurare un posizionamento corretto del rack dei flaconi di tampone, questo rack deve essere provvisto delle apposite etichette.

A seconda del protocollo selezionato, potrebbe non essere richiesto di caricare i flaconi di tampone. In tal caso, il software indicherà che è possibile saltare questo passaggio.

1. Preparare i reagenti come mostrato sullo schermo. Fare riferimento al manuale del rispettivo kit per ulteriori informazioni e assicurarsi che in ciascuna posizione siano utilizzati i tamponi corretti. Durante il versamento, assicurasi che il tampone non formi schiuma e che non contenga bolle d'aria.

Nota: Versare un volume di reagenti che si avvicini il più possibile ai volumi richiesti per il protocollo selezionato e il numero dei rispettivi campioni trattati (come indicato nella tabella del reagente sul touchscreen).

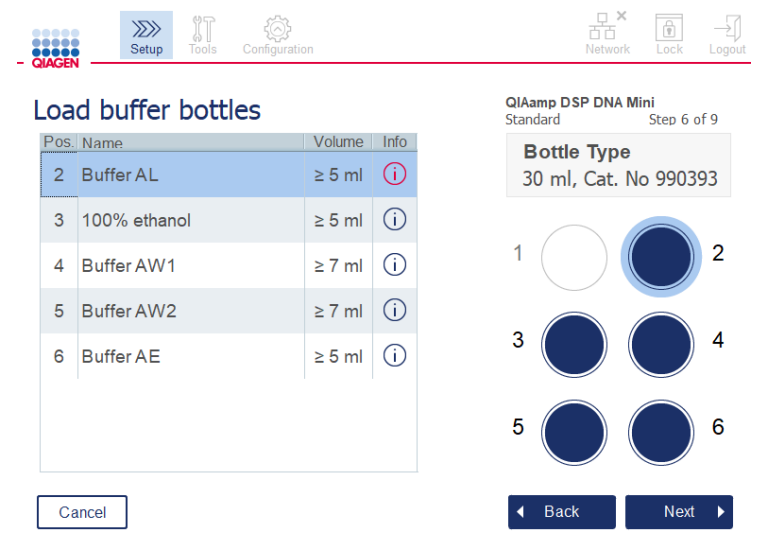

Schermata Load buffer bottles (Caricare flaconi del tampone) con cerchio nel rack dei flaconi per il tampone selezionato nell'elenco.

Prima di procedere con il passaggio successivo, assicurarsi di aver letto tutte le informazioni fondamentali e critiche indicate nell'icona rossa Information (Informazioni)  $\overline{\mathcal{L}}$ ). Premere l'icona per aprire le informazioni.

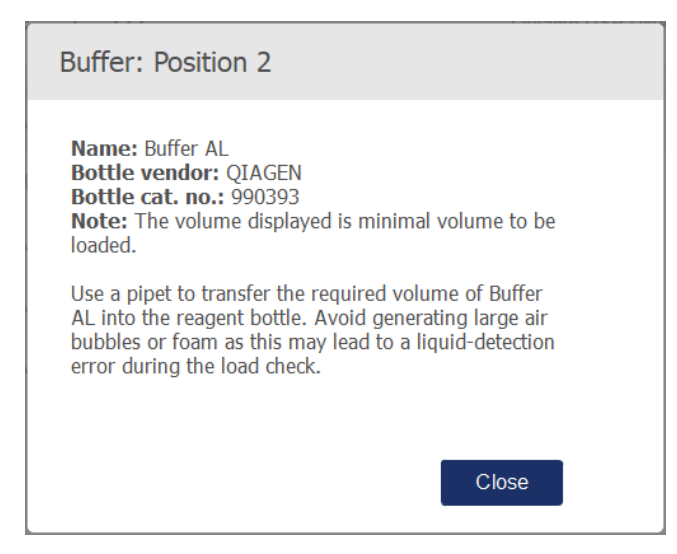

Esempio di casella con messaggio visualizzata premendo l'icona Information (Informazioni) ( $\overline{\mathbf{u}}$ ).

2. Assicurarsi che i flaconi di tampone contengano i volumi minimi descritti nella colonna Volume. Ciascun flacone può contenere un volume massimo di 30 ml, ma si consiglia di non utilizzare più del volume minimo.

Successivamente, dopo l'avvio del processo, lo strumento determinerà il volume di riempimento. Assicurarsi di etichettare i flaconi di tampone correttamente e in conformità ai requisiti di sicurezza. I flaconi di tampone possono essere conservati alle condizioni di conservazione descritte nei manuali dei rispettivi kit. Evitare comunque di lasciare aperti sullo strumento i flaconi di tampone per tempi lunghi. Per le sessioni successive, è necessario rabboccare con tampone fresco. Consigliano di riutilizzare i flaconi di tampone soltanto fino all'esaurimento di un kit. Quando si apre un nuovo kit QIAGEN, usare subito flaconi di tampone nuovi.

- 3. Collocare ogni flacone di tampone aperto nella posizione corretta del Reagent Bottle Rack, come mostrato nella schermata. Le posizioni del rack dei flaconi di tampone sono numerate in modo da facilitarne l'identificazione. Il rack risulterà posizionato correttamente sul piano di lavoro, solo se orientato come prescritto.
- 4. Dopo aver posizionato tutti i flaconi di tampone nel Reagent Bottle Rack, collocare il rack sul piano di lavoro. Assicurarsi che il rack sia orientato correttamente, con il numero 1 in prima posizione in alto.

Importante: assicurarsi di collocare il Reagent Bottle Rack correttamente nello slot previsto del piano di lavoro. Se i rack di flaconi sono inclinati possono causare errori durante la rilevazione del liquido.

Importante: assicurarsi che i flaconi di tampone siano aperti. Lo strumento rileva se un flacone di tampone è chiuso e in tal caso impedisce l'avvio del processo.

5. Premere Next (Avanti) per procedere con il caricamento di puntali ed enzimi. Il software procede automaticamente alla schermata successiva. Seguire le istruzioni nella sezione corrispondente di seguito.

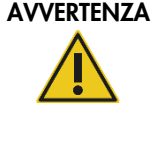

### Rischio di incendio o esplosione

Se sul QIAcube Connect MDx si usano etanolo o liquidi contenenti etanolo, manipolare con attenzione tali liquidi attenendosi peraltro alle normative di sicurezza richieste. Se viene versato del liquido, asciugarlo e lasciare aperto il coperchio del QIAcube Connect MDx per consentire la dispersione dei vapori infiammabili.

## 5.4.6 Caricamento di puntali ed enzimi

WW 99

 $\sim$ 

Importante: Quando compare la schermata Load tip racks and enzymes (Caricamento di puntali ed enzimi), il braccio robotico si muove lentamente in automatico, anche se la cappa dello strumento è aperta, per consentire di accedere a tutte le posizioni di caricamento. Tenersi sempre distanti dallo strumento mentre il braccio robotico è in movimento. Attendere che il braccio robotico abbia terminato i movimenti prima di iniziare a caricare o scaricare rack per puntali o enzimi. Terminato il caricamento e aver superato questa schermata, il braccio robotico tornerà automaticamente indietro nella posizione originale (sopra la posizione 3 del rack per puntali).

Se è caricato più di un rack con lo stesso tipo di puntali, lo strumento utilizzare prima il rack per puntali che si trova nella posizione 1, per proseguire con la posizione 2 e poi la posizione 3. Per utilizzare prima un rack riempito in parte, caricarlo nella posizione 1.

A seconda del protocollo selezionato, potrebbe non essere richiesto il caricamento di puntali ed enzimi. In tal caso, il software indicherà che è possibile saltare questo passaggio.

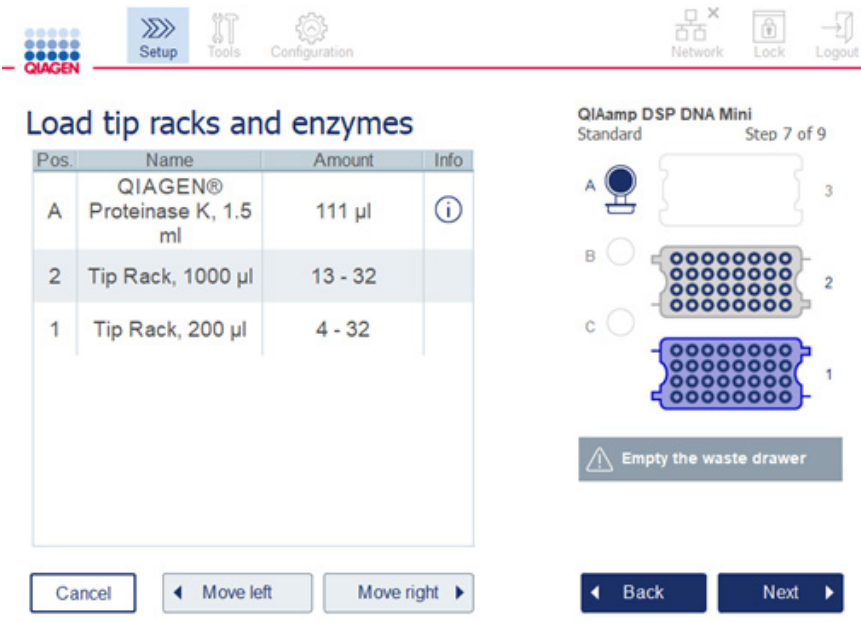

Schermata Loading tip racks and enzymes (Caricamento di puntali ed enzimi).

Se per qualsiasi motivo il braccio robotico impedisce di raggiungere una posizione di caricamento, non spostarlo manualmente. Procedere invece come spiegato di seguito:

- Premere Move left (Sposta sin.). Il braccio robotico inizierà a muoversi. Durante questo movimento la cappa può rimanere aperta.
- Assicurarsi di tenersi lontani dallo strumento mentre il braccio robotico è in movimento. Attendere che il braccio robotico abbia terminato tutti i movimenti.

Seguire le istruzioni di seguito per caricare enzima, reagenti e puntali:

- 1. Preparare gli enzimi e/o i reagenti elencati nella schermata. Per ulteriori informazioni, consultare il manuale del kit corrispondente. Prima di procedere con il passaggio successivo, assicurarsi di aver letto tutte le informazioni fondamentali e critiche indicate nell'icona rossa **Information** (Informazioni)  $(\dot{\cup})$ .
- 2. Assicurarsi di utilizzare il tipo di provetta corretto. Premere l'icona Information (Informazioni)  $(\dot{\cup})$  nella rispettiva riga per visualizzare i dettagli.

I tipi di provette per enzima supportate sono: provetta per microcentrifuga da 1,5 ml (Sarstedt®, n. cat.: 72.706), provetta con tappo a vite da 2 ml senza base flangiata (QIAGEN, n. cat.: 990382) e provette di reazione da 2 ml (QIAGEN, incluse nel PAXgene Blood RNA Kit).

- 3. Assicurarsi di utilizzare il volume corretto indicato nella schermata. Il volume visualizzato nella schermata è il volume esatto da caricare.
- 4. Collocare la provetta aperta nella posizione del piano di lavoro indicata nella tabella della schermata. È importante caricare la provetta nella posizione corretta sul piano di lavoro.
- 5. Posizionare il tappo della provetta per microcentrifuga in modo sicuro nello slot apposito accanto alla provetta.
- 6. Assicurasi che sia indicato il numero di puntali richiesto per ogni tipo, come mostrato nella schermata. È possibile che i rack per puntali si esauriscano, se per ogni tipo viene caricato il numero minimo richiesto. Si consiglia pertanto di caricare puntali in numero maggiore alla quantità minima.

La posizione di caricamento visualizzata nella schermata è quella consigliata per i rack per puntali. Questa posizione può comunque essere modificata. Successivamente, all'avvio del processo, lo strumento controllerà se sul piano di lavoro sono posizionati i rack per puntali corretti e se ci sono puntali sufficienti per l'esecuzione del protocollo.

A seconda del protocollo selezionato, sul QIAcube Connect MDx si possono utilizzare 3 tipi di rack per puntali differenti. Un rack blu per puntale con filtro da 200 µl, un rack grigio chiaro per puntale con filtro da 1000 µl e un rack grigio scuro per puntali con filtro a foro largo da 1000 µl. Per identificare il tipo, lo strumento utilizza gli incavi presenti sul rack per puntali con filtro. Per impedire mescolanze che potrebbero causare problemi nell'esecuzione, non riempire manualmente i rack per puntali. Utilizzare esclusivamente puntali previsti per l'uso con il QIAcube Connect MDx.

Importante**:** non usare puntali con filtro danneggiati. Non caricare puntali con filtro danneggiati sul piano di lavoro.

Nota: se si usano rack per puntali non pieni, considerare l'ordine in cui sono caricati i rack. Il rack per puntali nella posizione 1 sarà quello usato per primo.

- 7. Assicurarsi di svuotare il cassetto materiali di scarto che contiene il materiale di laboratorio monouso prima di ogni processo, per evitare l'accumulo di materiale di scarto.
- 8. Premere Next (Avanti) per procedere con il caricamento della centrifuga o del rack dell'agitatore, a seconda del protocollo selezionato.

Importante: dopo aver effettuato il caricamento e aver superato la schermata Load tip racks and enzymes (Caricamento di puntali ed enzimi), il braccio robotico tornerà automaticamente nella sua posizione originale (sopra la posizione 3 del rack per puntali). Assicurarsi di tenersi lontani dallo strumento mentre il braccio robotico è in movimento. Attendere che il braccio robotico abbia terminato tutti i movimenti.

### <span id="page-85-0"></span>5.4.7 Caricamento della centrifuga

La schermata Loading centrifuge (Caricamento centrifuga) fornisce le istruzioni per l'impostazione degli adattatori per rotore e della centrifuga per il processo. Assicurarsi di leggere tutte le informazioni fondamentali e critiche prima di procedere con il passaggio successivo.

A seconda del protocollo selezionato, il caricamento della centrifuga potrebbe non essere richiesto. In tal caso, il software indicherà che è possibile saltare questo passaggio.

Gli adattatori per rotore possono essere posizionati in un apposito supporto, permettendo di eseguire comodamente e con semplicità le operazioni di preparazione e caricamento delle colonne. Collocare colonne, provette o campioni nelle posizioni corrette in ciascun adattatore per rotore, come indicato dalle istruzioni del software. Assicurarsi di etichettare le provette di eluizione con l'ID campione.

Per alcuni protocolli (ad es. PAXgene Blood RNA Kit), il software potrebbe richiedere di rimuovere il coperchio di una colonna spin per una determinata posizione dell'adattatore per rotore. Eseguire questa operazione prima di caricare la colonna spin. Assicurarsi che il coperchio sia del tutto rimosso dalla colonna spin. Le colonne spin con coperchi parzialmente rimossi potrebbero non essere afferrate correttamente dalla pinza robotica e di conseguenza provocare l'arresto anomalo dell'esecuzione del protocollo.

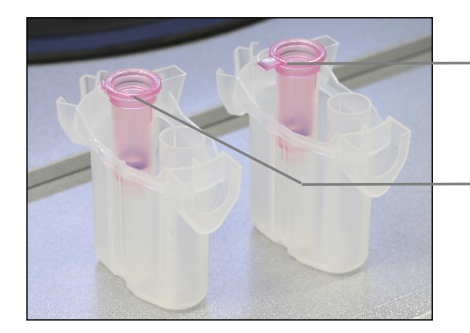

Coperchio della colonna rimosso non correttamente; parte del tappo è ancora presente

Coperchio della colonna rimosso correttamente

Confronto tra tappi di colonne rimossi correttamente e non correttamente.

Se il protocollo richiede l'uso di una colonna spin con tappo a vite (ad esempio Qproteome® Albumin/IgG Depletion Spin Columns), rimuovere il tappo a vite dalla colonna spin e avvitare sulla colonna un anello adattatore per colonna spin (non fornito in dotazione con il QIAcube Connect MDx; vedere la sezione [11,](#page-160-0) Appendice C – [Accessori del QIAcube Connect MDx\)](#page-160-0). L'anello adattatore per colonna spin permette alla pinza robotica di trasferire la colonna durante la procedura di purificazione. Rompere la chiusura sul fondo della colonna spin prima di posizionarla nell'adattatore per rotore.

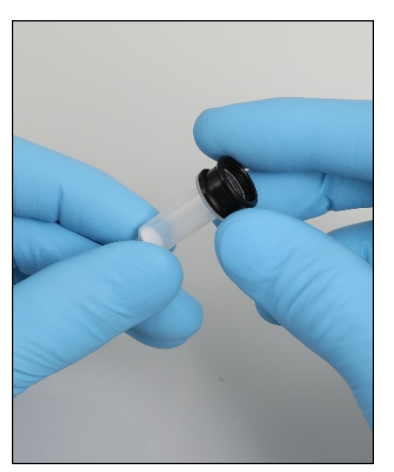

Montaggio di un anello adattatore per colonna spin.

Assicurarsi che le provette e le colonne spin siano state spinte con decisione nella posizione adeguata dell'adattatore per rotore.

Posizionare i tappi nella posizione corretta dell'adattatore per rotore, come indicato nella schermata, nella colonna della tabella Lid position (Posizione tappo) e nell'illustrazione dell'adattatore per rotore. Assicurarsi che i tappi siano completamente spinti in basso negli slot sui lati dell'adattatore per rotore. Se i tappi non sono posizionati correttamente, possono rompersi durante la centrifugazione e causare l'arresto anomalo dell'esecuzione del protocollo.

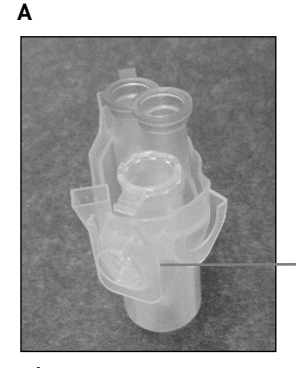

Tappo di provetta per microcentrifuga da 1,5 ml in posizione corretta

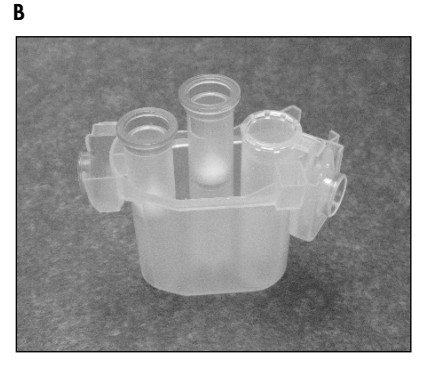

Adattatore per rotore caricato correttamente. A L'adattatore per rotore è caricato correttamente e il tappo della provetta per microcentrifuga da 1,5 ml è nella posizione corretta; B Vista laterale dell'adattatore per rotore caricato correttamente.

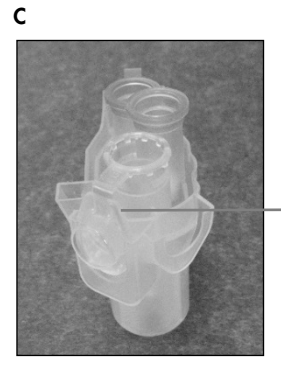

Tappo della provetta per microcentrifuga da 1,5 ml non spinto completamente dentro lo slot

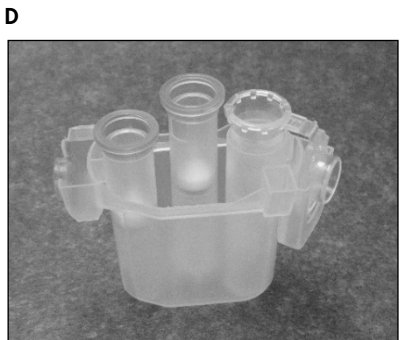

Adattatore per rotore caricato non correttamente. C L'adattatore per rotore non è caricato correttamente con una provetta per microcentrifuga da 1,5 ml. Il tappo della provetta non è spinto completamento sul fondo dello slot dell'adattatore per rotore e potrebbe rompersi durante la centrifugazione (confrontare con parte A della figura sopra). D Vista laterale dell'adattatore per rotore caricato non correttamente (confrontare con parte B della figura sopra).

E

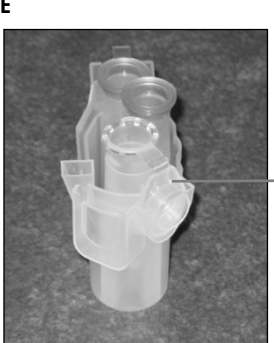

Il tappo della provetta per microcentrifuga da 1,5 ml si trova nello slot errato dell'adattatore per rotore

L'adattatore per rotore non è caricato correttamente con una provetta per microcentrifuga da 1,5 ml. Il tappo della provetta si trova nello slot errato dell'adattatore per rotore. Durante il trasferimento della colonna, il coperchio della colonna spin potrebbe urtare sul tappo della provetta per microcentrifuga da 1,5 ml causando l'arresto anomalo dell'esecuzione del protocollo.

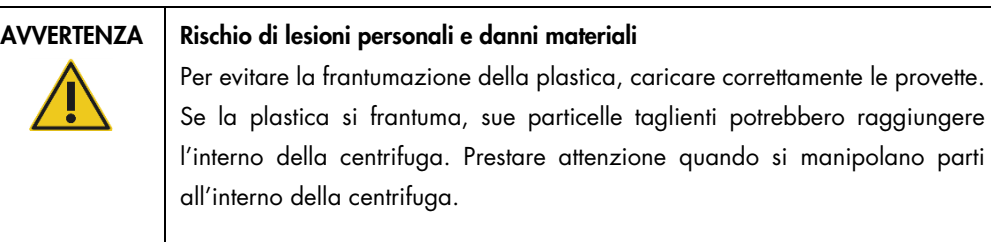

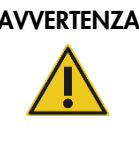

## AVVERTENZA | Rischio di lesioni personali e danni materiali

Non utilizzare adattatori per rotore danneggiati. Gli adattatori per rotore possono essere utilizzati una sola volta. Elevate forze *g* esercitate nella centrifuga possono danneggiare gli adattatori per rotore usati.

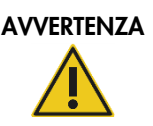

## Rischio di lesioni personali e danni materiali

Assicurarsi che i coperchi delle colonne spin e i tappi delle provette per microcentrifuga da 1,5 ml siano nella posizione corretta e spinta completamente sul fondo degli slot sui lati dell'adattatore per rotore. Se i coperchi e i tappi non sono posizionati correttamente, possono rompersi durante la centrifugazione.

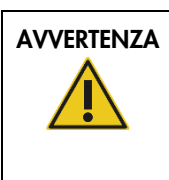

### AVVERTENZA Rischio di lesioni personali e danni materiali

Accertarsi di aver rimosso il coperchio dalla colonna spin. Non è possibile rimuovere adeguatamente dal rotore colonne spin con coperchi parzialmente rimossi, causando l'arresto anomalo dell'esecuzione del protocollo.

A seconda del protocollo selezionato, i campioni possono essere caricati sull'agitatore o direttamente nella centrifuga. Seguire le istruzioni sotto lo screenshot corrispondente alla schermata attualmente visualizzata. La schermata potrebbe essere differente a seconda del protocollo selezionato.

## Caricamento della centrifuga quando i campioni sono caricati sull'agitatore

In questa sezione si descrive un flusso di lavoro che riguarda anche l'unità agitatore (ad esempio per la lisi). Le provette con i campioni devono essere caricate sull'unità agitatore (fare riferimento alla sezione [5.4.8, Caricamento dell'agitatore\)](#page-92-0) e la centrifuga deve essere preparata come spiegato nella descrizione che segue.

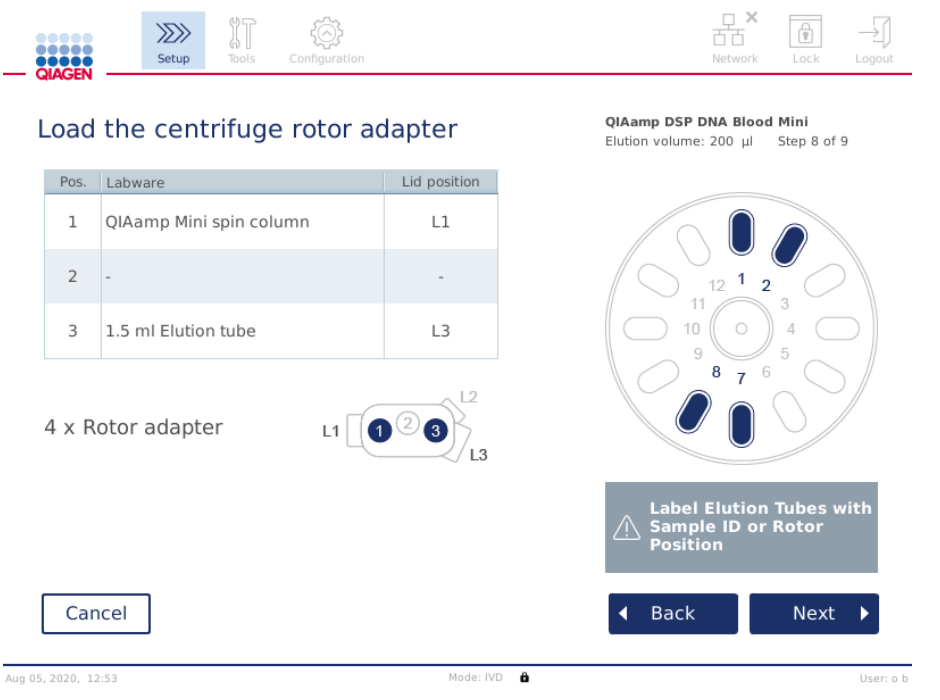

Schermata Load the centrifuge rotor adapter (Carica adattatore per rotore centrifuga) quando i campioni sono caricati sull'agitatore. La posizione 2 dell'adattatore per rotore è vuota.

Il numero e le posizioni delle provette degli adattatori per rotore richiesti per eseguire il protocollo saranno visualizzati nella tabella e nell'immagine della schermata. La tabella illustra come caricare e posizionare ciascun adattatore per rotore. La colonna Pos. indica la posizione nell'adattatore per rotore mentre la colonna Lid position (Posizione tappo) indica dove posizionare il tappo di una particolare provetta.

Per ciascun adattatore per rotore:

- 1. Caricare ogni provetta/colonna spin nella posizione corretta, come indicato nella tabella sulla schermata. Toccare la riga della tabella per evidenziare la posizione della particolare provetta nell'immagine sotto la tabella.
- 2. Assicurarsi che le provette e le colonne spin siano spinte con decisione nella corretta posizione dell'adattatore per rotore.
- 3. Assicurarsi che i tappi siano completamente spinti in basso negli slot sui lati dell'adattatore per rotore. Assicurarsi di posizionare coperchi e tappi nelle rispettive posizioni correttamente.
- 4. Etichettare le provetta di eluizione con lo stesso ID campione del campione sulla rispettiva posizione inserita sull'agitatore (vedere la sezione [5.4.8, Caricamento dell'agitatore\)](#page-92-0) o con il numero di posizione del rotore. Assicurarsi di utilizzare un'etichetta adesiva e di applicarla in modo sicuro.
- 5. Se richiesto e descritto nella tabella, tagliare il coperchio o avvitare un anello adattatore per la colonna spin e rompere il fondo della colonna spin.
- 6. Ripetere i passaggi da 1 a 5 finché non saranno stati preparati tutti gli adattatori per rotore.
- 7. Come mostrato sulla destra della schermata, collocare gli adattatori caricati negli scomparti della centrifuga. Per praticità d'uso e assicurare un'elevata sicurezza del processo, gli adattatori per rotore sono inseriti adeguatamente negli scomparti della centrifuga solo se orientati correttamente.
- 8. Premere Next (Avanti) per procedere con il caricamento dei campioni nell'agitatore. Seguire le istruzioni nella sezione [5.4.8, Caricamento dell'agitatore.](#page-92-0) La sequenza delle schermate successive può variare a seconda del protocollo selezionato.

#### Caricamento dei campioni nella centrifuga

In questa sezione si descrive un flusso di lavoro che non comprende l'unità agitatore (ad esempio per la lisi). I campioni vengono caricati direttamente nella centrifuga. Per i flussi di lavoro che comprendono l'unità agitatore, fare riferimento alla sezione [5.4.7, Caricamento della centrifuga](#page-85-0) quando i campioni sono caricati sull'agitatore.

Le procedure per il caricamento di campioni nella centrifuga sono mostrate sui due lati della schermata. Questi protocolli sono disponibili soltanto nella modalità Research (Ricerca) del software.

Preparare il numero di adattatori per rotore richiesto, come mostrato sulla schermata.

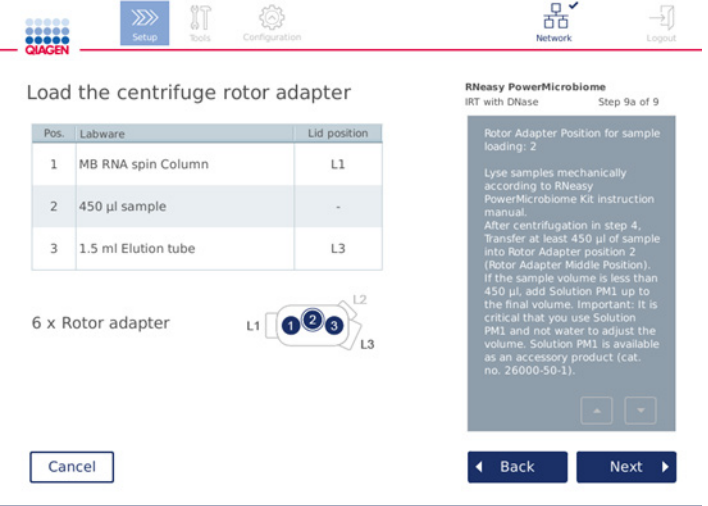

Schermata Load the centrifuge rotor adapter (Carica adattatore per rotore centrifuga) quando i campioni sono caricati sulla centrifuga. I campioni sono caricati nella posizione 2 dell'adattatore per rotore.

Il numero e le posizioni degli adattatori per rotore richiesti per il processo sono mostrati nella tabella e nell'illustrazione. Nella tabella è mostrato come caricare ciascun adattatore per rotore. La colonna Pos. indica la posizione nell'adattatore per rotore mentre la colonna Lid position (Posizione tappo) indica dove posizionare il tappo di una particolare provetta.

Per ciascun adattatore per rotore:

- 1. Per campioni: Preparare e caricare i campioni come illustrato nella schermata. Assicurarsi di avere caricato la quantità di campioni corretta. Assicurarsi di aver letto tutte le informazioni fondamentali e critiche indicate nella casella blu **Information** (Informazioni) sulla destra della schermata.
- 2. Caricare ogni provetta/colonna spin nella posizione corretta, come indicato nella tabella sulla schermata. Toccare la riga della tabella per evidenziare la posizione della particolare provetta nell'immagine sotto la tabella.
- 3. Assicurarsi che le provette e le colonne spin siano spinte con decisione nella corretta posizione dell'adattatore per rotore.
- 4. Assicurarsi che i tappi siano completamente spinti in basso negli slot sui lati dell'adattatore per rotore. Assicurarsi di posizionare coperchi e tappi nelle rispettive posizioni correttamente. Nota: Se richiesto e descritto nella tabella, tagliare il coperchio o avvitare un anello adattatore per la colonna spin e rompere il fondo della colonna spin.
- 5. Ripetere i passaggi da 1 a 4 finché non saranno stati preparati tutti gli adattatori per rotore.
- 6. Caricare gli adattatori per rotore nella centrifuga. Collocare gli adattatori per rotore preparati negli scomparti della centrifuga come mostrato sul lato destro della schermata. Per praticità d'uso e per sicurezza, gli adattatori per rotore si inseriscono adeguatamente negli scomparti della centrifuga con un solo orientamento. Per evitare mescolanze, assicurarsi di caricare il particolare Sample ID (ID campione) nella posizione definita della centrifuga.
- 7. Se richiesto, modificare il valore predefinito nei campi Sample ID (ID campione) utilizzando la tastiera a video. Il valore può essere inserito manualmente o effettuando la scansione del codice a barre con il lettore di codici a barre esterno. L'ID del campione inizialmente è stato creato nel formato AAAAMMGG-HHMM-n. Assicurarsi che lo stesso ID sia riportato su un'etichetta adesiva applicata in modo sicuro sulla rispettiva provetta di eluizione.

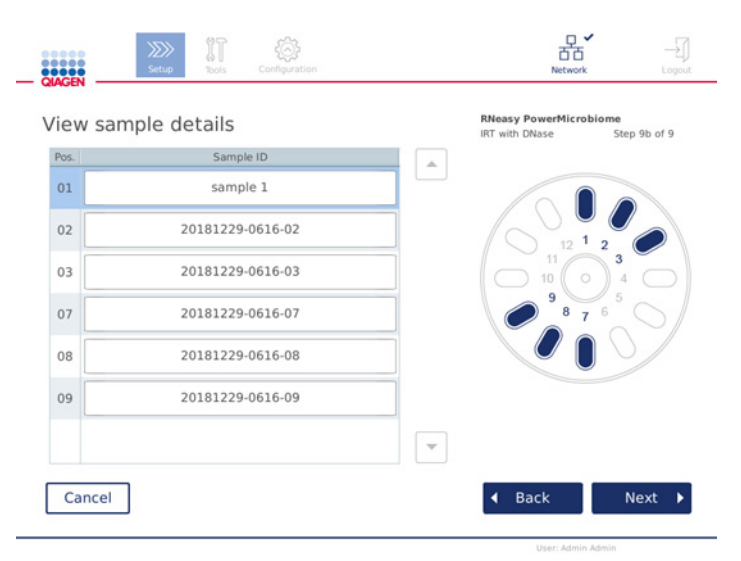

#### Schermata View sample details (Mostra dettagli campione).

Nota: gli ID campione non sono inclusi nei report di processo e possono essere inclusi nei file di registro e nella registrazione delle operazioni effettuate. Questi ID non sono crittografati. Importante: tenere presente che il campo Sample ID (ID campione) non contiene dati personali.

### <span id="page-92-0"></span>5.4.8 Caricamento dell'agitatore

La schermata Load shaker (Caricare agitatore) guida nelle operazioni di caricamento dell'agitatore.

Il caricamento dell'agitatore potrebbe non essere richiesto, a seconda del protocollo selezionato. In tal caso, il software indicherà che è possibile saltare questo passaggio.

Sull'agitatore devono essere caricati campioni e/o altre provette, a seconda del protocollo selezionato.

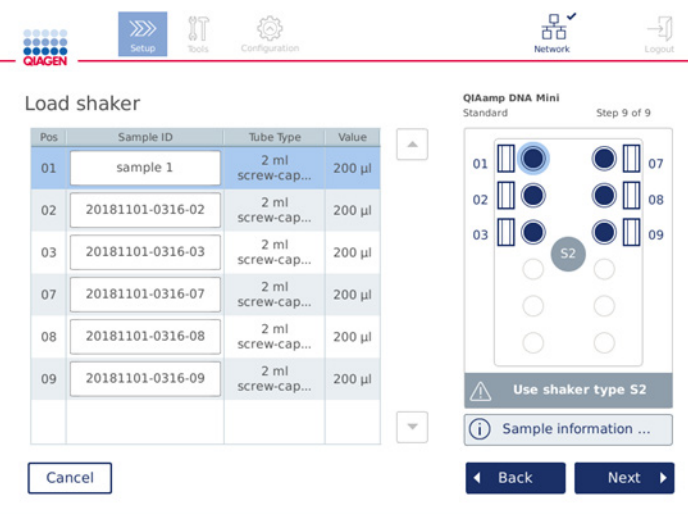

Caricamento dell'agitatore; posizioni occupate dagli innesti del rack agitatore.

In questo passaggio, il software visualizza le posizioni nell'agitatore, le provette e il volume da caricare nella tabella e nello schema sulla destra. Assicurarsi di caricare il tipo di rack per agitatore corretto, come descritto sulla parte destra della schermata. L'adattatore per agitatore può essere caricato solo se orientato correttamente. Assicurarsi di aver letto tutte le informazioni fondamentali e critiche contenute in Sample information (Informazioni sui campioni), prima di procedere con il passaggio successivo.

- 1. Assicurarsi di utilizzare il tipo di rack per agitatore corretto.
- 2. Se richiesto, modificare i **Sample IDs** (ID campione) predefiniti nei rispettivi campi utilizzando la tastiera a video. Il valore può essere inserito manualmente o effettuando la scansione del codice a barre utilizzando un lettore di codici a barre. L'ID del campione inizialmente è stato creato nel formato AAAAMMGG-HHMM-n.

Nota: gli ID campione non sono inclusi nei report di processo e possono essere inclusi nei file di registro e nella registrazione delle operazioni effettuate. Questi ID non sono crittografati.

Importante: tenere presente che il campo Sample ID (ID campione) non contiene dati personali.

3. Preparare le provette corrette. Assicurarsi di aver letto tutte le informazioni fondamentali e critiche indicate nell'icona rossa Information (Informazioni) (<sup>ii</sup>). Le informazioni sul materiale da laboratorio da usare si trovano anche nel manuale del rispettivo kit. Se si usa un'etichetta adesiva sulle provette, assicurarsi che sia sottile per consentire l'inserimento completo della provetta nella posizione dell'agitatore.

- 4. Caricare le provette nella posizione corretta del rack dell'agitatore. Le posizioni del rack dell'agitatore sono numerate per facilitarne l'identificazione. Toccare la riga della tabella per evidenziare la posizione nello schermo sulla destra. Assicurarsi di usare gli stessi numeri di posizione per gli scomparti del rotore della centrifuga e dell'agitatore per gli stessi ID campione.
- 5. A seconda del tipo di provetta, nello slot accanto alla provetta si deve inserire un innesto per rack agitatore o un tappo provetta, come mostrato nella schermata o indicato nell'icona Info (Informazioni) ( $\mathbb O$ ). Assicurarsi che il tappo/innesto per rack agitatore sia ben fissato nello slot. Non collocare un tappo o un innesto per rack agitatore accanto a una posizione vuota del rack dell'agitatore.

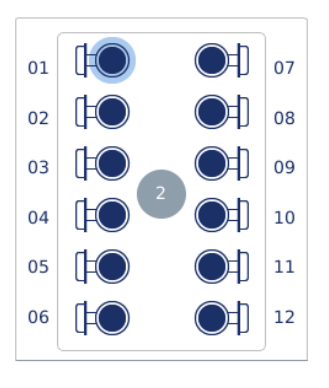

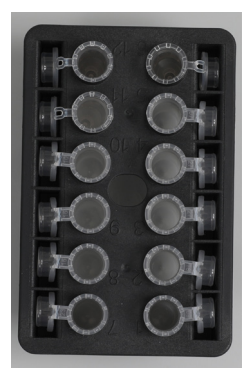

Caricamento del rack agitatore con provette campione con tappo applicato

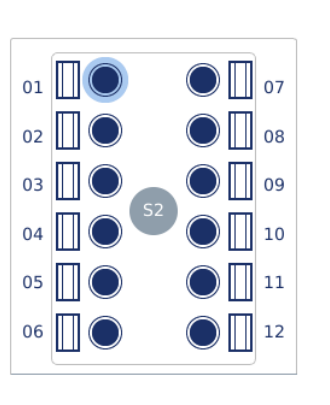

I tappi delle provette campione devono essere posizionati in modo sicuro negli slot sul bordo del rack .<br>dell'agitatore

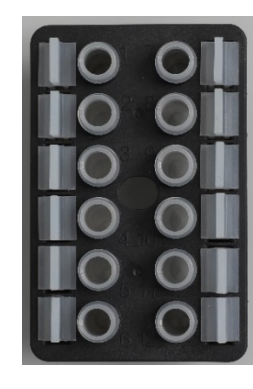

Caricamento del rack agitatore con provette campione con tappo a vite

Inserire gli innesti per rack dell'agitatore negli slot sul bordo di ogni rack dell'agitatore

6. Premere Next (Avanti) per procedere con l'avvio del processo o il caricamento della centrifuga, a seconda del protocollo selezionato.

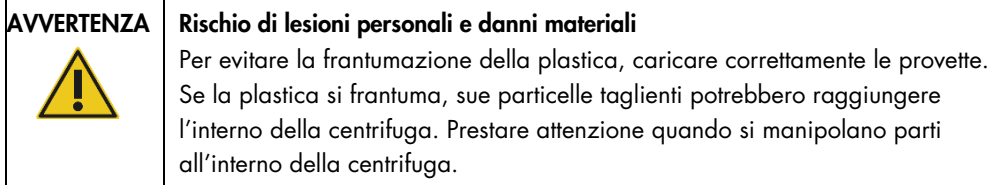

Importante: sull'agitatore non usare provette per microcentrifuga da 1,5 ml. Queste provette per microcentrifuga possono far inceppare i puntali con filtro durante il trasferimento dei campioni. L'uso di questo tipo di provette sull'agitatore può danneggiare il sistema di pipettaggio e causare l'arresto anomalo della centrifuga.

# <span id="page-95-0"></span>5.5 Avvio dell'esecuzione di un protocollo

Una volta completato l'ultimo passaggio dell'ultima schermata di impostazione, comparirà un messaggio di conferma.

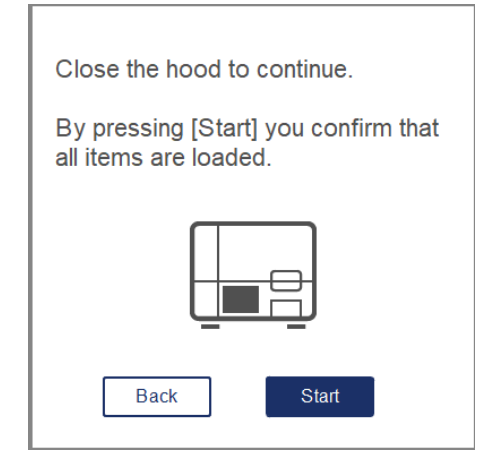

1. Chiudere la cappa per continuare.

Nota: Verificare che il cassetto materiali di scarto sia chiuso prima di iniziare il processo.

2. Premere Start (Avvia) per avviare l'esecuzione. Nella schermata sarà visualizzata la durata dell'esecuzione. Se richiesto, premere Back (Indietro) per tornare alla schermata di impostazione precedente.

Importante: Una volta configurato un processo sullo strumento e aver premuto il pulsante Start (Avvia), si consiglia vivamente di rimanere per alcuni minuti davanti allo strumento fino al completamento del controllo del carico. Questo consentirà di aggiungere i reagenti mancanti o altri puntali, nel caso in cui lo strumento abbia rilevato elementi mancanti. Il controllo del carico è completo quando la luce del pulsante Run Details (Info proc.) diventa blu.

Importante: non aprire la cappa dello strumento durante un processo. se la cappa viene aperta durante un processo, il processo si interrompe. Se l'adattatore per puntali ha prelevato un puntale, il puntale deve essere rimosso manualmente.

Nota: Non è disponibile la durata prevista per la prima esecuzione di un processo.

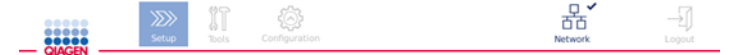

# Remaining time to finish run

 $10:54$  min

| Run Details | top Run |
|-------------|---------|
|             |         |

Stato del processo durante l'esecuzione di un protocollo.

Durante il processo, è possibile premere il pulsante Run Details (Info proc.) per visualizzare i passaggi del processo. Per tornare alla vista precedente, premere Close (Chiudi).

| Step     | Progress<br>$\Delta_{\rm{L}}$ |
|----------|-------------------------------|
| Lyse     | COMPLETED                     |
| Incubate |                               |
| Bind     | $\sim$                        |
| Wash     | <b>House</b>                  |
| Elute    | $\sim$                        |
|          | $\mathbf{v}$                  |

Schermata Run Details (Info proc.).

3. Terminata l'esecuzione del protocollo, sulla parte destra della schermata saranno visualizzati la posizione e il contenuto dell'esito. Per alcuni protocolli, sulla parte destra della schermata è descritto anche il trattamento dei campioni. Rimuovere gli eluati/campioni dallo strumento subito dopo il termine dell'esecuzione e accertarsi di seguire le stesse procedure valide per la conservazione e la manipolazione di campioni.

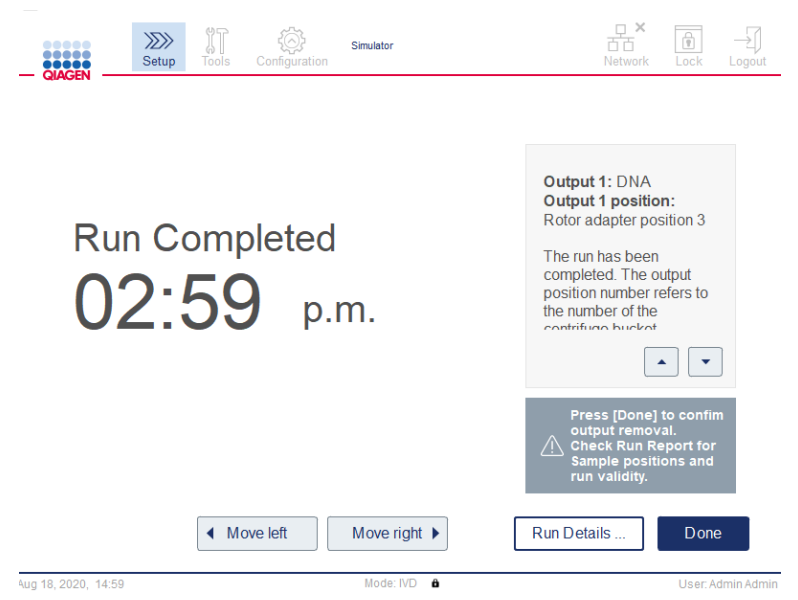

Schermata Run completed (Processo completato).

- 4. Premere Done (Fatto) per creare il file report. Il report di processo è un file PDF che contiene le informazioni seguenti:
	- informazioni sul protocollo (nome e versione del file di processo applicativo completato)
	- il numero di serie dello strumento
	- la versione del software
	- gli ID campione e le loro posizioni
	- O ora data e utente all'inizio del processo
	- O ora e data di fine processo
	- l'utente che ha confermato la fine del processo
	- il numero di materiale, il numero del lotto e la data di scadenza del kit
	- le descrizioni di errori e avvertenze
	- la validità del processo (valido o non valido)
	- lo stato del processo (completato o annullato)
	- la modalità software (IVD o Research (Ricerca))
	- l'ID del processo
	- il volume di eluizione
	- la posizione finale dell'eluato

Importante: prima di iniziare il processo successivo, si consiglia di effettuare la regolare manutenzione come descritto nella sezione [6.3, Manutenzione regolare.](#page-122-0)

# 5.6 Interruzione dell'esecuzione di un protocollo

In caso d'emergenza, è possibile interrompere un processo premendo il pulsante Stop Run (Arr. proc.) nella sua schermata di stato (vedere la sezione [5.5, Avvio dell'esecuzione di un protocollo\)](#page-95-0). Per confermare che il processo è interrotto, fare clic su Yes (Sì) nella finestra di dialogo Stop Run (Arr. proc.).

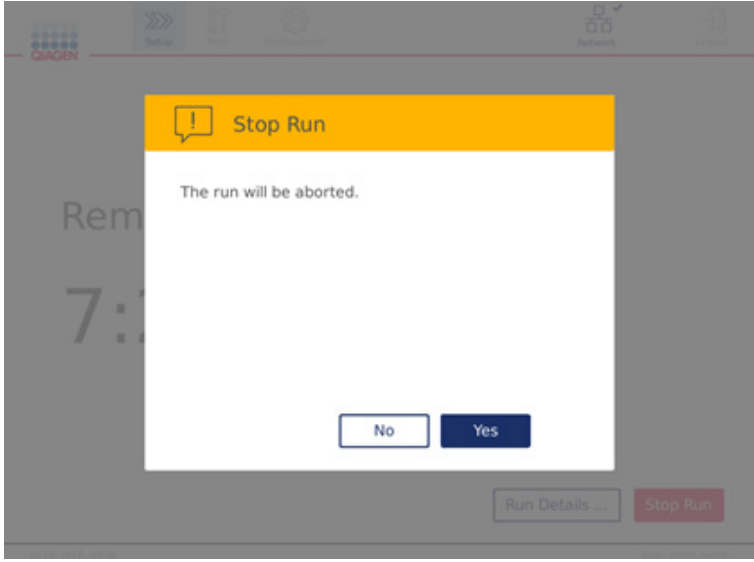

Schermata Stop Run (Arr. Proc.).

Se viene interrotto un processo, eseguire la manutenzione quotidiana come descritto nella sezione [6.4, Manutenzione quotidiana](#page-123-0) e, prima di avviare il processo successivo, assicurarsi che nella centrifuga non siano rimasti pezzi di plastica. Si consiglia inoltre di riavviare il sistema prima di avviare il processo successivo.

Nota**:** Se l'esecuzione di un protocollo viene interrotta, non è possibile riavviare il processo. In Run Details (Info proc.) si individua il passaggio nel quale è stato interrotto il protocollo.

# 5.7 Salvataggio dei report di processo nella USB flash drive

I report di processo vengono salvati nello strumento dopo aver confermato ogni processo facendo clic sul pulsante Done (Fatto). Il numero di report di processo che lo strumento può memorizzare è limitato. Se lo spazio rimanente nella memoria interna si riduce al 10% della capacità totale, viene richiesto di eseguire un backup dei file di report.

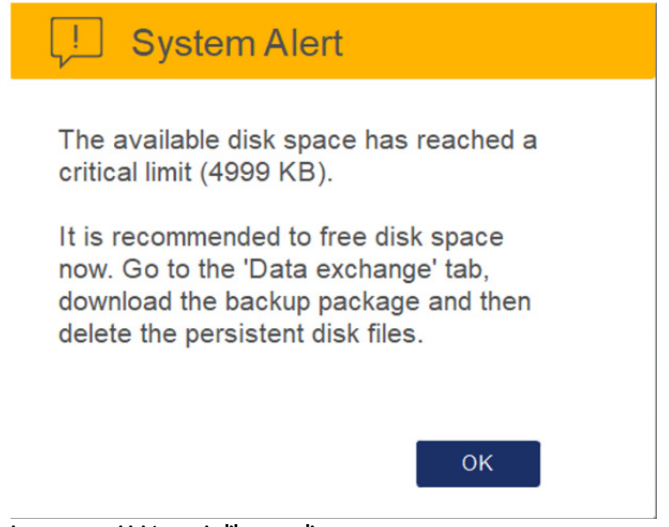

Avvertenza criticità spazio libero su disco.

A intervalli regolari è possibile inoltre verificare quanto spazio libero è rimasto sul disco facendo clic sull'icona Configuration (Configurazione) nella parte destra della schermata della scheda System (Sistema).

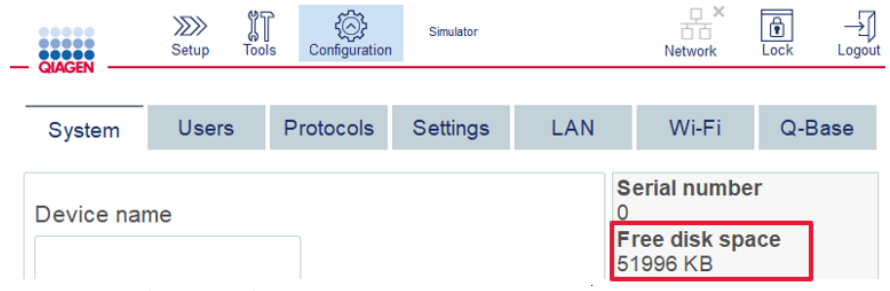

Free disk space information (Info spazio libero su disco).

Per trasferire i report di processo nella USB flash drive, procedere come descritto di seguito:

- 1. Premere l'icona Tools (Strumenti) (II) nella barra dei menu.
- 2. Premere la scheda Data exchange (Scambio di dati). Sulla schermata è visualizzato il numero di report di processo disponibili.

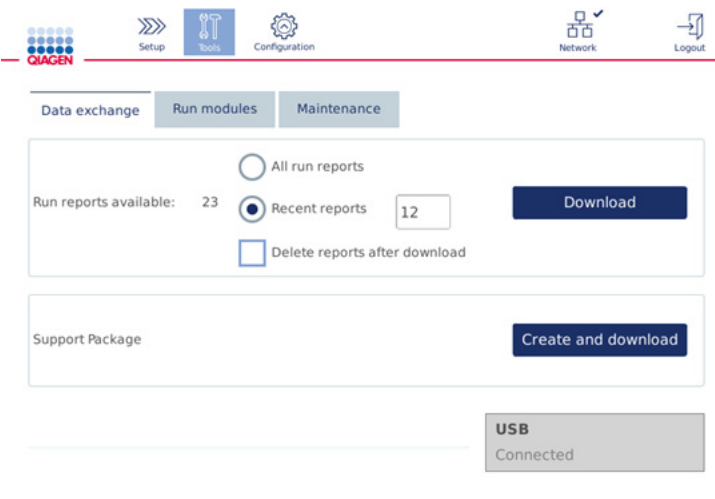

#### Schermata Data exchange (Scambio di dati).

3. Se non è ancora collegata, collegare la USB flash drive fornita in dotazione con lo strumento a una delle porte USB sulla sinistra del touchscreen.

Importante: utilizzare solo la USB flash drive fornita in dotazione con lo strumento e assicurasi che vi sia rimasto spazio libero sufficiente, prima di iniziare la procedura di salvataggio dei report di processo.

- 4. Per salvare tutti i report di processo disponibili nella USB flash drive, selezionare All run reports (Tutti i report proc.). Per salvare solo i report recenti, selezionare Recent reports (Report recenti). Per inserire il numero di report da salvare, toccare il campo Recent reports (Report recenti).
- 5. Se si desidera eliminare dei report dallo strumento dopo il download, premere Delete reports after download (Elimina report al termine del download).

Importante: non è possibile ripristinare i report eliminati dallo strumento. Assicurarsi che tutti i file siano stati correttamente e completamente trasferiti nella USB, quindi salvare i file presenti nell'unità USB in una ubicazione sicura.

6. Premere Download per salvare i report nella USB flash drive. Comparirà un messaggio di conferma che i report di processo sono stati salvati correttamente nella USB flash drive. È possibile rimuovere la USB flash drive dallo strumento.

Importante: non rimuovere la USB flash drive durante lo scaricamento dei file. Attendere che il download sia completato.

7. Nella schermata Data exchange (Scambio di dati) è inoltre possibile creare un pacchetto per il download contenente ulteriori informazioni, ad esempio i file di registro. È inoltre possibile controllare lo spazio rimanente sul disco.

Importante: se si usa il comando Delete Files (Elimina file), assicurarsi di salvare i file presenti nell'unità USB in una ubicazione sicura.

## 5.8 Spazio scarso nella memoria flash

Se il disco della memoria flash è pieno, non è possibile avviare un processo. Il sistema visualizzerà un avviso e guiderà alla schermata di download. Dopo aver scaricato i file, verificare di averli salvati correttamente nell'unità USB, quindi memorizzarli adeguatamente. Confermato il backup, si può procedere all'eliminazione dei file dalla USB flash drive del QIAcube Connect MDx.

## System alert - Disk space is full

There is not enough disk space available to continue instrument operation. Free disk space now!

Step 1: Backup disk files by pressing 'Download files'.

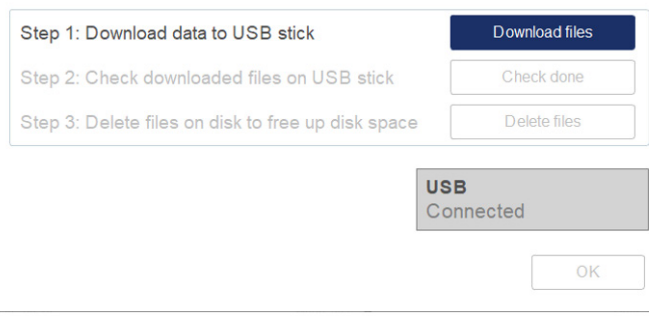

Avviso del sistema spazio su disco pieno.

## 5.9 Funzionamento indipendente del riscaldatore/agitatore

Il riscaldatore/agitatore può essere azionato singolarmente se il QIAcube Connect MDx non sta eseguendo un protocollo. Le funzioni di riscaldamento e agitazione non sono interconnesse e possono essere utilizzate indipendentemente l'una dall'altra o combinate tra loro.

Non tentare di spostare il QIAcube Connect MDx mentre è in funzione.

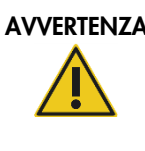

# AVVERTENZA | Superficie bollente

L'agitatore può raggiungere temperature fino a 70 °C. Evitare di toccarlo quando è rovente. Rimuovere con cautela i campioni dopo un processo.

- 1. Premere l'icona Tools (Strumenti) (II) nella barra dei menu.
- 2. Premere la scheda Run Modules (Moduli ciclo).
- 3. Premere la scheda Heater Shaker (Riscald. agitatore).

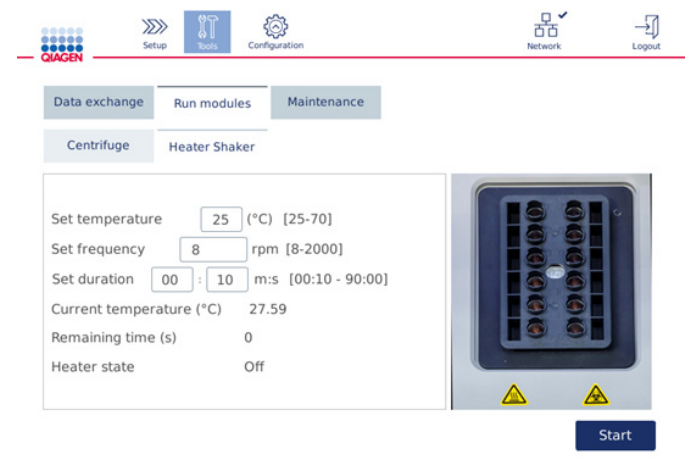

#### Schermata relativa al funzionamento dell'Heater Shaker (Riscald. agitatore).

- 4. Premere il campo opportuno per selezionare Set Frequency (Imposta frequenza), Set Temperature (Imposta temper.) e Set Duration (Imposta durata) utilizzando la tastiera a video.
- 5. Caricare le provette con i campioni nel rack dell'agitatore.
- 6. Chiudere la cappa per avviare il processo.

Sulla schermata sono visualizzati il tempo rimanente e la temperatura corrente, nonché lo stato dell'agitatore. Attendere che l'operazione sia completata.

Per interrompere l'avanzamento del processo, premere Stop (Arresta).

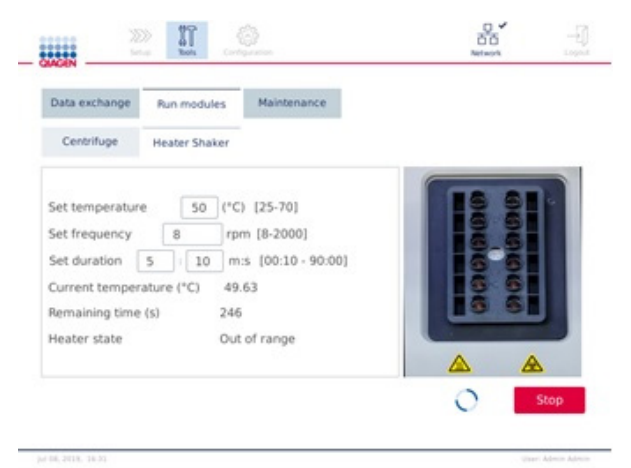

Schermata relativa al funzionamento dell'Heater Shaker (Riscald. agitatore).

# 5.10 Funzionamento indipendente della centrifuga

La centrifuga può essere azionata singolarmente se il QIAcube Connect MDx non sta eseguendo un protocollo.

Non tentare di spostare il QIAcube Connect MDx mentre è in funzione.

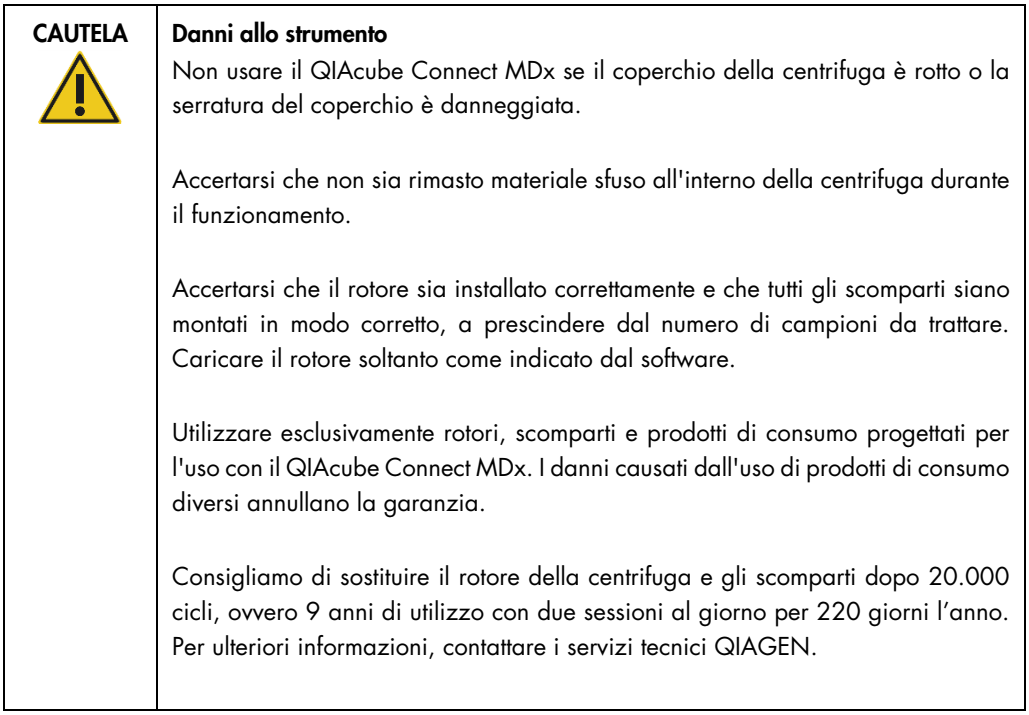

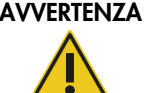

#### Parti in movimento

In caso di arresto causato da mancanza di corrente, rimuovere il cavo di alimentazione e attendere 10 minuti prima di cercare di aprire manualmente il coperchio.

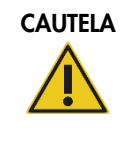

### CAUTELA | Danni allo strumento

Dopo una mancanza di corrente, non spostare manualmente il modulo z (braccio robotico) di fronte allo strumento. Così facendo si possono causare danni, se il coperchio del QIAcube Connect MDx è chiuso e collide con il modulo z.

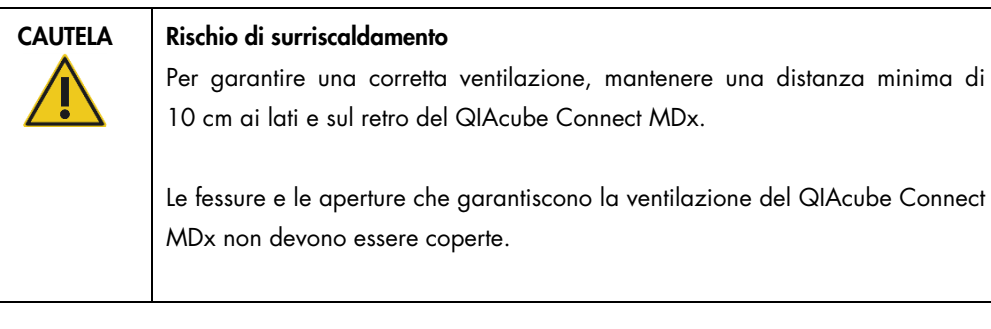

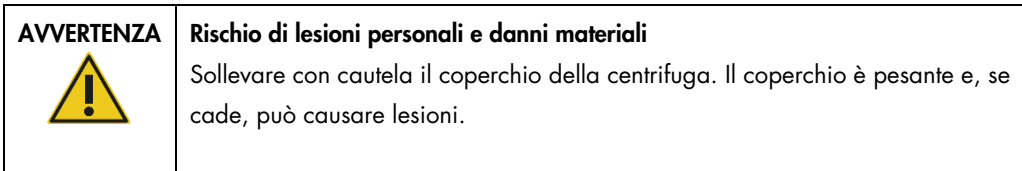

- 1. Premere l'icona **Tools** (Strumenti) (II) nella barra dei menu.
- 2. Premere la scheda Run Modules (Moduli ciclo).
- 3. Premere la scheda Centrifuge (Centrifuga).

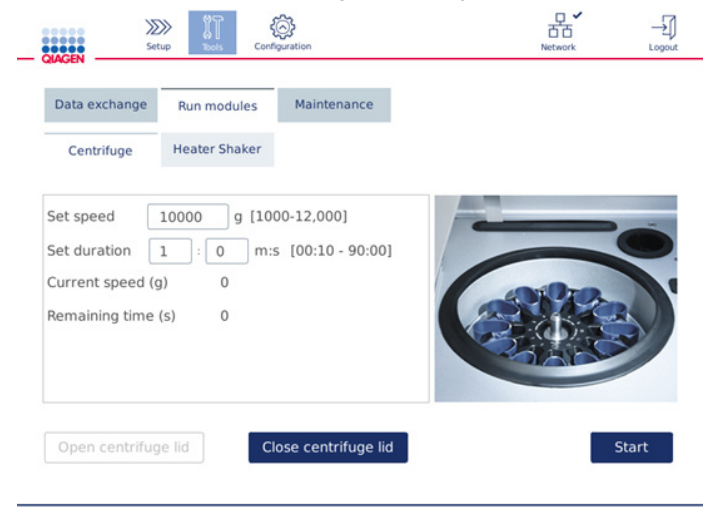

Schermata relativa al funzionamento della centrifuaa.

- 4. Premere il campo opportuno per selezionare Set Speed (Imposta vel.) e Set Duration (Imposta durata) utilizzando la tastiera a video.
- 5. Se il coperchio della centrifuga è chiuso, premere Open Centrifuge Lid (Apri cop. centr.).
- 6. Se richiesto, caricare provette di eluizione per microcentrifuga da 1,5 ml e/o colonne spin QIAGEN negli adattatori per rotore e collocare i tappi/i coperchi nei rispettivi slot nell'adattatore per rotore.
- 7. Assicurarsi che le provette e le colonne spin siano spinte con decisione nella corretta posizione dell'adattatore per rotore.
- 8. Assicurarsi che i tappi siano completamente spinti in basso negli slot sui lati dell'adattatore per rotore. Se richiesto, tagliare il coperchio.
- 9. Collocare gli adattatori nella centrifuga.

Importante: Se si devono trattare meno di 12 campioni, assicurarsi di caricare le posizioni corrette della centrifuga, come descritto nella tabella Loading scheme (Schema di caricamento) di seguito. Non è possibile caricare uno o 11 campioni.

10. Chiudere la cappa e premere **Start** (Avvia) per iniziare la centrifugazione.

Nota: Per avviare un processo della centrifuga non serve utilizzare il pulsante Close centrifuge lid (Chiudi cop. centr.), poiché il coperchio si chiude automaticamente. Occorre premerlo soltanto nel caso in cui si debba preparare il QIAcube Connect MDx per la spedizione.

## Schema di caricamento:

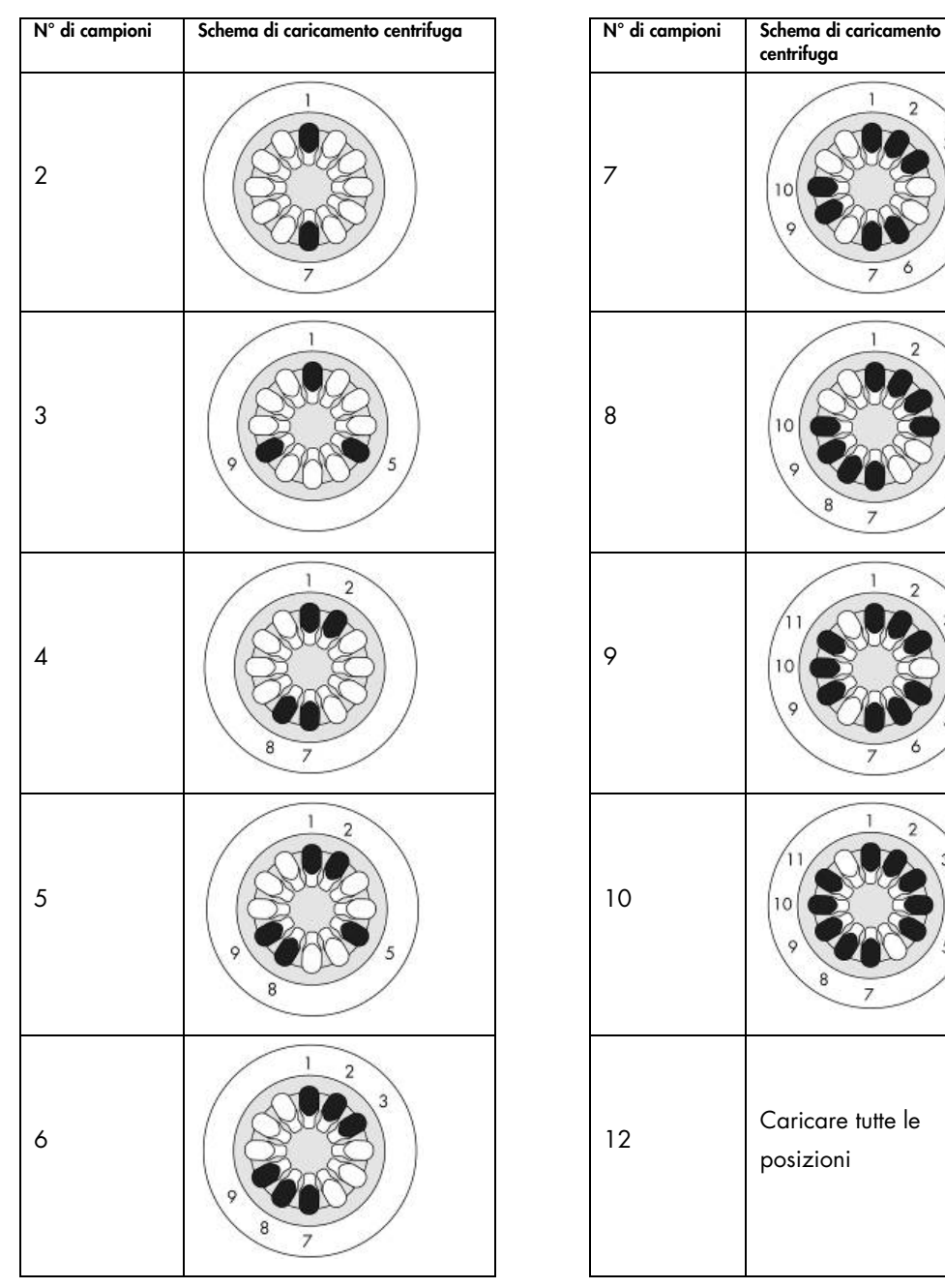

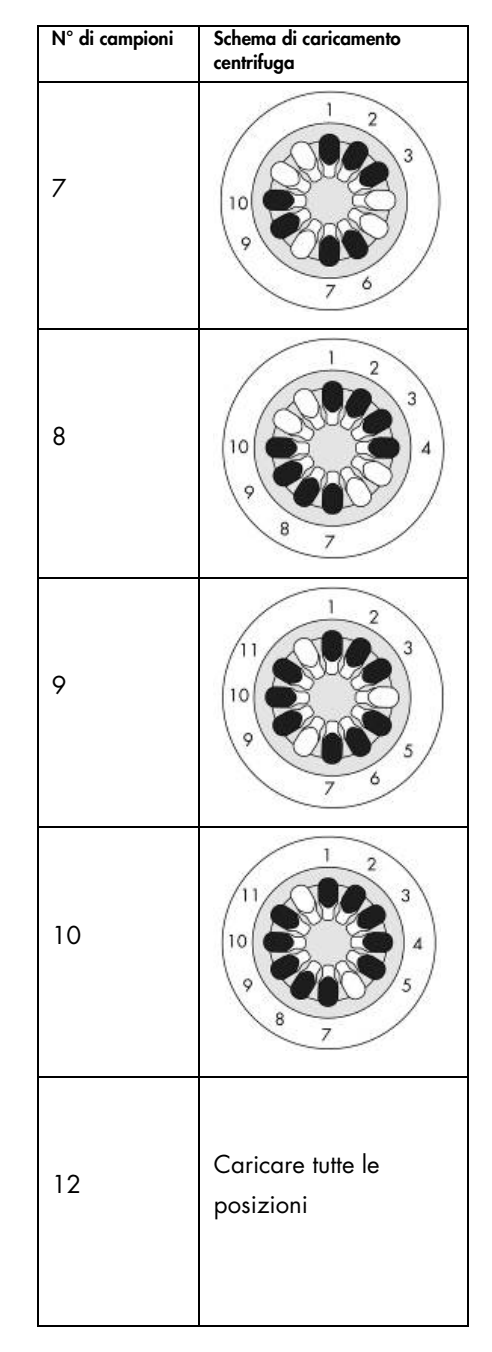

Schema di caricamento centrifuga.

## 5.11 Gestione dei protocolli

I protocolli standard QIAGEN di uso comune sono installati nel QIAcube Connect MDx alla consegna. La gamma di protocolli standard QIAGEN è in continua espansione; i protocolli possono essere scaricati gratuitamente. Vedere la scheda Product Resources (Risorse prodotto) alla pagina <https://www.qiagen.com/QIAcube-Connect-MDx>. Gli Application Lab Specialists di QIAGEN possono inoltre personalizzare questi protocolli o svilupparne di nuovi in base alle esigenze dei laboratori. I protocolli personalizzati possono essere utilizzati soltanto nella modalità Research (Ricerca) del software e non sono convalidati, pertanto non possono essere utilizzati per finalità diagnostiche. È inoltre possibile rimuovere i protocolli dal QIAcube Connect MDx. I protocolli possono essere gestiti soltanto da utenti a cui è assegnato il ruolo di amministratore.

Importante: è possibile soltanto eliminare tutti i protocolli insieme e non selezionarne di singoli da rimuovere.

#### <span id="page-107-0"></span>5.11.1 Installazione di nuovi protocolli

Questo processo permette di installare nuovi protocolli e protocolli tradotti da nuovi pacchetti di lingua, vedere [4.5.1, Configurazioni del sistema](#page-58-0) – o di reinstallare una copia di backup di protocolli.

1. Su un computer che esegue Microsoft® Windows®, scaricare i nuovi protocolli dall'URL:

Vedere la scheda Product Resources (Risorse prodotto) alla pagina <https://www.qiagen.com/QIAcube-Connect-MDx>. Una pacchetto di backup di protocolli creato in precedenza si trova nella cartella Download\_Protocol della chiavetta USB utilizzata. Usare la USB flash drive fornita in dotazione con il QIAcube Connect MDx per trasferire i file di protocollo nello strumento.

Nota: è necessario la conferma del checksum per assicurare l'integrità del software al termine del download dal web e prima della successiva gestione del software. Per informazioni più specifiche sulla conferma di integrità del software durante il download e il trasferimento di file, controllare il documento dettagliato "QIAGEN software integrity verification process" (Processo di verifica dell'integrità del software QIAGEN) messo a disposizione sulla pagina web di QIAGEN.

Creare una nuova cartella nella USB flash drive con nome Protocol\_Upload e copiare il file/i file zip con i nuovi protocolli oppure il file/i file zip con i protocolli dalla cartella Download\_Protocol in questa directory. Non decomprimere i file. Assicurarsi di utilizzare la directory corretta; altrimenti il QIAcube Connect MDx non troverà i protocolli. Se è stato scaricato un pacchetto lingua, la struttura corretta per la cartella sarà subito disponibile.
Nota: Non rinominare né modificare i file di protocollo. Altrimenti non sarà possibile utilizzarli.

- 2. Collegare la USB flash drive al QIAcube Connect MDx utilizzando una delle porte USB sulla sinistra del touchscreen.
- 3. Selezionare l'icona **Configuration** (Configurazione) (<sup>2</sup>).
- 4. Premere la scheda Protocols (Protocolli).

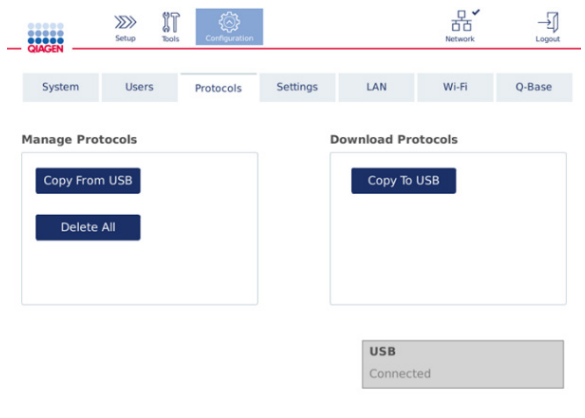

Schermata per la configurazione dei protocolli.

- 5. Premere Copy from USB (Copia da USB).
- 6. Compare un messaggio che indica quanti protocolli sono stati trovati nella USB flash drive. Premere Yes (Sì) per avviare il caricamento.

Saranno installati tutti i file zip di protocollo presenti nella cartella **Protocol Upload**.

Nota: i protocolli già installati non saranno sovrascritti. Se si tenta di reinstallare un protocollo esistente, compare un messaggio di errore che indica che non è stato possibile copiare tutti i protocolli.

Nota: se viene caricata una nuova versione di un protocollo, lo strumento utilizzerà automaticamente la versione più recente che visualizzerà nella schermata di impostazione del processo.

- 7. Attendere che il trasferimento sia completato. Terminato il trasferimento, comparirà un messaggio.
- 8. Rimuovere la USB flash drive e spegnere il QIAcube Connect MDx.
- 9. Attendere qualche secondo e poi riaccendere il QIAcube Connect MDx. Per usare i nuovi protocolli, effettuare di nuovo l'accesso.

Per trasferire tutti i protocolli installati nella USB flash drive, premere Copy to USB (Copia su USB).

### 5.11.2 Eliminazione di tutti i protocolli

Importante: prima di eliminarli, è necessario effettuare una copia di backup dei protocolli nella USB flash drive fornita in dotazione con lo strumento. Vedere la sezione [5.11.3, Salvataggio di](#page-109-0)  [protocolli.](#page-109-0)

- 1. Selezionare l'icona **Configuration** (Configurazione) ( $\circ$ ).
- 2. Premere la scheda **Protocols** (Protocolli).

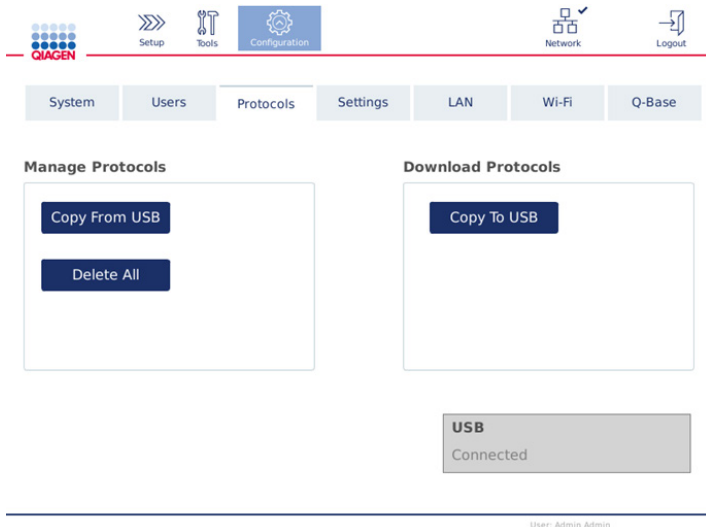

#### Schermata per la configurazione dei protocolli.

3. Per eliminare tutti i protocolli installati nello strumento, premere **Delete All** (Elimina tutti). Non è possibile eliminare un protocollo singolo dal QIAcube Connect MDx.

Nota**:** Dopo aver eliminato tutti i protocolli, un caricamento selettivo degli stessi ridurrà il numero di opzioni durante l'impostazione del processo. Questa operazione si effettua copiando soltanto i protocolli desiderati dalla copia di backup create nella cartella Protocol\_Upload nell'unità USB.

## <span id="page-109-0"></span>5.11.3 Salvataggio di protocolli

I protocolli possono essere scaricati dallo strumento nella USB flash drive per trasferirli a un altro strumento o per salvarli prima di effettuare un aggiornamento del software. Utilizzare la USB flash drive fornita da QIAGEN.

- 1. Collegare la USB flash drive fornita con lo strumento al QIAcube Connect MDx utilizzando una delle porte USB sulla sinistra del touchscreen.
- 2. Selezionare l'icona **Configuration** (Configurazione) ( $\circled{3}$ ).
- 3. Premere la scheda Protocols (Protocolli).
- 4. Dalla sezione Download Protocols (Scarica protocolli), premere Copy to USB (Copia su USB).

Importante: non è consentito trasferire protocolli DSP a uno strumento life science. Ciò provocherebbe la perdita dello stato IVD del flusso di lavoro.

# 5.12 Gestione utenti

Il QIAcube Connect MDx è fornito con una funzionalità per la gestione degli utenti. Questa funzionalità permette di impostare più utenti con due ruoli differenti: amministratore e operatore. Per ciascun operatore è possibile impostare la modalità software (IVD o Research (Ricerca)) da utilizzare. Per un operatore è possibile selezionare l'accesso a entrambe le modalità software, oppure limitare l'accesso a una sola modalità. Al primo utilizzo del QIAcube Connect MDx, è già preinstallato e configurato un utente predefinito Admin al quale sono assegnati entrambi i ruoli. La funzionalità di gestione degli utenti è disponibile solo per gli utenti a cui è assegnato il ruolo Administrator (Amministratore).

## 5.12.1 Impostazione di un nuovo utente

- 1. Premere l'icona **Configuration** (Configurazione) ( ) nella barra dei menu.
- 2. Premere la scheda Users (Utenti).

Nella tabella sono mostrati gli utenti configurati. Ogni riga contiene i dati per un solo utente.

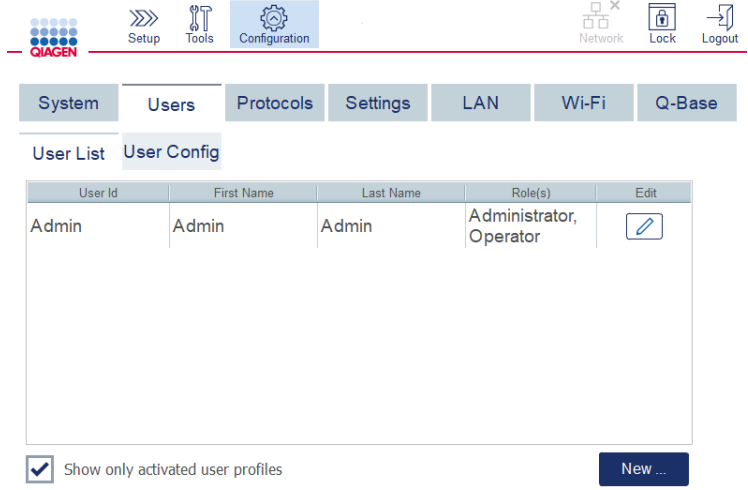

Elenco degli utenti configurati nella gestione utenti.

Nota: è necessario creare almeno un altro utente con ruolo Administrator (Amministratore).

3. Premere New (Nuovo) per aggiungere un nuovo utente.

4. Inserire i dati necessari per il nuovo utente. Mantenere spuntata la casella Activate User (Utente attivato).

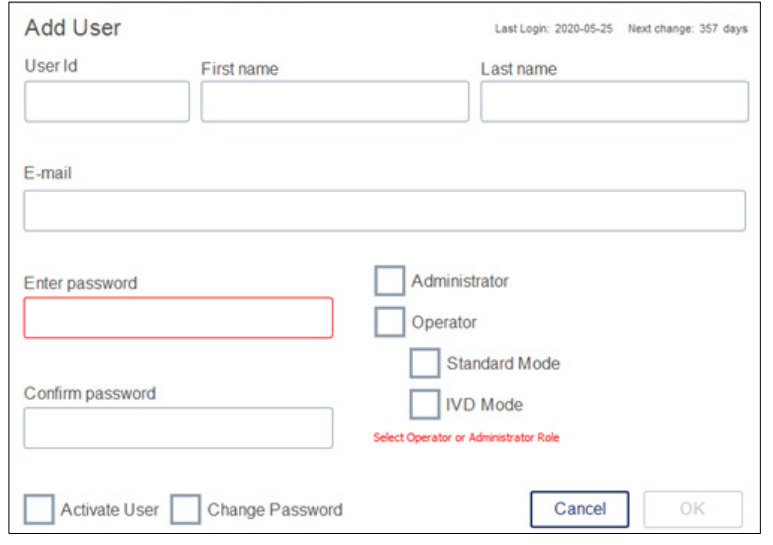

Schermata Add User (Aggiungi utente).

I campi User ID (ID utente), First name (Nome) e Last name (Cognome) sono obbligatori. Questi campi possono contenere al massimo 30 lettere e numeri. L'ID utente deve essere univoco per ogni profilo utente. Deve contenere almeno una lettera e non può contenere spazi. L'ID utente dell'utente viene utilizzato per l'accesso e viene stampato sui report di processo. Sul touchscreen sono visualizzati il nome e il cognome dell'utente che ha effettuato l'accesso.

Il campo Password è obbligatorio e deve contenere da 8 a 40 lettere o numeri. Inserire la stessa password nel campo Confirm password (Conferma password).

Selezionare il ruolo utente: Administrator (Amministratore) e/o Operator (Operatore). L'operatore può solo utilizzare lo strumento, mentre all'amministratore è concesso anche di configurare il sistema. I due ruoli possono essere assegnati contemporaneamente a un solo utente. All'utente predefinito Admin sono assegnati entrambi i ruoli.

Importante: un nuovo utente creato con diritti di amministratore può soltanto configurare il

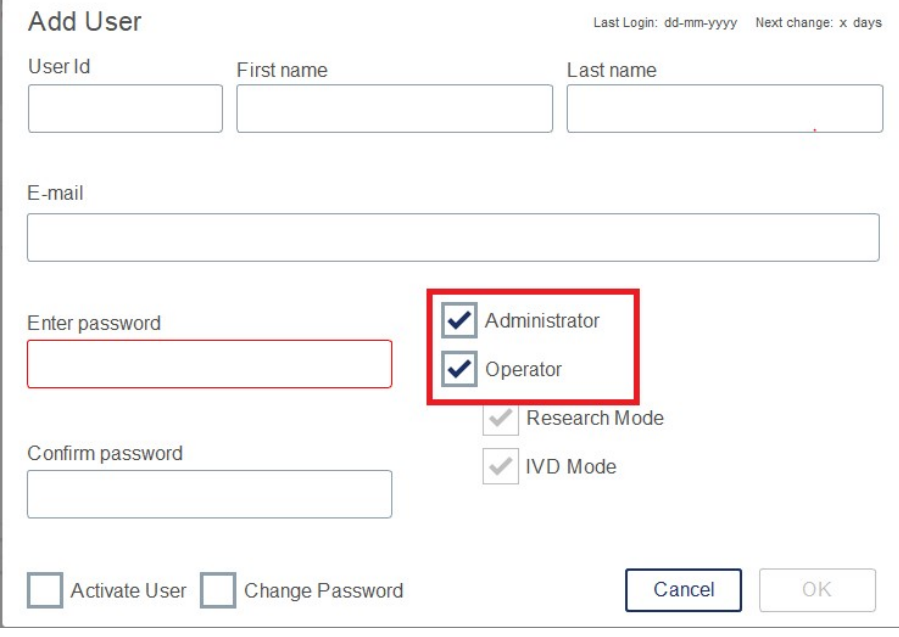

sistema e non avviare un processo. Se è necessario che esegua anche questa operazione, deve avere assegnati entrambi i ruoli.

Selezione del ruolo utente nella schermata Add User (Aggiungi utente).

Il campo dell'indirizzo E-mail è facoltativo. Il sistema non verifica se l'indirizzo e-mail inserito è valido.

5. Premere OK per salvare il nuovo utente.

## <span id="page-113-0"></span>5.12.2 Modifica dei dati per un utente esistente

- 1. Premere l'icona **Configuration** (Configurazione) (  $\circledS$ ) nella barra dei menu.
- 2. Premere la scheda Users (Utenti).

Nella tabella sono mostrati gli utenti configurati. Ogni riga contiene i dati per un solo utente.

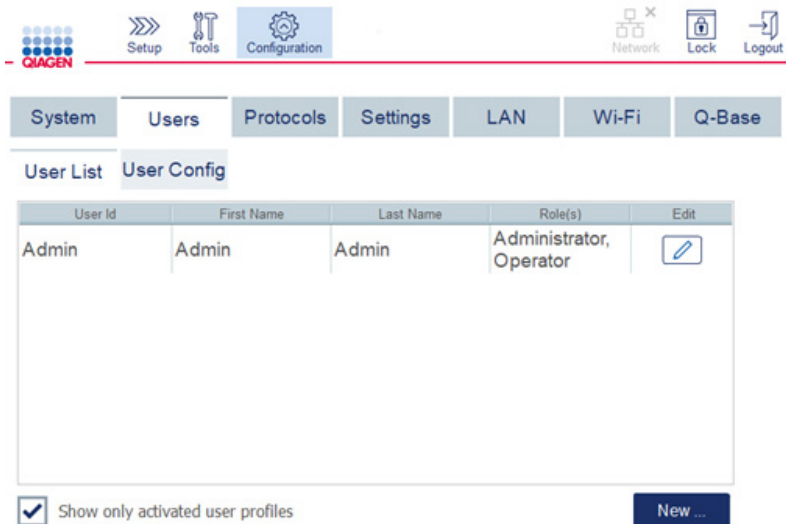

#### Elenco degli utenti configurati nella gestione utenti.

- 3. Nella riga del profilo utente, premere l'icona Edit (Modifica) ( $\boxed{\mathscr{D}}$ ).
- 4. Comparirà una schermata con visualizzate le informazioni correnti dell'utente. Modificare le informazioni come necessario.

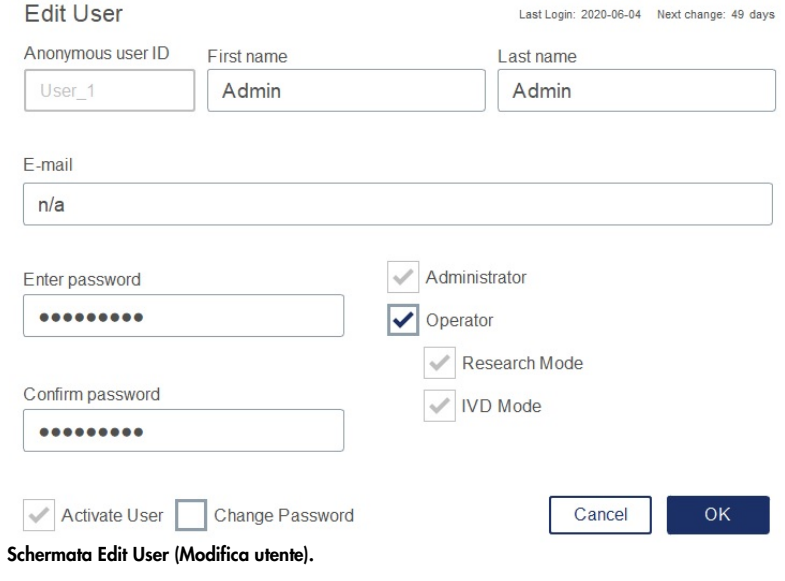

La password dell'utente non sarà visualizzata. Se si tocca il campo della password, la password esistente sarà cancellata e si dovrà inserire e confermare una nuova password.

- 5. Per confermare le modifiche, premere OK. Per chiudere la finestra di dialogo ed eliminare le modifiche, premere Cancel (Annulla).
- 6. L'amministratore può inoltre modificare la configurazione degli utenti nella scheda Users (Utenti). L'amministratore può impostare un numero di tentativi di accesso, il numero di giorni che intercorrono tra le modifiche delle password (Nota**:** l'impostazione su 0 significa un cambio password quotidiano) e il numero di minuti che trascorrono prima della disconnessione automatica.

Nota: il range per la definizione del numero dei tentativi di accesso è compreso tra 0 e 10. Si consiglia comunque di evitare di impostare il numero di tentativi di accesso a 0. Ciò comporterebbe il rischio di blocco del sistema in caso di errore nell'immissione della password, nel qual caso il sistema non potrebbe essere sbloccato dagli utenti. Questo problema richiederebbe l'intervento di un tecnico dell'assistenza. Impostando il numero di tentativi di accesso a 2 o più, il rischio si riduce.

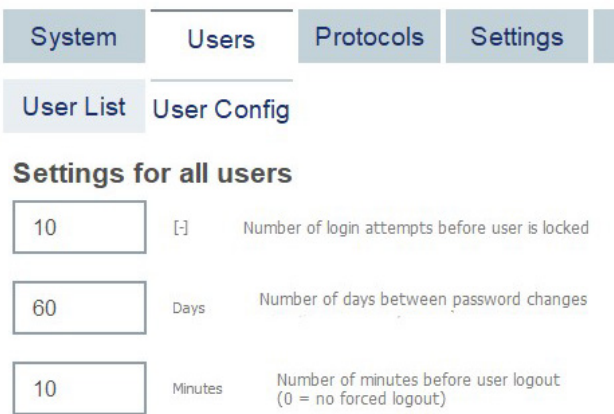

Schermata per la configurazione utenti.

5.12.3 Eliminazione o disattivazione temporanea di un utente

- 1. Per eliminare un utente, premere l'icona Delete (Elimina) ( $\vert x \vert$ ) nella riga del profilo dell'utente. Non è possibile eliminare l'amministratore attualmente connesso.
- 2. Per disattivare temporaneamente un utente, premere l'icona Edit (Modifica) (<sup>2</sup>) nella riga del profilo dell'utente. Deselezionare la casella Activate User (Utente attivato). Non è possibile disattivare l'amministratore attualmente connesso.
- 3. Per riattivare un profilo utente, premere l'icona Edit (Modifica) (<sup>2</sup>) nella riga del profilo dell'utente. Spuntare la casella Activate user (Utente attivato).

Nota: Se un utente tenta di accedere con la password errata, il suo profilo sarà disattivato automaticamente dopo aver superato il numero di tentativi di accesso senza buon fine.

Per visualizzare gli utenti disattivati nell'elenco degli utenti, deselezionare la casella Show only activated user profiles (Visualizza solo i profili utente attivati)**.** Se la casella è deselezionata, vengono elencati tutti i profili utente.

Se l'utente amministratore preinstallato Admin ha effettuato più tentativi di accesso senza buon fine di quelli impostati, è possibile reimpostare la password. A tale scopo, premere Reset admin user (Reset utente admin). Poi eseguire di nuovo il login con un altro utente con ruolo di amministratore definito in precedenza. Se non sono disponibili altri utenti con il ruolo di amministrazione, contattare i servizi tecnici QIAGEN.

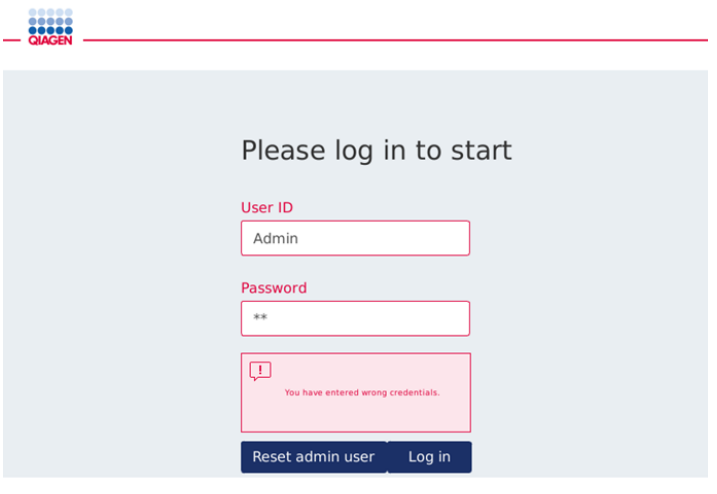

Schermata di accesso dopo tentativo fallito dell'amministratore.

#### 5.12.4 Modifica della password

All'utente con ruolo di amministratore è concesso modificare la password di ogni utente modificandone il profilo. Per ulteriori dettagli, consultare la sezione [5.12.2, Modifica dei dati per](#page-113-0)  [un utente esistente.](#page-113-0) In questo processo le password non sono mai visualizzate, pertanto l'amministratore non può vedere la password.

Un utente con ruolo operatore può modificare la propria password. Attenersi alle istruzioni seguenti:

- 1. Premere l'icona Configuration (Configurazione) ( $\circled{3}$ ) nella barra dei menu.
- 2. Per utenti con ruolo Operator (Operatore), la scheda Password è attiva automaticamente.

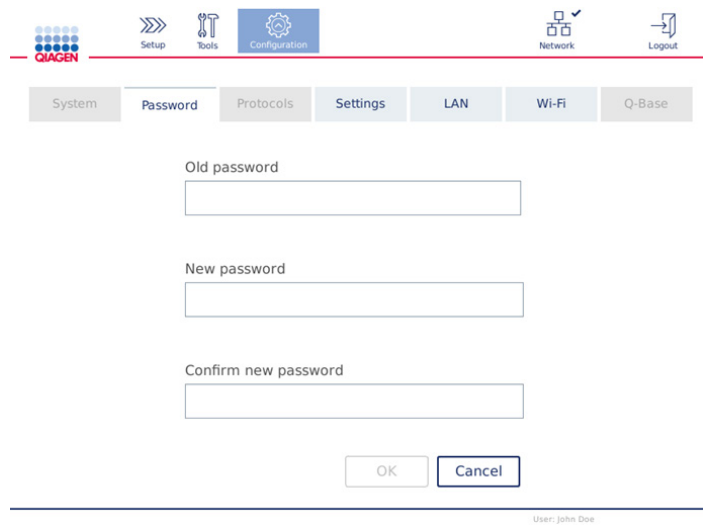

Schermata per la modifica della password.

- 3. Inserire la vecchia password nel campo Old password (Vecchia password). Toccare il campo per aprire la tastiera a video.
- 4. Inserire una nuova password nel campo New password (Nuova password), quindi reinserirla nel campo Confirm new password (Conferma nuova password).

Nota: La nuova password deve essere differente dalle ultime tre password precedenti.

Premere OK per salvare la nuova password. Premere Cancel (Annulla) per rifiutare le modifiche e mantenere la vecchia password.

Per tornare alla schermata Setup (Impostaz.), premere l'icona Setup (Impostaz.) ( $\overline{\mathscr{W}}$ ).

# <span id="page-117-0"></span>6 Pulizia e manutenzione

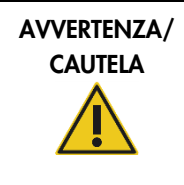

#### Rischio di lesioni personali e danni materiali

Eseguire solo la manutenzione richiesta esplicitamente nel presente manuale.

Importante: per garantire l'affidabilità di funzionamento del QIAcube Connect MDx, occorre eseguire le seguenti procedure di manutenzione:

- Manutenzione ordinaria: dopo l'esecuzione di ciascun protocollo
- Manutenzione quotidiana: dopo l'esecuzione dell'ultimo protocollo del giorno
- **Manutenzione mensile: ogni mese**
- Manutenzione periodica: quando necessario, almeno ogni 6 mesi

Queste procedure possono essere eseguite facoltativamente per controllare e garantire l'affidabilità operativa del QIAcube Connect MDx:

- Processo UV: riduce la contaminazione da patogeni e acidi nucleici
- Test di tenuta: assicura la tenuta dell'adattatore per puntali (ad esempio dopo la sostituzione di O-ring)

Il software offre una guida dettagliata in Tools/Maintenance (Strumenti/Manutenzione) per le procedure di manutenzione sopra elencate, tranne che per la manutenzione ordinaria.

L'applicazione di queste procedure garantisce che il QIAcube Connect MDx sia privo di polvere e fuoriuscite di liquido.

Selezionare il detergente in base allo scopo della procedura di manutenzione, al materiale campione usato e all'esame downstream.

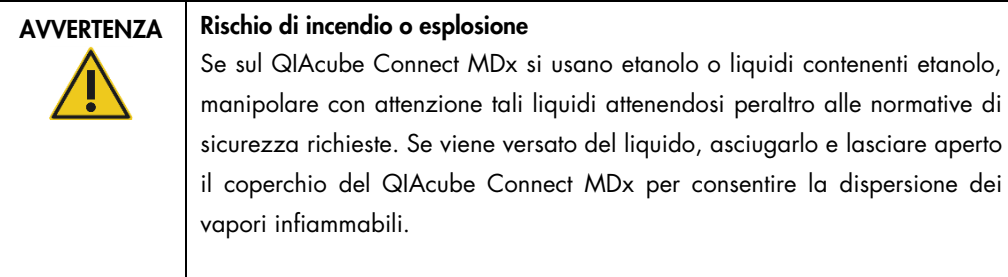

Prima di usare qualsiasi metodo di pulizia o decontaminazione, ad eccezione di quelli raccomandati dal produttore, consultare il produttore per verificare che il metodo proposto non danneggi l'apparecchiatura.

# <span id="page-118-0"></span>6.1 Detergenti

Per la pulizia del QIAcube Connect MDx si consigliano i seguenti disinfettanti e detergenti:

Nota**:** se si desidera utilizzare disinfettanti diversi da quelli consigliati, accertarsi che la loro composizione sia simile a quella descritta di seguito.

Pulizia generale del QIAcube Connect MDx:

- Detergenti delicati (ad esempio Mikrozid® AF sensitive)
- Etanolo al 70% (solo per la pulizia del piano di lavoro; non per la pulizia della cappa del QIAcube Connect MDx)

# 6.2 Decontaminazione della superficie del QIAcube Connect MDx

I disinfettanti a base di etanolo possono essere utilizzati per disinfettare le superfici, come il piano di lavoro o l'interno della centrifuga: ad esempio 25 g di etanolo e 35 g di 1-propanolo per 100 g di liquido o Mikrozid Liquid (Schülke & Mayr GmbH, ad es. n. cat. 109203 o 109160).

I disinfettanti a base di gliossale e sale di ammonio quaternario possono essere utilizzati per la pulizia a immersione dei componenti del piano di lavoro, del rotore della centrifuga e del cassetto materiali di scarto: ad esempio 10 g gliossale, 12 g lauril dimetil benzil ammonio cloruro, 12 g miristil dimetil benzil ammonio cloruro e 5–15% detergente non ionico per 100 g di liquido, Lysetol<sup>®</sup> AF (Gigasept<sup>®</sup> Instru AF in Europa, n. cat. 107410, o DECON-QUAT<sup>®</sup> 100, Veltek Associates, Inc. , n. cat. DQ100-06-167-01, negli USA).

## Istruzioni generali

- Non usare flaconi spray per la pulizia né liquidi disinfettanti sulle superfici della stazione di lavoro QIAcube Connect MDx. I flaconi spray possono essere utilizzati esclusivamente per pulire componenti che sono stati rimossi dalla stazione di lavoro.
- In caso di versamenti di solventi oppure di soluzioni saline, acide o alcaline sul QIAcube Connect MDx o se i tamponi QIAGEN si riversano sulla cappa dello strumento, strofinare via immediatamente il liquido versato.
- Seguire le istruzioni di sicurezza del produttore in merito alla manipolazione degli agenti detergenti.
- Seguire le istruzioni del produttore riguardo al tempo di immersione e alla concentrazione degli agenti detergenti. L'immersione per un tempo più lungo di quello consigliato può danneggiare lo strumento.
- Non utilizzare alcol o disinfettanti a base di alcol per la cappa del QIAcube Connect MDx. L'esposizione della cappa del QIAcube Connect MDx ad alcol o disinfettanti a base di alcol causa l'incrinatura delle superfici. Pulire la cappa del QIAcube Connect MDx soltanto con acqua distillata o un detergente delicato.
- Non immergere i flaconi di tampone in alcol al 70%. L'anello blu non è resistente all'etanolo.
- Fare attenzione a non far cadere liquidi sul touchscreen. Il liquido potrebbe essere attratto dalle forze capillari attraverso la sigillatura antipolvere e causare il malfunzionamento del display. Per pulire il touchscreen, inumidire un panno privo di lanugine pulito con acqua, etanolo o detergente delicato e strofinare con cautela il display. Asciugare quindi con un panno di carta.

#### Rimozione della contaminazione da RNasi

Per la pulizia delle superficie e l'immersione dei componenti del piano di lavoro, del rotore della centrifuga e del cassetto materiali di scarto si può usare la RNase*Zap*® RNase Decontamination Solution (Ambion, Inc., n. cat. AM9780). La RNase*Zap* può essere utilizzata anche per eseguire la decontaminazione, spruzzandola sui rispettivi componenti del piano di lavoro.

# Rimozione della contaminazione da acido nucleico

Per la pulizia di superfici e componenti del piano di lavoro, del rotore della centrifuga e del cassetto materiali di scarto si può usare il prodotto DNA-ExitusPlus™ (AppliChem, n. cat. A7089,0100). Il DNA-ExitusPlus può essere usato anche per eseguire la decontaminazione, spruzzandolo sui rispettivi componenti del piano di lavoro (usare l'agente decontaminante per acido nucleico seguendo le istruzioni del produttore). Sebbene il fornitore del DNA-ExitusPlus raccomandi di pulire i componenti solo se sono presenti tracce residue secche indesiderate di reagente, si consiglia di strofinare i componenti con un panno privo di lanugine bagnato e acqua sterile in qualsiasi gradazione. Questa operazione è importante soprattutto per il rotore e gli scomparti oscillanti, in modo da evitare che si blocchino durante la centrifugazione e il posizionamento.

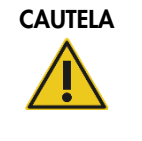

#### CAUTELA Danni allo strumento

Non utilizzare candeggina, solventi o reagenti contenenti acidi, alcali o sostanze abrasive per pulire il QIAcube Connect MDx.

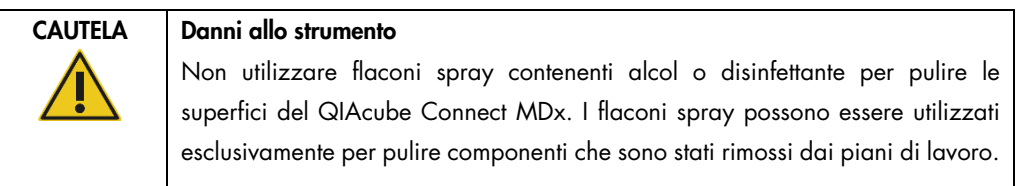

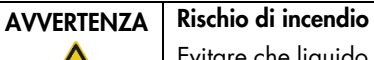

Evitare che liquido detergente o agenti di decontaminazione arrivino a contatto con le parti elettriche del QIAcube Connect MDx.

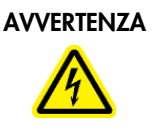

# Pericolo di folgorazione

Non aprire alcun tipo di pannello sul QIAcube Connect MDx.

Rischio di lesioni personali e danni materiali Eseguire solo la manutenzione richiesta esplicitamente nel presente manuale.

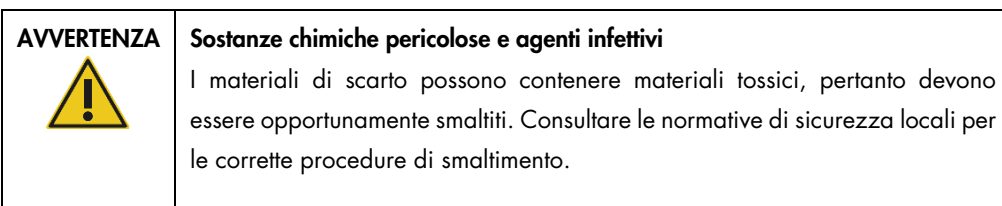

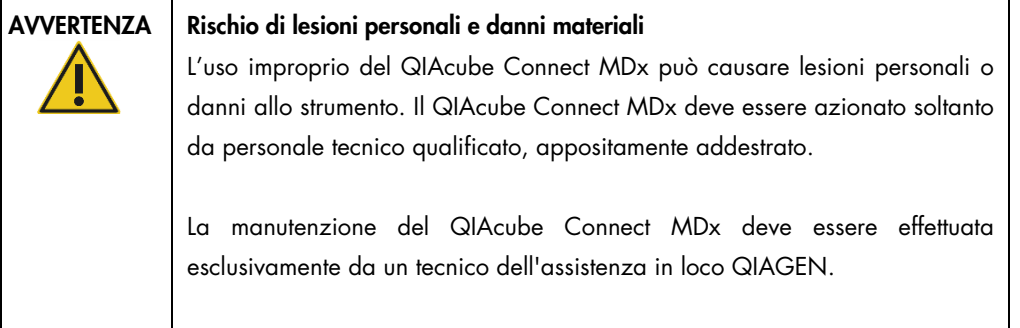

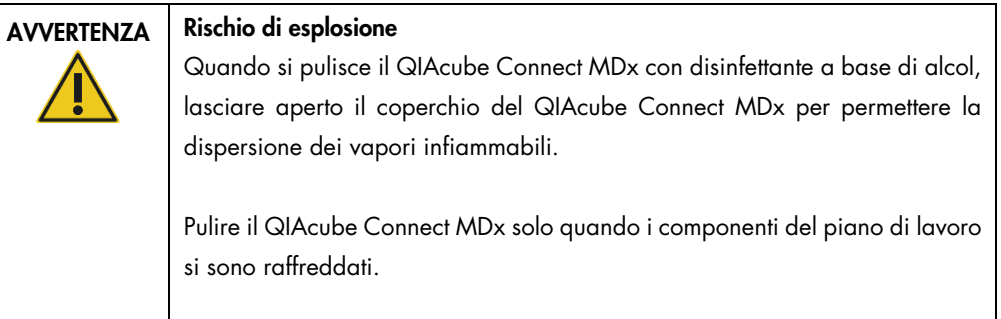

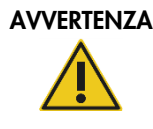

# AVVERTENZA Rischio di incendio o esplosione

Se sul QIAcube Connect MDx si usano etanolo o liquidi contenenti etanolo, manipolare con attenzione tali liquidi attenendosi peraltro alle normative di sicurezza richieste. Se viene versato del liquido, asciugarlo e lasciare aperto il coperchio del QIAcube Connect MDx per consentire la dispersione dei vapori infiammabili.

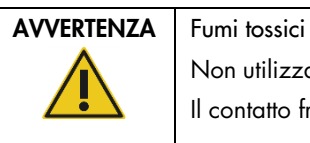

Non utilizzare candeggina per pulire o disinfettare il QIAcube Connect MDx. Il contatto fra la candeggina e i sali dei tamponi può produrre fumi tossici.

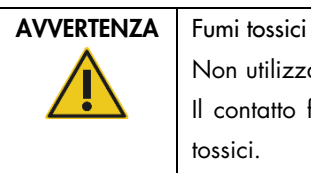

Non utilizzare candeggina per disinfettare il materiale da laboratorio usato. Il contatto fra la candeggina e i sali dei tamponi usati può produrre fumi tossici.

# <span id="page-122-0"></span>6.3 Manutenzione regolare

Dopo aver eseguito un protocollo, effettuare la procedura di manutenzione ordinaria, come di sequito descritto.

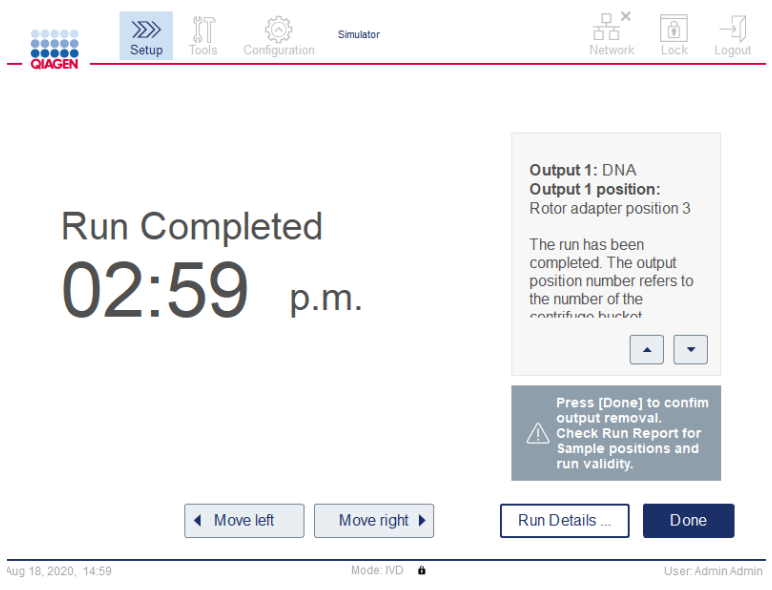

Schermata Run completed (Processo completato).

- 1. Aprire il cassetto materiali di scarto e svuotarlo da puntali e colonne (se necessario) riversandoli in un contenitore per rifiuti di laboratorio idoneo.
- 2. Rimuovere il materiale di laboratorio monouso usato e i campioni e reagenti non desiderati dal piano di lavoro. Smaltirli nel rispetto delle procedure di sicurezza locali.

Nota: se il braccio robotico impedisce di raggiungere una certa posizione, non spostarlo manualmente. Procedere invece come spiegato di seguito:

Se necessario, premere Move left (Sposta sin.) o Move right (Sposta des.) nella schermata Run Completed (Processo completato). Il braccio robotico inizierà a muoversi. Durante questo movimento la cappa può rimanere aperta.

Assicurarsi di tenersi lontani dallo strumento mentre il braccio robotico è in movimento. Attendere che il braccio robotico abbia terminato tutti i movimenti.

- 3. Riposizionare i coperchi sui flaconi di reagente e chiuderli accuratamente. Conservare i flaconi rispettando le istruzioni riportate nel manuale del rispettivo kit.
- A questo punto è possibile eseguire un altro protocollo o spegnere il QIAcube Connect MDx.

# <span id="page-123-0"></span>6.4 Manutenzione quotidiana

Terminato l'ultimo protocollo della giornata, eseguire la procedura di manutenzione giornaliera. Il software istruisce su come eseguire ogni passaggio:

- 1. Per avviare la manutenzione quotidiana, premere l'icona Tools (Strumenti) (la para dei menu.
- 2. Quindi premere la scheda Maintenance (Manutenzione) e selezionare la sotto scheda Daily (Ogni giorno). Nella schermata compaiono le date della manutenzione quotidiana Last Executed (Ultima esecuzione) e Next Due (Prossima scadenza).

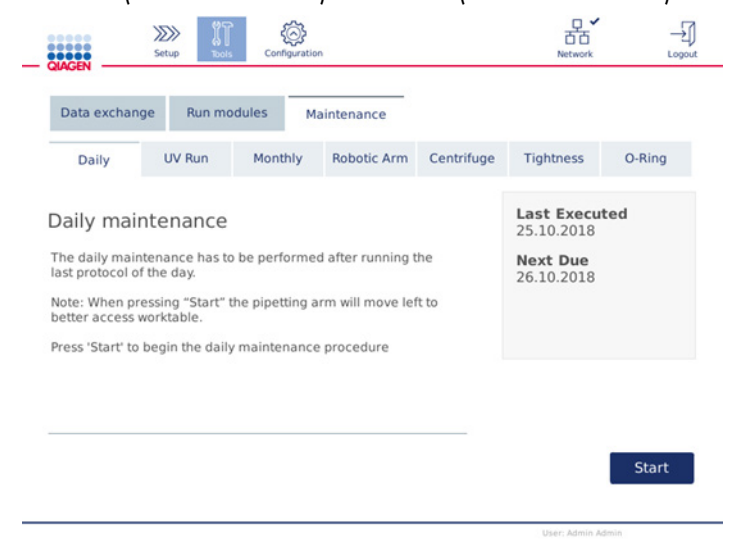

Schermata Daily maintenance (Manutenzione quotidiana).

3. Premere Start (Avvia). Seguire le istruzioni sullo schermo. I dettagli sono forniti nei passaggi successivi descritti di seguito.

Il braccio robotico si sposterà automaticamente e lentamente verso sinistra, anche se la cappa dello strumento è aperta, in modo da consentire l'accesso alle posizioni di caricamento. Tenersi sempre distanti dallo strumento mentre il braccio robotico è in movimento. Attendere che il braccio robotico abbia terminato i suoi movimenti prima di iniziare a scaricare.

- 4. Rimuovere il materiale di laboratorio monouso usato, gli adattatori e i campioni e reagenti indesiderati dal piano di lavoro. Se richiesto, smaltirli nel rispetto delle procedure di sicurezza locali.
- 5. Chiudere bene i flaconi di tampone e conservarli rispettando le istruzioni riportate nel manuale del rispettivo kit. Si consiglia di riutilizzare i flaconi di tampone soltanto fino all'esaurimento del kit. Quando si apre un nuovo kit QIAGEN, usare subito flaconi di tampone nuovi.
- 6. Premere Done (Fatto) per confermare il completamento dei passaggi.
- 7. Svuotare il cassetto materiali di scarto e controllare che il ripiano interno sia pulito. Se necessario, pulire il ripiano interno del cassetto materiali di scarto con panni disinfettanti a base alcolica o immergendolo in uno degli agenti detergenti sopra elencati, quindi sciacquarlo in acqua distillata.
- 8. Strofinare e pulire il piano di lavoro con panni disinfettanti a base alcolica. Incubare come opportuno, strofinare bene con acqua distillata e asciugare con panni di carta privi di lanugine.

Nota: Non usare alcol o disinfettanti a base di alcol per pulire la cappa.

9. Premere Done (Fatto) solo dopo aver completato correttamente i passaggi sopra elencati. La data dell'ultima manutenzione quotidiana eseguita viene aggiornata automaticamente. Il braccio robotico tornerà automaticamente nella sua posizione originale (sopra la posizione 3 del rack per puntali).

# <span id="page-124-0"></span>6.5 Manutenzione mensile

Eseguire la procedura di manutenzione quotidiana (fare riferimento alla sezione [6.4,](#page-123-0) [Manutenzione quotidiana\)](#page-123-0) prima di procedere alla manutenzione mensile. Selezionare l'agente detergente opportuno in base al materiale campione e all'esame downstream (fare riferimento alla sezione [6.1, Detergenti\).](#page-118-0)

1. Per avviare la manutenzione mensile, premere l'icona Tools (Strumenti) (II) nella barra dei menu.

2. Quindi premere la scheda Maintenance (Manutenzione) e selezionare la sotto scheda Monthly (Ogni mese). Nella schermata sono visualizzate le date di manutenzione mensile Last Executed (Ultima esecuzione) e Next Due (Prossima scadenza).

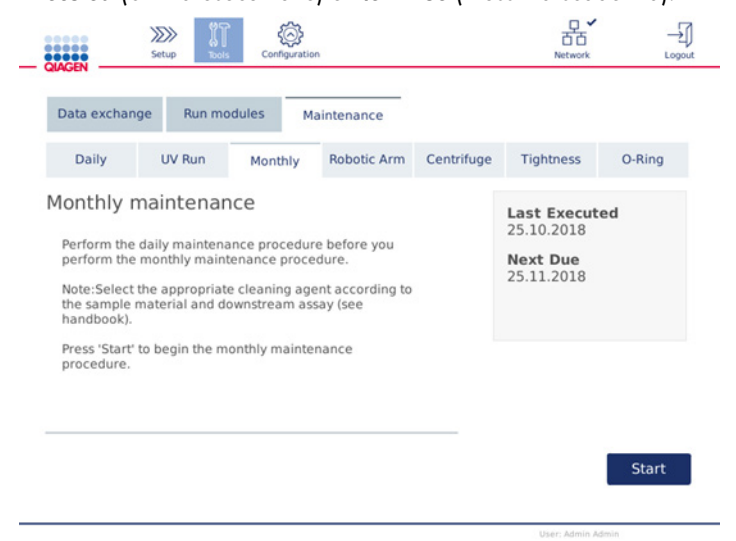

Schermata Monthly maintenance (Manutenzione mensile).

- 3. Chiudere la cappa.
- 4. Premere Start (Avvia). Seguire le istruzioni sullo schermo. I dettagli sono forniti nei passaggi successivi descritti di seguito.

Il braccio robotico si porterà nella posizione di pulizia.

5. Pulire il touchscreen con salviette disinfettanti a base di alcool e poi asciugarlo.

Importante: Fare attenzione a non far cadere liquidi sul touchscreen. Il liquido potrebbe essere attratto dalle forze capillari attraverso la sigillatura antipolvere e causare il malfunzionamento del display. Per pulire il touchscreen, imbibire un panno privo di lanugine pulito con etanolo al 70% e un disinfettante delicato e strofinare con cautela il display. A seconda del disinfettante usato, sciacquare lo schermo con acqua distillata. Asciugare quindi con un panno di carta.

- 6. Pulire la cappa esterna con un panno privo di lanugine pulito imbibito con acqua o detergente delicato.
- 7. Incubare l'adattatore per agitatore (grigio), il vassoio dell'agitatore (adattatore metallico), il rack dei flaconi di tampone e il cassetto materiali di scarto (se non già fatto durante la manutenzione quotidiana) immergendoli nell'incubatore come opportuno. Sciacquare con abbondante acqua distillata e asciugare con panni di carta privi di lanugine. Se si usano innesti per il rack dell'agitatore, trattarli nello stesso modo.
- 8. Premere Done (Fatto) solo dopo aver completato correttamente i passaggi sopra elencati. La data dell'ultima manutenzione mensile eseguita viene aggiornata automaticamente.

Importante: durante la manutenzione ispezionare il cassetto materiali di scarto. Se si riscontrano parti rotte, contattare i servizi tecnici QIAGEN.

9. Trasferire i report di processo dallo strumento alla USB flash drive e rimuoverli dallo strumento. Per i dettagli consultare la sezione [5.7, Salvataggio dei report di processo nella](#page-99-0)  [USB flash drive.](#page-99-0)

# <span id="page-126-1"></span>6.6 Manutenzione periodica

La manutenzione periodica prevede la pulizia dei moduli del braccio robotico e della centrifuga. Si consiglia di effettuarla quando necessario, ma almeno ogni 6 mesi.

Selezionare l'agente detergente opportuno in base al materiale campione e all'esame downstream (fare riferimento alla sezione [6.1, Detergenti\)](#page-118-0).

<span id="page-126-0"></span>6.6.1 Pulizia dei moduli del braccio robotico

I moduli del braccio robotico devono essere puliti a intervalli periodici oppure quando necessario. Ad esempio, pulire i moduli del braccio robotico quando si sono avuti riversamenti di liquido a causa di un urto.

Nota: Eseguire la procedura di manutenzione mensile prima di eseguire la procedura di pulizia del braccio robotico.

1. Per avviare la pulizia dei moduli del braccio robotico, premere l'icona Tools (Strumenti) nella barra dei menu. Premere la scheda Maintenance (Manutenzione) e selezionare la sotto scheda Robotic arm (Braccio rob.). Sulla schermata compare la data Last Executed (Ultima esecuzione) relativa alla manutenzione dei moduli del braccio robotico.

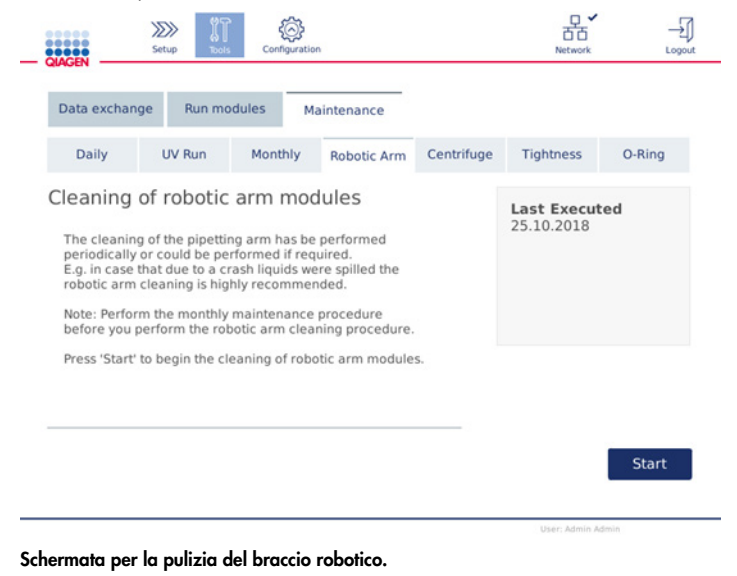

- 2. Premere Start (Avvia) per iniziare la pulizia dei moduli del braccio robotico. Seguire le istruzioni sullo schermo. I dettagli sono forniti nei passaggi successivi descritti di seguito.
- 3. Assicurarsi di aver rimosso dal piano di lavoro il materiale di laboratorio, gli adattatori e i reagenti. Chiudere la cappa.
- 4. Premere Next (Avanti) per spostarsi sulla posizione di pulizia.
- 5. Rimuovere il cassetto materiali di scarto e aprire la cappa.
- 6. Aprire il cassetto materiali di scarto. Inumidire un panno morbido privo di lanugine con acqua e pulire con attenzione il sensore ottico, l'adattatore per puntali, l'unità pinza, l'asta stabilizzatrice dell'adattatore per rotore e il supporto per i coperchi delle colonne spin. Strofinare questi componenti come indicati sul touchscreen dello strumento.
- 7. Chiudere la cappa e premere Done (Fatto) per terminare la pulizia del braccio robotico. La data dell'ultima pulizia eseguita sul braccio robotico viene aggiornata automaticamente.

# <span id="page-127-0"></span>6.6.2 Pulizia della centrifuga

La centrifuga deve essere pulita periodicamente o quando necessario. Ad esempio, la pulizia della centrifuga è necessaria in caso di rottura delle parti in plastica o versamento di liquido a seguito di un urto.

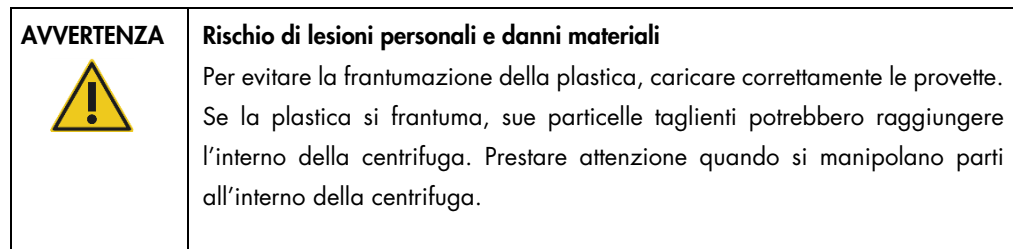

Nota: Eseguire la procedura di manutenzione mensile prima di eseguire la procedura di pulizia della centrifuga.

1. Per avviare la pulizia della centrifuga, premere l'icona Tools (Strumenti) e poi la sotto scheda Centrifuge (Centrifuga) della scheda Maintenance (Manutenzione). Nella schermata compare la data Last Executed (Ultima esecuzione) relativa alla manutenzione della centrifuga.

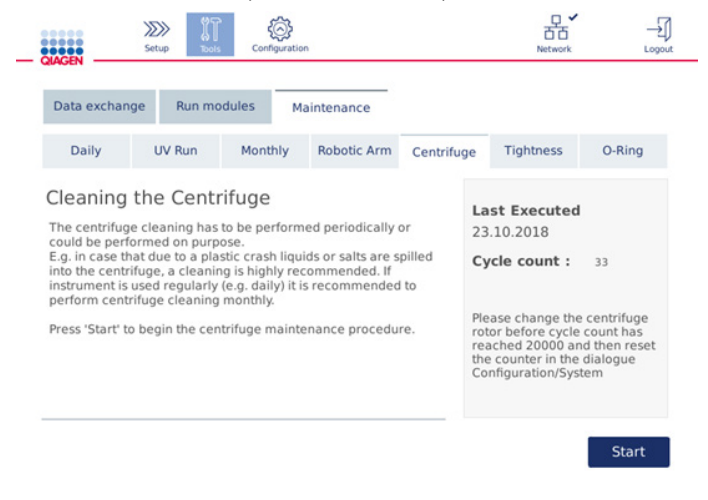

#### Schermata Manutenzione della centrifuga.

- 2. Premere Start (Avvia) per avviare la procedura di pulizia della centrifuga. Seguire le istruzioni sullo schermo. I dettagli sono forniti nei passaggi successivi descritti di seguito.
- 3. Il coperchio della centrifuga deve essere aperto per consentire l'accesso al suo interno. Aprire il coperchio soltanto quando la centrifuga è ferma. Se il coperchio non si apre automaticamente, chiudere la cappa e premere il pulsante Open Centrifuge Lid (Apri cop. centr.).
- 4. Spegnere lo strumento ed eseguire la pulizia come descritto nelle sezioni seguenti (di seguito):
	- [Pulizia di rotore e scomparti](#page-129-0)
	- [Pulizia della centrifuga](#page-130-0)
	- [Manutenzione del dado del rotore](#page-131-0)
	- [Installazione del rotore e degli scomparti della centrifuga](#page-131-1)
- 5. Terminata la pulizia, accendere lo strumento ed effettuare l'accesso. Premere l'icona Tools (Strumenti) e poi la scheda Maintenance (Manutenzione). Selezionare la sotto scheda Centrifuge (Centrifuga).
- 6. Premere di nuovo Start (Avvia) e poi Done (Fatto) per confermare la pulizia. La data dell'ultima pulizia eseguita per la centrifuga viene aggiornata automaticamente.

#### <span id="page-129-0"></span>Pulizia di rotore e scomparti

Nota: assicurarsi che lo strumento sia spento durante la pulizia.

- 1. Assicurarsi che il QIAcube Connect MDx sia spento.
- 2. Rimuovere tutti gli adattatori per rotore monouso, comprese provette e colonne spin, dagli scomparti.
- 3. Rimuovere gli scomparti dal rotore. Svitare il dado del rotore sopra il rotore con l'apposita chiave, quindi sollevare con attenzione il rotore per rimuoverlo dal suo albero.

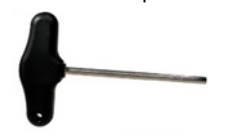

Chiave per rotore.

- 4. Immergere il rotore, gli scomparti e il dado del rotore nell'agente detergente. Incubare come previsto.
- 5. Sciacquare accuratamente con acqua distillata. Con una piccola spazzola (ad esempio uno spazzolino da danti o per provette) pulire tutti i componenti di difficile accesso, ad esempio il supporto per scomparto e la testa del rotore. Strofinare le superfici per asciugarle con un panno morbido privo di lanugine. Se disponibile, asciugare gli scomparti e il rotore con aria compressa.

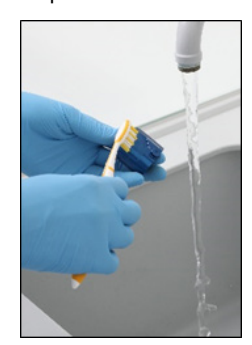

Spazzolatura di uno scomparto. Spazzolatura del rotore.

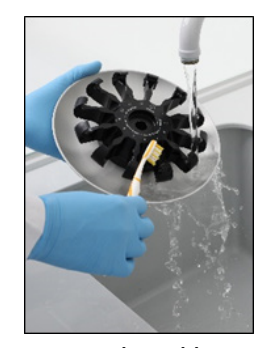

Importante: assicurarsi di utilizzare panni di carta e spazzolina privi di lanugine.

Importante: assicurarsi di rimuovere tutti i residui.

Importante: assicurarsi di rimuovere ogni traccia di agente detergente dagli scomparti della centrifuga. Residui di agente detergente possono far inceppare gli scomparti.

6. Controllare con attenzione se il rotore è danneggiato. Se il rotore è danneggiato o mostra segni di usura o corrosione, non utilizzarlo. Contattare i servizi tecnici QIAGEN.

- 7. Versare qualche goccia di olio minerale (Anti-Corrosion Oil (rotor), n. cat. 9018543) su un panno morbido privo di lanugine e strofinare il supporto dello scomparto e la morsa del rotore. Il supporto dello scomparto e la morsa del rotore devono essere ricoperti da uno strato sottile, invisibile, di olio, ma non devono vedersi gocce o macchie.
- 8. Applicare l'olio sulla morsa del rotore e sul supporto dello scomparto.

Importante: prima di applicare l'olio agli scomparti sul rotore, assicurasi che il rotore e tutti gli scomparti siano completamente asciutti.

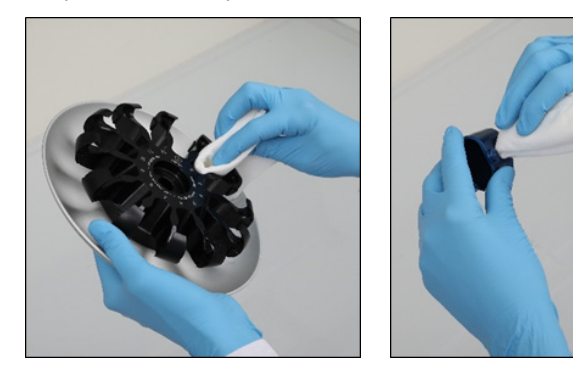

Testa del rotore. Supporti degli scomparti.

#### <span id="page-130-0"></span>Pulizia della centrifuga

Nota: assicurarsi che lo strumento sia spento durante la pulizia.

- 1. Inumidire un panno morbido privo di lanugine con agente detergente e pulire l'interno della centrifuga e la guarnizione della centrifuga. Incubare come previsto.
- 2. Pulire l'interno della centrifuga e la guarnizione con acqua distillata e strofinare con panni di carta privi di lanugine per asciugare. Se disponibile, utilizzare un aspiratore. Importante: assicurarsi che le guarnizioni rimangano nelle loro posizioni.
- 3. Pulire il coperchio della centrifuga con un panno morbido privo di lanugine imbibito con agente detergente. Incubare come opportuno pulire con acqua e asciugare con un panno di carta.
- 4. Controllare se la guarnizione della centrifuga è danneggiata. Se la guarnizione è danneggiata o mostra segni di usura, contattare i servizi tecnici QIAGEN.

#### <span id="page-131-0"></span>Manutenzione del dado del rotore

Nota: assicurarsi che lo strumento sia spento durante la pulizia.

Nota: eseguire sempre la procedura di pulizia dopo aver smontato il rotore e almeno due volte l'anno.

Dopo aver pulito la filettatura del rotore, versare qualche goccia di olio minerale (Anti-Corrosion Oil (rotor), n. cat. 9018543) su un panno privo di lanugine e strofinare la filettatura. La filettatura del rotore deve essere ricoperta da uno strato sottile, invisibile, di olio, ma non devono vedersi gocce o macchie.

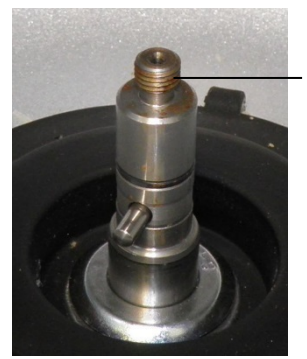

Filettatura del rotore

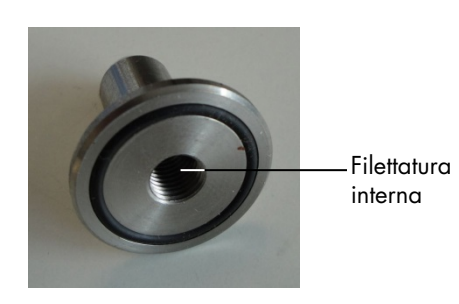

Filettatura del rotore. Filettatura interna del dado del rotore.

Dopo aver pulito la filettatura interna del dado del rotore, strofinare la filettatura con Anti-Corrosion Oli, come sopra descritto.

#### <span id="page-131-1"></span>Installazione del rotore e degli scomparti della centrifuga

Nota: assicurarsi che lo strumento sia spento durante la pulizia.

- 1. Montare il motore.
- 2. Il rotore può essere montato con un unico orientamento. Il perno sull'albero del rotore si innesta in un incavo sul lato inferiore del rotore, direttamente sotto la posizione 1 del rotore. Allineare la posizione 1 del rotore con il perno sull'albero del rotore e abbassare con cautela il rotore sull'albero.
- 3. Installare il dado sulla parte superiore del rotore e stringere saldamente utilizzando l'apposita chiave fornita in dotazione con il QIAcube Connect MDx. Verificare che il rotore sia alloggiato correttamente.

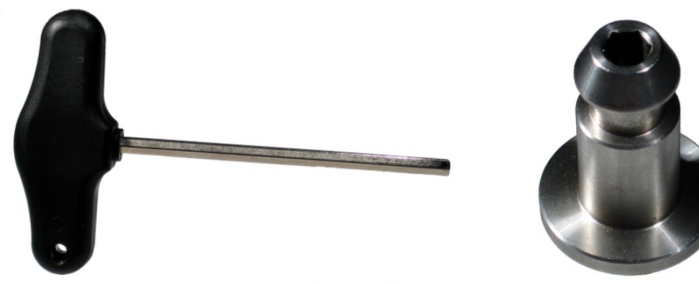

Chiave del rotore. Chiave del rotore.

Se il dado del rotore non è stretto correttamente, può allentarsi durante il funzionamento della centrifuga e causare gravi danni allo strumento. Tali danni non sono coperti dalla garanzia.

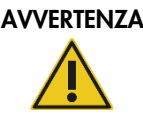

#### AVVERTENZA | Rischio di lesioni personali e danni materiali

Per evitare che i dadi del rotore si allentino durante il funzionamento della centrifuga, stringerli bene utilizzando la chiave per rotore fornita in dotazione con il QIAcube Connect MDx.

4. Inserire gli scomparti del rotore. Il lato dello scomparto del rotore che deve essere rivolto verso l'albero del rotore è contrassegnato con una linea grigia. Tenere lo scomparto per un angolo, con la linea grigia rivolta verso il centro del rotore e sospesa sul rotore. Controllare che tutti gli scomparti siano sospesi correttamente e possano oscillare liberamente.

Importante: Assicurarsi che il rotore e tutti gli scomparti della centrifuga siano montati correttamente prima di avviare la centrifuga.

Prima di iniziare il processo di protocollo successivo, seguire le istruzioni fornite nella sezione [6.6.3, Azionamento della centrifuga dopo la](#page-132-0) pulizia.

<span id="page-132-0"></span>6.6.3 Azionamento della centrifuga dopo la pulizia

La centrifuga deve essere azionata "a vuoto" prima di avviare ulteriori processi, al fine di controllare se vi siano rimaste all'interno parti di plastica.

Nota: non sono richiesti adattatori per rotore e altri materiali di consumo.

Importante: Assicurarsi che il rotore e tutti gli scomparti della centrifuga siano montati correttamente prima di avviare la centrifuga.

- 1. Accendere lo strumento ed effettuare l'accesso.
- 2. Per avviare un processo con centrifuga, premere l'icona Tools (Strumenti) nella barra dei menu e poi la scheda Run Modules (Moduli ciclo). Per impostazione predefinita si apre la scheda della centrifuga.

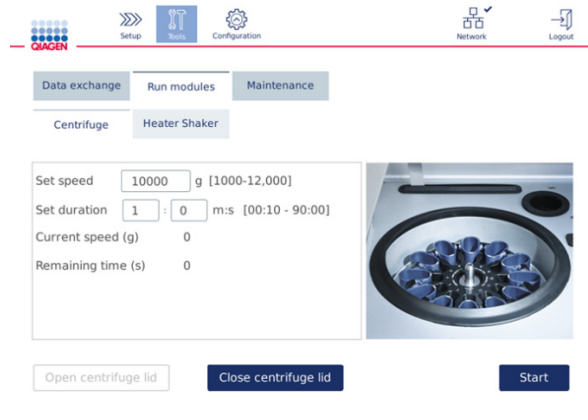

#### Schermata Run Modules (Moduli ciclo).

- 3. Nei campi Set speed (Imposta vel.) e Set duration (Imposta durata), impostare rispettivamente la velocità a 10.000 *g* e la durata a 1 min (1:0 m:s).
- 4. Premere Start (Avvia) per avviare la centrifuga.
- 5. Prestare attenzione al suono emesso durante la centrifugazione. Vedere di seguito per ulteriori dettagli in merito al suono.

#### Suono anomalo durante la centrifugazione

Se durante la centrifugazione si avvertono suoni graffianti, tintinnanti o scricchiolanti, potrebbero essere rimaste parti di plastica sfuse all'interno della centrifuga. Ripetere la procedura di pulizia come descritto nella sezione [6.6.2, Pulizia della centrifuga.](#page-127-0)

Nota: potrebbe essere necessario ripetere più volte la procedura per rimuovere tutte le particelle di plastica.

Nessun suono anomalo durante la centrifugazione

Se durante la centrifugazione non si sentono suoni anomali dovuti alla presenza di particelle di plastica, si può avviare il processo di protocollo successivo.

Nota: Non serve premere i pulsanti Open centrifuge lid (Apri cop. centr.) e Close centrifuge lid (Chiudi cop. centr.) per avviare la centrifuga, in quanto il coperchio si chiude automaticamente.

Occorre invece premere questi pulsanti per preparare il QIAcube Connect MDx per la spedizione o durante la risoluzione dei problemi.

# 6.7 Manutenzione facoltativa

# <span id="page-134-0"></span>6.7.1 Processo UV

Si consiglia di eseguire il processo UV quotidianamente per effettuare la decontaminazione. Questo processo infatti aiuta a ridurre l'eventuale contaminazione da patogeni o acidi nucleici dei piani di lavoro del QIAcube Connect MDx. L'efficace inattivazione dei patogeni deve essere determinata per ciascun organismo specifico e dipende, ad esempio, dallo spessore dello strato e dal tipo di campione. QIAGEN non può garantire la totale eradicazione di specifici agenti patogeni.

Durante la decontaminazione UV, il braccio robotico si muove lentamente sul piano di lavoro. Per la manutenzione il numero di cicli predefinito è 1 (ca. 12 minuti). Se dopo il processo sul piano di lavoro si vedono degli spruzzi, è necessario aumentare il numero di cicli tenendo conto del materiale campione/dei patogeni utilizzati.

Nota: prima di iniziare la procedura di irradiazione UV, assicurarsi che sia stata eseguita la manutenzione quotidiana (vedere la sezione [6.4, Manutenzione quotidiana\)](#page-123-0) e quindi che tutti i campioni, gli eluati, i reagenti e i materiali di laboratorio usati siano stati rimossi dal piano di lavoro e che quest'ultimo sia stato pulito.

Durante ogni ciclo, con la luce LED UV si può ottenere un rateo di dose medio sommato di  $28 - 46$  mW\*s/cm<sup>2</sup>.

1. Per avviare la decontaminazione UV, premere l'icona Tools (Strumenti) nella barra dei menu. Premere la scheda Maintenance (Manutenzione) e selezionare la sotto scheda UV Run (Processo UV). Nella schermata compaiono la data Last Executed (Ultima esecuzione) del processo UV e la Cycle duration (Durata del ciclo).

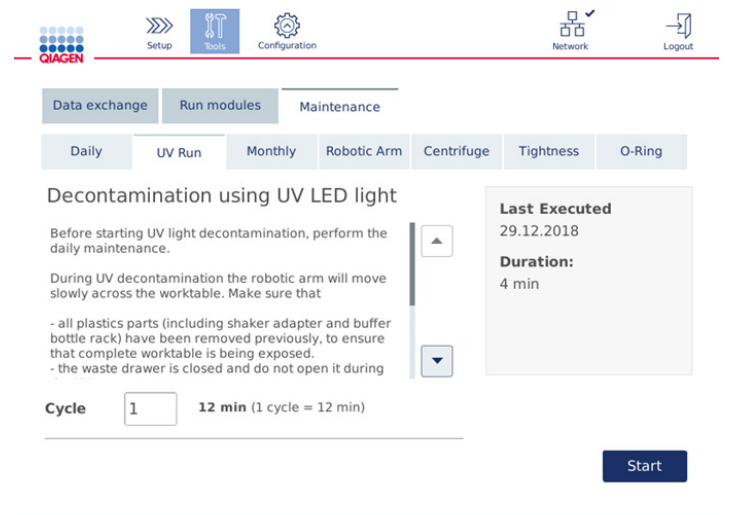

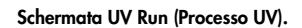

- 2. Nel campo Cycle (Ciclo) modificare il numero di cicli. Il numero di cicli predefinito è 1 (ca. 12 minuti).
- 3. Verificare di aver rimosso dal piano di lavoro tutto il materiale di laboratorio monouso.

Importante**:** Verificare che il cassetto materiali di scarto sia chiuso. Non aprirlo durante il processo UV. Assicurarsi che il rotore e i relativi scomparti siano installati nella centrifuga.

- 4. Chiudere la cappa e premere Start (Avvia) per avviare il processo UV.
- 5. Premere Done (Fatto) al termine del processo UV. La data dell'ultimo processo UV eseguito viene aggiornata automaticamente.

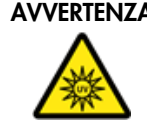

## AVVERTENZA | Rischio di lesioni personali

Non esporre la cute alla luce UV-C della lampada LED UV.

#### <span id="page-136-0"></span>6.7.2 Test di tenuta

Per assicurarsi che la tenuta dell'adattatore per puntali sia sufficiente per garantire un pipettaggio accurato, è necessario eseguire il test di tenuta per l'adattatore per puntali. Questo test deve essere eseguito anche dopo aver sostituito un O-ring dell'adattatore per puntali, per verificare che la sostituzione sia riuscita.

Nota: Eseguire la procedura di manutenzione quotidiana e quella di pulizia del braccio robotico prima di eseguire il test di tenuta. Vedere la sezione [6.4, Manutenzione quotidiana](#page-123-0) e la sezione [6.6.1, Pulizia dei moduli del braccio robotico.](#page-126-0)

1. Per avviare il test di tenuta, premere l'icona Tools (Strumenti) nella barra dei menu. Premere la scheda Maintenance (Manutenzione) e selezionare la sotto scheda Tightness (Tenuta). Nella schermata compare la data Last Executed (Ultima esecuzione) del test di tenuta.

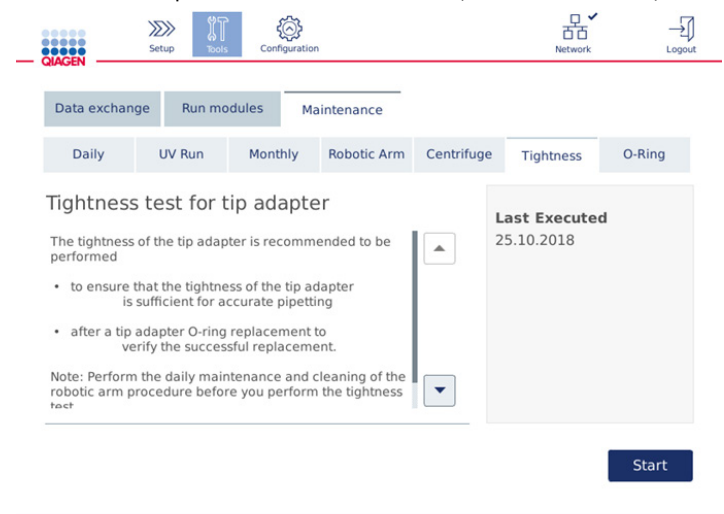

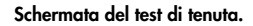

- 2. Premere Start (Avvia) per iniziare la procedura del test di tenuta. Seguire le istruzioni sullo schermo. I dettagli sono forniti nei passaggi successivi descritti di seguito.
- 3. Aprire la cappa e caricare un rack per puntali da 1000 µl tip con almeno un puntale da 1000 µl nella posizione 1 del rack.
- 4. Collocare una provetta per microcentrifuga Safe-Lock da 2 ml vuota (n. cat. 990381) nella posizione 1 dell'agitatore (agitatore tipo 2).
- 5. Collocare un flacone di tampone con ≥10 ml di etanolo al 96–100% nella posizione 1.

6. Chiudere la cappa e premere Next (Avanti) per avviare il test di tenuta.

Dopo il controllo del carico, il braccio robotico preleverà un puntale, aspirerà l'etanolo e si sposterà sulla provetta. Il puntale rimarrà in posizione sopra la provetta per 2 minuti. Dopodiché il puntale sarà gettato nei rifiuti.

- 7. Attendere che il test sia terminato e premere Next (Avanti).
- 8. Una volta completato il protocollo, aprire la cappa del QIAcube Connect MDx e rimuovere il flacone del tampone e i puntali, che dovranno essere riposti adeguatamente.
- 9. Rimuovere la provetta e controllare visivamente se è presente del liquido: Se non c'è liquido, premere Yes (Sì) per registrare che il test è superato. Se c'è liquido, premere No per registrare che il test non è stato superato.
- 10.Se il test non è superato, ripeterlo. Se il test fallisce di nuovo, si consiglia di sostituire prima l'O-ring (vedere la sezione [7.2.5, Sostituzione dell'O-ring\)](#page-148-0) o di contattare i servizi tecnici QIAGEN.
- 11.Premere Done (Fatto) per finalizzare la procedura del test di tenuta. La data dell'ultimo test di tenuta eseguito viene aggiornata automaticamente.

# 6.8 Decontaminazione del QIAcube Connect MDx

Se il QIAcube Connect MDx è contaminato da materiale infetto, è necessario decontaminarlo. Se sul o dentro il QIAcube Connect MDx è gocciolato materiale pericoloso, l'utente è tenuto ad eseguire una decontaminazione adeguata.

Il QIAcube Connect MDx deve essere decontaminato anche prima della spedizione (ad esempio per reso a QIAGEN). In tal caso, deve essere compilato un certificato di decontaminazione a conferma dell'esecuzione della procedura di decontaminazione.

Per decontaminare il QIAcube Connect MDx, attenersi alle procedure di manutenzione quotidiana, mensile e periodica descritte nelle sezioni [6.4,](#page-123-0) [6.5,](#page-124-0) e [6.6](#page-126-1) utilizzando gli agenti disinfettanti consigliati. Eseguire anche un processo UV di almeno 5 cicli, come descritto nella sezione [6.7.1,](#page-134-0) [Processo UV.](#page-134-0)

# 6.9 Riparazione del QIAcube Connect MDx

Contattare il tecnico dell'assistenza in loco QIAGEN o il distributore locale per ulteriori informazioni sulla flessibilità dei Contratti di assistenza e manutenzione proposti da QIAGEN.

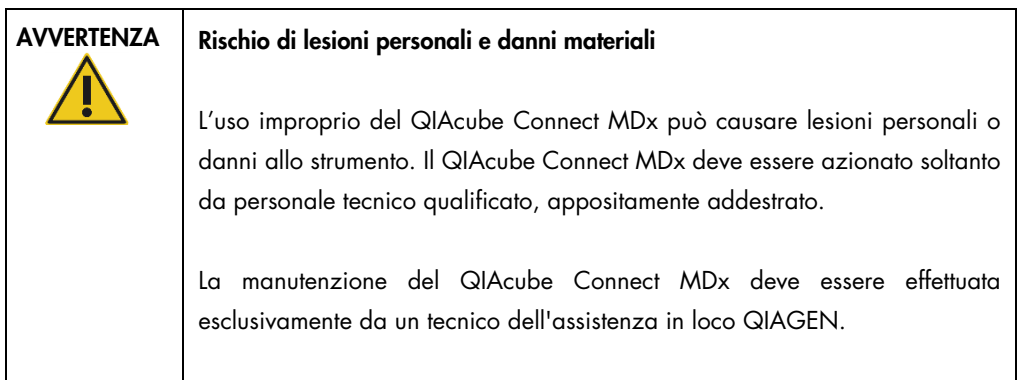

# 7 Risoluzione dei problemi

Questa sezione fornisce informazioni sulle procedure da seguire se si verifica un errore durante l'utilizzo del QIAcube Connect MDx.

Per eventuale ulteriore assistenza, contattare i servizi tecnici QIAGEN utilizzando le informazioni di contatto riportate di seguito:

Sito Web: [support.qiagen.com](http://support.qiagen.com/)

Quando si contattano i servizi tecnici QIAGEN per un errore del QIAcube Connect MDx, prendere nota dei passaggi che hanno portato all'errore e delle informazioni visualizzate nelle finestre di dialogo. Questo agevolerà i servizi tecnici QIAGEN nella risoluzione del problema.

Quando ci si rivolge ai servizi tecnici QIAGEN relativamente ad errori, tenersi pronti a fornire le seguenti informazioni:

- Nome e versione del protocollo (si trovano nel file del report)
- Versione del software (vedere la sezione [1.1, Informazioni sul presente manuale utente\)](#page-5-0)
- Il numero di serie dello strumento si trova sulla destra della scheda System (Sistema) nella schermata di configurazione.
- Materiale campione immesso
- Descrizione dettagliata della situazione in cui si è riscontrato l'errore

Tali informazioni aiuteranno voi e lo specialista dei servizi tecnici QIAGEN a gestire con la massima efficacia il problema.

Nota: le informazioni sulle ultime versioni di software e protocollo si trovano alla pagina [www.qiagen.com](http://www.qiagen.com/). In alcuni casi potrebbero essere disponibili aggiornamenti utili a risolvere specifici problemi.

# 7.1 Creazione di un pacchetto di supporto

Il pacchetto di supporto è un file zip che può essere inviato a i servizi tecnici QIAGEN per la diagnosi e la risoluzione dei problemi.

- 1. Nella barra dei menu, premere l'icona Tools (Strumenti) (II).
- 2. Premere la scheda Data Exchange (Scambio di dati).
- 3. Collegare la USB flash drive a una delle 2 porte USB accanto al touchscreen.

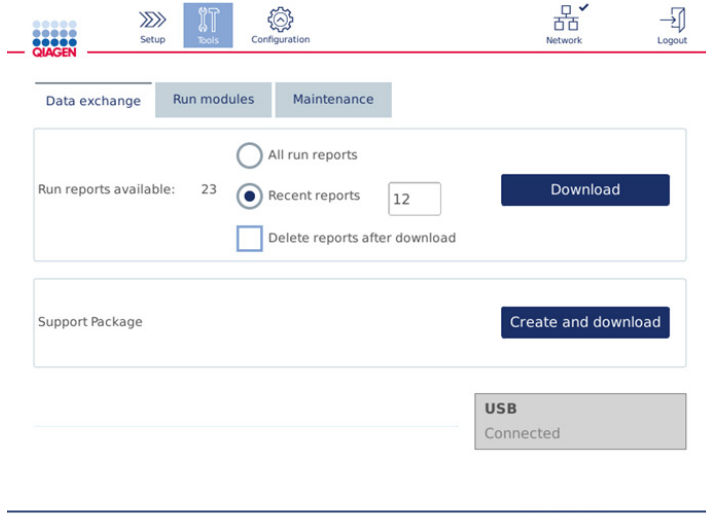

Schermata Data exchange (Scambio di dati).

4. Premere Create and Download (Crea e scarica). Il pacchetto di supporto sarà creato e salvato nella USB flash drive nella cartella Support\_Package. Il pacchetto di supporto conterrà tutti i dati rilevanti delle ultime 6 settimane, comprendendo protocolli, report di processo, registrazione delle operazioni effettuate e file di registro.

# 7.2 Funzionamento

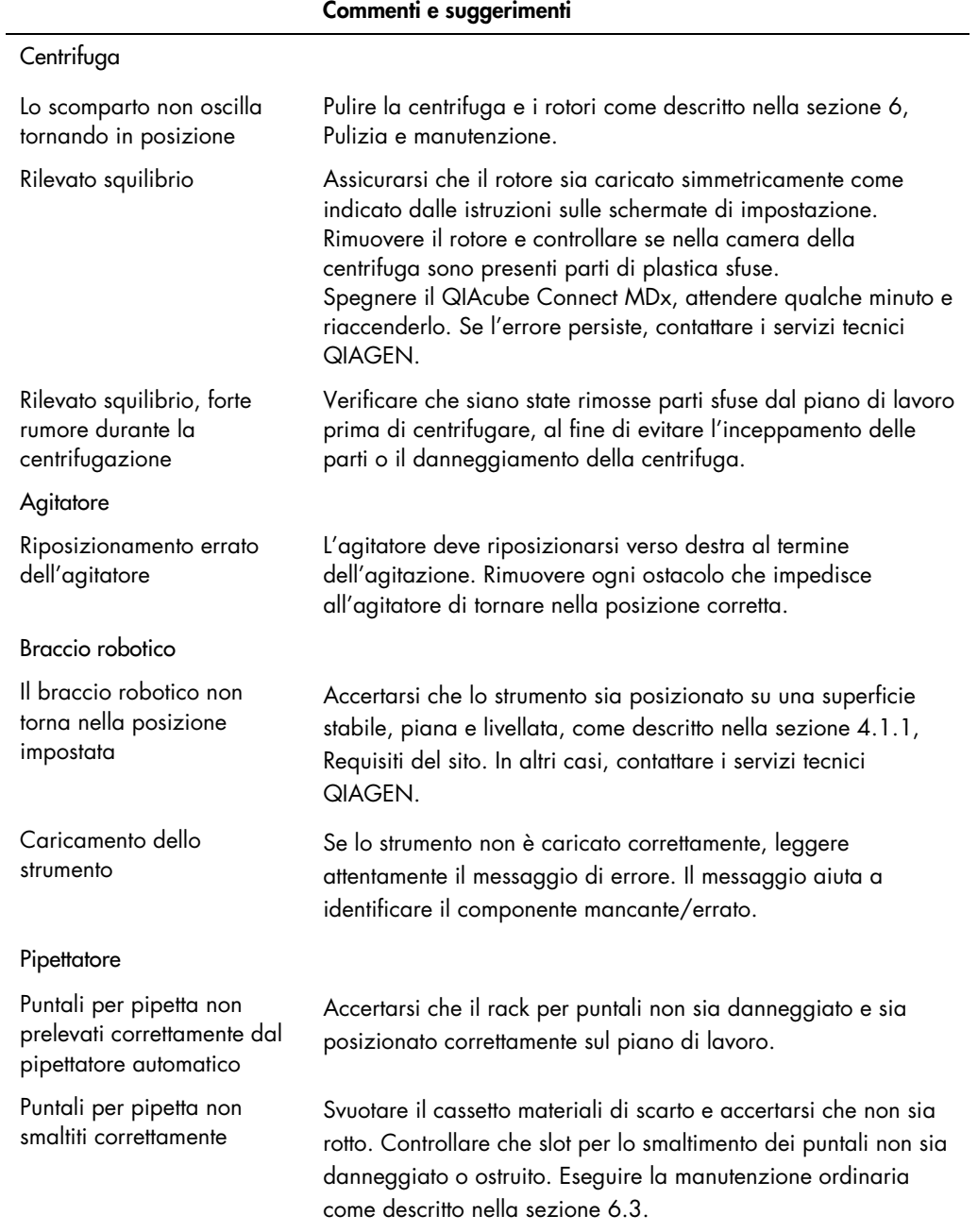

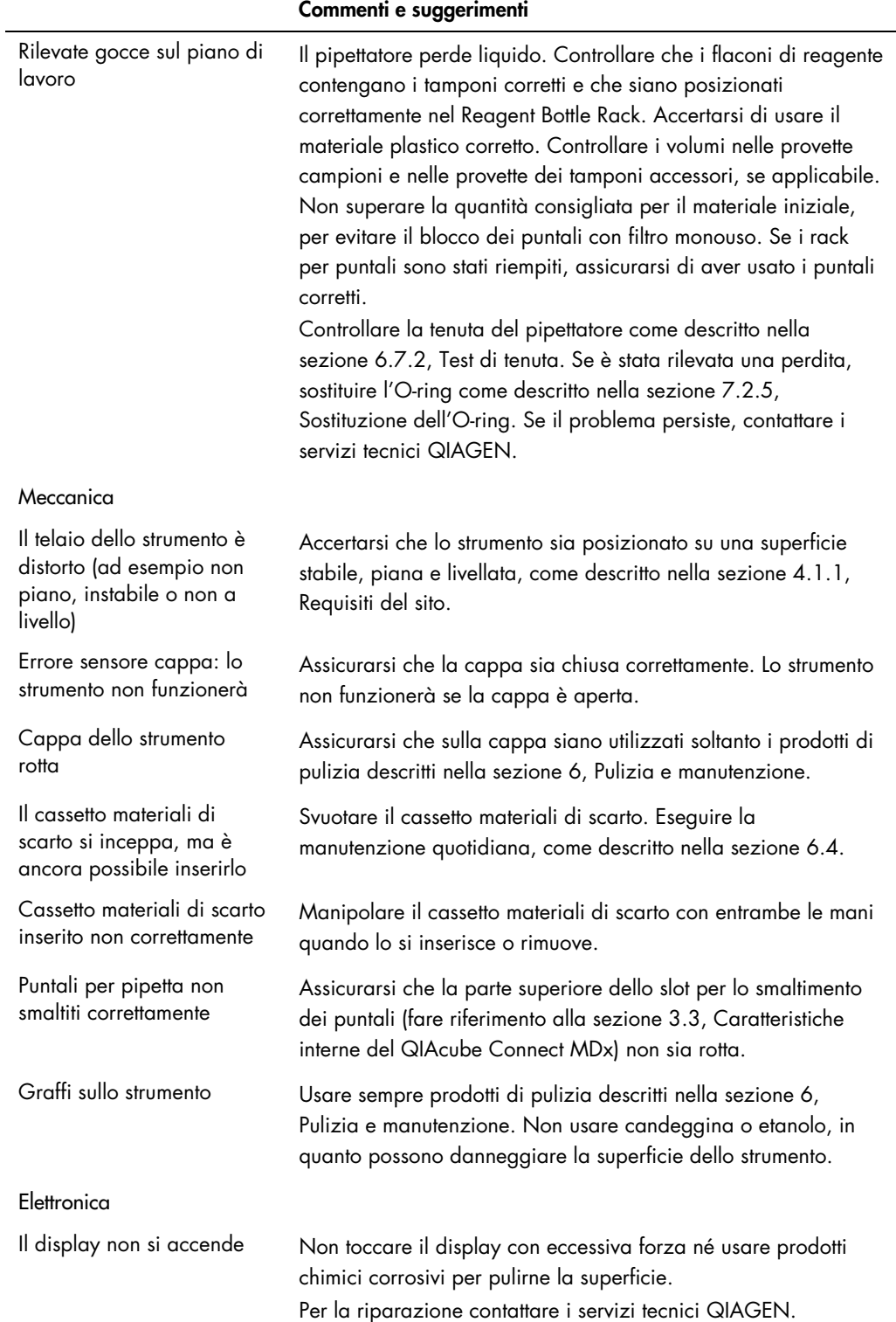

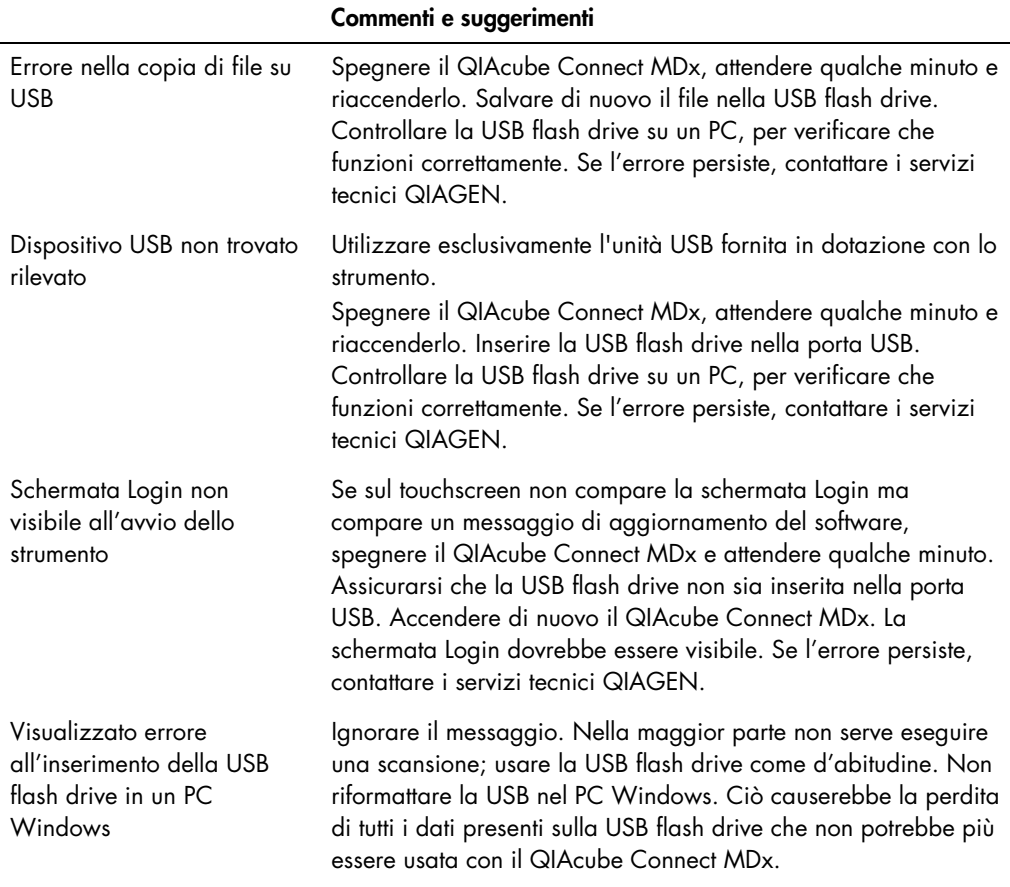

# 7.2.1 Interruzione del protocollo

Se si verifica un errore durante l'esecuzione di un protocollo, è possibile continuare la preparazione dei campioni manualmente. Importante: Si sconsiglia di completare il processo manualmente per protocolli DSP/IVD QIAGEN; il processo non sarà valido e il risultato per il campione ottenuto proseguendo manualmente il protocollo non deve essere utilizzato per finalità diagnostiche. È responsabilità dell'operatore continuare il trattamento manualmente, in quanto invaliderebbe l'intera procedura.

Per continuare il trattamento dei campioni:

- 1. Annotare il passaggio in cui si è interrotto il protocollo. Questo passaggio è visualizzato sul touchscreen in Run Details (Info proc.).
- 2. Rimuovere campioni e reagenti dal QIAcube Connect MDx.
- 3. Fare riferimento al protocollo opportuno nel manuale del rispettivo kit e continuare manualmente il trattamento dei campioni.
### 7.2.2 Centrifuga

#### Apertura del coperchio della centrifuga in caso di interruzione di corrente

In caso di interruzione di corrente, il coperchio della centrifuga può essere aperto manualmente per consentire la rimozione dei campioni. Per aprire il coperchio della centrifuga, seguire le istruzioni indicate di seguito.

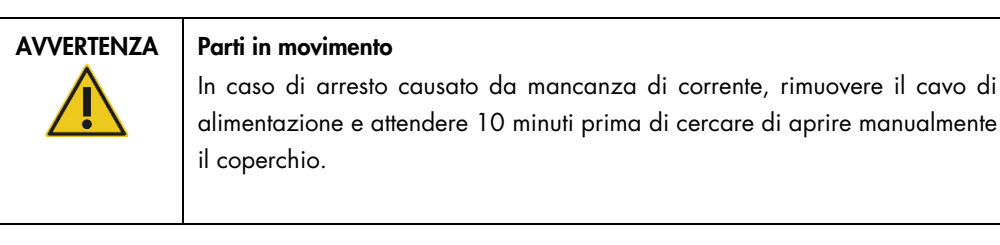

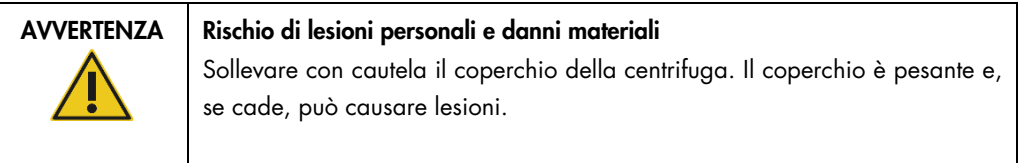

- 1. Spegnere il QIAcube Connect MDx.
- 2. Scollegare il cavo di alimentazione dalla presa di corrente. Attendere 10 minuti finché il rotore si ferma.
- 3. Aprire la cappa dello strumento.
- 4. Spostare con cautela il braccio robotico verso la destra del piano di lavoro, il più lontano possibile dal coperchio della centrifuga.
- 5. Rimuovere la protezione avvitata sulla parte superiore del coperchio della centrifuga. Con la chiave del rotore, svitare la vite in senso antiorario.

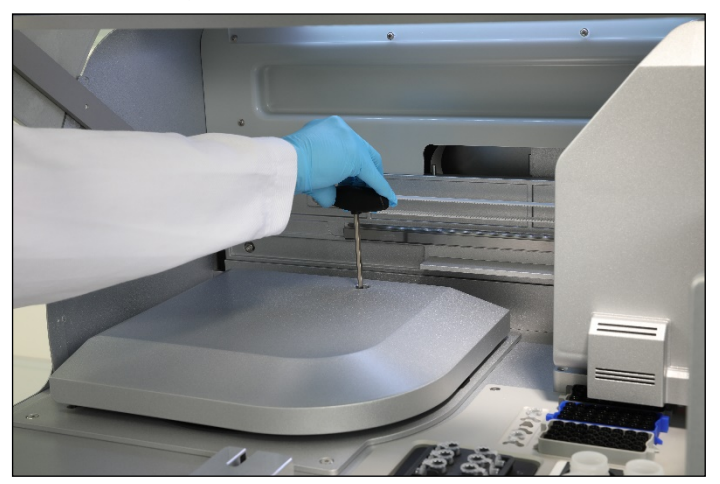

Svitamento della vite nel coperchio della centrifuga.

6. Rimuovere il cassetto materiali di scarto. Sarà visibile la cordicella di sgancio della centrifuga sulla sinistra del comparto del cassetto materiali di scarto.

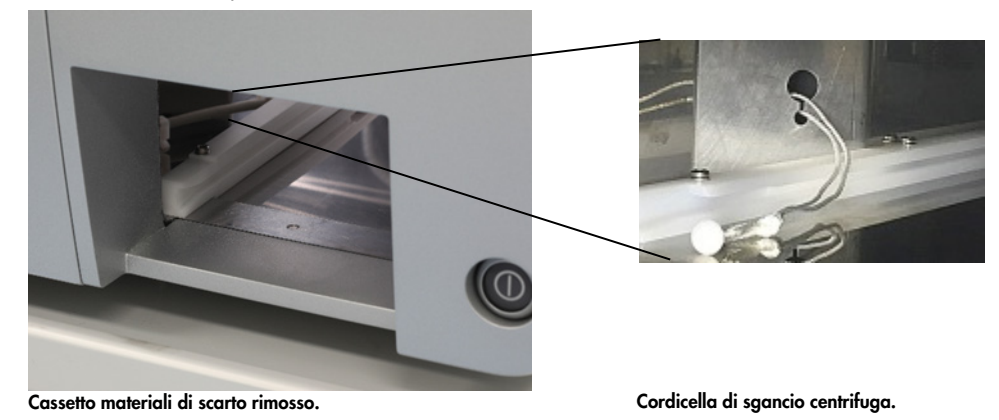

- 7. Tirare con decisione la cordicella per sganciare il coperchio dalla serratura.
- 8. Sollevare manualmente il coperchio della centrifuga.
- 9. Tenere il coperchio sollevato e rimuovere i campioni e gli adattatori dal rotore.

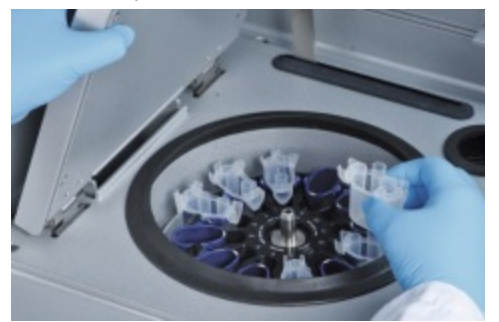

Rimozione degli adattatori per rotore.

Per istruzioni su come riposizionare il coperchio, contattare i servizi tecnici QIAGEN.

#### Fuoriuscite di liquido nella centrifuga

L'adattatore per rotore non è progettato per l'uso con protocolli automatizzati QIAGEN. Non versare liquido negli adattatori per rotore.

Potrebbero verificarsi fuoriuscite di liquido se le colonne spin QIAGEN si bloccassero per aver caricato troppi campioni. Non superare il numero massimo di materiale iniziale.

Un'installazione errata degli scomparti della centrifuga può inoltre causare perdite negli adattatori per rotore. Controllare che gli scomparti siano installati correttamente e oscillino liberamente.

Se si riversa liquido nella centrifuga, pulire attenendosi alle istruzioni fornite nella sezione [6, Pulizia](#page-117-0)  [e manutenzione.](#page-117-0)

### 7.2.3 Rilevazione del volume di reagente e sensore a ultrasuoni

Per facilitare la prevenzione degli errori durante la rilevazione del volume di reagente, assicurarsi che siano applicate le due etichette sul Reagent Bottle Rack. Queste etichette assicurano che il Reagent Bottle Rack sia posizionato sul piano di lavoro nel modo corretto che permette di rilevare la presenza di liquido durante il controllo del carico.

Questo strumento non avvia il controllo del carico se manca il collimatore a fascio nero del sensore a ultrasuoni. Controllare se il collimatore è stato installato prima di avviare un controllo del carico.

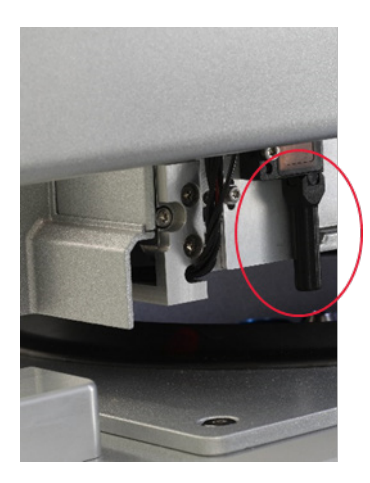

Collimatore a fascio nero (vedere cerchio rosso) del sensore a ultrasuoni.

### 7.2.4 Touchscreen

Ogni volta che l'utente preme un pulsante sul touchscreen, nel punto in cui il touchscreen riconosce il contatto viene visualizzato un segno rosso. Se il punto di contatto e il contatto riconosciuto si trovano in posizioni differenti, per rimediare è possibile ricalibrare il touchscreen. Alla funzione di calibrazione si accede dalla procedura di avvio dello strumento.

Si consiglia di usare una penna touch o un puntale non utilizzato nel processo per ottenere un risultato ottimale della calibrazione. Se si usa un puntale, gettarlo dopo la calibrazione.

Per ricalibrare il touchscreen:

- 1. Spegnere il QIAcube Connect MDx.
- 2. Attendere qualche minuto e poi riaccendere lo strumento.
- 3. Nella seconda schermata premere il logo QIAGEN.

Nota: se non si preme il logo, lo strumento proseguirà l'inizializzazione.

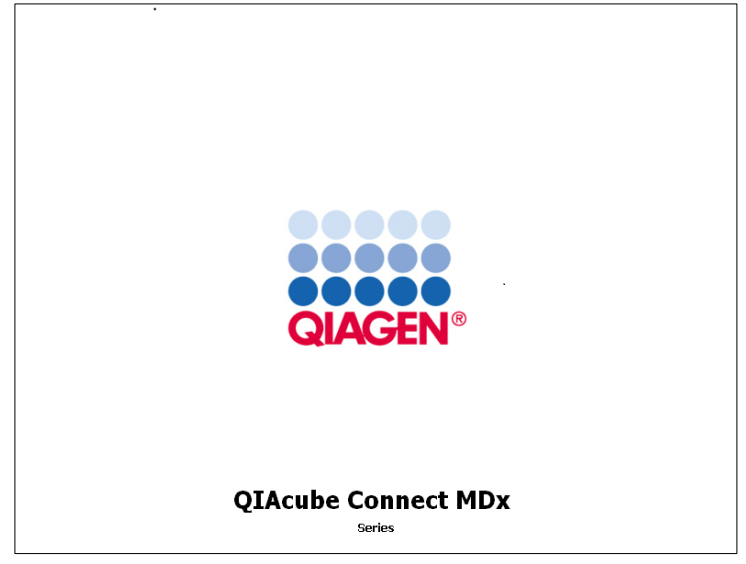

Premere il logo QIAGEN.

4. Premere Calibrate touchscreen (Calibra touchscreen).

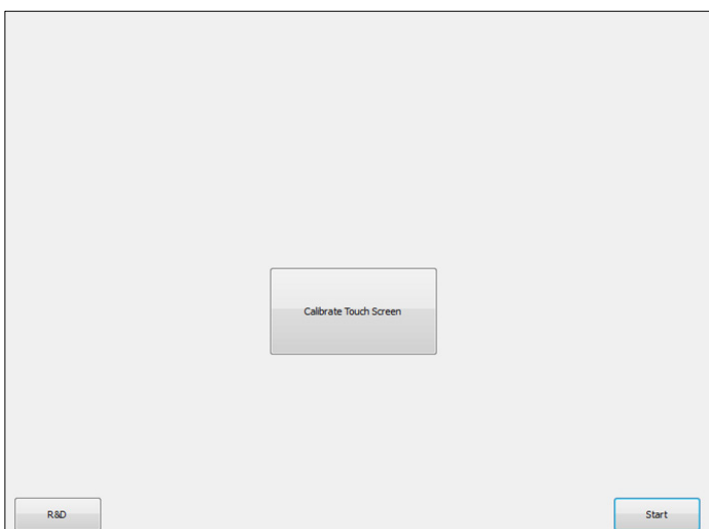

Pulsante Calibrate Touchscreen (Calibra touchscreen).

- 5. Compare un messaggio di informazione. Il messaggio si chiudere automaticamente dopo 10 secondi.
- 6. Saranno visualizzati dei segni (+) in più posizioni dello schermo. Premere sul centro di ogni segno + visualizzato. Dopo aver toccato una posizione, sarà visualizzata quella successiva. Nel grafico seguente sono illustrate le posizioni e l'ordine in cui compaiono i segni +.

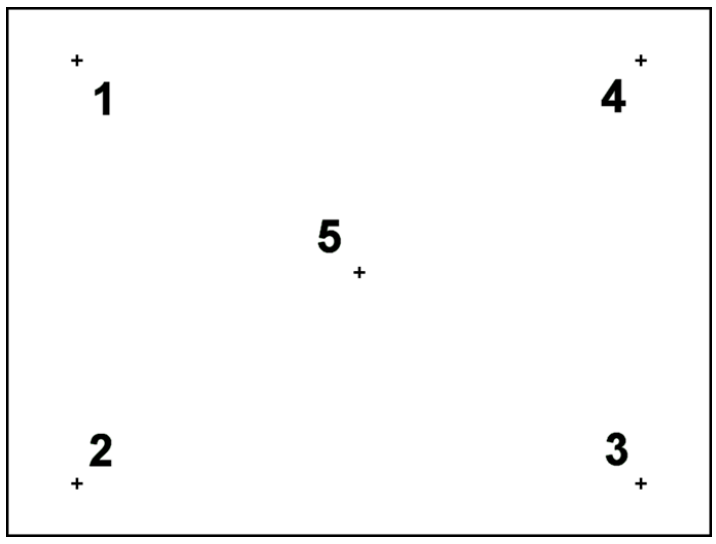

Posizione e ordine di visualizzazione dei segni +.

- 7. La calibrazione si conclude quando saranno state toccate tutte le cinque posizioni. I risultati della calibrazione sono salvati automaticamente. Riappare la schermata precedente.
- 8. Premere Start (Avvia). Lo strumento prosegue l'inizializzazione utilizzando le nuove impostazioni di calibrazione.

Per annullare il processo di calibrazione, spegnere il QIAcube Connect MDx.

#### 7.2.5 Sostituzione dell'O-ring

La sostituzione dell'O-ring si effettua se non viene superato il test di tenuta (vedere la sezion[e 6.7.2,](#page-136-0) [Test di tenuta\)](#page-136-0) o se si riscontra uno dei problemi seguenti:

- Trasferimenti di volumi non uniformi
- Gocciolamento sul piano di lavoro

Se si riscontra uno di questi casi, si consiglia di contattare i servizi tecnici QIAGEN. Per eseguire la sostituzione occorrono lo strumento apposito per sostituire l'O-ring e un O-ring. Per i dettagli per l'ordine, vedere la sezione [11,](#page-160-0) Appendice C – [Accessori del QIAcube Connect MDx](#page-160-0)**.**

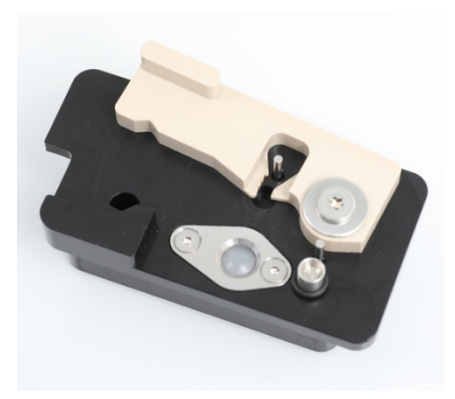

Strumento per sostituzione O-ring con nuovo O-ring preparato.

La sostituzione dell'O-ring è semi-automatica e prevede il movimento del braccio robotico.

Nota**:** eseguire la manutenzione quotidiana e la pulizia del braccio robotico prima di sostituire l'O-ring.

1. Per avviare la sostituzione dell'O-ring, premere l'icona Tools (Strumenti) nella barra dei menu. Premere la scheda Maintenance (Manutenzione) e selezionare la sotto scheda O-Ring. Nella schermata è visualizzata la data dell'ultima sostituzione dell'O-ring effettuata.

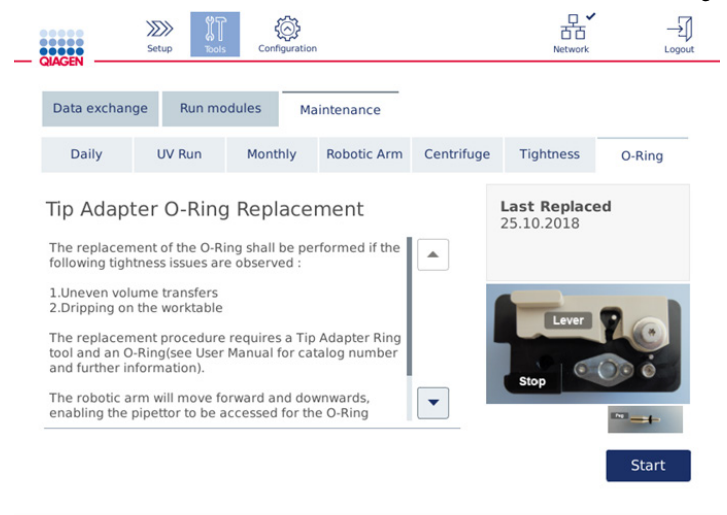

#### Schermata per la manutenzione dell'O-ring.

2. Chiudere la cappa e premere Start (Avvia) per iniziare la procedura di sostituzione dell'Oring. Seguire le istruzioni sullo schermo. I dettagli sono forniti nei passaggi successivi descritti di seguito.

- 3. Preparare lo strumento per l'O-ring attenendosi alla procedura seguente:
	- 3a. Far scorrere il nuovo O-ring sull'estremità piccola del pernetto.

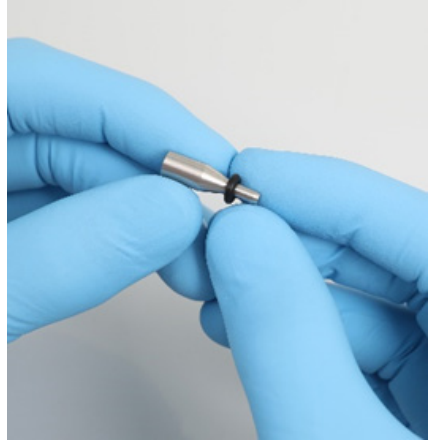

Scorrimento del nuovo O-ring.

- 3b. Spingere la levetta grigia fino al fermo nero, quindi inserire l'estremità piccola del pernetto nel foro.
- 3c. Spingere in basso il pernetto in basso utilizzando la parte posteriore della pinza, fino a far alloggiare l'O-ring (al centro) sull'estremità più grande del pernetto.

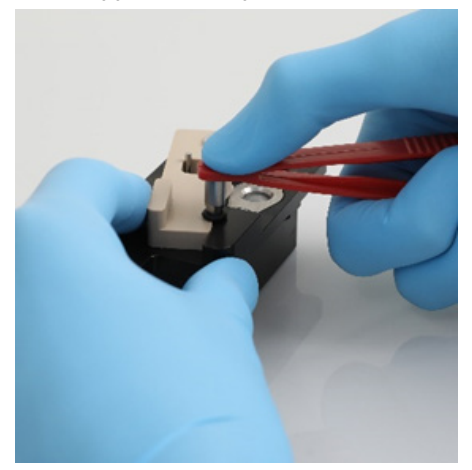

Spingere in basso il pernetto con la parte posteriore della pinza.

3d. Aprire la levetta grigia e inserire il pernetto nel foro dall'estremità piccola, come mostrato in figura.

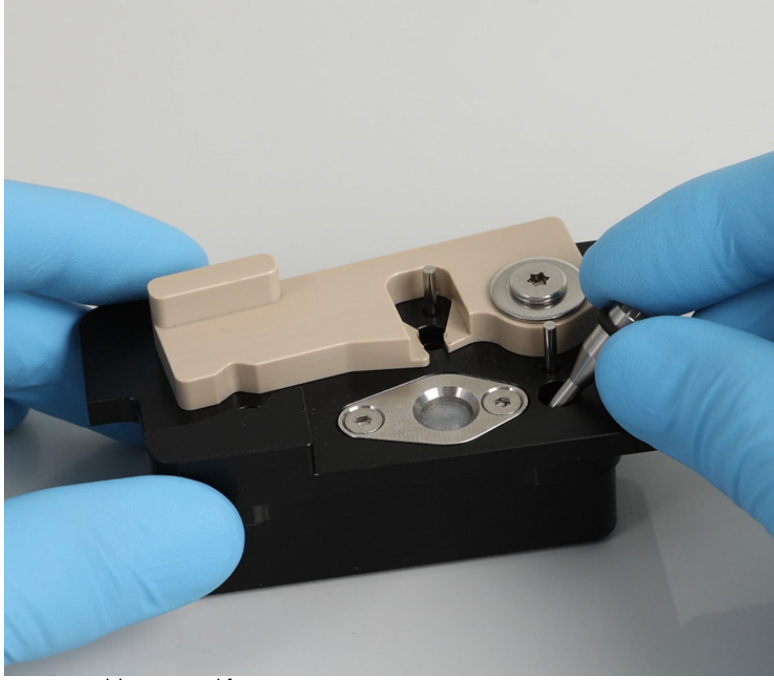

Inserimento del pernetto nel foro.

- 4. Premere Next (Avanti) nella schermata e iniziare a caricare lo strumento per O-ring nel QIAcube Connect MDx.
- 5. Caricare lo strumento per O-ring aprendo la levetta grigia nella posizione 1 del rack dei puntali (la più vicina all'utente).

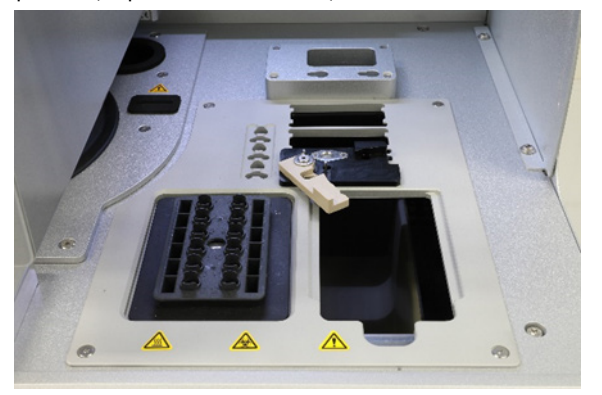

Caricamento dello strumento per O-ring.

6. Chiudere la cappa e premere Next (Avanti) per iniziare a tagliare l'O-ring.

- 7. Per tagliare e rimuovere l'O-ring, procedere come descritto di seguito:
	- 7a. Per tagliare l'O-ring, aprire la cappa e ruotare in senso antiorario la levetta grigia fino ad arrivare al fermo nero.

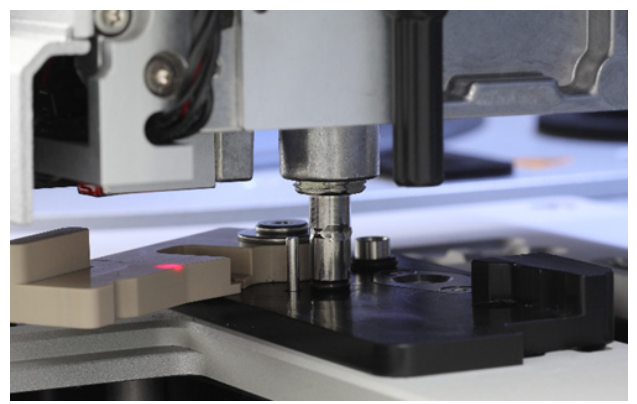

Aprire la cappa.

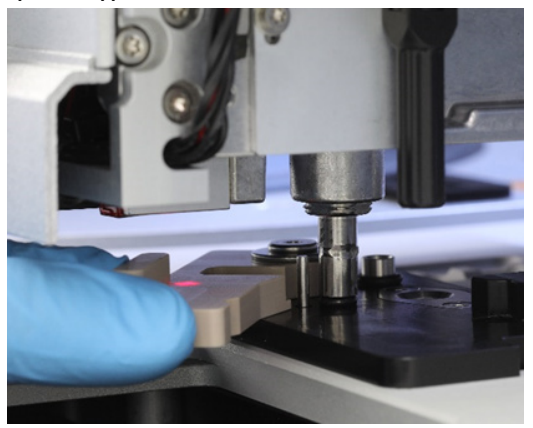

Ruotare in senso antiorario la levetta grigia.

7b. Aprire la levetta grigia e rimuovere l'O-ring (utilizzando la pinza) dal canale di pipettaggio.

Nota**:** se necessario, ripetere il processo di taglio fino a completare il taglio dell'O-ring così da poterlo rimuovere.

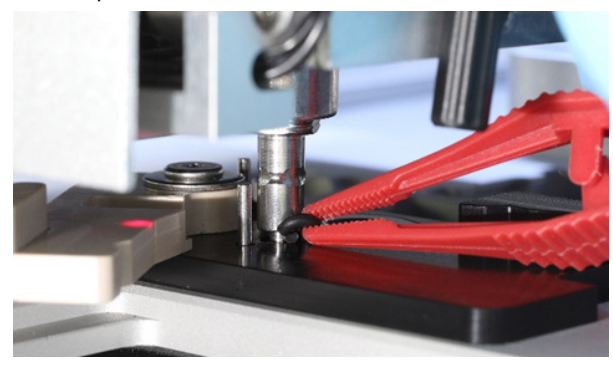

Aprire la levetta grigia e rimuovere l'O-ring con la pinza.

- 8. Chiudere la cappa e premere Next (Avanti) per prelevare il nuovo O-ring preparato.
- 9. Aprire la cappa e controllare visivamente se il nuovo O-ring è fissato correttamente sull'adattatore per puntali.

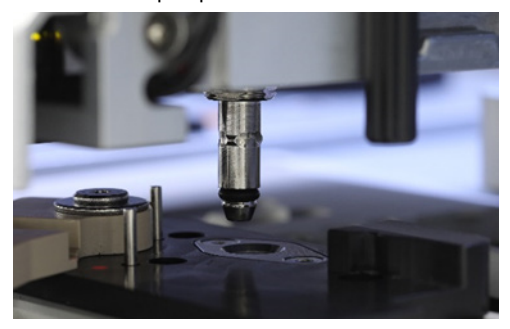

Controllare il corretto fissaggio del nuovo O-ring.

Nota: se l'O-ring non è stato prelevato, completare la procedura di sostituzione dell'O-ring e riavviare.

- 10. Chiudere la cappa e premere Next (Avanti) per rimuovere lo strumento per la sostituzione dell'O-ring.
- 11.Aprire la cappa e rimuovere lo strumento per la sostituzione dell'O-ring.
- 12.Strofinare e pulire lo strumento per la sostituzione dell'O-ring con panni disinfettanti a base di alcool. Incubare come opportuno, sciacquare con curo con acqua distillata e asciugare con panni di carta privi di lanugine.
- 13. Premere Done (Fatto) per completare la sostituzione dell'O-ring. La data dell'ultima sostituzione dell'O-ring viene aggiornata automaticamente.

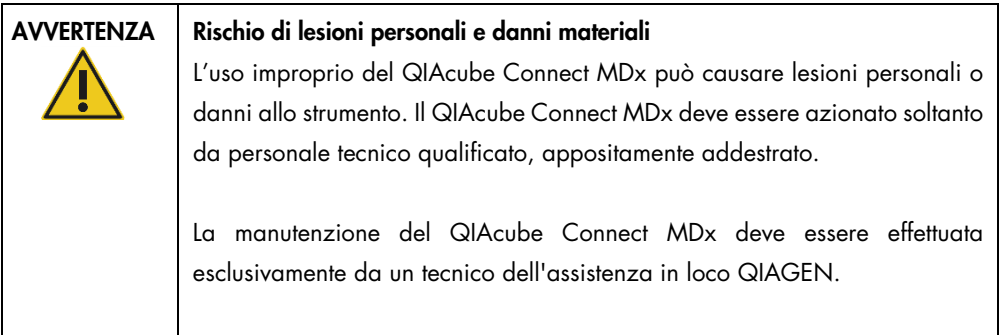

## 8 Glossario

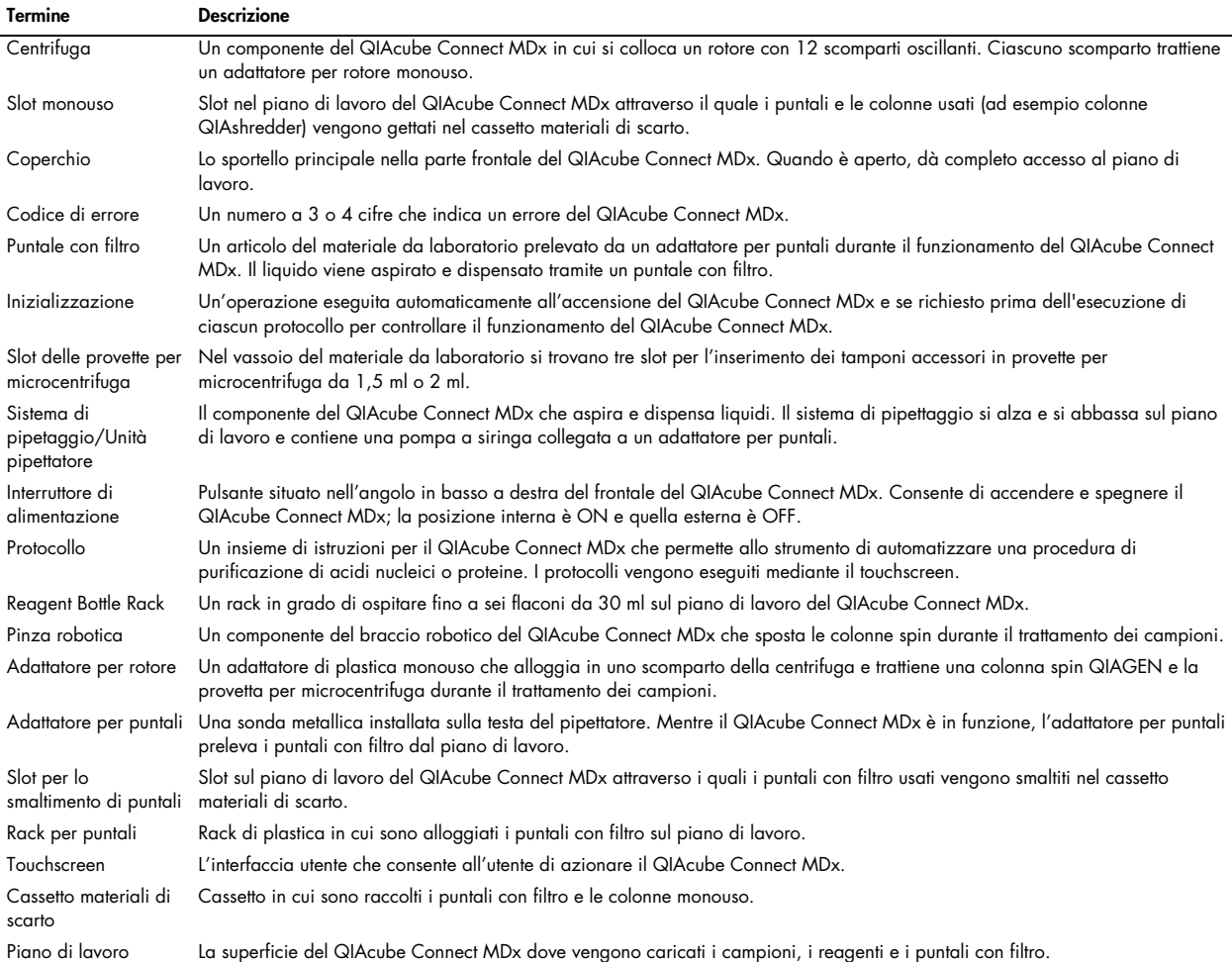

## 9 Appendice A – Dati tecnici

## 9.1 Condizioni ambientali – condizioni operative

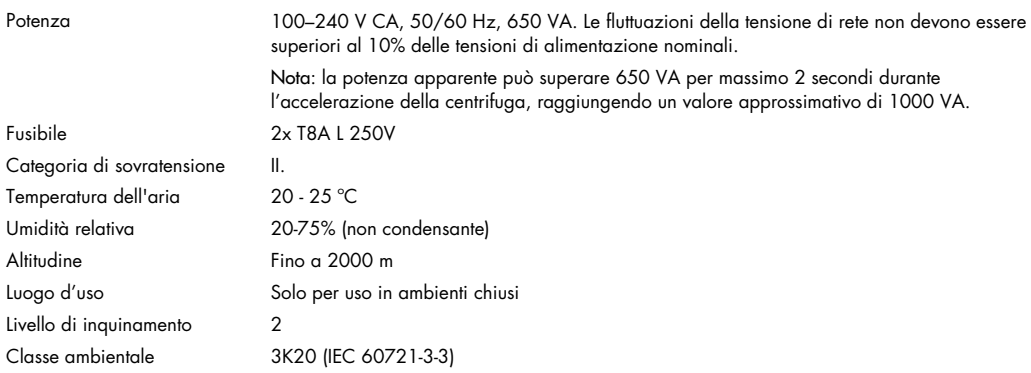

## 9.2 Condizioni di trasporto

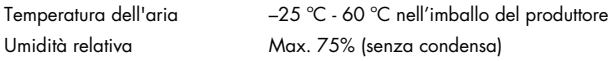

## 9.3 Condizioni per la conservazione

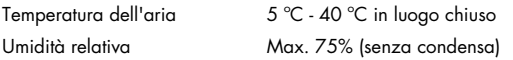

## 9.4 Dati meccanici e caratteristiche hardware

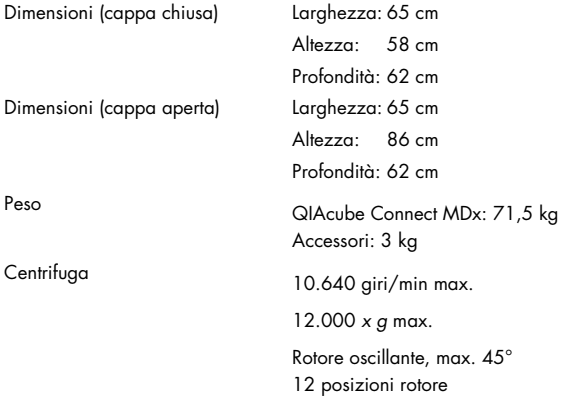

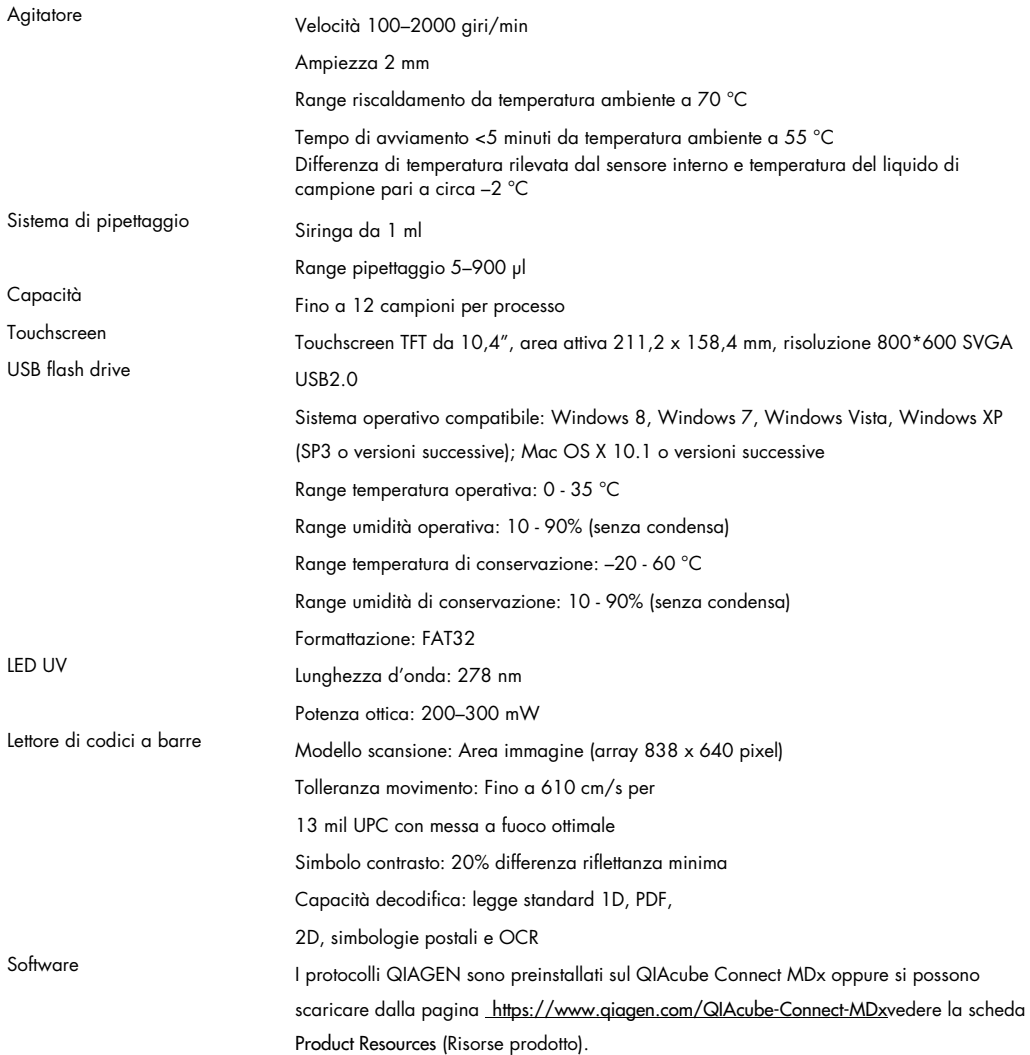

## 10 Appendice B – Informazioni legali

10.1 Dichiarazione di conformità

Nome e indirizzo del produttore legale:

QIAGEN GmbH QIAGEN Strasse 1 40724 Hilden Germania

Una dichiarazione di conformità aggiornata può essere richiesta ai servizi tecnici QIAGEN.

10.2 Direttiva sullo smaltimento dei rifiuti elettrici ed elettronici (Waste Electrical and Electronic Equipment, WEEE)

Questa sezione contiene informazioni sullo smaltimento delle apparecchiature elettriche ed elettroniche a cura dell'utente.

Il simbolo del cassonetto barrato (vedi sotto) indica che questo prodotto non deve essere smaltito con altri rifiuti, ma consegnato a un'azienda di smaltimento autorizzata o a un apposito centro di raccolta per il riciclaggio nel rispetto delle normative e delle leggi locali.

La raccolta differenziata e il riciclaggio dei rifiuti elettronici al momento dello smaltimento garantiscono la conservazione delle risorse naturali e assicurano che il prodotto venga riciclato nel rispetto della tutela della salute dell'uomo e dell'ambiente.

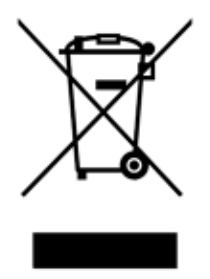

Su richiesta, il riciclaggio può essere effettuato da QIAGEN a un costo supplementare. Nell'Unione Europea QIAGEN provvede al riciclaggio gratuito delle proprie apparecchiature elettroniche contrassegnate RAEE e di eventuali prodotti sostitutivi forniti, conformemente ai requisiti specifici RAEE.

Per riciclare le apparecchiature elettroniche, contattare l'ufficio vendite QIAGEN locale per il modulo di restituzione richiesto. Una volta inviato il modulo, sarete contattati da QIAGEN per informazioni di follow-up al fine di organizzare il ritiro dell'apparecchiatura da smaltire o per proporvi un'offerta individuale.

### 10.3 Dichiarazione EMC

Questa apparecchiatura medicale IVD è conforme ai requisiti di emissione e immunità descritti nella IEC 61326-2-6.

La ''United States Federal Communications Commission'' (USFCC) (in 47 CRF 15. 105) ha dichiarato che gli utenti di questo prodotto devono essere informati dei seguenti fatti e circostanze.

"Il presente dispositivo è conforme alla parte 15 delle norme FCC:

Il suo funzionamento è soggetto alle due condizioni seguenti: (1) Il presente dispositivo non può causare interferenze nocive e (2) il presente dispositivo deve accettare qualsiasi interferenza ricevuta, incluse le interferenze che possono causare un funzionamento indesiderato."

"Questo apparecchio digitale di Classe B è conforme alla norma canadese ICES-0003."

La seguente dichiarazione si applica ai prodotti trattati in questo manuale, se non diversamente specificato in questo documento. La dichiarazione per gli altri prodotti sarà riportata sulla relativa documentazione.

Nota: Il presente apparecchio è stato testato e riscontrato conforme ai limiti applicabili a un dispositivo digitale di Classe B, ai sensi della Parte 15 delle norme FCC, e soddisfa tutti i requisiti della norma canadese ICES-003 relativa alle apparecchiature digitali che causano interferenze. Questi limiti sono volti a fornire una ragionevole protezione da interferenze nocive in un'installazione residenziale. Questo apparecchio genera, utilizza e può irradiare energia in radio frequenza e, se non installato e utilizzato nel rispetto delle presenti istruzioni, può causare interferenze nocive alle comunicazioni radio. Non è tuttavia possibile garantire la totale assenza di interferenze in un'installazione. Qualora la presente apparecchiatura generi interferenze pericolose alla ricezione radiotelevisiva (evento che può essere accertato spegnendo e riaccendendo l'apparecchiatura), l'utente deve tentare di correggere l'interferenza eseguendo una o più operazioni tra quelle indicate di seguito.

- Riorientare o riposizionare l'antenna ricevente.
- Aumentare la distanza tra l'apparecchio e il ricevitore.
- Collegare l'apparecchio a una presa su un circuito diverso da quello al quale è connesso il ricevitore.
- Rivolgersi al rivenditore o ad un tecnico radio/TV esperto per ricevere assistenza.

QIAGEN GmbH Germany non è da ritenersi responsabile per eventuali interferenze radiotelevisive causate da modifiche non autorizzate del presente apparecchio oppure dalla sostituzione o dal collegamento di cavi di connessione e apparecchi diversi da quelli specificati da QIAGEN GmbH Germany. L'utente sarà responsabile di correggere le interferenze causate da tali modifiche, sostituzioni o collegamenti non autorizzati.

### 10.4 Clausola di responsabilità limitata

QIAGEN è sollevata da tutti gli obblighi ai sensi della presente garanzia nel caso in cui vengano eseguite riparazioni o modifiche da persone diverse dal proprio personale, eccetto i casi in cui la società abbia dato il proprio consenso scritto a eseguire tali riparazioni o modifiche.

Tutti i materiali sostituiti ai sensi della presente garanzia saranno coperti da garanzia unicamente durante il periodo di garanzia originale e in nessun caso oltre la data di scadenza originale della garanzia originale, salvo autorizzazione scritta concessa da un funzionario della Società. I dispositivi di lettura, di interfaccia e il software collegato saranno garantiti solo per il periodo proposto dal fabbricante originale di tali prodotti. Le eventuali dichiarazioni e garanzie rilasciate da chiunque, inclusi i rappresentanti di QIAGEN, che siano incoerenti o in conflitto con la presente garanzia non sono vincolanti per la società salvo accordo scritto e approvato da un funzionario QIAGEN.

Il QIAcube Connect MDx è dotato di una porta Ethernet e di un dispositivo USB Wi-Fi. L'acquirente del QIAcube Connect MDx è l'unico responsabile della prevenzione di tutti i virus informatici, worm, trojan, malware, hack o qualsiasi altro tipo di violazione della sicurezza informatica. QIAGEN non si assume alcuna responsabilità per virus informatici, worm, trojan, malware, attacchi di hacker o qualsiasi altro tipo di violazione della sicurezza informatica.

## <span id="page-160-0"></span>11 Appendice C – Accessori del QIAcube Connect MDx

Per ulteriori informazioni e un elenco aggiornato dei protocolli disponibili, visitare la pagina https://www.giagen.com/QIAcube-Connect-MDx e andare alla scheda Product Resources (Risorse prodotto).

## 11.1 Informazioni per gli ordini

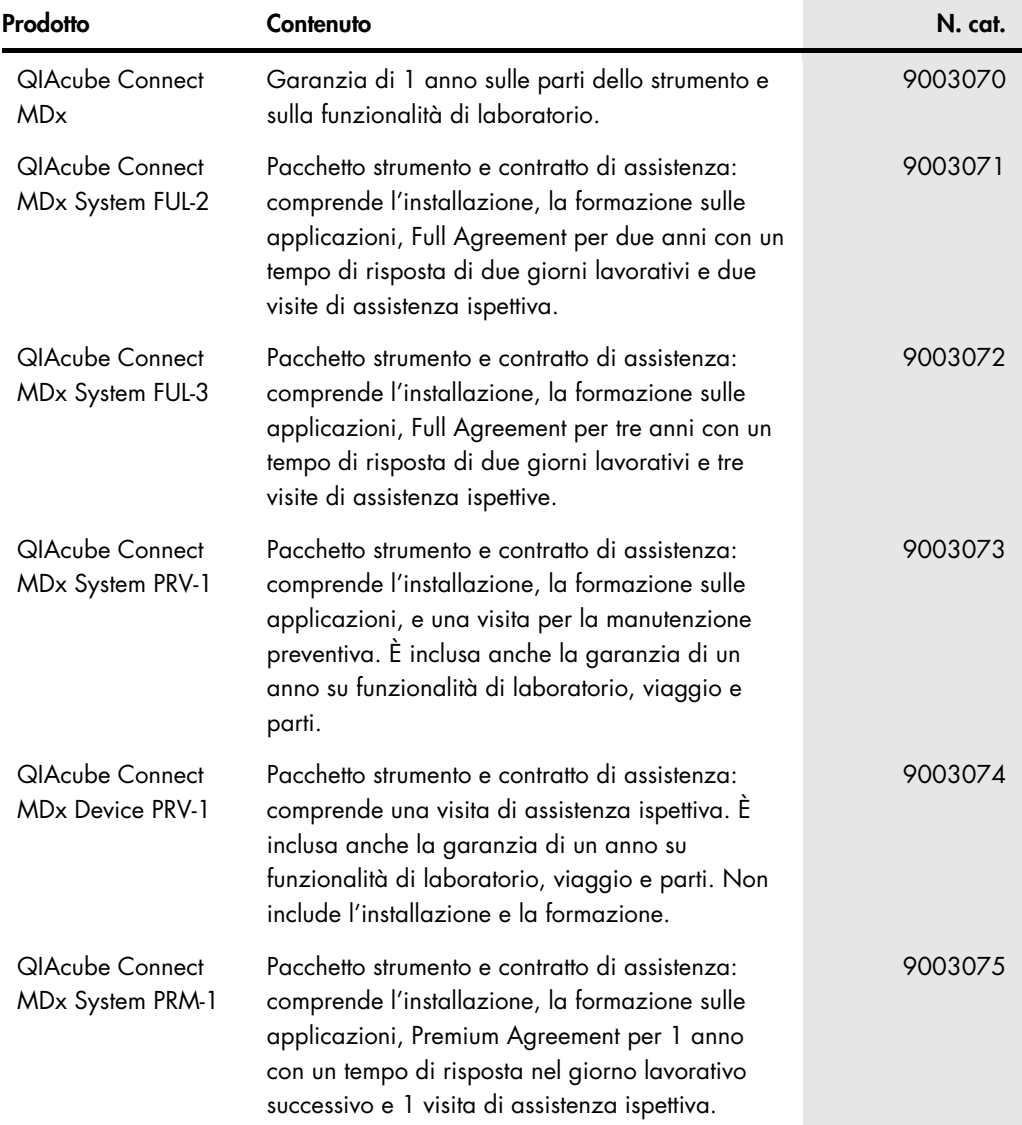

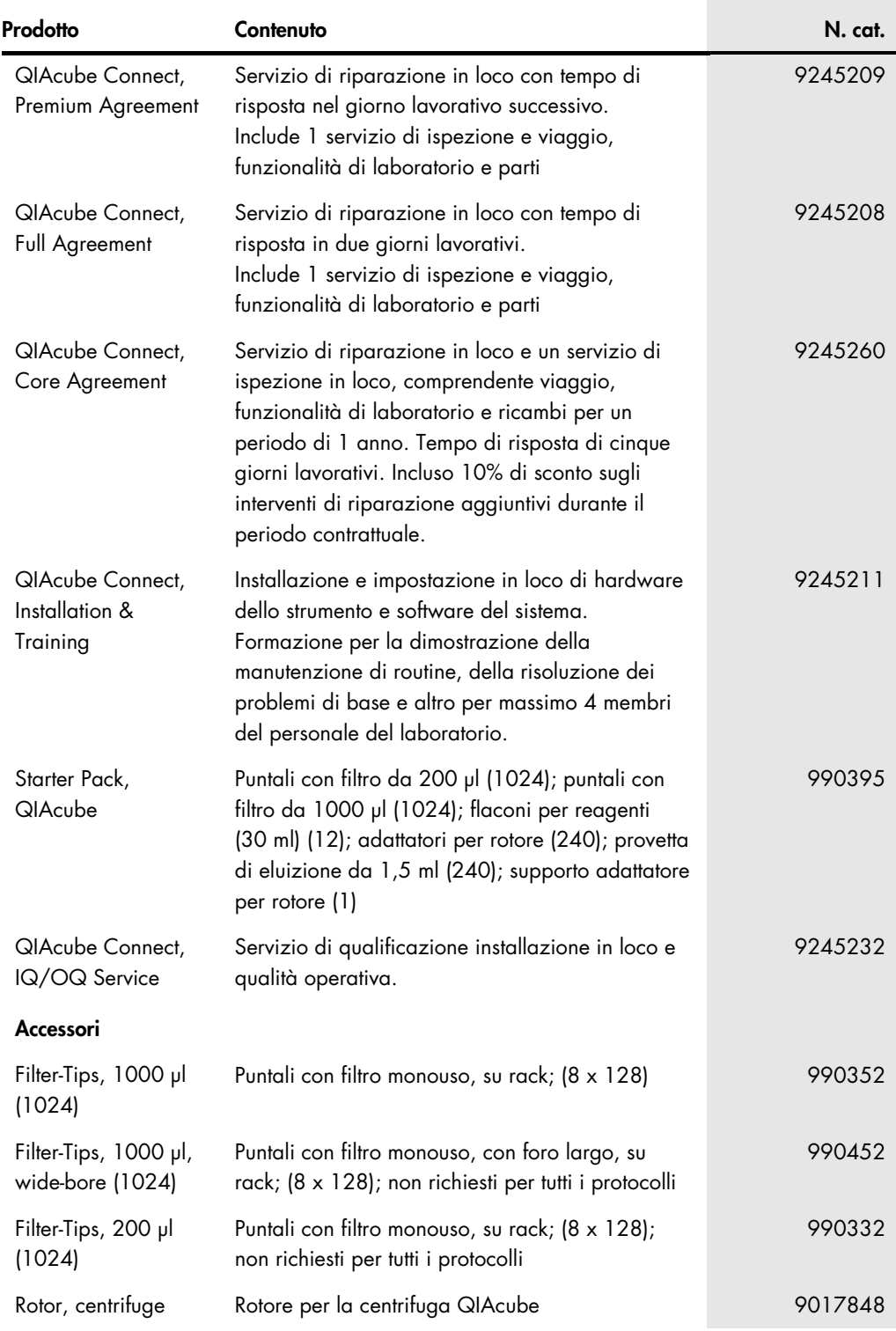

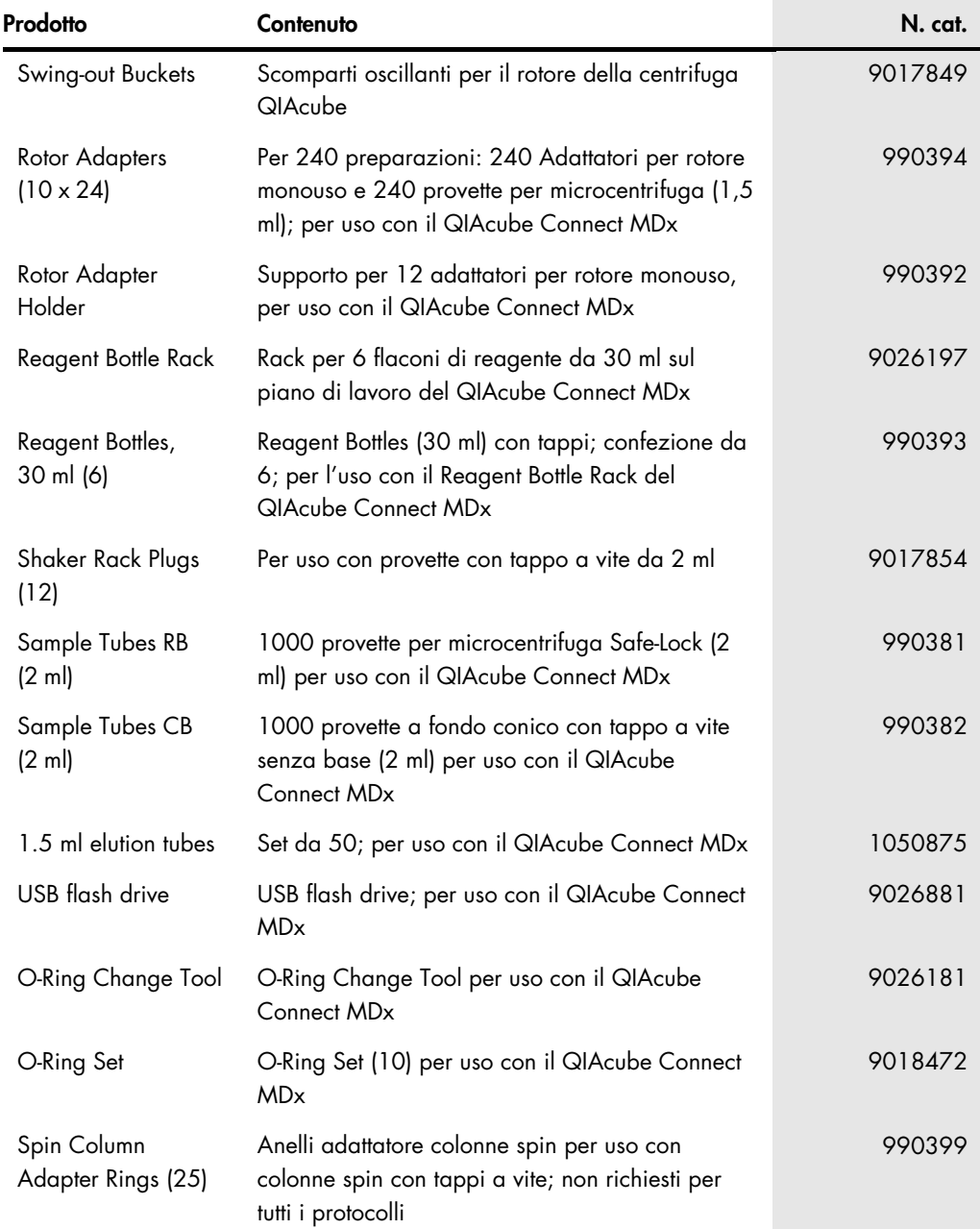

Per le licenze aggiornate e le clausole di esclusione della responsabilità per i singoli prodotti, consultare il manuale del kit o il manuale utente QIAGEN. I manuali dei kit e i manuali utente QIAGEN sono disponibili sul sito **[www.qiagen.com](http://www.qiagen.com/)** oppure possono essere richiesti ai servizi tecnici QIAGEN o al proprio distributore locale.

# 12 Cronologia delle revisioni del documento

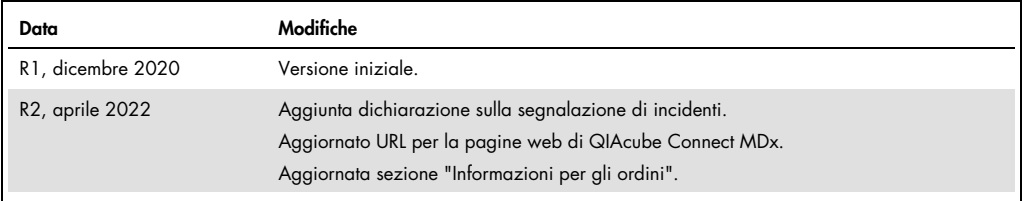

#### Contratto di Licenza Limitato per QIAcube Connect MDx

L'uso di questo prodotto implica l'accordo di qualsiasi acquirente o utente del prodotto ai seguenti termini:

- l. Il prodotto può essere utilizzato esclusivamente in contormità ai protocolli torniti insieme al prodotto e alle relative Istruzioni per l'uso e soltanto con i componenti<br>contenuti nel rispettivo Kit. QIAGEN non concede con qualsiasi componente non incluso in questo kit, tatta eccezione per i protocolli torniti con il prodotto, le presenti Istruzioni per l'uso e i protocolli aggiuntivi disponibili<br>sul sit[o www.qiagen.com.](http://www.qiagen.com/) Alcuni di questi
- 2. A parte le licenze espressamente dichiarate, QIAGEN non fornisce alcuna garanzia che questo kit e/o l'uso o gli usi dello stesso non costituiscano violazione dei diritti di terzi.
- 3. Questo kit e i relativi componenti sono concessi in licenza per un solo utilizzo e non possono essere riutilizzati, rinnovati o rivenduti.
- 4. QIAGEN esclude specificamente qualunque altra licenza, espressa o implicita, che non rientri tra quelle espressamente dichiarate.
- 5. L'acquirente e l'utente del kit acconsentono a non intraprendere e a non permettere a nessun altro di intraprendere qualsiasi iniziativa che possa determinare o agevolare qualunque azione di cui si fa divieto sopra. QIAGEN farà valere i divieti di questo Contratto di licenza limitata presso qualsiasi foro e otterrà il risarcimento di tutte le spese sostenute a scopo di indagine e consulenza legale, ivi comprese le parcelle degli avvocati, con riterimento a qualsiasi causa legale intentata per tare<br>rispettare questo Contratto di licenza limitata o quals

Per i termini di licenza aggiornati, visitare il sito [www.qiagen.com](http://www.qiagen.com/)

Marchi commerciali: QIAGEN®, Sample to Insight®, QIAcube®, Qproteome® (QIAGEN Group); DNA-ExitusPlus™ (AppliChem); RNaseZap® (Ambion, Inc.); Sarstedt® (Sarstedt AG and Co.); Microsoft®, Windows® (Microsoft Corporation); Gigasept®, Ustetol®, Mikrozid® (Schülke & Mayr GmbH); DECON-QUAT® (Veltek Associates, Inc.). I marchi<br>registrati, i marchi di fabbrica ecc. utilizzati in questo do

HB-2794-002 04/2022 © 2022 QIAGEN, tutti i diritti riservati.

Ordini [www.qiagen.com/contact](http://www.qiagen.com/contact) | Assistenza tecnica [support.qiagen.com](http://support.qiagen.com/) | Sito Web [www.qiagen.com](http://www.qiagen.com/)